# **SP 4510sF**

## Guide utilisateur

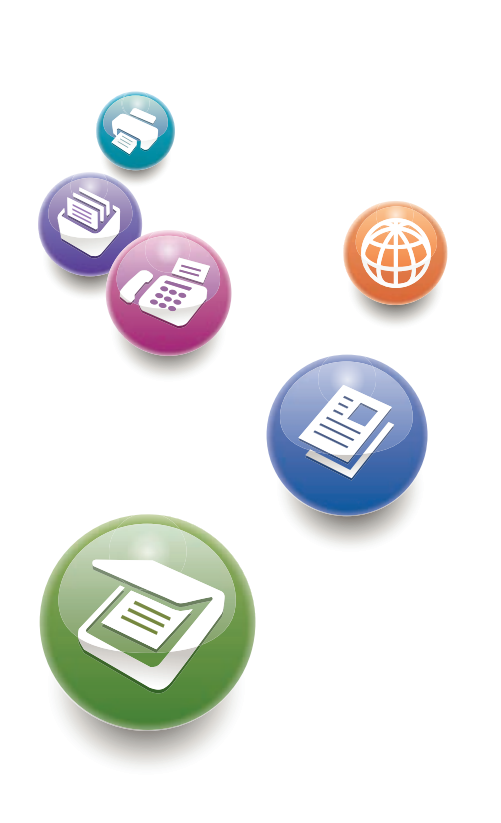

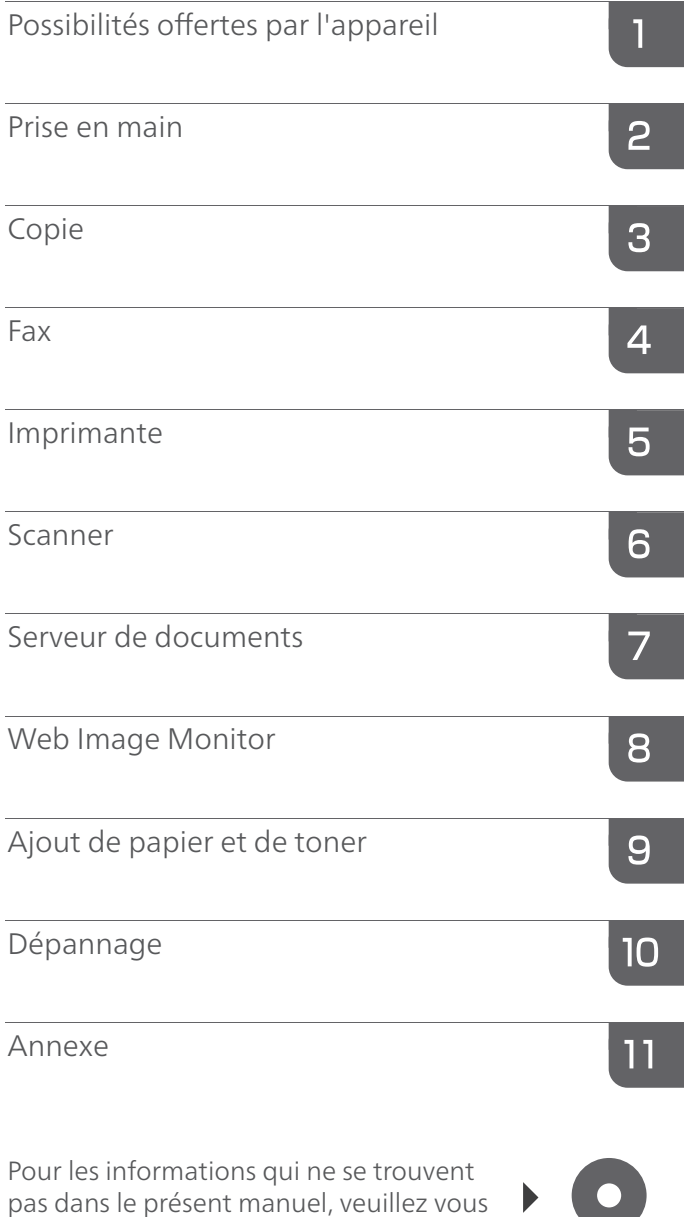

Pour une utilisation correcte et en toute sécurité, veillez à bien lire les Consignes de sécurité dans le manuel « À lire avant de commencer » avant d'utiliser l'appareil.

reporter aux fichiers HTML/PDF sur le

CD-ROM fourni.

# **TABLE DES MATIÈRES**

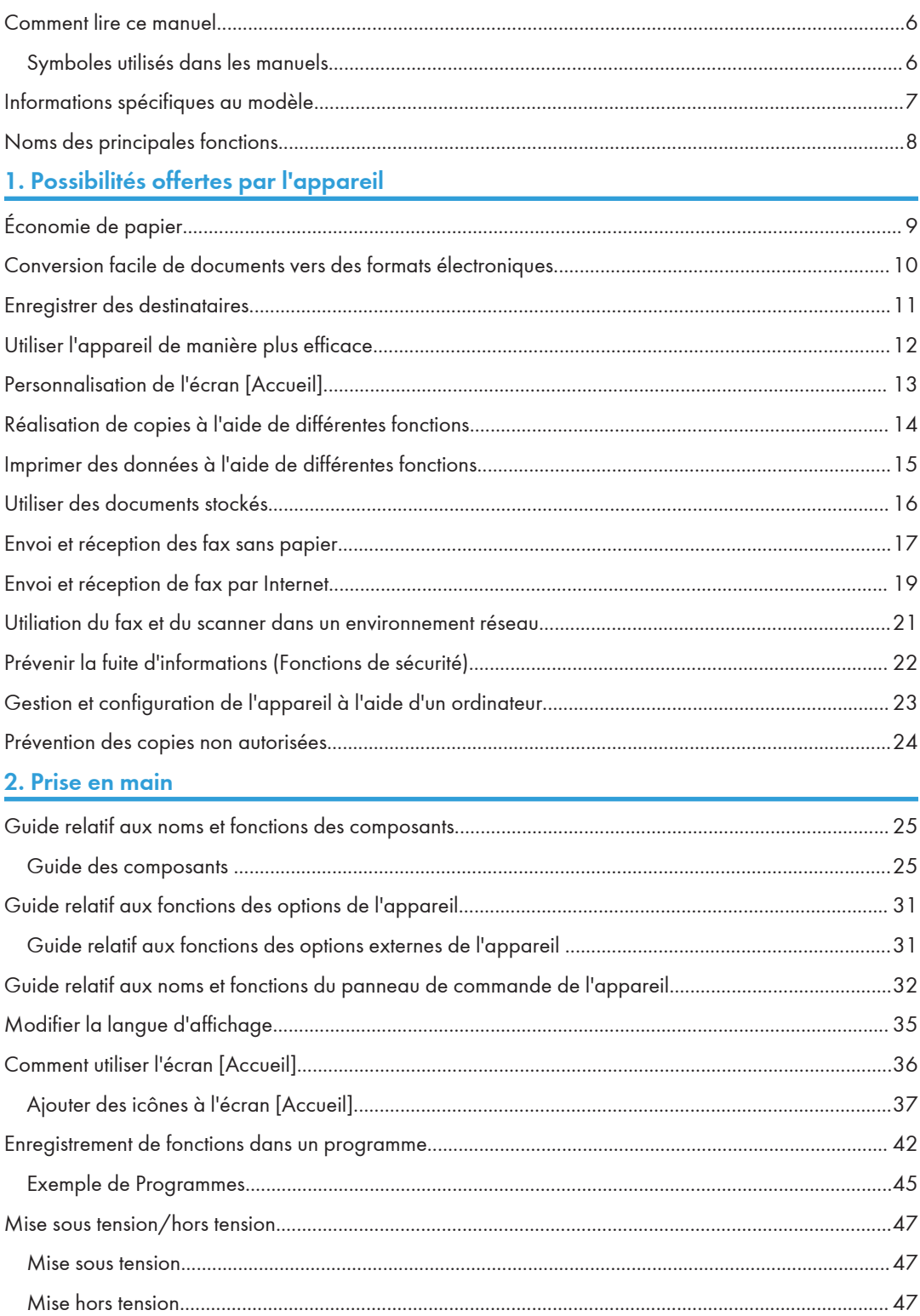

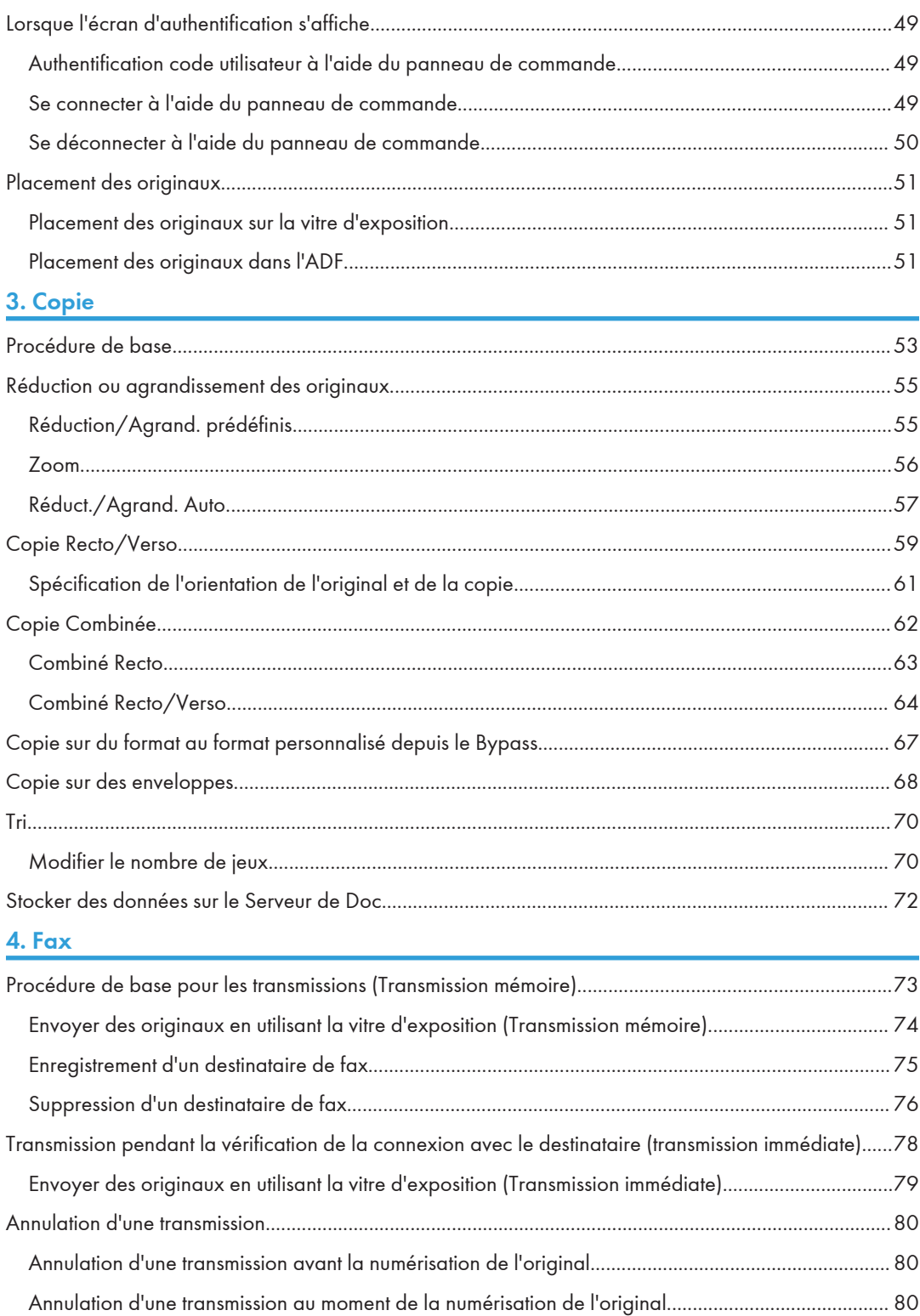

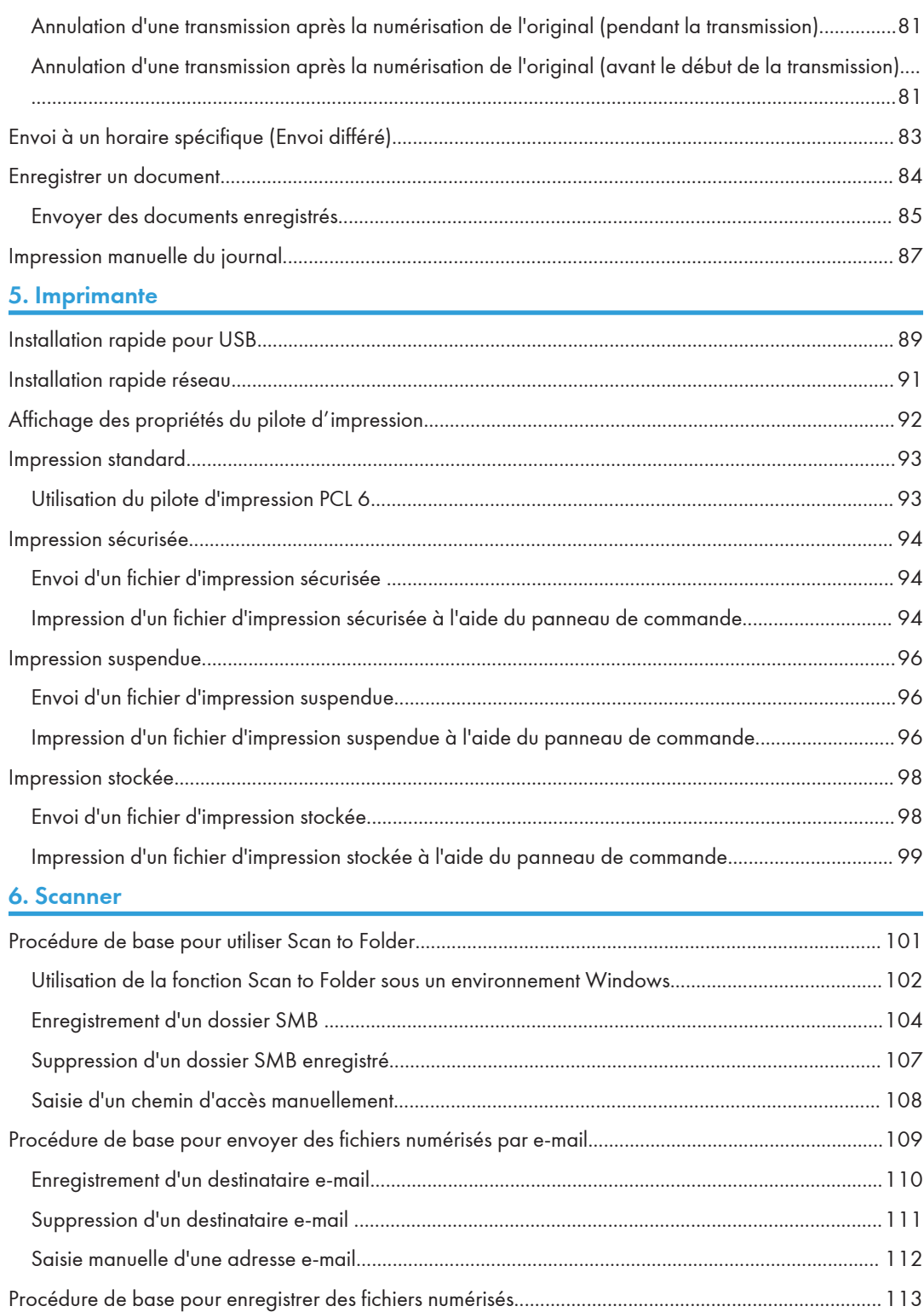

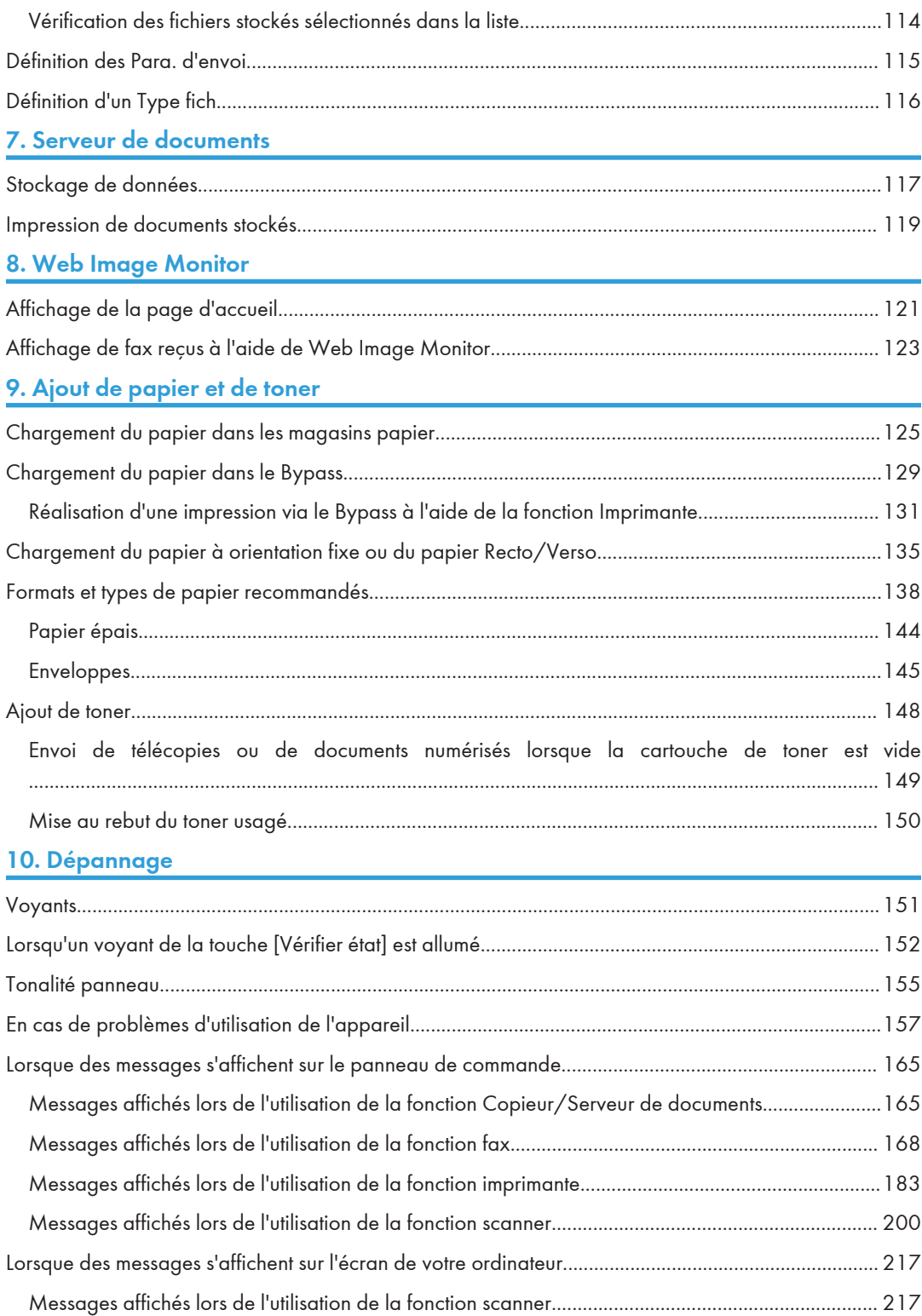

## 11. Annexe

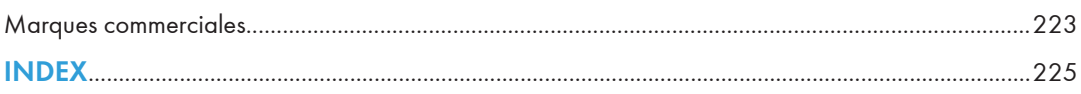

## <span id="page-7-0"></span>Comment lire ce manuel

## Symboles utilisés dans les manuels

Ce manuel utilise les symboles suivants :

### **A**Important

Attire votre attention sur les points essentiels pour un maniement approprié de l'appareil, et explique les raisons éventuelles des incidents papier, des dégâts infligés aux pièces originales ou de la perte de données. Assurez-vous de lire ces explications.

### **A** Remarque

Fournit des explications supplémentaires sur les fonctions de l'appareil, et des instructions sur la résolution d'erreurs d'utilisateur.

### **B** Référence

Ce symbole est situé en fin de section. Il indique où vous pouvez trouver d'autres informations importantes.

## $\lceil$   $\rceil$

Indique le nom des touches apparaissant sur l'écran ou le panneau de commande de l'appareil.

## $\circledcirc$

Indique les instructions stockées dans un fichier d'un CD-ROM fourni.

**Exagger 4 (principalement l'Europe et l'Asie)** 

**Example 15 (Bellement l'Amérique du Nord)** 

Les fonctions qui diffèrent entre les modèles de la région A et de la région B sont indiquées par deux symboles. Lisez les informations indiquées par le symbole correspondant à la région du modèle utilisé. Pour plus d'informations sur le symbole correspondant au modèle utilisé, reportez-vous à [P. 7](#page-8-0) ["Informations spécifiques au modèle".](#page-8-0)

## <span id="page-8-0"></span>Informations spécifiques au modèle

Cette section explique comment identifier la région de l'appareil.

L'appareil comporte sur sa partie arrière une étiquette située à l'emplacement indiqué ci-dessous. Cette étiquette contient des informations qui indiquent l'appartenance géographique de l'appareil. Lisez-la.

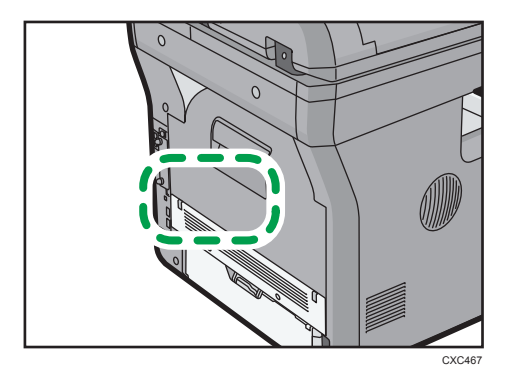

Les informations suivantes sont spécifiques à la zone géographique. Lisez les informations figurant sous le symbole qui correspond à la zone géographique de l'appareil.

**Exation A** (principalement l'Europe et l'Asie)

Si l'étiquette contient les informations suivantes, votre appareil est un modèle de la région A :

- CODE XXXX -27, -29
- $220 240V$

**Exator B** (principalement l'Amérique du Nord)

Si l'étiquette contient les informations suivantes, votre appareil est un modèle de la région B :

- CODE XXXX -17
- 120–127 V

**U** Remarque

• Les dimensions sont fournies dans ce manuel en deux unités de mesure : en mètre et en inch. Si l'appareil est un modèle de la région A, reportez-vous aux mètres. Si l'appareil est un modèle de la région B, reportez-vous aux inches.

## <span id="page-9-0"></span>Noms des principales fonctions

Dans ce manuel, les fonctions principales de cet appareil sont reprises ci-après :

• Chargeur automatique de documents  $\rightarrow$  ADF

# <span id="page-10-0"></span>1. Possibilités offertes par l'appareil

Vous pouvez rechercher une description correspondant à ce que vous voulez faire.

## Économie de papier

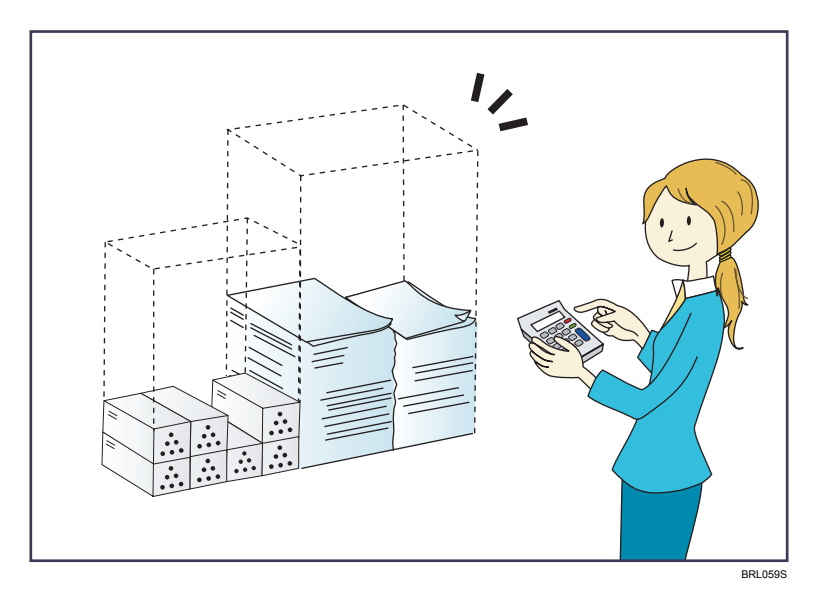

Imprimer des documents multipages sur les deux faces des feuilles (Copie Recto/Verso)

 $\Rightarrow$  Reportez-vous au manuel Copieur / Serveur de documents $\circledcirc$  .

Imprimer des documents multipages et des fax reçus sur une feuille simple (Combiner (Copieur/Télécopieur))

- $\Rightarrow$  Reportez-vous au manuel Copieur / Serveur de documents  $\circledcirc$ .
- $\Rightarrow$  Reportez-vous au manuel Fax $\circledcirc$ .

#### Imprimer des fax reçus sur les deux faces des feuilles (Impression R/V)

 $\Rightarrow$  Reportez-vous au manuel Fax $\circledcirc$ .

Convertir des fax reçus au format électronique (Fax sans papier)

 $\Rightarrow$  Reportez-vous au manuel Fax $\circledcirc$  .

Envoyer des fichiers à partir de l'ordinateur sans les imprimer (LAN-Fax)

 $\Rightarrow$  Reportez-vous au manuel Fax $\circledcirc$ .

### Vérification de la quantité de papier économisée (écran [Information])

 $\Rightarrow$  Reportez-vous au manuel Prise en main $\circledcirc$  .

## <span id="page-11-0"></span>Conversion facile de documents vers des formats électroniques

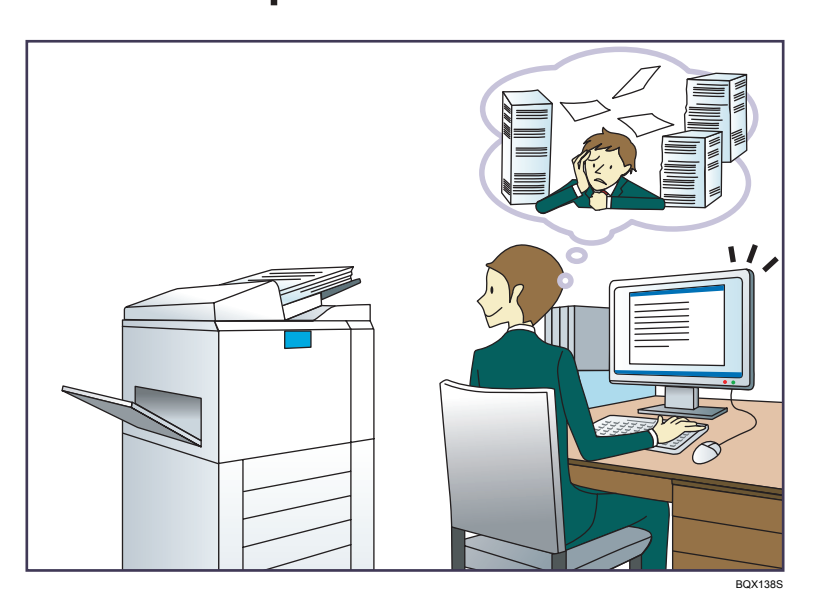

#### Envoyer des fichiers numérisés

 $\Rightarrow$  Reportez-vous au manuel Scanner  $\circledcirc$  .

## Envoyer l'URL du dossier dans lequel les fichiers numérisés sont stockés

 $\Rightarrow$  Reportez-vous au manuel Scanner  $\circledcirc$  .

### Stocker des fichiers numérisés dans un dossier partagé

 $\Rightarrow$  Reportez-vous au manuel Scanner  $\circledcirc$  .

### Stocker des fichiers numérisés sur des supports

 $\Rightarrow$  Reportez-vous au manuel Scanner  $\circledcirc$ .

### Convertir des fax transmis au format électronique et les envoyer à un ordinateur

 $\Rightarrow$  Reportez-vous au manuel Fax $\circledcirc$ .

### Gérer et utiliser des documents convertis vers des formats électroniques (Serveur de documents)

 $\Rightarrow$  Reportez-vous au manuel Copieur / Serveur de documents  $\circledcirc$ .

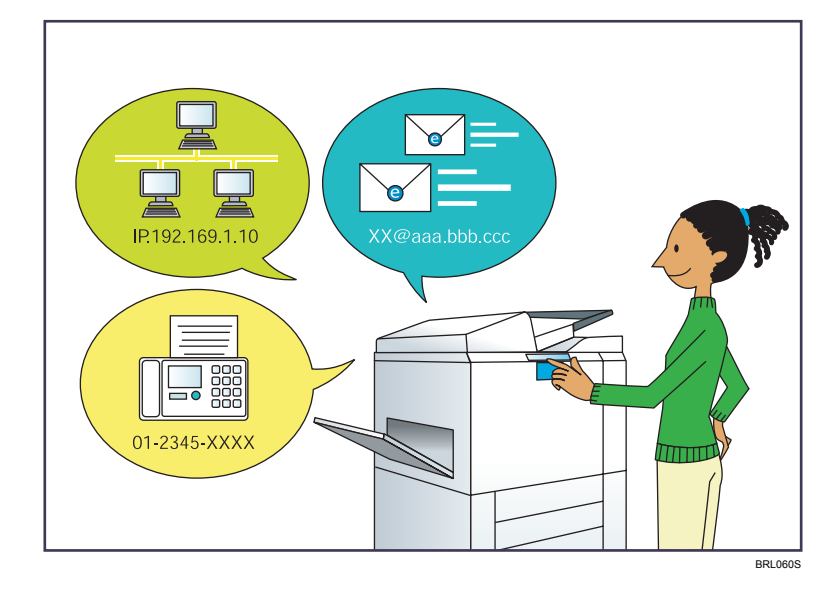

## <span id="page-12-0"></span>Enregistrer des destinataires

### Utiliser le panneau de commande pour enregistrer des destinataires dans le Carnet d'adresses

 $\Rightarrow$  Reportez-vous au manuel Fax  $\circledcirc$ .

 $\Rightarrow$  Reportez-vous au manuel Scanner  $\circledcirc$  .

### Utilisation de Web Image Monitor pour l'enregistrement des destinataires depuis un ordinateur

 $\Rightarrow$  Reportez-vous au manuel Fax  $\circledcirc$ .

### Télécharger des destinataires enregistrés sur l'appareil vers la liste des destinataires du pilote LAN-Fax

 $\Rightarrow$  Reportez-vous au manuel Fax  $\circledcirc$ .

## <span id="page-13-0"></span>Utiliser l'appareil de manière plus efficace

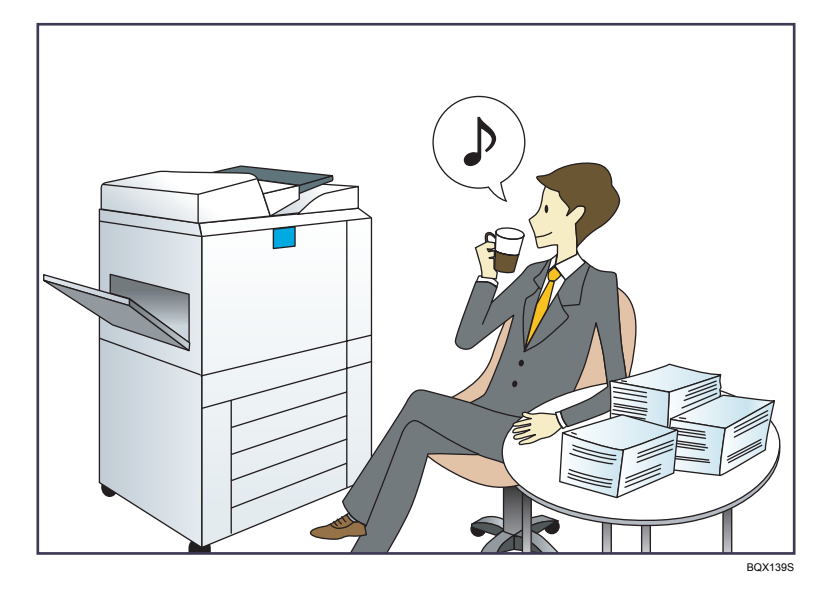

Enregistrer et utiliser des paramètres fréquemment utilisés (Programme)

 $\Rightarrow$  Reportez-vous au manuel Fonctions pratiques  $\circledcirc$  .

Enregistrer des paramètres fréquemment utilisés en tant que paramètres initiaux (Programmer comme paramètres par défaut (Copieur/Serveur de documents/Fax/Scanner))

 $\Rightarrow$  Reportez-vous au manuel Fonctions pratiques  $\circledcirc$ .

Enregistrer des paramètres d'impression fréquemment utilisés dans le pilote d'impression

 $\Rightarrow$  Reportez-vous au manuel Imprimante  $\textcircled{\tiny 2}.$ 

Remplacer les paramètres initiaux du pilote d'impression par les paramètres d'impression fréquemment utilisés

 $\Rightarrow$  Reportez-vous au manuel Imprimante  $\textcircled{\small{2}}$  .

### Ajouter des raccourcis aux programmes ou aux pages Web fréquemment utilisés

 $\Rightarrow$  Reportez-vous au manuel Fonctions pratiques  $\textcircled{\small{2}}$  .

Modifier l'ordre des icônes de fonction et de raccourci

 $\Rightarrow$  Reportez-vous au manuel Fonctions pratiques  $\circledcirc$  .

## <span id="page-14-0"></span>Personnalisation de l'écran [Accueil]

Les icônes de chaque fonction sont affichées sur l'écran [Accueil].

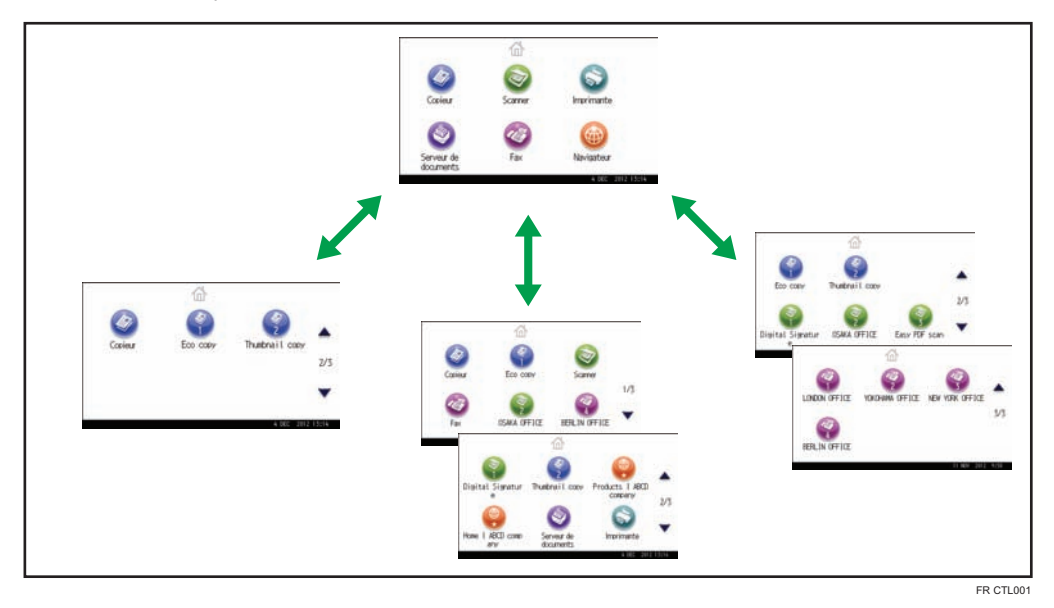

- Vous pouvez ajouter des raccourcis pour les programmes ou les pages Web fréquemment utilisés sur l'écran [Accueil]. Les programmes ou les pages Web peut être retrouvés facilement en appuyant sur les icônes de raccourcis.
- Vous pouvez afficher les icônes des fonctions et des raccourcis que vous utilisez.
- Vous pouvez modifier l'ordre des icônes de fonctions et de raccourcis.

### **E** Référence

- Pour plus d'informations à propos des fonctions sur l'écran [Accueil], reportez-vous au manuel Prise en main $\circledcirc$ .
- Pour plus d'informations sur la façon de personnaliser l'écran [Accueil], reportez-vous au manuel Fonctions pratiques $\mathbb{C}$ .

## <span id="page-15-0"></span>Réalisation de copies à l'aide de différentes fonctions

1

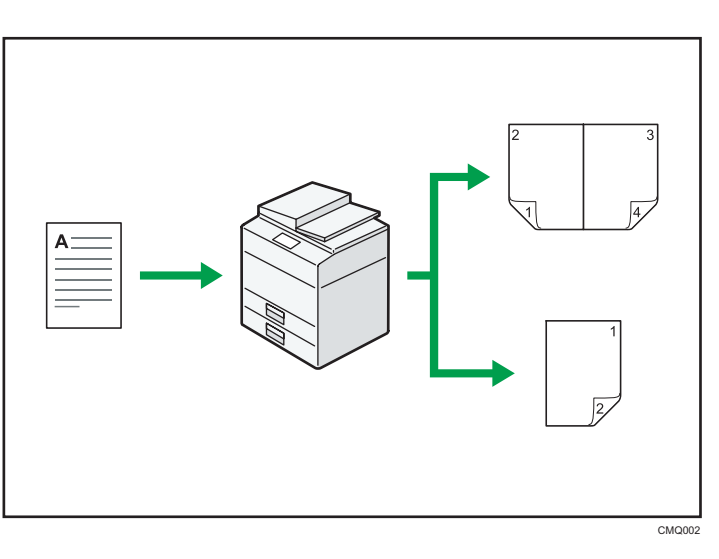

• Vous pouvez réduire ou agrandir l'image de la copie. La fonction Réd./Agr. auto permet à l'appareil de calculer automatiquement le taux de reproduction en se basant sur le format des originaux et le type de papier.

 $\Rightarrow$  Reportez-vous au manuel Serveur de documents $\circledcirc$  .

- Les fonctions du copieur telles que Recto/Verso et Combiner vous permettent d'économiser du papier en copiant plusieurs pages sur des feuilles simples.
	- $\Rightarrow$  Reportez-vous au manuel Copieur / Serveur de documents $\textcircled{\tiny 2}.$
	- $\Rightarrow$  Reportez-vous au manuel Copieur / Serveur de documents $\circledast$ .
- Vous pouvez réaliser des copies sur différents types de papier, tels que des enveloppes et des transparents.
	- $\Rightarrow$  Reportez-vous au manuel Copieur / Serveur de documents $\circledcirc$  .
- Vous pouvez trier les copies.
	- $\Rightarrow$  Reportez-vous au manuel Copieur / Serveur de documents $\circledcirc$  .

## <span id="page-16-0"></span>Imprimer des données à l'aide de différentes fonctions

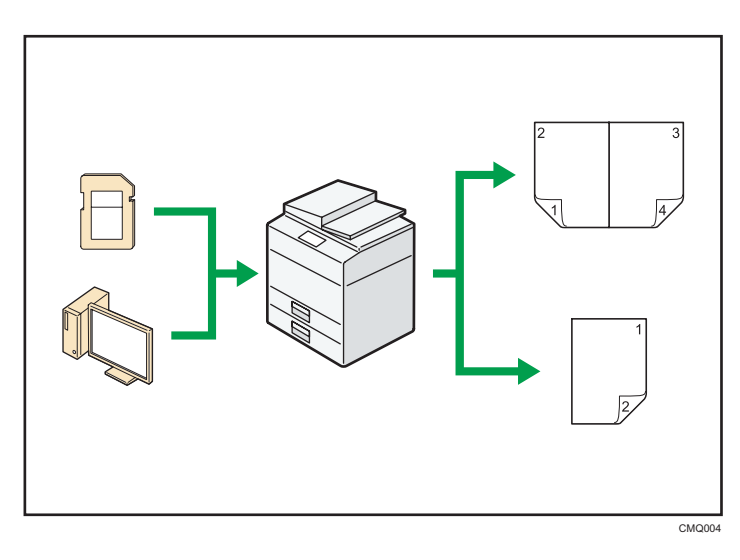

- Cet appareil prend en charge les connexions réseau et locales.
- Vous pouvez envoyer directement des fichiers PDF à l'appareil pour les imprimer, sans avoir besoin d'ouvrir une application PDF.

 $\Rightarrow$  Reportez-vous au manuel Imprimante  $\odot$  .

• Vous pouvez imprimer ou supprimer les travaux d'impression enregistrés sur le disque dur de l'appareil qui ont été envoyés auparavant à partir d'ordinateurs utilisant le pilote d'impression. Les travaux d'impression suivants peuvent être sélectionnés : Impression d'épreuve, Impression sécurisée, Impression suspendue et Impression stockée.

 $\Rightarrow$  Reportez-vous au manuel Imprimante $\circledcirc$  .

- Vous pouvez assembler du papier imprimé.
	- $\Rightarrow$  Reportez-vous au manuel Imprimante  $\odot$  .
- Vous pouvez imprimer des fichiers stockés sur un dispositif de mémoire amovible et préciser les conditions d'impression comme la qualité et la taille d'impression.

 $\Rightarrow$  Reportez-vous au manuel Imprimante $\circledcirc$ .

## <span id="page-17-0"></span>Utiliser des documents stockés

Vous pouvez stocker des fichiers numérisés en mode copieur, fax, imprimante ou scanner sur le disque dur de l'appareil. Web Image Monitor vous permet d'utiliser votre ordinateur afin de rechercher, de visualiser, d'imprimer, de supprimer et d'envoyer des fichiers stockés via le réseau. Vous pouvez également modifier les paramètres d'impression et imprimer plusieurs documents (Serveur de documents).

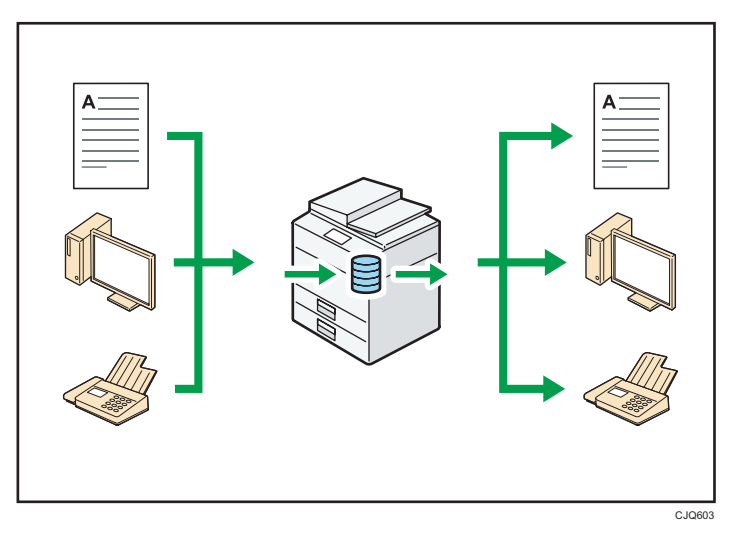

- Vous pouvez retrouver les documents stockés numérisés en mode scanner vers votre ordinateur.
- Grâce au convertisseur de format de fichier, vous pouvez télécharger vers votre ordinateur des documents stockés en mode copieur, Serveur de documents ou imprimante.

### **B** Référence

- Pour plus d'informations sur l'utilisation du Serveur de documents, reportez-vous au manuel Copieur / Serveur de documents $\bigcirc$ .
- Pour plus d'informations sur le Serveur de documents en mode copieur, reportez-vous au manuel Copieur / Serveur de documents $\odot$ .
- Pour plus d'informations sur le Serveur de documents en mode imprimante, reportez-vous au manuel Imprimante $\circledcirc$ .
- Pour plus d'informations sur le Serveur de documents en mode fax, reportez-vous au manuel Fax  $\circledcirc$
- Pour plus d'informations sur le Serveur de documents en mode scanner, consultez le manuel Scanner<sup>1</sup>.

## <span id="page-18-0"></span>Envoi et réception des fax sans papier

#### Réception

Vous pouvez stocker et sauvegarder au format électronique les télécopies reçues sur le disque dur de l'appareil sans les imprimer.

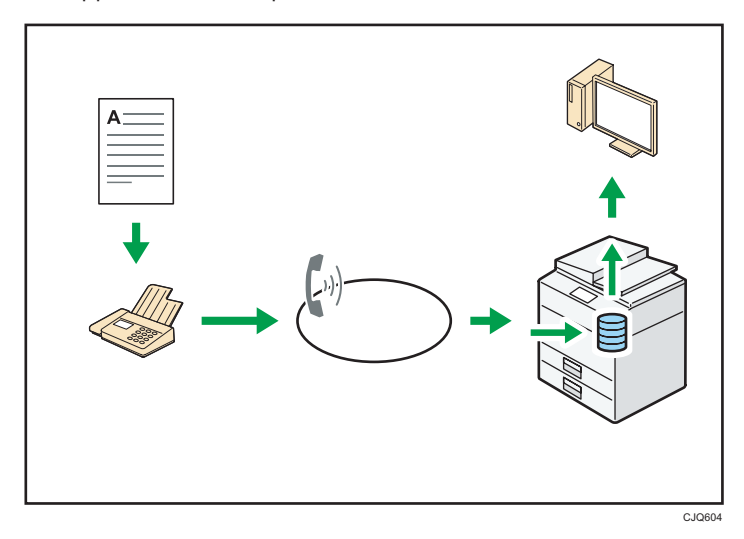

Vous pouvez utiliser Web Image Monitor pour contrôler, supprimer, récupérer ou télécharger des documents à l'aide de votre ordinateur (stockage des documents reçus).

### **E** Référence

• Reportez-vous au manuel  $\text{Fax} \odot$ .

### Transmission

Vous pouvez envoyer une télécopie à partir d'un ordinateur sur le réseau (Ethernet ou LAN sans fil) vers cet appareil, qui se charge ensuite de le distribuer grâce à sa liaison téléphonique (LAN-Fax).

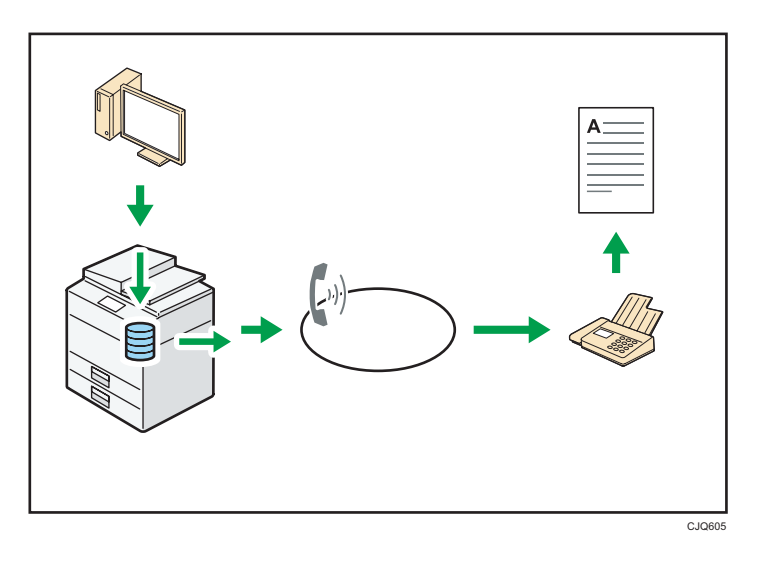

- Pour envoyer une télécopie, imprimez le fichier à partir de l'application Windows sous laquelle vous travaillez, sélectionnez l'imprimante LAN-Fax, puis définissez le destinataire.
- Vous pouvez également vérifier les images envoyées.

### **Référence**

- Pour plus d'informations sur les paramètres de l'appareil, reportez-vous au manuel Connexion de l'appareil / Paramètres système .
- Pour plus d'informations sur l'utilisation de la fonction, reportez-vous au manuel  $\text{Fax} \textcircled{2}$ .

## <span id="page-20-0"></span>Envoi et réception de fax par Internet

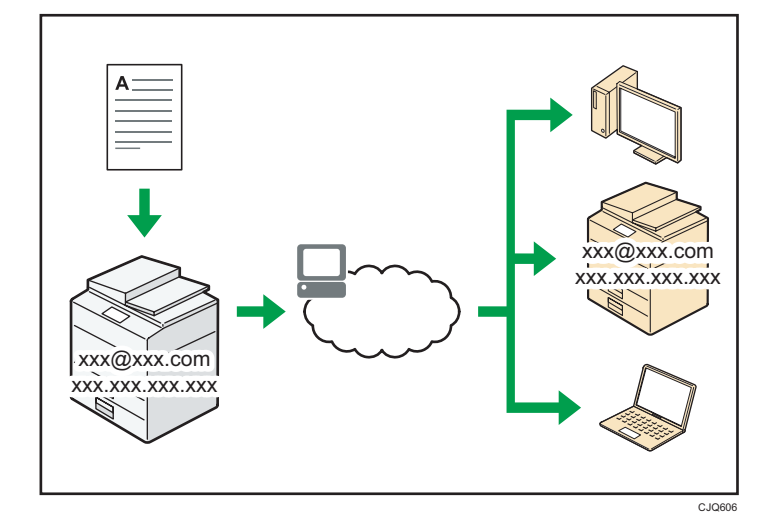

#### Transmission et réception d'e-mail

Cet appareil convertit des images numérisées au format e-mail, puis envoie et reçoit les données au format e-mail par Internet.

• Pour envoyer un document, renseignez une adresse de messagerie électronique au lieu de composer le numéro de téléphone du destinataire (transmission Fax Internet et e-mail).

 $\Rightarrow$  Reportez-vous au manuel Fax  $\circledcirc$ .

• Cet appareil peut recevoir des e-mails par Fax Internet ou à partir d'ordinateurs (réception Fax Internet et Mail to Print).

 $\Rightarrow$  Reportez-vous au manuel Fax $\circledcirc$ .

• Les appareils compatibles Fax Internet et les ordinateurs possédant des adresses de messagerie électronique peuvent recevoir des e-mails par Fax Internet.

### Fax IP

La fonction Fax IP envoie et reçoit des documents entre deux télécopieurs connectés à un réseau TCP/IP.

• Pour envoyer un document, renseignez une adresse IP ou un nom d'hôte au lieu d'un numéro de télécopieur (transmission Fax IP).

 $\Rightarrow$  Reportez-vous au manuel Fax $\circledcirc$ .

- Cet appareil peut recevoir des documents envoyés par Fax Internet (réception Fax IP).
	- $\Rightarrow$  Reportez-vous au manuel Fax $\circledcirc$ .
- En utilisant une passerelle VoIP, cet appareil peut émettre vers des télécopieurs G3 reliés au réseau téléphonique commuté (RTC).

## **E** Référence

• Pour plus d'informations sur les paramètres de l'appareil, reportez-vous au manuel Connexion de l'appareil / Paramètres système .

## <span id="page-22-0"></span>Utiliation du fax et du scanner dans un environnement réseau

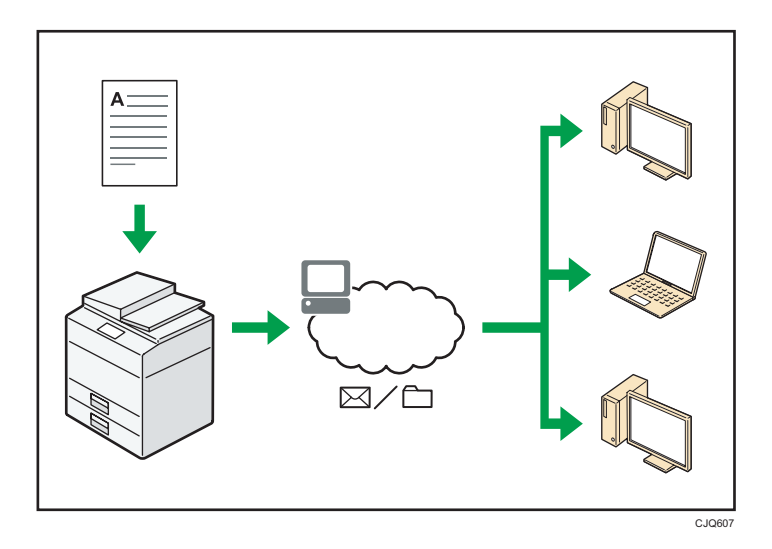

- Vous pouvez envoyer des fichiers numérisés à une destination spécifiée par e-mail (Envoyer des fichiers numérisés par e-mail).
	- $\Rightarrow$  Reportez-vous au manuel Fax $\circledcirc$ .
	- $\Rightarrow$  Reportez-vous au manuel Scanner  $\circledcirc$  .
- Vous pouvez envoyer des fichiers numérisés directement dans des dossiers (Envoyer des fichiers numérisés par Scan to folder).
	- $\Rightarrow$  Reportez-vous au manuel Fax $\circledcirc$ .
	- $\Rightarrow$  Reportez-vous au manuel Scanner  $\textcircled{\small{2}}$  .
- Vous pouvez utiliser cet appareil comme un scanner de distribution pour l'application de distribution ScanRouter\*1 (Scanner de distribution réseau). Vous pouvez enregistrer les fichiers de numérisation dans le serveur de distribution ou les envoyer vers un dossier dans un ordinateur du même réseau.
	- $\Rightarrow$  Reportez-vous au manuel Scanner  $\circledcirc$  .
- Vous pouvez utiliser Web Services on Devices (WSD) pour envoyer des fichiers numérisés à un ordinateur client.
	- $\Rightarrow$  Reportez-vous au manuel Scanner  $\circledcirc$  .
- \*1 Le logiciel de distribution ScanRouter n'est plus disponible à la vente.

## <span id="page-23-0"></span>Prévenir la fuite d'informations (Fonctions de sécurité)

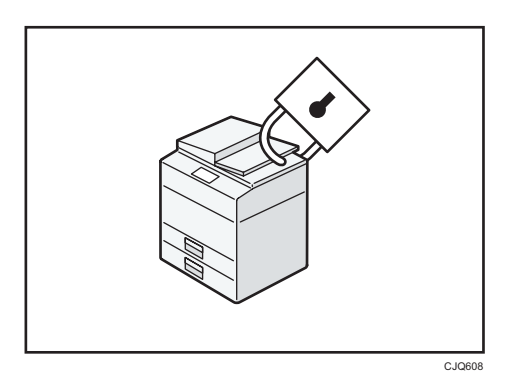

- Vous pouvez protéger les documents contre la consultation et la copie non autorisée.
- Vous pouvez superviser l'utilisation de l'appareil ainsi que prévenir le changement sans autorisation de son paramétrage.
- L'établissement de mots de passe vous permet d'empêcher tout accès non-autorisé via le réseau.
- Vous pouvez effacer ou crypter les données du disque dur afin de minimiser les risques de fuite d'informations.
- Vous pouvez également limiter l'accès aux fonctions pour chacun des utilisateurs.

#### **E** Référence

• Reportez-vous au manuel Guide sécurité $\circledcirc$ .

## <span id="page-24-0"></span>Gestion et configuration de l'appareil à l'aide d'un ordinateur

Grâce à Web Image Monitor, vous pouvez vérifier l'état de l'appareil et modifier des paramètres.

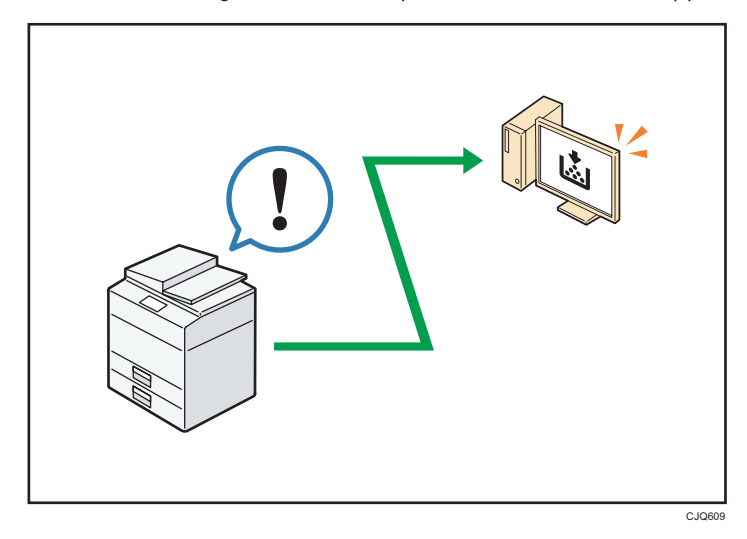

Vous pouvez vérifier quel magasin manque de papier, enregistrer des informations dans le Carnet d'adresses, spécifier les paramètres réseau, configurer et modifier les paramètres système, gérer les impressions, imprimer l'historique des impressions et configurer les paramètres d'authentification.

### **Référence**

- Reportez-vous au manuel Connexion de l'appareil / Paramètres système .
- Consultez l'aide de Web Image Monitor.

## <span id="page-25-0"></span>Prévention des copies non autorisées

Vous pouvez imprimer des motifs intégrés sur les impressions afin d'empêcher les copies non autorisées.

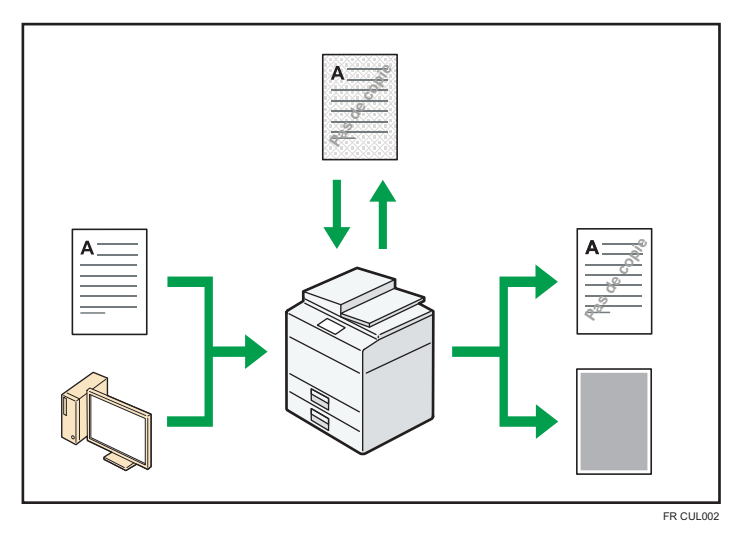

• À l'aide de la fonction copieur ou du pilote d'impression, il est possible d'intégrer un motif en arrière-plan du document imprimé. Si le document est reproduit avec un appareil équipé de l'unité de sécurité des données de copie, les pages protégées sont grisées sur la copie. Cela aide à minimiser les risques d'interception d'informations confidentielles. Les télécopies protégées sont grisées avant d'être transmises ou stockées. Si un document protégé par le dispositif anti-copie est copié sur un appareil équipé de l'unité Copy Data Security, l'appareil émet un signal sonore pour prévenir l'utilisateur qu'une copie non autorisée est en train d'être tentée.

Si le document est copié sur une machine dépourvue d'unité de protection contre la copie non autorisée, le texte inséré en filigrane devient lisible sur la copie, montrant ainsi que la copie n'avait pas été autorisée.

• A l'aide de la fonction copieur ou du pilote d'impression, vous pouvez insérer du texte dans le document imprimé pour empêcher une copie non autorisée. Si le document est copié, numérisé ou stocké dans le Serveur de Documents par un copieur ou une imprimante multifonction, le texte inséré apparaît ostensiblement dans la copie, ce qui dissuade la copie non autorisée.

### **E** Référence

- Reportez-vous au manuel Copieur / Serveur de documents $\circledcirc$ .
- Reportez-vous au manuel Imprimante $\circledcirc$ .
- Pour plus de détails, reportez-vous au Guide sécurité et à l'Aide du pilote d'impression $\circledcirc$ .

 $\overline{c}$ 

<span id="page-26-0"></span>Ce chapitre décrit comment utiliser cet appareil.

## Guide relatif aux noms et fonctions des composants

Guide des composants

## **ATTENTION**

• N'obstruez pas les orifices de ventilation de l'appareil. Cela risquerait de provoquer un incendie dû à la surchauffe des composants internes.

#### Extérieur : Vue avant

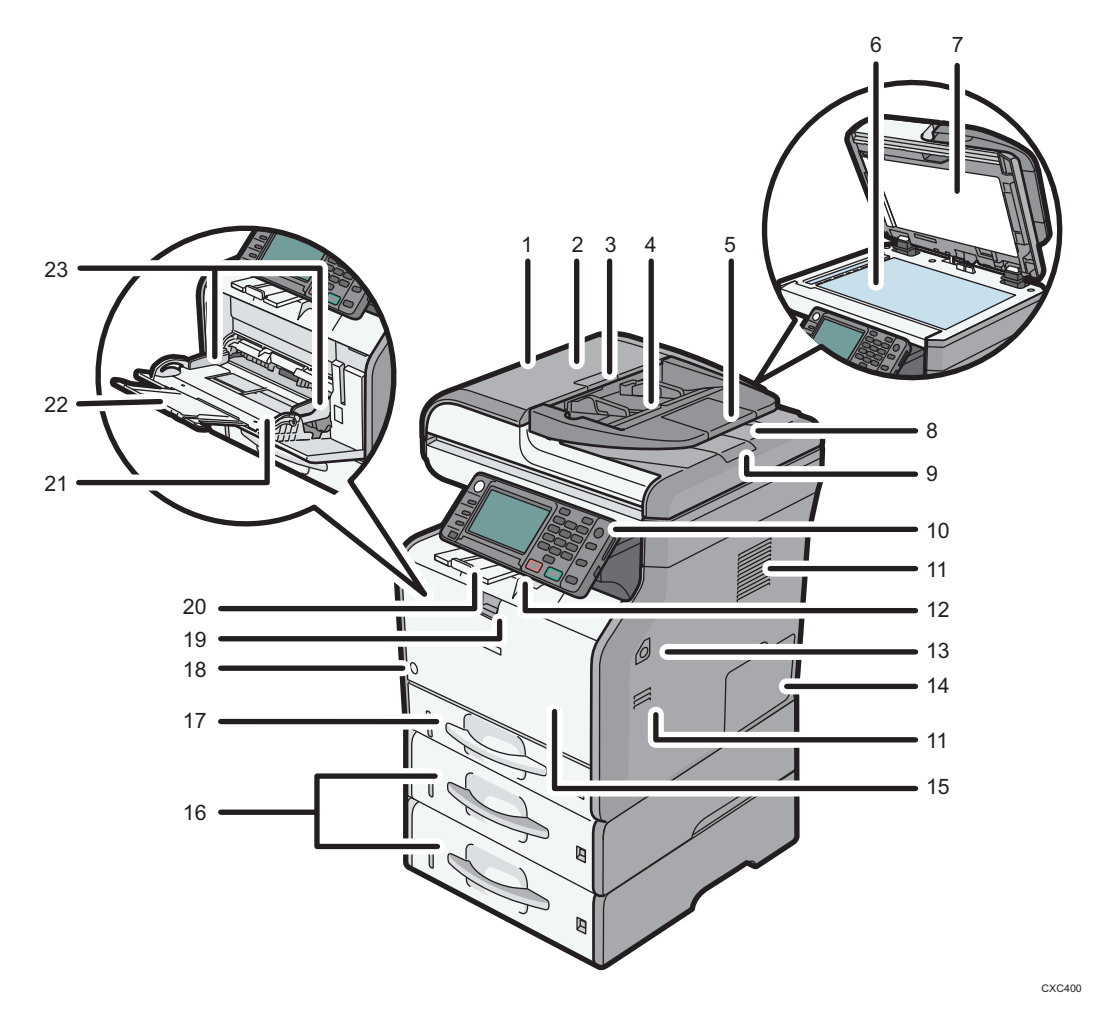

#### 1. ADF

Abaissez l'ADF sur les originaux placés sur la vitre d'exposition. Si vous chargez un lot d'originaux dans l'ADF (chargeur automatique de documents), l'ADF charge automatiquement les originaux les uns après les autres.

#### 2. Capot de l'ADF

Ouvrez ce capot afin de retirer les originaux coincés dans l'ADF.

#### 3. Levier d'ouverture du capot de l'ADF

Tirez ce levier pour ouvrir le capot de l'ADF.

#### 4. Magasin d'alimentation de l'ADF

Placez les piles d'originaux ici.

#### 5. Extension de l'ADF

Étendez-le lorsque vous placez du papier plus long que le format A4 dans le magasin d'entrée de l'ADF.

#### 6. Vitre d'exposition

Placez-y les originaux, face vers le bas.

#### 7. Capot de la vitre d'exposition

Soulevez ce cache pour placer les originaux sur la vitre d'exposition.

#### 8. Réceptacle de sortie de l'ADF

Les originaux numérisés avec l'ADF sortent ici.

#### 9. Guide de butée de l'ADF

Tirez ce guide pour empêcher les originaux de tomber.

#### 10. Panneau de commande

Voir [P. 32 "Guide relatif aux noms et fonctions du panneau de commande de l'appareil".](#page-33-0)

#### 11. Orifices de ventilation

Évitez la surchauffe.

#### 12. Magasin standard

Les copies, les pages imprimées et les télécopies sont distribuées ici.

#### 13. Bouton d'ouverture du capot avant

Appuyez sur ce bouton pour ouvrir le capot avant.

#### 14. Capot de la mémoire

Retirez ce capot pour installer le module mémoire en option et le disque dur.

#### 15. Capot avant

Ouvrez pour accéder à l'intérieur de l'appareil et pour retirer le papier coincé.

Ouvrez ici pour remplacer la cartouche de toner et le tambour.

#### 16. Magasins papier inférieurs (en option)

Chargez le papier ici.

Pour de plus amples informations, voir [P. 31 "Guide relatif aux fonctions des options de l'appareil"](#page-32-0).

#### 17. Magasin 1

Chargez le papier ici.

#### 18. Interrupteur principal d'alimentation

Afin de faire fonctionner l'appareil, le commutateur d'alimentation doit être enclenché. Si l'appareil est hors tension, mettez-le sous tension.

#### 19. Levier d'ouverture du Bypass

Tirez ce levier pour ouvrir le Bypass.

#### 20. Guides de butée

Tirez ce guide pour empêcher le papier de tomber.

#### 21. Bypass

Utilisez-le pour copier ou imprimer sur du papier épais, des transparents, des enveloppes ou des étiquettes (étiquettes adhésives).

#### 22. Extension du Bypass

Ouvrez cette extension lors du chargement de feuilles dont le format est supérieur ou égal au A4 $\rm U$ , 8 $^{\rm 1}/_2$  ×  $11\overline{V}$  dans le Bypass.

#### 23. Guides papier

Lors du chargement du papier dans le Bypass, alignez les guides papier contre le papier.

#### Extérieur : vue arrière

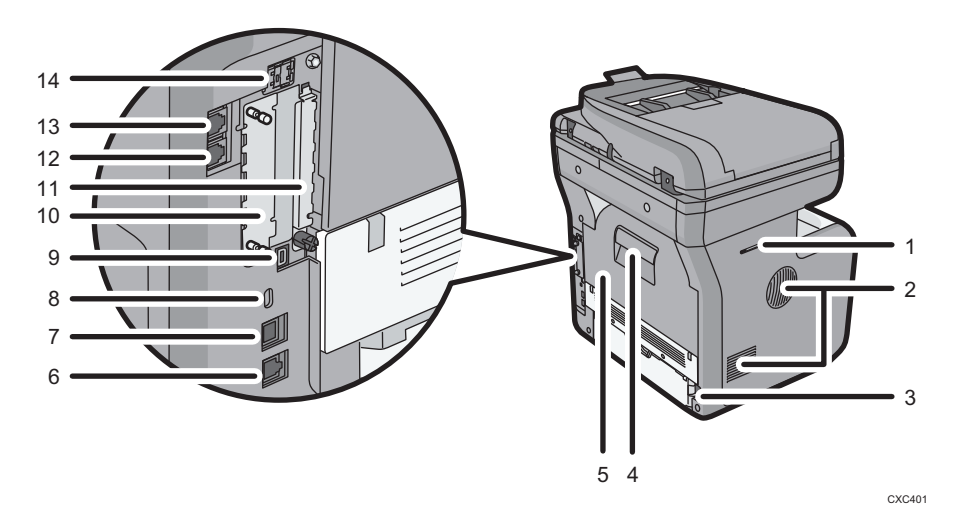

#### 1. Emplacement du combiné **CRESSION B** (principalement l'Amérique du Nord)

Fixez le support du combiné sur l'emplacement.

#### 2. Orifices de ventilation

Évitez la surchauffe.

#### 3. Connecteur d'alimentation

Connectez le cordon d'alimentation à l'appareil. Insérez l'autre extrémité à la prise de courant.

#### 4. Levier d'ouverture du capot arrière

Tirez ce levier pour ouvrir le capot arrière.

#### 5. Capot arrière

Ouvrez pour accéder à l'intérieur de l'appareil et pour retirer le papier coincé. Ouvrez ici pour remplacer l'unité de fusion.

#### 6. Port Ethernet

Utilisez un câble d'interface réseau pour raccorder l'appareil au réseau.

#### 7. Port USB B

Utilisez un câble USB pour relier l'appareil à un ordinateur.

### 8. Fente de sécurité

Branchez un câble de sécurité pour éviter le vol.

#### 9. USB port H (Port utilisé par l'ingénieur du client)

N'utilisez pas ce port.

#### 10. Logement pour carte d'interface en option

Vous pouvez insérer des cartes d'interface en option.

Insérez une carte d'interface LAN sans fil en option, un convertisseur de format de fichier ou une carte d'interface IEEE 1284.

#### 11. Emplacements pour cartes d'extension

Retirez le capot pour installer les cartes SD.

#### 12. Port du téléphone externe

Pour connecter un téléphone externe.

#### 13. Port de la ligne téléphonique

Pour connecter une ligne téléphonique.

#### 14. Port USB A

Connectez des périphériques externes (périphérique d'authentification de carte, par exemple).

#### Intérieur : vue avant

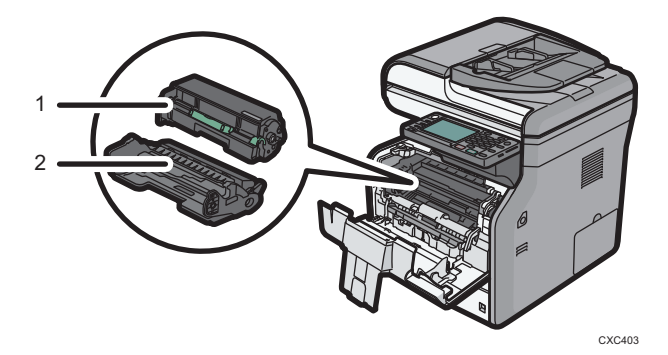

#### 1. Cartouche de toner

Retirez la cartouche de toner et enlevez le papier coincé.

Des messages apparaissent sur l'écran lorsque la cartouche de toner doit être remplacée, ou lorsqu'une nouvelle cartouche doit être préparée.

Pour obtenir des renseignements sur les messages qui s'affichent à l'écran lorsque des consommables doivent être remplacés, consultez le manuel Maintenance et caractéristiques techniques $\circledcirc$ .

#### **J** Remarque

• Lorsque vous retirez le papier coincé, enlevez la cartouche de toner avec le tambour. Si vous souhaitez retirer uniquement la cartouche de toner, abaissez le levier à droite de la cartouche puis sortez-la.

#### 2. Unité de tambour

Des messages apparaissent sur l'écran lorsque l'unité de tambour doit être remplacée, ou lorsqu'une nouvelle unité de tambour doit être préparée.

Pour obtenir des renseignements sur les messages qui s'affichent à l'écran lorsque des consommables doivent être remplacés, consultez le manuel Maintenance et caractéristiques techniques .

#### Intérieur : vue arrière

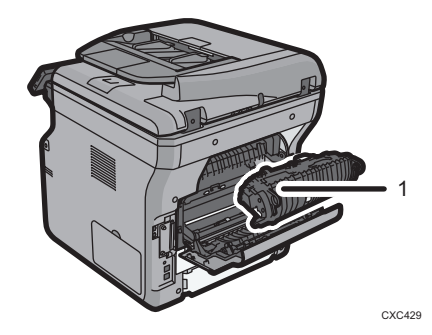

#### 1. Unité de fusion

Retirez l'unité de fusion puis enlevez le papier coincé.

Des messages apparaissent sur l'écran lorsque l'unité de fusion doit être remplacée, ou lorsqu'une nouvelle unité de fusion doit être préparée.

Pour obtenir des renseignements sur les messages qui s'affichent à l'écran lorsque des consommables doivent être remplacés, consultez le manuel Maintenance et caractéristiques techniques $\circledast$ .

L'unité de fusion est comprise dans le kit de maintenance.

## <span id="page-32-0"></span>Guide relatif aux fonctions des options de l'appareil

## Guide relatif aux fonctions des options externes de l'appareil

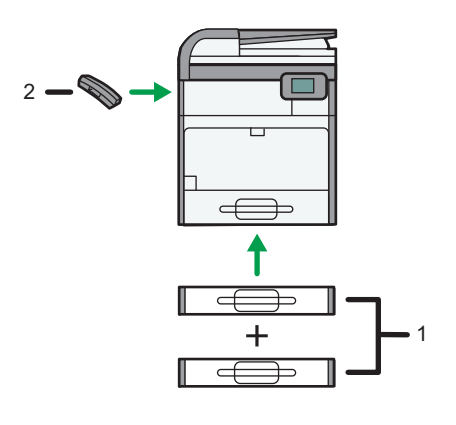

CXC404

#### 1. Magasins papier inférieurs

Vous pouvez installer jusqu'à deux magasins papier inférieurs. Il existe deux types de magasins chacun pouvant contenir jusqu'à 250 ou 500 feuilles de papier. Ces magasins peuvent s'utiliser dans n'importe quelle configuration.

### 2. Combiné  $\bigoplus_{\text{Region}} B$  (principalement l'Amérique du Nord)

Utilisation comme réceptacle.

Vous permet d'utiliser les fonctions de numérotation sans décrocher et de numérotation manuelle. Il vous permet d'utiliser l'appareil comme téléphone.

## <span id="page-33-0"></span>Guide relatif aux noms et fonctions du panneau de commande de l'appareil

Cette illustration montre le panneau de commande de l'appareil avec toutes les options installées.

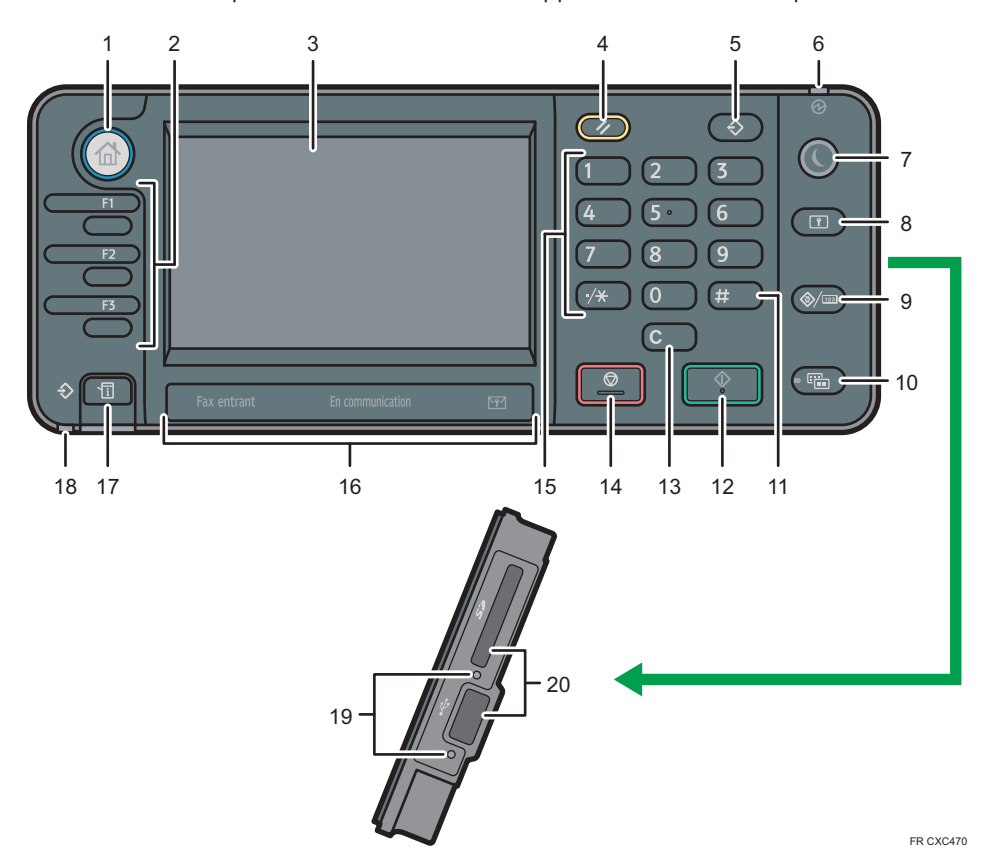

#### 1. Touche [Accueil]

Appuyez pour afficher l'écran [Accueil]. Pour de plus amples informations, voir [P. 36 "Comment utiliser](#page-37-0) [l'écran \[Accueil\]"](#page-37-0).

### 2. Touches de fonction

En sortie d'usine, aucune fonction n'est enregistrée dans les touches de fonction. Vous pouvez enregistrer des fonctions, des programmes et des pages Web utilisés régulièrement. Pour plus d'information, consultez le manuel Prise en main $\circledcirc$ .

### 3. Écran LCD

Affiche les touches de chaque fonction, l'état de fonctionnement ou les messages. Reportez-vous au manuel Prise en main .

#### 4. Touche [Réinitialiser]

Appuyez sur cette touche pour annuler les paramètres actuels.

#### 5. Touche [Programme] (modes copieur, Serveur de Doc., télécopieur et scanner)

• Appuyez sur cette touche pour enregistrer les paramètres fréquemment utilisés ou pour rappeler des paramètres enregistrés.

Reportez-vous au manuel Fonctions pratiques ...

• Appuyez sur cette touche pour programmer les paramètres par défaut de l'affichage initial lorsque les modes sont effacés ou réinitialisés, ou immédiatement après avoir activé l'interrupteur principal. Reportez-vous au manuel Fonctions pratiques ...

#### 6. Témoin d'alimentation principale

Le voyant principal d'alimentation s'allume lorsque vous activez l'interrupteur principal d'alimentation.

#### 7. Touche [Économie d'énergie]

Appuyez sur cette touche pour activer et désactiver le mode Veille prolongée. Reportez-vous au manuel Prise en main ©. Lorsque l'appareil est en mode Veille prolongée, la touche [Économie d'énergie] clignote lentement.

#### 8. Touche [Connexion/Déconnexion]

Appuyez sur cette touche pour ouvrir et fermer une session.

#### 9. Touche [Compteur/Outils utilisateur]

• Outils utilisateur

Appuyez sur cette touche pour modifier les paramètres par défaut en fonction de vos besoins. Reportezvous au manuel Connexion de l'appareil/ Paramètres système .

#### 10. Touche [Affichage simplifié]

Appuyez sur cette touche pour passer à l'affichage simplifié. Reportez-vous au manuel Prise en main $\circledast$ .

#### 11. Touche [#] (Touche Entrée)

Appuyez sur cette touche pour confirmer les valeurs saisies ou les points spécifiés.

#### 12. Touche [Départ]

Appuyez sur cette touche pour copier, imprimer, numériser ou envoyer.

#### 13. Touche [Effacement]

Appuyez sur cette touche pour supprimer un nombre saisi.

#### 14. Touche [Stop]

Appuyez sur cette touche pour interrompre un travail de copie, de numérisation, de télécopie ou d'impression en cours.

#### 15. Pavé numérique

Utilisez ce pavé pour saisir le nombre de copies, le numéro de télécopieur et des données pour la fonction sélectionnée.

#### 16. Voyant de réception de fax, voyant de communication, voyant de fichier confidentiel

• Voyant de fax entrant

S'allume en continu quand des données autres que la boîte personnelle ou le fichier de Imprimer Verrouillage mémoire sont reçues et stockées dans la mémoire du télécopieur. Reportez-vous au manuel Fax<sup>3</sup>.

• Voyant de communication

Il s'allume pendant l'envoi et la réception de données.

• Voyant de fichier confidentiel

Il s'allume quand des données de boîte personnelle sont reçues.

Clignote lorsqu'un fichier Verrouillage Mémoire est reçu.

Reportez-vous au manuel Fax .

### 17. Touche [Vérification de l'état]

Appuyez pour vérifier l'état du système de l'appareil, l'état opérationnel de chaque fonction et les travaux en cours. Vous pouvez également afficher l'historique des travaux et les informations relatives à la maintenance de l'appareil.

#### 18. Voyant d'Entrée des Données (mode télécopieur et imprimante)

Clignote lorsque l'appareil reçoit des travaux d'impression ou des documents LAN-Fax à partir d'un ordinateur. Reportez-vous aux manuels  $\mathsf{Fax} \mathsf{\circledcirc}$  et Imprimante  $\mathsf{\circledcirc}.$ 

#### 19. Témoin d'accès média

S'allume lorsqu'un dispositif de stockage mémoire est inséré dans l'emplacement pour supports.

#### 20. Logements pour supports

Sont utilisés pour insérer une carte SD ou une clé USB.
## Modifier la langue d'affichage

Vous pouvez modifier la langue utilisée à l'écran. L'Anglais est la langue par défaut.

1. Appuyez sur la touche [Compteur/Outils utilisateur].

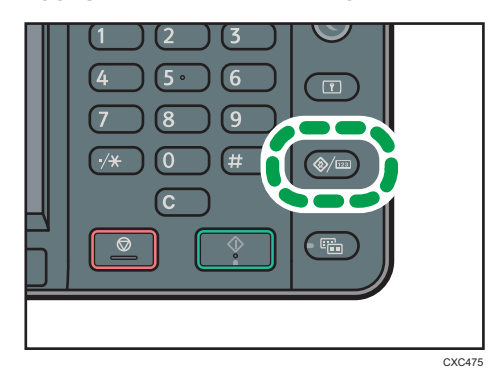

- 2. Appuyez sur  $[\nabla]$ .
- 3. Appuyez sur la touche de la langue jusqu'à atteindre la langue d'affichage souhaitée.
- 4. Appuyez sur la touche [Compteur/Outils utilisateur].

## Comment utiliser l'écran [Accueil]

Les icônes de chaque fonction sont affichées sur l'écran [Accueil].

Vous pouvez ajouter des raccourcis pour les programmes ou les pages Web fréquemment utilisés sur l'écran [Accueil]. Les icônes des raccourcis ajoutés apparaissent sur l'écran [Accueil]. Les programmes ou les pages Web peut être retrouvés facilement en appuyant sur les icônes de raccourcis.

Pour afficher l'écran [Accueil], appuyez sur la touche [Accueil].

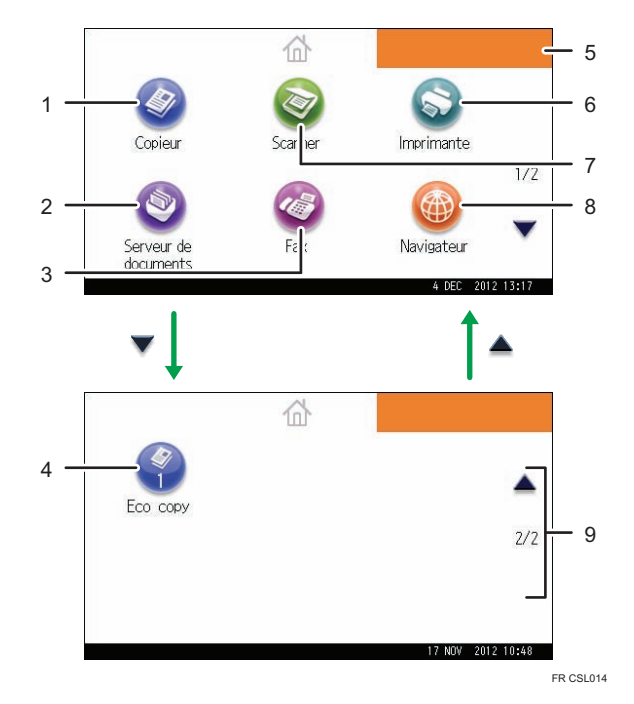

#### 1. [Copieur]

Appuyez pour réaliser des copies.

Pour plus d'informations sur l'utilisation de la fonction de copie, reportez-vous au manuel Copieur / Serveur  $de$  decuments $\circledcirc$ .

#### 2. Serveur de Doc.]

Appuyez pour conserver ou imprimer des documents depuis le disque dur de l'appareil.

Pour plus d'informations sur l'utilisation de la fonction Serveur de Documents, reportez-vous au manuel Copieur / Serveur de documents<sup>3</sup>.

#### 3.  $[Fast]$

Appuyez pour envoyer ou recevoir des fax.

Pour plus d'informations sur l'utilisation de la fonction fax, reportez-vous au manuel Fax $\circled{2}$ .

#### <span id="page-38-0"></span>4. Icône des raccourcis

Vous pouvez ajouter des raccourcis aux programmes ou aux pages Web à l'écran [Accueil]. Pour plus d'informations sur la façon d'enregistrer les raccourcis, reportez-vous au manuel Fonctions pratiques. Le numéro du programme apparaît sur le bas de l'icône du raccourci.

#### 5. Image de l'écran d'accueil

Vous pouvez afficher une image sur l'écran [Accueil] telle que le logo de l'entreprise. Pour modifier l'image, reportez-vous au manuel Fonctions pratiques $\circledcirc$ .

#### 6. [Imprimante]

Appuyez pour paramétrer l'appareil afin de l'utiliser comme imprimante.

Pour plus d'informations sur la configuration de la fonction imprimante, reportez-vous au manuel Imprimante  $\circledcirc$ 

### 7. [Scanner]

Appuyez pour numériser des originaux et enregistrer des images.

Pour plus d'informations sur l'utilisation de la fonction scanner, reportez-vous au manuel Scanner  $\mathfrak{S}.$ 

#### 8. [Navigateur]<sup>@</sup>

Appuyez pour afficher les pages Web.

Pour plus d'informations sur l'utilisation de la fonction de navigateur de l'appareil, reportez-vous au manuel Fonctions pratiques $\bigcirc$ .

#### $9. A/\nabla$

Appuyez pour changer les pages lorsque les icônes ne sont pas affichées sur une page.

#### **Remarque**

- Lorsqu'une application logicielle intégrée est installée, une icône de fonction pour l'application est affichée à l'écran [Accueil].
- Vous pouvez modifier l'ordre des icônes. Pour plus d'informations, reportez-vous à Fonctions pratiques $\bigcirc$ .
- Sur l'écran simplifié, trois icônes s'affichent sur chaque page. Les lettres et les touches sont plus grandes, facilitant ainsi les opérations. Sur l'écran standard, six icônes s'affichent sur chaque page. Pour plus d'informations, reportez-vous au manuel Prise en main $\circledcirc$ .

### Ajouter des icônes à l'écran [Accueil]

Vous pouvez ajouter des raccourcis vers les programmes enregistrés dans le mode copieur, télécopieur ou scanner ou vers les pages Web enregistrées dans les Favoris à l'aide de la fonction Navigateur.

Vous pouvez également visualiser les icônes de fonction et applications logicielles intégrées que vous avez supprimées de l'écran [Accueil].

### Remarque

• Il est impossible d'enregistrer les raccourcis vers les programmes stockés dans le mode Serveur de documents sur l'écran [Accueil].

- Il est possible d'afficher des noms de raccourcis comptant jusqu'à 32 caractères sur un écran standard. Si le nom du raccourci compte plus de 32 caractères, le 32ème caractère est remplacé par « ... ». Il n'est possible d'afficher que des noms composés d'au maximum 30 caractères dans un écran simplifié. Si le nom du raccourci compte plus de 30 caractères, le 30ème caractère est remplacé par « ... ».
- Pour plus d'informations sur la création d'un programme, reportez-vous à [P. 42 "Enregistrement](#page-43-0) [de fonctions dans un programme"](#page-43-0).
- Pour plus d'information sur l'ajout des pages Web au Favoris, reportez-vous à Fonctions pratiques <u>ය</u>
- Les raccourcis vers les pages Web qui ont été enregistrées dans les Favoris par utilisateur ne peuvent pas être enregistrés dans l'écran [Accueil]. Pour enregistrer les raccourcis, enregistrez les pages Web dans les Favoris communs. Pour plus d'informations sur les catégories des Favoris, reportez-vous au manuel Fonctions pratiques $\circledcirc$ .
- Pour plus d'informations sur la procédure d'ajout de raccourcis à l'aide de l'écran [Programme], reportez-vous à Fonctions pratiques $\mathcal{\mathbb{C}}$  .
- Vous pouvez enregistrer jusqu'à 72 icônes de fonction et de raccourci. Supprimez les icônes inutiles si le nombre maximal est atteint. Pour plus d'informations, reportez-vous à Fonctions pratiaues $\circledcirc$ .
- Vous pouvez modifier la position des icônes. Pour plus d'informations, reportez-vous à Fonctions  $pratiques  $\circled{O}$ .$

### Ajouter des icônes à l'écran [Accueil] à l'aide de Web Image Monitor

1. Démarrez Web Image Monitor.

Pour plus d'informations, reportez-vous à Connexion de l'appareil / Paramètres système $\mathcal{\mathbb{D}}.$ 

2. Connectez-vous à Web Image Monitor en tant qu'administrateur.

Pour plus d'informations, reportez-vous au Guide sécurité $\circledcirc$ .

- 3. Pointez sur [Gestion de périphérique], puis cliquez sur [Gestion de l'accueil du périphérique].
- 4. Cliquez sur [Éditer icônes].
- 5. Pointez sur [+Il est possible d'ajouter une icône.] sur la position que vous souhaitez ajouter puis cliquez sur [<sup>+</sup>Ajouter].
- 6. Sélectionnez l'icône de fonction ou de raccourci que vous souhaitez ajouter.
- 7. Cliquez quatre fois sur [OK].

### Ajouter des icônes à l'écran [Accueil] en utilisant les Outils utilisateur

Dans la procédure suivante, un raccourci vers un programme de copieur est enregistré sur l'écran [Accueil].

- 1. Enregistrez un programme.
- 2. Appuyez sur la touche [Compteur/Outils utilisateur].

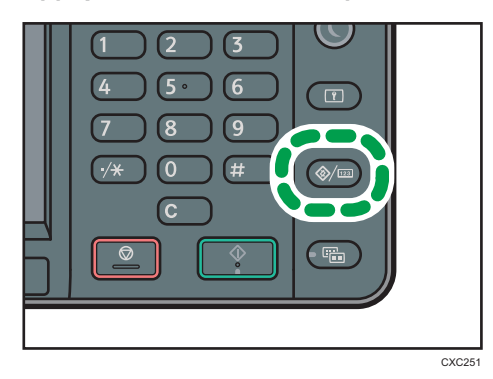

3. Appuyez sur [Éditer Accueil].

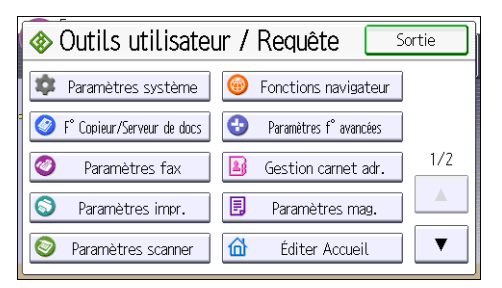

4. Appuyez sur [Ajouter icône].

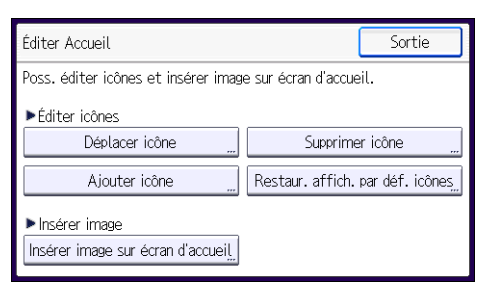

5. Appuyez sur [Sélectionner icône à ajouter].

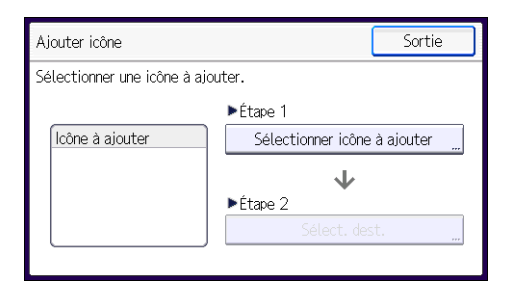

6. Appuyez sur la touche [Programme].

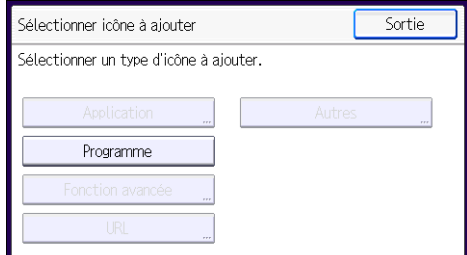

7. Appuyez sur [Programme Copieur].

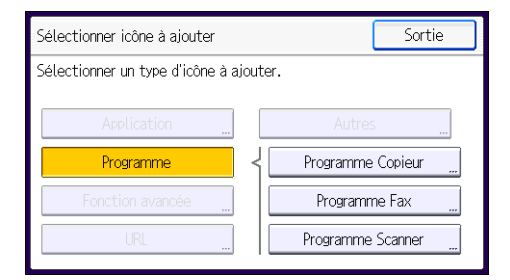

8. Sélectionnez le programme que vous souhaitez ajouter.

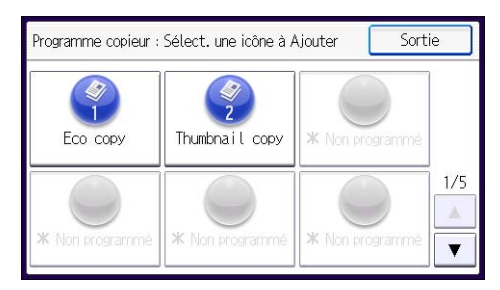

9. Appuyez sur [Sélect. dest.].

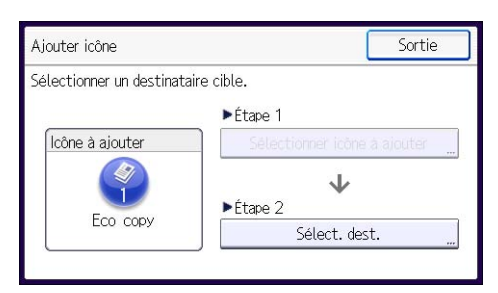

10. Indiquez la position où [Vierge] s'affiche.

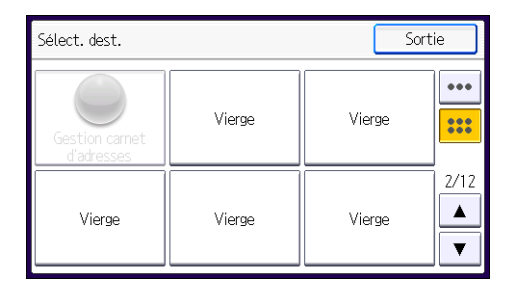

11. Appuyez sur [Sortir].

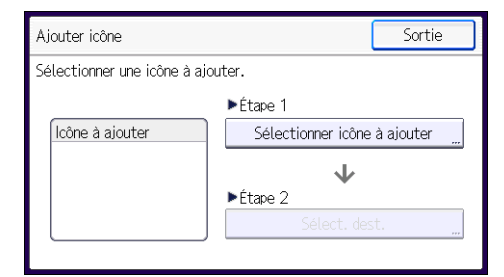

12. Appuyez sur la touche [Compteur/Outils utilisateur].

### **J** Remarque

• Appuyez sur [....] dans le coin supérieur droit de l'écran [Sélectionner le destinataire] pour vérifier la position sur l'écran simple.

## <span id="page-43-0"></span>Enregistrement de fonctions dans un programme

Le nombre de programmes pouvant être enregistrés diffère selon les fonctions.

- Copieur : 25 programmes
- Serveur de documents : 25 programmes
- Télécopieur : 100 programmes
- Scanner : 25 programmes

Les paramètres suivants peuvent être enregistrés sous forme de programmes :

#### Copieur :

Densité, magasin papier, Orig. (Paramètres pour originaux), Réd./Agr. auto, Réd./Agr. (Réduction/Agrand.), Autre fonct° (Autres fonctions) (sauf Nom utilisateur, Nom de fichier et Mot de passe dans Enregistrer fichier), nombre de copies

#### Serveur de documents (sur l'écran d'impression du document initial) :

R°/V° : Normale, R°/V° : Inversée, Autre fonct° (Autres fonctions), nombre d'impressions

#### Télécopieur :

Type de transmission, transmission mémoire/transmission immédiate, Spécifier dest. à partir du Carnet d'adresses (sauf pour les destinations dossiers), Saisie man., Rapport état TX, Paramètres d'envoi (sauf Nom expéditeur, Objet et Nom utilisateur, Nom fichier et Mot de passe dans Enregistrer fichier)

#### Scanner :

Original, Paramètres d'envoi (sauf Paramètres sécurité dans Type de fichier, Nom de fichier, Nom expéditeur et Nom utilisateur, Nom fichier et Mot de passe dans Enregistrer fichier)

Cette section explique comment enregistrer des fonctions dans un programme en se servant de la fonction copieur comme exemple.

1. Appuyez sur la touche [Accueil] en haut à gauche du panneau de commande puis sur l'icône [Copieur] sur l'écran [Accueil].

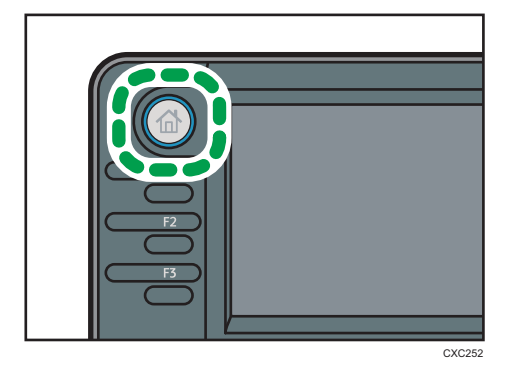

- 2. Modifiez les paramètres de copie de façon à ce que toutes les fonctions à enregistrer dans ce programme soient sélectionnées.
- 3. Appuyez sur la touche [Programme].

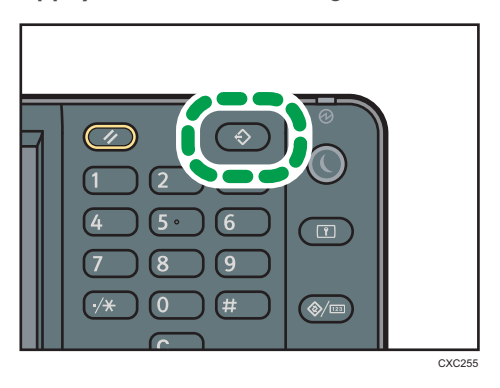

- 4. Appuyez sur la touche [Programme].
- 5. Appuyez sur le numéro du programme à enregistrer.

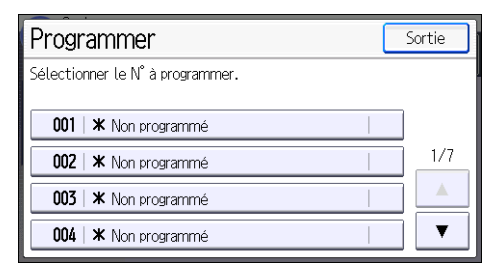

- 6. Saisissez le nom du programme.
- 7. Appuyez sur [OK].
- 8. Appuyez sur [Sortie] deux fois.

#### **A** Remarque

- Le nombre de caractères pouvant être saisis pour un nom de programme varie de la manière suivante selon les fonctions :
	- Copieur : 34 caractères
	- Serveur de documents : 34 caractères
	- Télécopieur : 20 caractères
	- Scanner : 34 caractères
- Lorsqu'un programme donné est enregistré comme programme par défaut, ses paramètres deviennent les paramètres par défaut. Ceux-ci s'affichent sans appuyer sur la touche [Programme], lorsque les modes sont effacés ou réinitalisés et l'appareil mis en marche. Reportez-vous au manuel Fonctions pratiques  $\circledcirc$ .
- Lorsque le magasin papier spécifié dans un programme est vide et que plusieurs magasins contiennent le même format de papier, le magasin de papier ayant la priorité sous [Priorité magasin papier : Copieur] ou [Priorité magasin papier : Fax] sous l'onglet [Paramètres mag.] sera sélectionné en premier. Pour plus d'informations, reportez-vous au manuel Connexion de l'appareil/ Paramètres système .
- Les destinations enregistrées dans le carnet d'adresses de l'appareil peuvent être enregistrées dans un programme en mode scanner.
- Les destinations peuvent être enregistrées dans un programme en mode scanner uniquement lorsque [Inclure destinataires] est sélectionné pour [Paramètre de programme pour destinataires] dans [Paramètres scanner]. Pour plus d'informations sur ces paramètres, reportez-vous au manuel Scanner<sup>1</sup>.
- Les destinations de fichier dotées d'un code de protection ne peuvent être enregistrées dans un programme en mode scanner.
- Les programmes ne sont pas supprimés lorsque vous mettez l'appareil hors tension ou lorsque vous appuyez sur la touche [Réinitialiser], sauf si le programme est supprimé ou écrasé.
- Les numéros de programme suivis de  $\mathfrak V$  possèdent déjà des paramètres définis.
- Les programmes peuvent être enregistrés sur l'écran [Accueil] puis aisément sélectionnés. Pour plus d'informations, reportez-vous au manuel Fonctions pratiques $\overset{\bullet}{\mathbb{O}}$  et [P. 37 "Ajouter des icônes à](#page-38-0) [l'écran \[Accueil\]".](#page-38-0) Il est impossible d'enregistrer les raccourcis vers les programmes stockés dans le mode Serveur de documents sur l'écran [Accueil].

### Exemple de Programmes

### Mode copieur

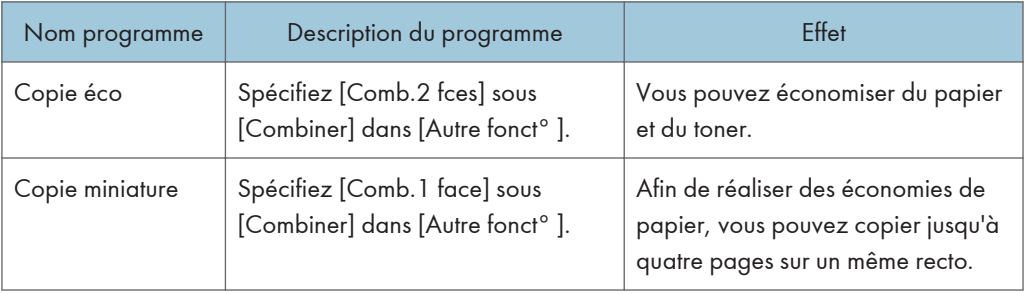

### Mode scanner

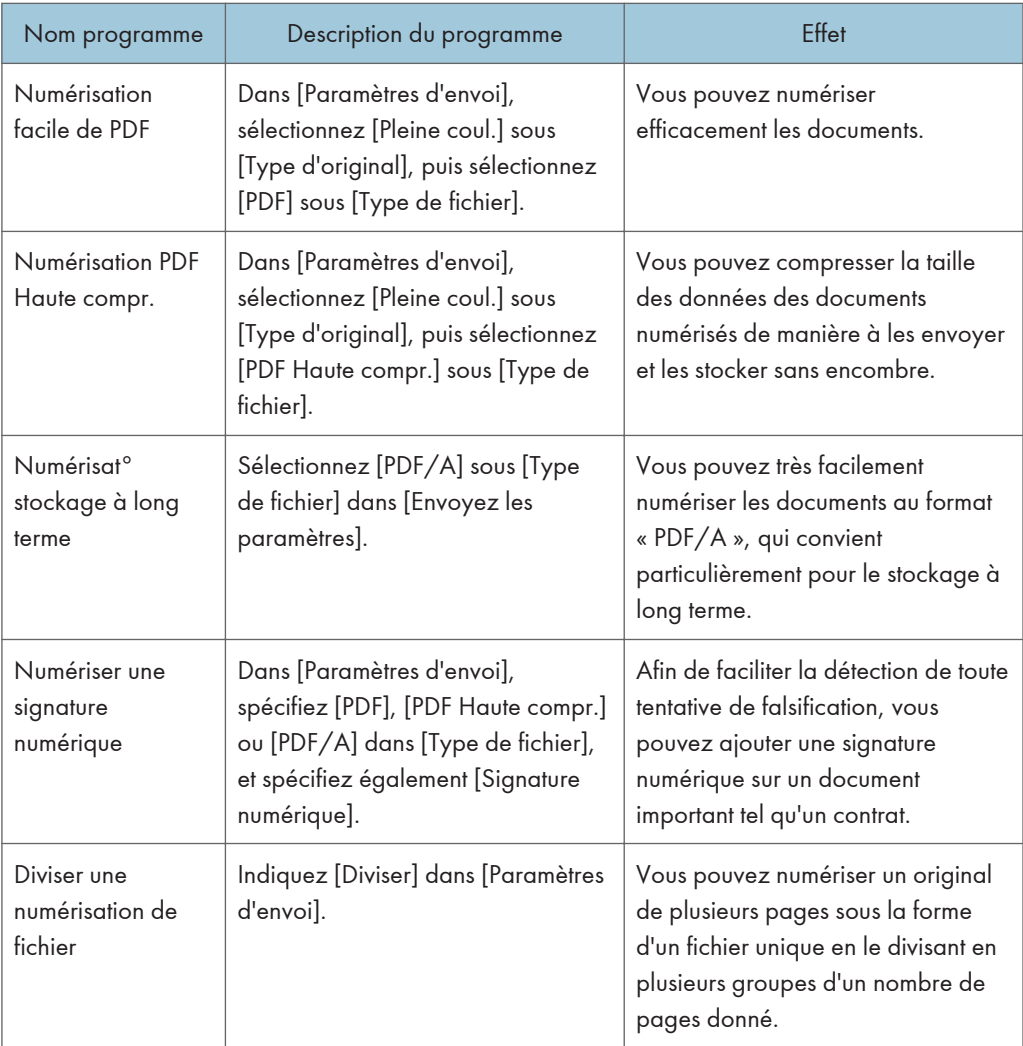

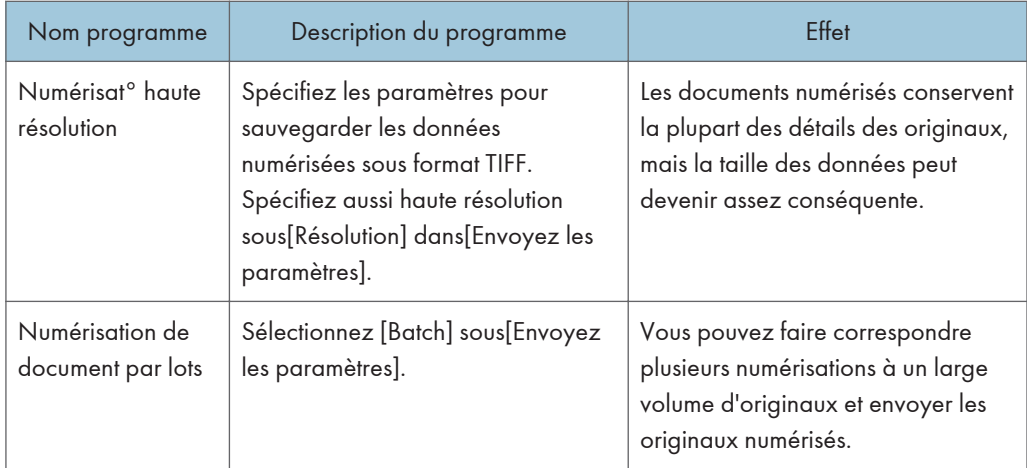

### Mode télécopieur

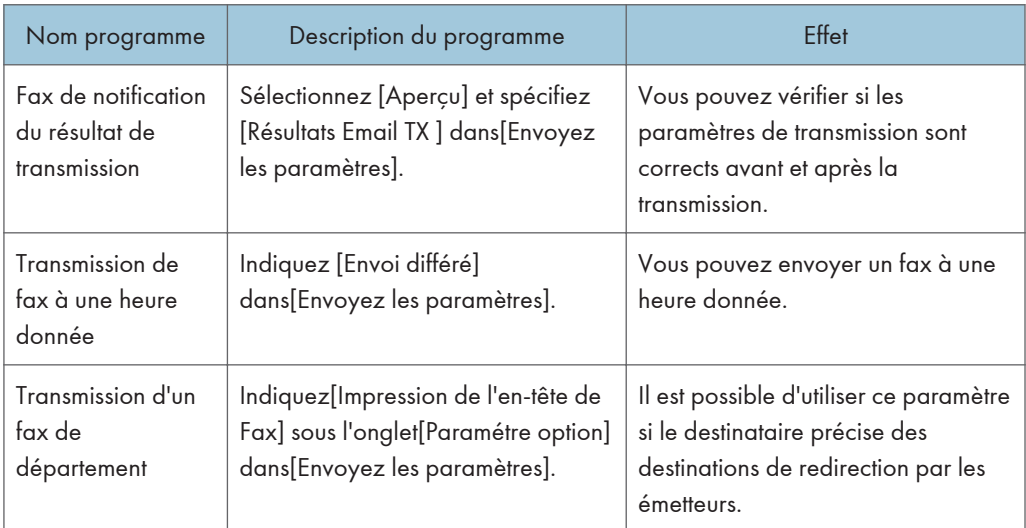

### **D** Remarque

- Selon les options installées, certaines fonctions ne peuvent pas être enregistrées. Pour plus d'informations, reportez-vous au manuel Prise en main  $\circledcirc$ .
- Les programmes ci-dessus ne sont cités qu'à titre d'exemple. Vous pouvez assigner n'importe quel nom à un programme en fonction de vos objectifs.
- En fonction des détails de votre activité ou du type de documents qui doivent être numérisés, il est possible que l'enregistrement d'un programme ne soit pas conseillé.

## Mise sous tension/hors tension

L'interrupteur principal se trouve sur la face avant de l'appareil. Lorsque cet interrupteur est activé, l'appareil est sous tension et le voyant d'alimentation sur le côté droit du panneau de commande s'allume. Lorsque cet interrupteur est désactivé, l'appareil est hors tension et le voyant d'alimentation sur le côté droit du panneau de commande s'éteint. Une fois ce voyant éteint, l'appareil est hors tension. Les fichiers de fax en mémoire pourront être perdus si vous utilisez cet interrupteur. N'utilisez cet interrupteur qu'en cas de nécessité.

### Mise sous tension

#### Important

- Ne désactivez pas l'interrupteur d'alimentation principale immédiatement après l'avoir activé. Vous risqueriez d'endommager le disque dur ou la mémoire, ce qui entraînerait des dysfonctionnements.
- 1. Veillez à ce que le cordon d'alimentation soit correctement raccordé à la prise murale.
- 2. Appuyez sur l'interrupteur principal.

Le voyant d'alimentation principale s'allume.

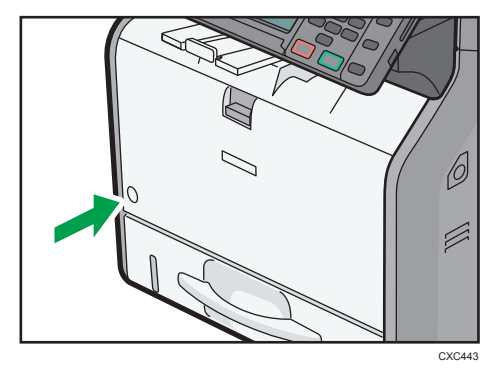

### Mise hors tension

### **A ATTENTION**

• Lors du débranchement du cordon d'alimentation de la prise murale, tirez toujours sur la fiche et non sur le cordon. Tirer sur le cordon d'alimentation risque de l'endommager. L'utilisation de cordons d'alimentation endommagés risque de provoquer un incendie ou une électrocution.

#### Important

• Après avoir mis l'appareil hors tension, attendez quelques secondes avant de le rallumer.

- Avant de débrancher le cordon d'alimentation, mettez l'appareil hors tension et vérifiez que le témoin d'alimentation principale est bien éteint. Vous risqueriez d'endommager le disque dur ou la mémoire et de provoquer ainsi un dysfonctionnement.
- Ne mettez pas l'appareil hors tension alors qu'il en cours d'utilisation. Vous risqueriez d'endommager le disque dur ou la mémoire, ce qui entraînerait des dysfonctionnements.
- Ne maintenez pas l'interrupteur principal enfoncé lorsque vous mettez l'appareil hors tension. Si vous le faites avec force, l'appareil se met hors tension et cela peut endommager le disque dur ou la mémoire et créer des dysfonctionnements.
- 1. Appuyez sur l'interrupteur principal.

Le voyant d'interrupteur d'alimentation principale s'éteint.

## Lorsque l'écran d'authentification s'affiche

Si l'Authentification de base, l'Authentification Windows, l'Authentification LDAP ou l'Authentification serveur d'intégration est active, l'écran d'authentification s'affiche. L'appareil ne devient fonctionnel qu'après avoir saisir vos propres Nom utilisateur connexion et MdP connexion. Si l'Authentification code utilisateur est active, vous ne pouvez pas utiliser l'appareil avant d'avoir saisi le Code utilisateur.

Si vous pouvez utiliser l'appareil, cela signifie que vous êtes connecté. En revanche, si vous ne parvenez pas à utiliser l'appareil, cela signifie que vous êtes déconnecté. Après vous être connecté sur l'appareil, assurez-vous de vous déconnecter afin d'éviter toute utilisation non autorisée.

#### **A** Important

- Demandez à l'administrateur utilisateur le Nom utilisateur connexion, le MdP connexion et le Code utilisateur. Pour plus d'informations sur l'authentification utilisateur, reportez-vous au Guide sécurité **.**
- Le Code utilisateur à saisir dans Authentification code utilisateur correspond à la valeur numérique enregistrée dans le Carnet d'adresses en tant que « Code utilisateur ».

### Authentification code utilisateur à l'aide du panneau de commande

Cette section traite de la procédure de connexion à l'appareil à l'aide du panneau de commande lorsque l'Authentification code utilisateur est active.

Si l'Authentification code utilisateur est active, un écran vous invitant à saisir votre Code utilisateur s'affiche.

1. Saisissez un Code utilisateur (8 chiffres maximum), puis appuyez sur [OK].

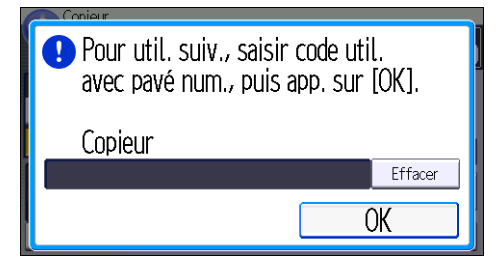

### Se connecter à l'aide du panneau de commande

Cette section traite de la procédure de connexion à l'appareil lorsque l'Authentification de base, l'Authentification Windows, l'Authentification LDAP ou l'Authentification serveur d'intégration est active. 1. Appuyez sur [Connexion].

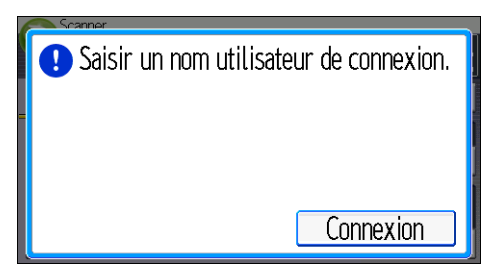

- 2. Saisissez un Nom utilisateur de connexion, puis appuyez sur [OK].
- 3. Saisissez un Mot de passe de connexion, puis appuyez sur [OK].

Lorsque l'utilisateur est authentifié, l'écran apparaît pour la fonction que vous utilisez.

### Se déconnecter à l'aide du panneau de commande

Cette section traite de la procédure de déconnexion de l'appareil lorsque l'Authentification de base, l'Authentification Windows, l'Authentification LDAP ou l'Authentification serveur d'intégration est active.

**Almportant** 

- Pour empêcher l'utilisation de l'appareil par des personnes non autorisées, veuillez vous déconnecter lorsque vous avez fini d'utiliser l'appareil.
- 1. Appuyez sur la touche [Connexion/Déconnexion].

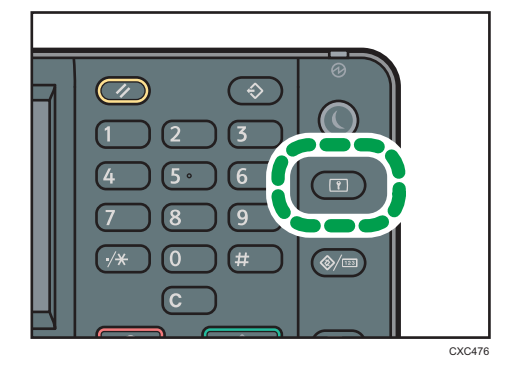

2. Appuyez sur [Oui].

## <span id="page-52-0"></span>Placement des originaux

### Placement des originaux sur la vitre d'exposition

### **ATTENTION**

• Gardez vos mains à distance des charnières et de la vitre d'exposition lorsque vous abaissez l'ADF. Vous risqueriez de vous coincer les doigts et de vous blesser.

#### Important

- Ne forcez pas pour soulever l'ADF. Le capot de l'ADF pourrait s'ouvrir ou s'endommager.
- 1. Soulevez l'ADF.
- 2. Placez l'original face imprimée vers la vitre d'exposition. L'original doit être aligné avec le coin arrière gauche.

Commencez par la première page à numériser.

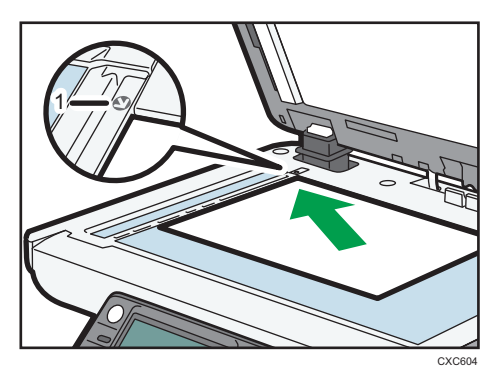

- 1. Marque de positionnement
- 3. Abaissez l'ADF.

### Placement des originaux dans l'ADF

Prenez garde de ne pas charger votre original de façon désordonnée. Dans le cas contraire, cela pourrait provoquer l'affichage d'un message d'incident d'alimentation sur l'appareil. De même, assurezvous de ne pas placer d'originaux ou d'autres objets sur le capot supérieur. Cela pourrait entraîner des dysfonctionnements.

- 1. Ajustez les guides de l'original au format de l'original.
- 2. Placez les originaux parfaitement alignés, face imprimée vers le haut, dans l'ADF. N'empilez pas d'originaux au-delà de la marque limite.

La première page doit être placée en haut.

Lorsque vous positionnez des originaux plus longs que le format A4 $\Box$  ou le 8 $^1\!/_2 \times$  11 $\Box$ , ouvrez les extensions.

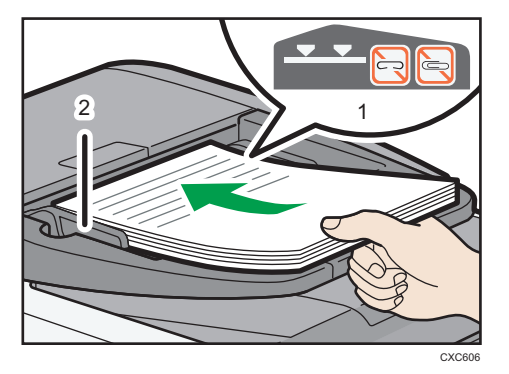

- 1. Marque de limite<sup>\*1</sup>
- 2. Guides des originaux

\*1 L'étiquette sur la machine peut être différente selon le modèle utilisé. Les deux étiquettes cidessous indiquent la limite maximale. La pile du document original ne doit pas dépasser la limite maximale.

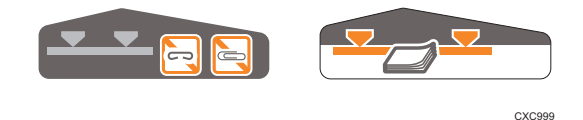

# 3. Copie

Ce chapitre présente les fonctions les plus utilisées du copieur. Concernant les informations non incluses dans ce chapitre, reportez-vous à Copieur / Serveur de documents  $\circledcirc$  sur le CD-ROM fourni.

## Procédure de base

Pour effecteur une copie d'originaux, placez-le sur la vitre d'exposition ou dans le chargeur automatique de documents (ADF).

Lorsque vous placez l'original sur la vitre d'exposition, commencez par la première page à copier. Lorsque vous placez des originaux dans l'ADF, placez-les de telle sorte que la première page soit audessus.

Pour en savoir plus sur la manière de placer un original sur la vitre d'exposition, reportez-vous à [P. 51](#page-52-0) ["Placement des originaux sur la vitre d'exposition".](#page-52-0)

Pour en savoir plus sur la manière de placer un original dans l'ADF, reportez-vous à [P. 51 "Placement](#page-52-0) [des originaux dans l'ADF".](#page-52-0)

Pour effectuer une copie sur du papier autre que du papier ordinaire, spécifiez le type de papier dans Outils util. en fonction du grammage du papier que vous utilisez. Pour plus d'informations, reportez-vous au manuel Connexion de l'appareil/ Paramètres système $\circledcirc$ .

La procédure suivante traite de la copie sur papier dont le format et l'orientation correspondent exactement à ceux des originaux.

1. Appuyez sur la touche [Accueil] en haut à gauche du panneau de commande, puis sur l'icône [Copieur] sur l'écran [Accueil].

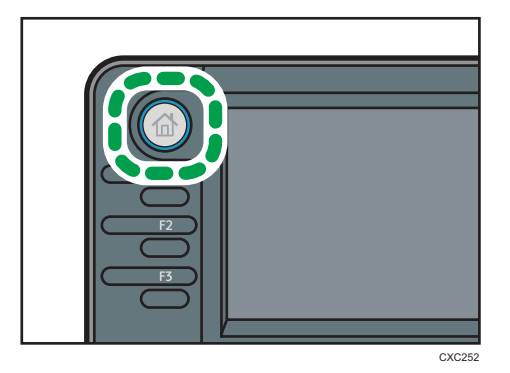

2. Vérifiez que les paramètres précédents ont été annulés.

Si certains anciens paramètres demeurent, appuyez sur la touche [Réinitialiser].

- 3. Placez les originaux.
- 4. Définissez les paramètres souhaités.

5. Saisissez le nombre de copies sur le pavé numérique.

La quantité de copies définie est de 99 au maximum.

- 6. Sélectionnez le magasin papier.
- 7. Appuyez sur la touche [Départ].

Lorsque vous placez l'original sur la vitre d'exposition, appuyez sur la touche  $[ \textbf{\#}]$  une fois l'ensemble des originaux numérisés. Certaines fonctions, telles que le mode Par lots, peuvent nécessiter que vous appuyiez sur la touche  $[ #]$  lors du placement des originaux dans le chargeur automatique de documents (ADF). Suivez les messages qui s'affichent à l'écran.

8. Une fois votre travail de copie terminé, appuyez sur la touche [Réinitialiser] pour effacer les paramètres.

## Réduction ou agrandissement des originaux

Cette section décrit les méthodes de réduction ou d'agrandissement des images en spécifiant un taux de reproduction ou un format de papier.

#### Point de référence

Le point de référence pour la Réduction/Agrandissement diffère selon la manière dont l'original est numérisé. Lorsque l'original est placé sur la vitre d'exposition, le coin supérieur gauche sert de point de référence. Lorsqu'il est placé dans l'ADF, le coin inférieur gauche sert de point de base.

• Placement d'un original sur la vitre d'exposition

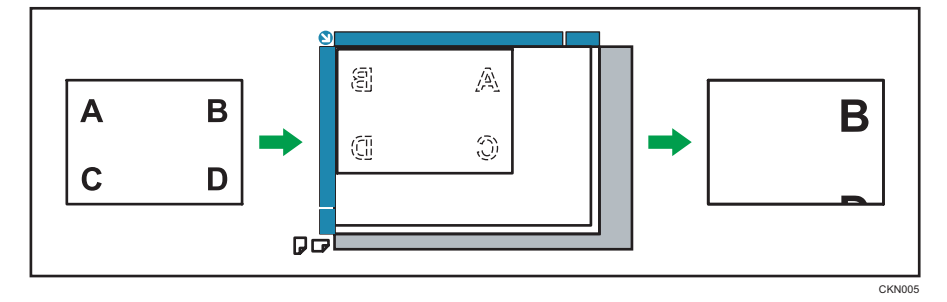

• Placement de l'original dans le chargeur automatique de documents

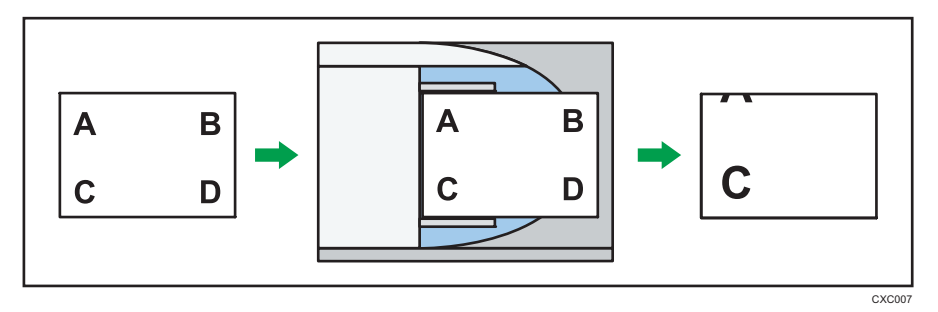

### Réduction/Agrand. prédéfinis

Cette fonction vous permet de réduire ou d'agrandir des images en sélectionnant un taux prédéfini.

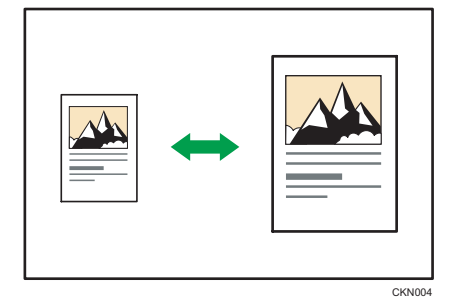

1. Appuyez sur [Réd./Agr.].

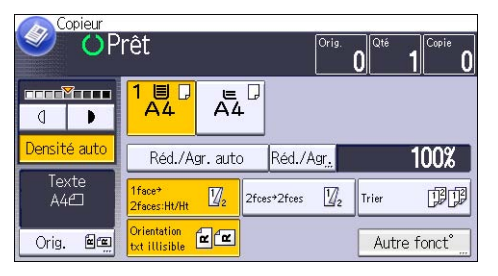

2. Sélectionnez un taux, puis appuyez sur [OK].

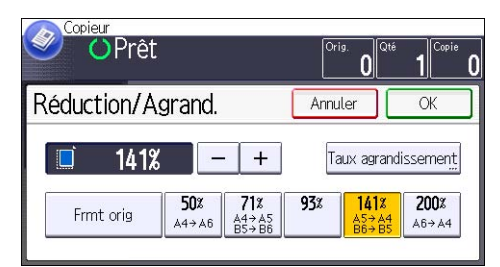

- 3. Sélectionnez le magasin papier.
- 4. Placez les originaux, puis appuyez sur la touche [Départ].

### Zoom

Vous pouvez définir le taux de reproduction par incréments de 1 %.

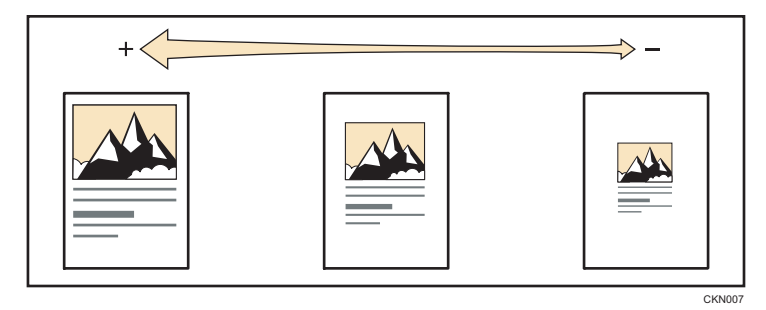

Pour spécifier un taux de reproduction, saisissez le taux à l'aide du pavé numérique ou spécifiez le ratio avec  $[$   $\pm$   $]$  ou  $[$   $\pm$   $]$ .

Cette section décrit comment entrer le ratio à l'aide du pavé numérique.

1. Appuyez sur [Réd./Agr.].

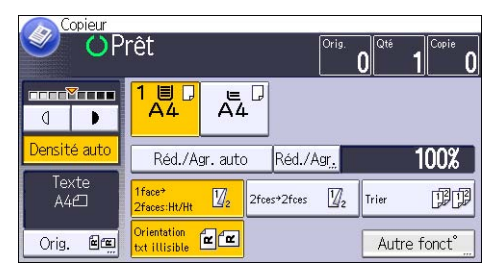

- 2. Appuyez sur [Taux agrandissement].
- 3. Saisissez le taux désiré sur le pavé numérique, puis appuyez sur  $[#]$ .

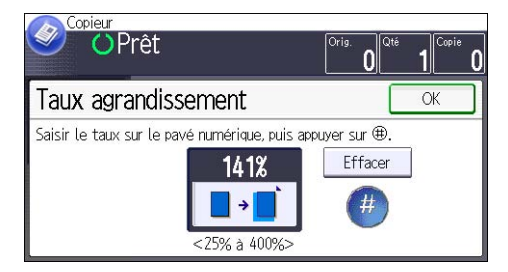

- 4. Appuyez sur [OK] deux fois.
- 5. Sélectionnez le magasin papier.
- 6. Placez les originaux, puis appuyez sur la touche [Départ].

### Réduct./Agrand. Auto

L'appareil calcule automatiquement le taux de reproduction en se basant sur le format des originaux et le type de papier. L'appareil pivote, agrandit ou réduit l'image des originaux pour les ajuster au papier.

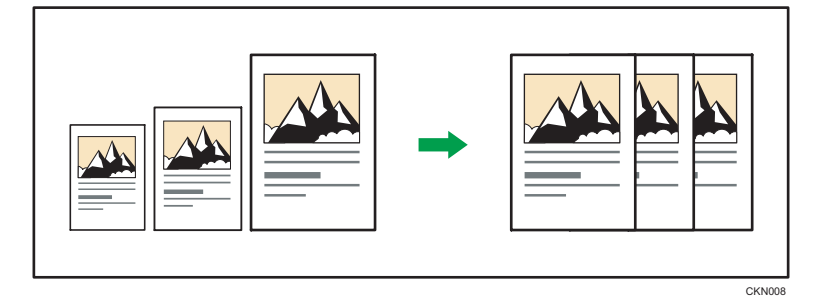

#### **A** Important

• Si vous sélectionnez un taux de reproduction après avoir appuyé sur [Réd/Agr. auto], [Réd/Agr. auto] est annulé et l'image ne peut pas subir automatiquement une rotation.

Ceci est utile pour copier des originaux de format différent sur le même format de papier.

Si l'orientation de chargement de l'original est différente de celle du papier de copie, l'appareil fait pivoter l'image de l'original de 90 degrés, puis l'ajuste au papier de copie (copie avec rotation).

Ainsi, pour réduire des originaux au format A4 $\varphi$  afin de les adapter à un papier A5 $\varphi$ , sélectionnez A4  $\nabla$  en tant que format et orientation de l'original. Sélectionnez ensuite un magasin contenant du papier A5 $\overline{L}$ , puis appuyez sur [Réd./Agr. auto]. L'image subit une rotation automatique.

Pour plus d'informations sur la copie avec rotation, reportez-vous à Copieur / Serveur de documents  $\bigcirc$  .

1. Appuyez sur [Orig.].

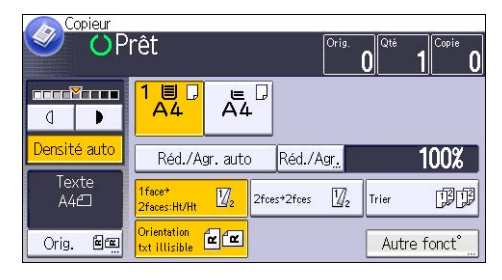

- 2. Appuyez sur [Sens Original].
- 3. Sélectionnez l'orientation de l'original, puis appuyez sur [OK].

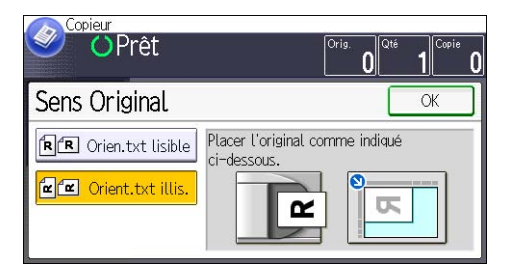

- 4. Appuyez sur [Format original].
- 5. Définissez le format de l'original, puis appuyez deux fois sur [OK].
- 6. Appuyez sur [Réd/Agr. auto].
- 7. Sélectionnez le magasin papier.
- 8. Placez les originaux, puis appuyez sur la touche [Départ].

## Copie Recto/Verso

Copie deux pages Recto ou une page Recto/Verso sur une page Recto/Verso. Pendant la copie, l'image est décalée pour permettre la marge de reliure.

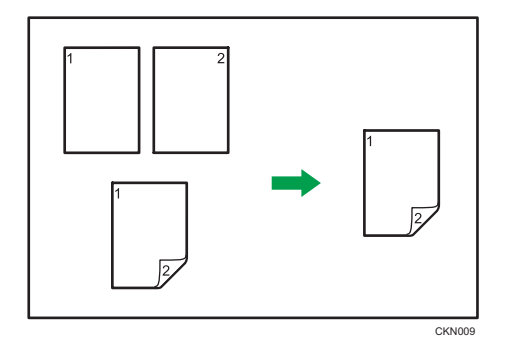

Il y a deux types de Recto/Verso.

### Recto<sup>→</sup> R°/V°

Copie 2 pages recto sur une page Recto/Verso.

### 2 faces  $\rightarrow$  2 faces

Copie 1 page Recto/Verso sur une page Recto/Verso.

L'image de la sortie copie varie selon l'orientation dans laquelle vous placez vos originaux ( $\Box$  ou  $\Box$ ).

#### Orientation de l'original et copies terminées

Pour réaliser une copie sur les deux faces du papier, sélectionner l'original et l'orientation de la copie selon la façon dont vous désirez que l'impression apparaisse.

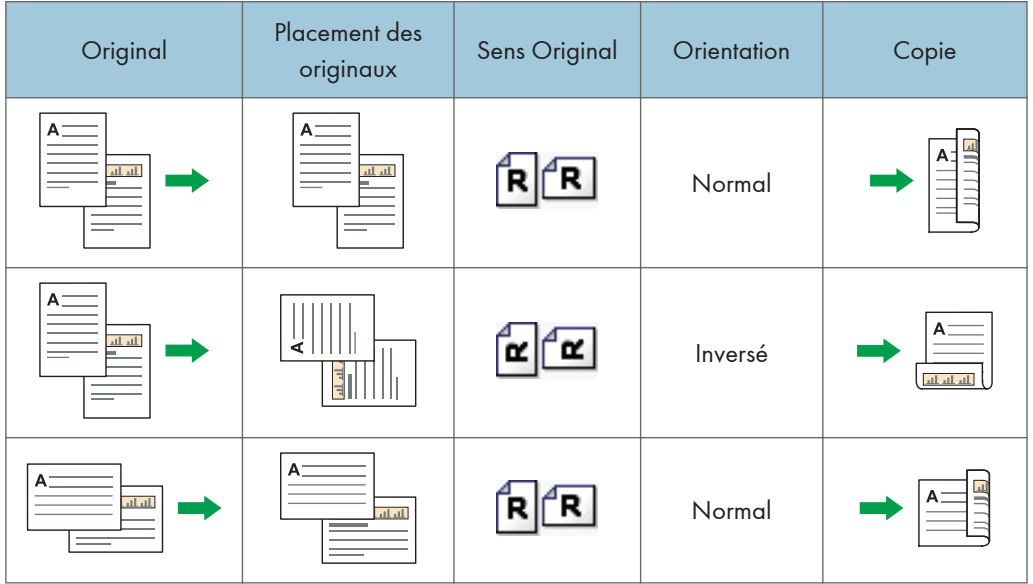

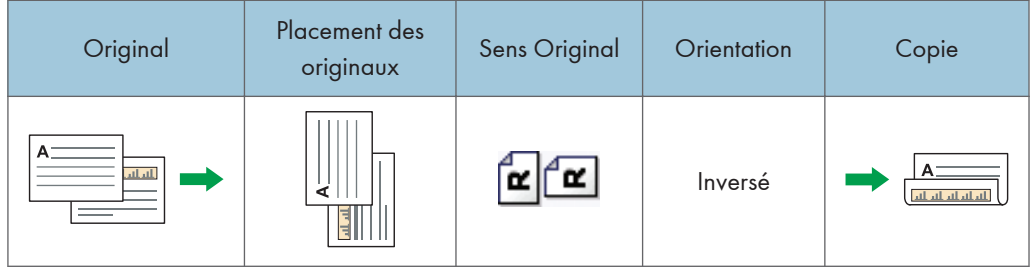

1. Appuyez sur [Autre fonct°].

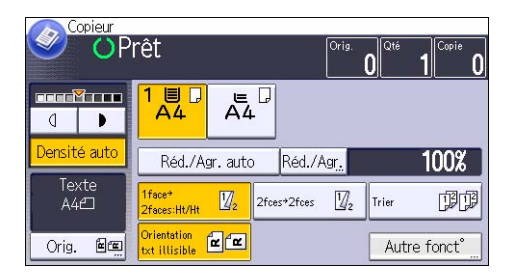

- 2. Appuyez sur [Recto/Verso].
- 3. Sélectionnez [1 face  $\rightarrow$  2 faces] ou [2 faces  $\rightarrow$  2 faces] selon le document que vous désirez obtenir en sortie.

Pour modifier l'original et l'orientation de la copie, appuyez sur [Orientation].

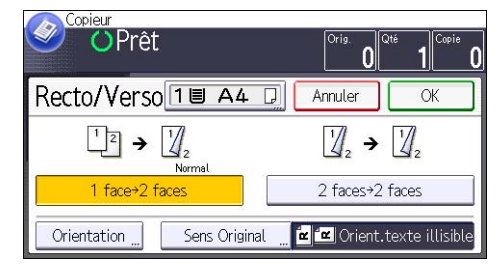

- 4. Appuyez sur [OK] deux fois.
- 5. Placez les originaux.
- 6. Appuyez sur [Orig.].
- 7. Appuyez sur [Sens Original].

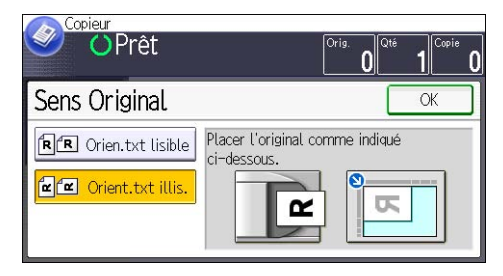

8. Sélectionnez l'orientation de l'original, puis appuyez deux fois sur [OK].

3

- 9. Sélectionnez le magasin papier.
- 10. Appuyez sur la touche [Départ].

### Spécification de l'orientation de l'original et de la copie

Sélectionnez l'orientation des originaux et des copies si l'original est double face ou si vous désirez copier sur les deux faces du papier.

• Normal

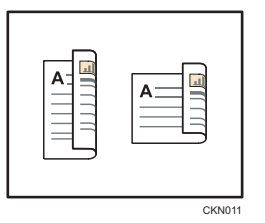

• Inversé

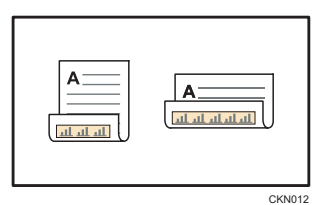

- 1. Appuyez sur [Orientation].
- 2. Sélectionnez [Normal] ou [Inversé] pour[Original] si l'original est recto verso.

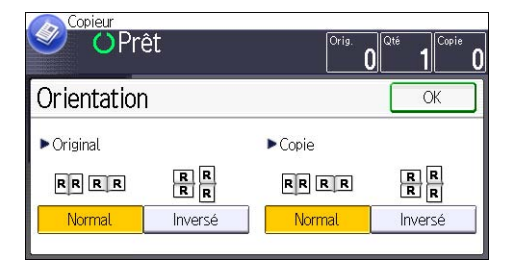

- 3. Sélectionnez [Normal] ou [Inversé] pour [Copie :].
- 4. Appuyez sur [OK].

 $\overline{3}$ 

## Copie Combinée

Ce mode peut servir à sélectionner automatiquement un taux de reproduction et à copier les originaux sur une seule feuille de papier.

L'appareil sélectionne un taux de reporduction compris entre 25 et 400%. Si l'orientation de l'original est différente de celle du papier de la copie, la machine fera automatiquement pivoter l'image de 90 degrés pour effectuer correctement les copies.

### Orientation de l'original et position de l'image avec Combiné

La position de l'image avec Combiné diffère selon l'orientation de l'original et du nombre d'originaux à combiner.

• Portrait  $(\overline{U})$  originaux

• Paysage  $(\Box)$  originaux

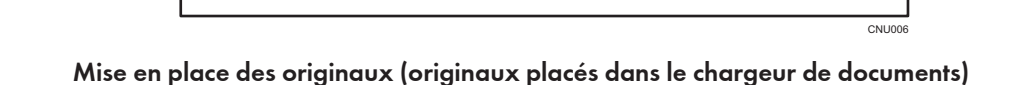

La valeur par défaut pour l'ordre de la copie dans la fonction Combiner est [De gche à Drte]. Pour copier les originaux de droite à gauche dans le chargeur de documents, placez-les face vers le bas.

• Originaux lus de gauche à droite

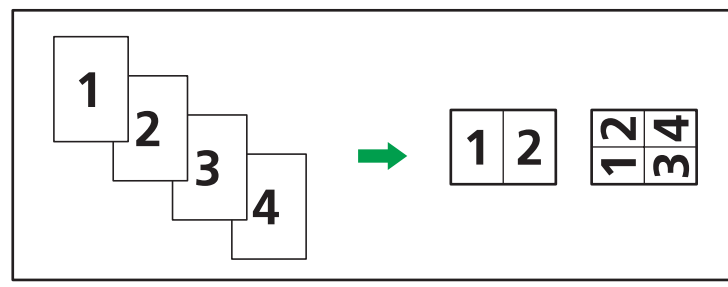

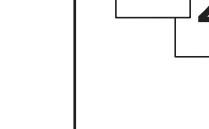

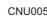

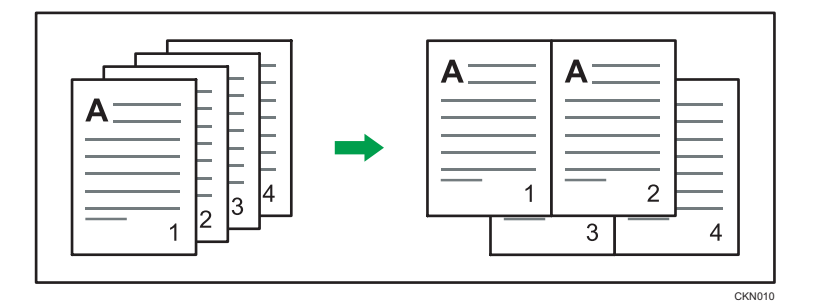

• Originaux lus de droite à gauche

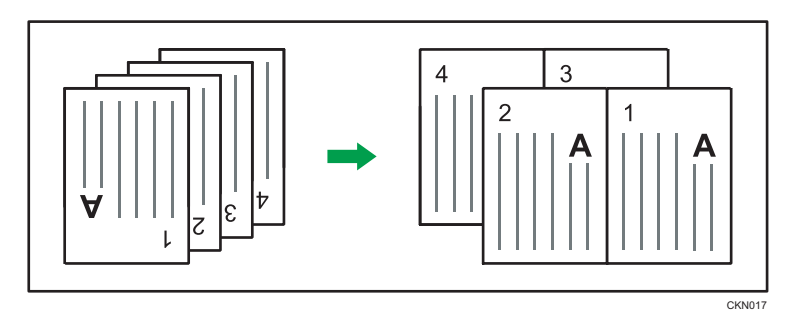

### Combiné Recto

Combinez plusieurs pages sur une face de la feuille.

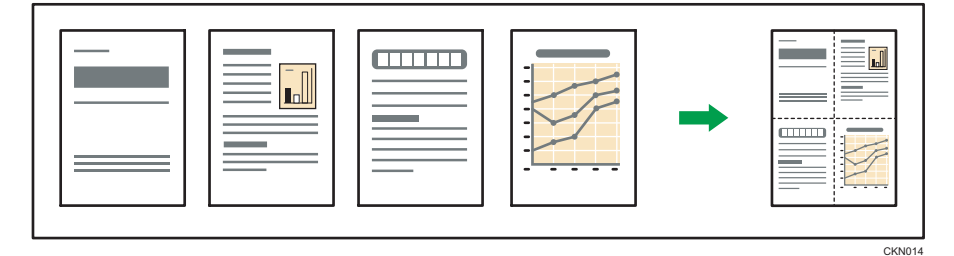

Il existe quatre types de Combiné Recto.

### 2 originaux 1 face  $\rightarrow$  Comb.1 face

Copies deux originaux 1 face sur la face d'une feuille.

### 4 originaux 1 face  $\rightarrow$  Comb.1 face

Copie 4 originaux 1 face sur la face d'une feuille.

### 2 pages 2 faces  $\rightarrow$  Comb.1 face

Copie 1 original Recto/Verso sur la face d'une feuille.

### 4 pages 2 faces  $\rightarrow$  Comb.1 face

Copies deux originaux 2 faces sur la face d'une feuille.

1. Appuyez sur [Orig.].

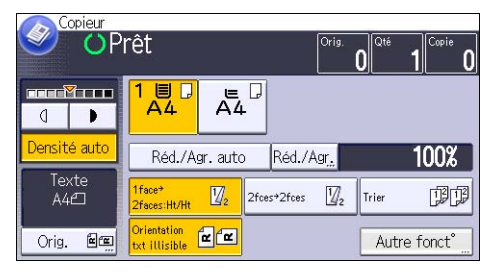

- 2. Appuyez sur [Format original].
- 3. Définissez le format de l'original, puis appuyez deux fois sur [OK].
- 4. Appuyez sur [Autre fonct°].
- 5. Appuyez sur [Combiner].
- 6. Sélectionnez [1 face] ou [2 faces] pour [Original :].

Si vous avez sélectionné [2 faces], vous pouvez modifier l'orientation en appuyant sur [Orientation].

Pour spécifier si l'orientation de l'original est lisible ou illisible, appuyez sur [Sens Original].

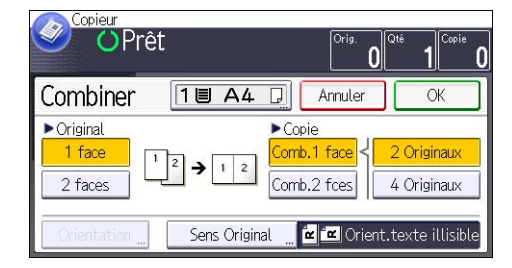

- 7. Appuyez sur [Comb.1 face].
- 8. Sélectionnez le nombre de pages d'originaux à combiner.
- 9. Appuyez sur [OK] deux fois.
- 10. Sélectionnez le magasin papier.
- 11. Placez les originaux, puis appuyez sur la touche [Départ].

### Combiné Recto/Verso

Combine plusieurs pages d'originaux sur une feuille Recto/Verso.

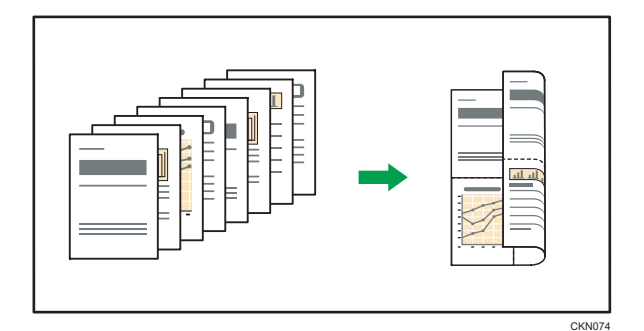

Il existe quatre types de Combiné Recto/Verso.

#### 4 originaux 1 face  $\rightarrow$  Comb.2 fces

Copie 4 originaux Recto/Verso sur une feuille, avec deux pages par face.

### 8 originaux 1 face  $\rightarrow$  Comb.2 fces

Copie 8 originaux Recto/Verso sur une feuille, avec quatre pages par face.

### 4 pages 2 faces  $\rightarrow$  Comb.2 fces

Copie 2 originaux Recto/Verso sur une feuille, avec deux pages par face.

#### 8 pages 2 faces  $\rightarrow$  Comb.2 fces

Copie deux originaux Recto/Verso sur une feuille, avec quatre pages par face.

1. Appuyez sur [Orig.].

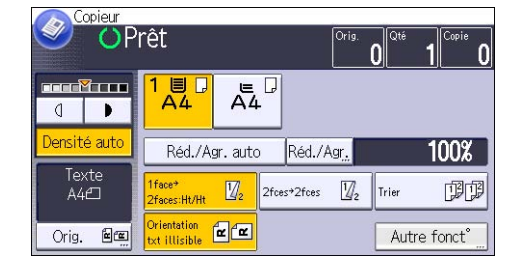

- 2. Appuyez sur [Format original].
- 3. Définissez le format de l'original, puis appuyez deux fois sur [OK].
- 4. Appuyez sur [Autre fonct°].
- 5. Appuyez sur [Combiner].
- 6. Sélectionnez [1 face] ou [2 faces] pour [Original :].

Pour spécifier si l'orientation de l'original est lisible ou illisible, appuyez sur [Sens Original].

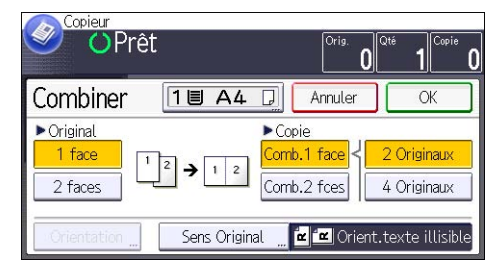

- 7. Appuyez sur [Comb.2 fces].
- 8. Appuyez sur [Orientation].
- 9. Sélectionnez [Normal] ou [Inversé] pour [Original :] et/ou [Copie :], puis appuyez sur [OK].
- 10. Sélectionnez le nombre de pages d'originaux à combiner.
- 11. Appuyez sur [OK] deux fois.
- 12. Sélectionnez le magasin papier.
- 13. Placez les originaux, puis appuyez sur la touche [Départ].

## Copie sur du format au format personnalisé depuis le Bypass

Le papier de dimension horizontale de 60,0 - 216,0 mm (2,37 - 8,50 inches) et de dimension verticale de 127,0 - 900,0 mm (5,00 - 35,43 inches) peut être alimenté à partir du Bypass.

1. Chargez le papier face vers le haut dans le Bypass.

Le bypass est automatiquement sélectionné.

- 2. Appuyez sur la touche  $[#]$ .
- 3. Appuyez sur [Format papier].
- 4. Appuyez sur [Format personnalisé].
- 5. Saisissez la dimension horizontale à l'aide du pavé numérique, puis appuyez sur  $[\texttt{\#}]$ .

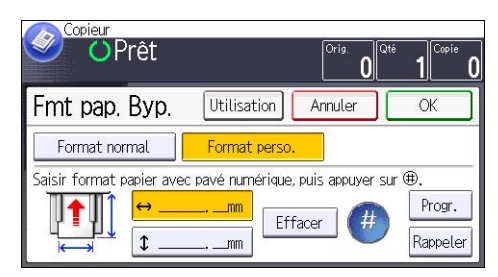

- 6. Saisissez la dimension verticale à l'aide du pavé numérique, puis appuyez sur  $[#]$ .
- 7. Appuyez sur [OK] deux fois.
- 8. Placez les originaux, puis appuyez sur la touche [Départ].

## Copie sur des enveloppes

Cette section décrit comment réaliser une copie sur des enveloppes au format normal ou personnalisé. Placez l'original sur la vitre d'exposition et placez l'enveloppe dans le Bypass.

Spécifiez l'épaisseur du papier d'après le grammage de l'enveloppe sur laquelle vous imprimez. Pour plus d'informations sur le lien entre le grammage, l'épaisseur du papier et les formats d'enveloppes pouvant être utilisés, reportez-vous à [P. 138 "Formats et types de papier recommandés".](#page-139-0)

Pour savoir comment manipuler les enveloppes, connaître les types d'enveloppes pris en charge et comment charger les enveloppes, consultez [P. 145 "Enveloppes".](#page-146-0)

Avant d'utiliser cette fonction, appuyez sur [Paramètres mag.] dans Outils utilisateur, puis sélectionnez [Enveloppe] comme [Type papier] dans [Type papier : Bypass]. Pour plus d'informations, reportez-vous au manuel Connexion de l'appareil/ Paramètres système .

Important

### • La fonction Recto/Verso ne peut pas être utilisée avec les enveloppes. Si la fonction Recto/Verso est spécifiée, appuyez sur [1face  $\rightarrow$  2faces:Ht/Ht] pour annuler le paramétrage.

Pour réaliser des copies sur des enveloppes au format personnalisé, vous devez en définir les dimensions. Spécifiez les dimensions horizontale et verticale de l'enveloppe.

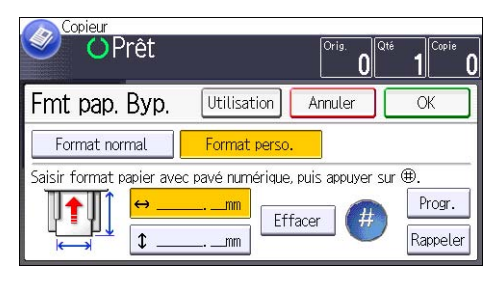

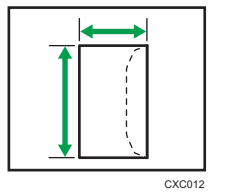

: Dimensions horizontales

 $\ddagger$ : Dimensions verticales

1. Chargez les enveloppes face vers le haut dans le Bypass.

Le bypass est automatiquement sélectionné.

- 2. Appuyez sur la touche  $[#].$
- 3. Appuyez sur [Format papier].
- 4. Spécifiez le format de l'enveloppe, puis appuyez deux fois sur [OK].

5. Placez les originaux, puis appuyez sur la touche [Départ].

## Tri

L'appareil assemble les copies de façon séquentielle, par jeux.

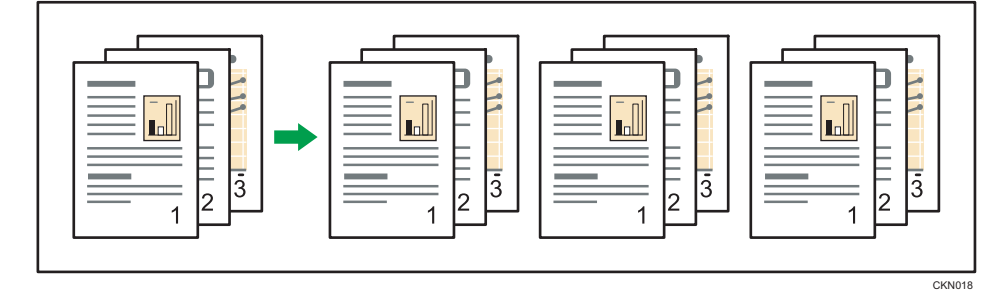

1. Appuyez sur [Autre fonct°].

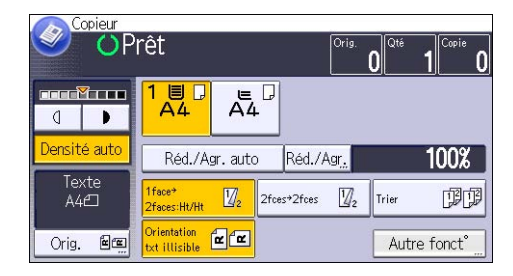

- 2. Appuyez sur  $[\mathbf{v}]$ .
- 3. Appuyez sur [Tri].
- 4. Appuyez sur [OK].
- 5. Saisissez le nombre de jeux de copies à l'aide du pavé numérique.
- 6. Sélectionnez le magasin papier.
- 7. Placez les originaux, puis appuyez sur la touche [Départ].

### Modifier le nombre de jeux

Vous pouvez modifier le nombre de jeux de copies pendant la copie.

#### **Almportant**

- Cette fonction ne peut être utilisée que lorsque la fonction Trier est sélectionnée.
- 1. Lorsque "Copie..." est affiché, appuyez sur la touche [Stop].
2. Saisissez le nombre d'exemplaires sur le pavé numérique.

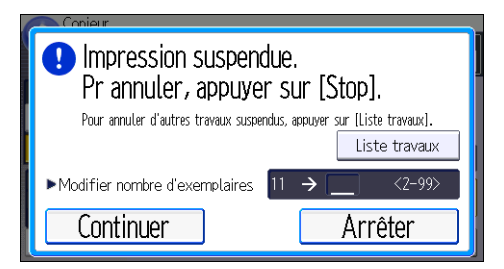

3. Appuyez sur [Continuer].

La copie est relancée.

3

## Stocker des données sur le Serveur de Doc.

Le Serveur de Documents vous permet de sauvegarder les documents lus au cours de la copie sur le disque dur de l'appareil. Vous pouvez les imprimer ultérieurement en appliquant les conditions nécessaires.

Vous pouvez vérifier les documents stockés à partir de l'écran Serveur de documents. Pour plus d'informations sur le Serveur de Documents, reportez-vous à [P. 117 "Stockage de données".](#page-118-0)

Selon les options installées sur votre appareil, il est possible que cette fonction ne soit pas disponible. Pour plus d'informations, reportez-vous au manuel Prise en main .

1. Appuyez sur [Autre fonct°].

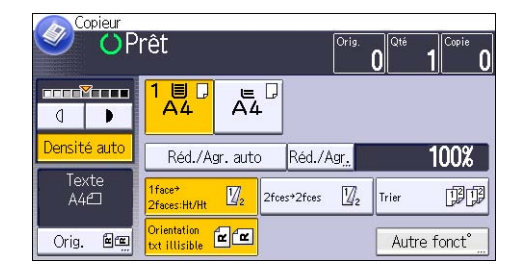

- 2. Appuyez sur  $[\nabla]$ .
- 3. Appuyez sur [Enreg. Fich.].
- 4. Saisissez un nom de fichier, un nom d'utilisateur ou un mot de passe si nécessaire.
- 5. Appuyez sur [OK] deux fois.
- 6. Placez les originaux.
- 7. Définissez les paramètres de numérisation des originaux.
- 8. Sélectionnez le magasin papier.
- 9. Appuyez sur la touche [Départ].

Enregistre en mémoire les originaux numérisés et copie un jeu. Pour sauvegarder un autre document, attendez la fin de la copie.

# 4. Fax

Ce chapitre présente les fonctions les plus utilisées du Fax. Pour les informations non incluses dans ce  $R$ chapitre, reportez-vous au manuel  $R$ ax $\odot$  sur le CD-ROM fourni.

## Procédure de base pour les transmissions (Transmission mémoire)

Cette section décrit les procédures de base pour transmettre des documents à l'aide de la Transmission à partir de la mémoire.

Vous pouvez spécifier le destinataire Fax, le destinataire Fax IP, le destinataire Fax Internet, le destinataire e-mail ou le destinataire dossier. Vous pouvez spécifier plusieurs types de destinataire simultanément.

**A** Important

- Nous vous conseillons d'appeler les destinataires pour les avertir lors de l'envoi de documents importants.
- En cas de coupure de courant (l'interrupteur principal est désactivé) ou si l'appareil est débranché pendant douze heures, tous les documents stockés dans la mémoire seront supprimés. Dès que l'interrupteur est réactivé, le Rapport de coupure de courant est imprimé pour que vous puissiez vérifier la liste des fichiers supprimés. Reportez-vous au manuel Dépannage  $\circledcirc$ .
- 1. Appuyez sur la touche [Accueil] dans la partie supérieure gauche du panneau de commande, puis appuyez sur l'icône [Fax] sur l'écran [Accueil].

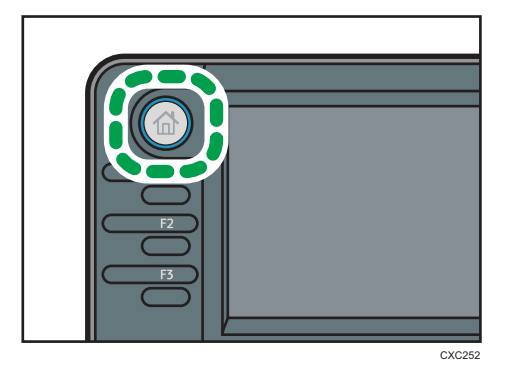

2. Veillez à ce que « Prêt » s'affiche à l'écran.

3. Assurez-vous que [TX imméd] n'est pas mis en surbrillance.

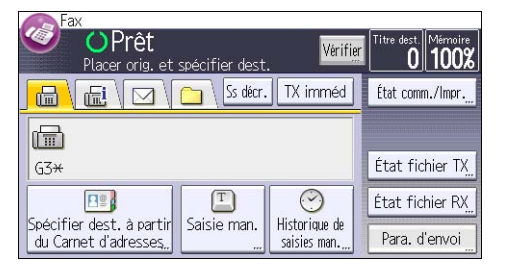

- 4. Placez l'orignal dans le chargeur automatique de document.
- 5. Configurez les paramètres de numérisation et de transmission dans [Para. d'envoi].
- 6. Spécifiez un destinataire.

Vous pouvez saisir directement le numéro ou l'adresse du destinataire ou sélectionner ces données dans le Carnet d'adresses en appuyant sur la touche de destinataire.

Si vous faites une erreur, appuyez sur la touche [Effacement], puis recommencez.

- 7. Lors de l'envoi du même original à plusieurs destinataires (diffusion), définissez le destinataire suivant.
- 8. Si vous envoyez des documents à des destinataires Fax Internet ou e-mail ou que vous activez la fonction Résultat TX e-mail, indiquez l'expéditeur.
- 9. Appuyez sur la touche [Départ].

#### Envoyer des originaux en utilisant la vitre d'exposition (Transmission mémoire)

1. Assurez-vous que [TX imméd] n'est pas mis en surbrillance.

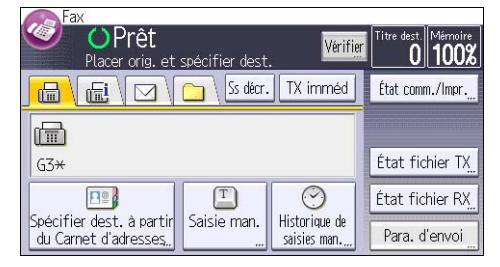

- 2. Placez la première page de l'original face vers le bas sur la vitre d'exposition.
- 3. Spécifiez un destinataire.
- 4. Définissez les paramètres de numérisation comme il vous convient.
- 5. Appuyez sur la touche [Départ].
- 6. Placez l'original suivant sur la vitre d'exposition dans les 60 secondes quand vous envoyez plusieurs originaux, répétez ensuite les étapes 4 et 5.

Répétez cette étape pour chaque page.

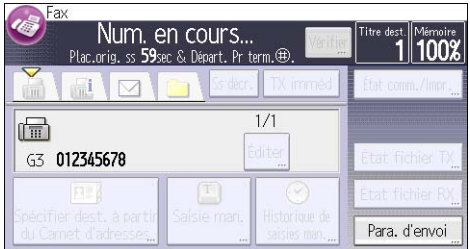

7. Appuyez sur la touche  $[#]$ .

L'appareil compose le numéro du destinataire et commence la transmission.

#### Enregistrement d'un destinataire de fax

- 1. Appuyez sur la touche [Compteur/Outils utilisateur].
- 2. Appuyez sur [Gestion carnet adresses].
- 3. Appuyez sur [Nouv. prog.].
- 4. Appuyez sur [Noms].
- 5. Appuyez sur [Nom].

L'écran de saisie de nom s'affiche.

- 6. Saisissez le nom, puis appuyez sur [OK].
- 7. Appuyez sur [ $\blacktriangledown$ ] pour afficher [Titre 1], [Titre 2] et [Titre 3].
- 8. Appuyez sur [Titre 1], [Titre 2] ou [Titre 3] pour sélectionner la clé pour le classement que vous voulez utiliser.

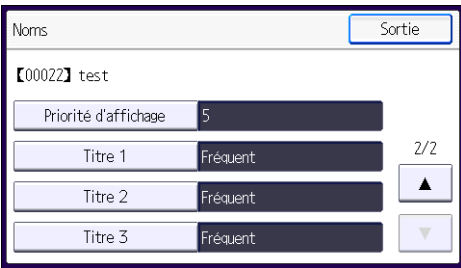

Les touches que vous pouvez sélectionner sont les suivantes :

- [Fréquent] : s'ajoute à la première page qui s'affiche.
- [AB], [CD], [EF], [GH], [IJK], [LMN], [OPQ], [RST], [UVW], [XYZ], [1] à [10] : ajouté(es) à la liste d'éléments dans le titre sélectionné.

Vous pouvez sélectionner [Fréquent] et une touche supplémentaire pour chaque titre.

- 9. Appuyez sur [OK].
- 10. Appuyez sur [Sortir].

 $\overline{4}$ 

4

- 11. Appuyez sur [Dest. Fax].
- 12. Appuyez sur [Destinataire du Fax].
- 13. Saisissez le numéro de fax à l'aide du pavé numérique, puis appuyez sur [OK].

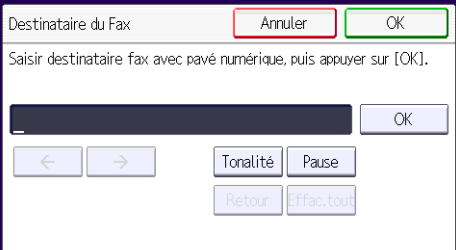

14. Précisez les paramètres facultatifs tels que [Code SUB], [Code SEP] et [Mode TX internationale].

Pour spécifier le [Code SUB] ou le [Code SEP], appuyez sur [F° avancées].

- 15. Appuyez sur [OK].
- 16. Appuyez sur [Sortir].
- 17. Appuyez sur [OK].
- 18. Appuyez sur la touche [Compteur/Outils utilisateur].

#### Suppression d'un destinataire de fax

#### Important

- Si vous supprimez un destinataire de distribution spécifié, les messages envoyés par exemple à sa boîte personnelle enregistrée ne pourront pas être distribués. Veillez à vérifier les paramètres dans la fonction fax avant d'effacer tout destinataire.
- 1. Appuyez sur la touche [Compteur/Outils utilisateur].
- 2. Appuyez sur [Gestion carnet adresses].
- 3. Appuyez sur [Modifier].
- 4. Appuyez sur [Dest. Fax].
- 5. Sélectionnez le nom pour lequel vous voulez supprimer le destinataire du fax.

Appuyez sur la touche du nom ou saisissez le numéro enregistré à l'aide du pavé numérique.

Vous pouvez effectuer vos recherches par nom enregistré, code utilisateur, numéro de fax, nom de dossier, adresse e-mail ou destinataire Fax IP.

- 6. Appuyez sur [Dest. Fax].
- 7. Appuyez sur [Destinataire du Fax].

8. Appuyez sur [Effacer tout], puis sur [OK].

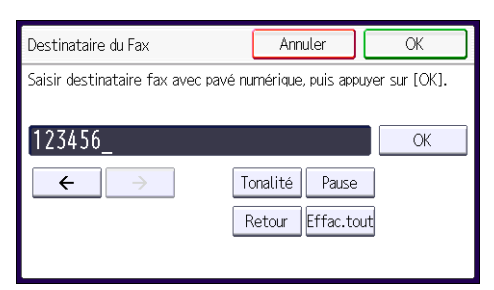

- 9. Appuyez sur [Sortir].
- 10. Appuyez sur [OK].
- 11. Appuyez sur la touche [Compteur/Outils utilisateur].

## Transmission pendant la vérification de la connexion avec le destinataire (transmission immédiate)

La transmission immédiate permet d'envoyer des documents tout en vérifiant la connexion au destinataire.

Vous pouvez spécifier un destinataire Fax ou un destinataire IP-Fax.

Si vous spécifiez un destinataire Fax Internet, e-mail ou dossier, des groupes de destinataires ou plusieurs destinataires, le mode de transmission devient automatiquement Transmission à partir de la mémoire.

Important

- Nous vous conseillons d'appeler les destinataires pour les avertir lors de l'envoi de documents importants.
- 1. Appuyez sur la touche [Accueil] dans la partie supérieure gauche du panneau de commande, puis appuyez sur l'icône [Fax] sur l'écran [Accueil].

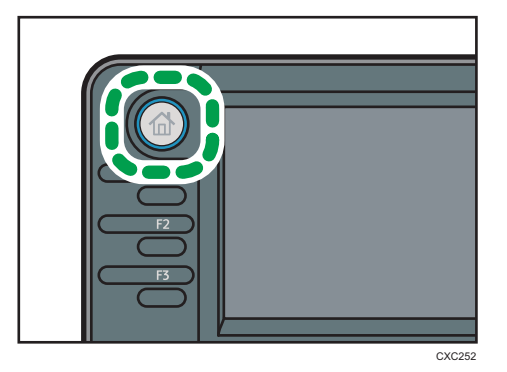

- 2. Veillez à ce que « Prêt » s'affiche à l'écran.
- 3. Appuyez sur [TX imméd].

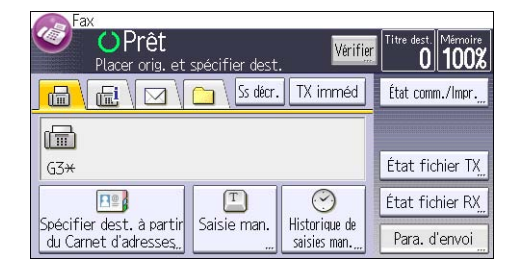

- 4. Placez l'orignal dans le chargeur automatique de document.
- 5. Définissez les paramètres de numérisation selon vos besoins.

 $\overline{\mathcal{L}}$ 

6. Spécifiez un destinataire.

Si vous faites une erreur, appuyez sur la touche [Effacement], puis recommencez.

7. Appuyez sur la touche [Départ].

#### Envoyer des originaux en utilisant la vitre d'exposition (Transmission immédiate)

1. Appuyez sur [TX imméd].

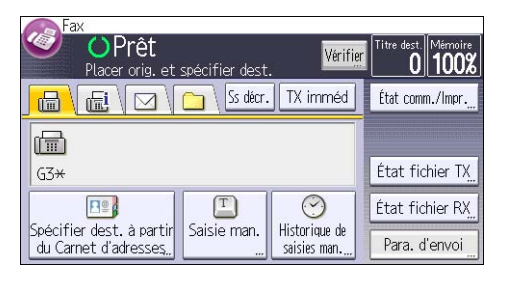

- 2. Placez la première page face vers le bas sur la vitre d'exposition.
- 3. Spécifiez un destinataire.
- 4. Définissez les paramètres de numérisation comme il vous convient.
- 5. Appuyez sur la touche [Départ].
- 6. Placez l'original suivant sur la vitre d'exposition dans les 10 secondes quand vous envoyez plusieurs originaux, répétez ensuite les étapes 4 et 5.

Répétez cette étape pour chaque page.

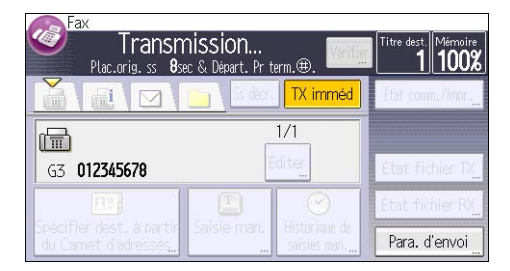

7. Appuyez sur la touche  $[#]$ .

## Annulation d'une transmission

Cette section explique comment annuler la transmission d'un fax.

#### Annulation d'une transmission avant la numérisation de l'original

Utilisez cette procédure pour annuler une transmission avant d'appuyer sur la touche [Départ].

1. Appuyez sur la touche [Réinitialiser].

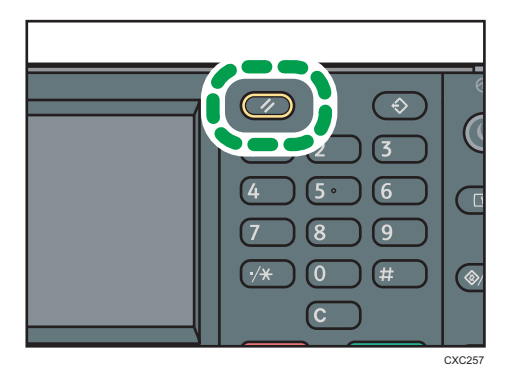

#### Annulation d'une transmission au moment de la numérisation de l'original

Cette procédure permet d'annuler la numérisation ou la transmission de l'original pendant sa numérisation.

1. Appuyez sur la touche [Stop].

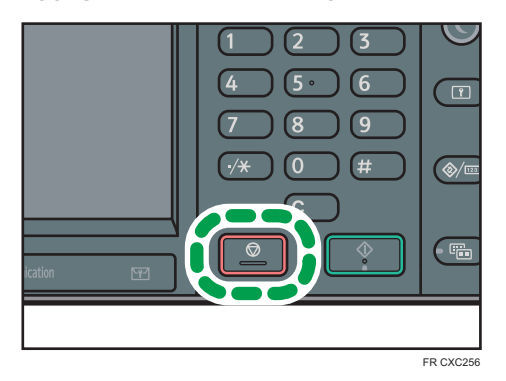

2. Appuyez sur [Annuler num.] ou sur [Annuler TX].

[Annuler num.] ou [Annuler TX] est affiché en fonction du mode de transmission et de la fonction utilisés.

#### Annulation d'une transmission après la numérisation de l'original (pendant la transmission)

Utilisez cette procédure pour supprimer un fichier envoyé une fois l'original numérisé.

Toutes les données numérisées sont supprimées de la mémoire.

1. Appuyez sur la touche [Stop].

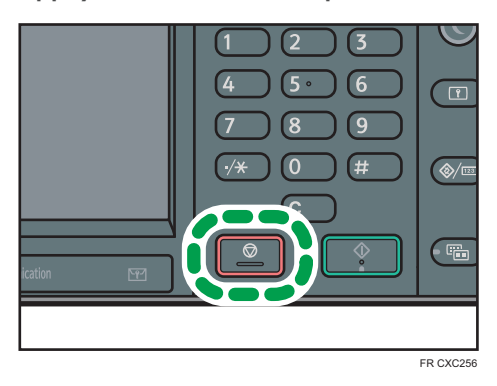

Vous pouvez également appuyer sur [État comm./Impr.], puis sur [Vérif./Arrêt. transmiss° fich.].

- 2. Appuyez sur [Liste fich. attente].
- 3. Sélectionnez le fichier à annuler.

Si le fichier que vous souhaitez annuler n'est pas affiché, appuyez sur  $[4]$  ou  $[\mathbf{v}]$  pour le rechercher.

- 4. Appuyez sur [Annuler TX].
- 5. Appuyez sur [OK].

Pour annuler un autre fichier, répétez les étapes 3 à 5.

6. Appuyez sur [Sortir].

Après avoir appuyé sur [Vérif./Arrêt. transmiss° fich.] sous [État comm./Impr.] à l'étape 1, appuyez deux fois sur [Sortie].

#### Annulation d'une transmission après la numérisation de l'original (avant le début de la transmission)

Utilisez cette procédure pour supprimer un fichier stocké en mémoire avant le début de sa transmission.

1. Appuyez sur [État comm./Impr.].

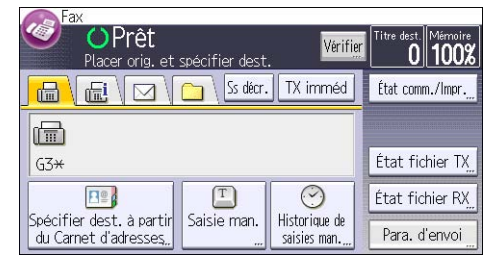

- 2. Appuyez sur [Vérifier/Arrêter transmission fichier].
- 3. Appuyez sur [Afficher la liste de fichiers].
- 4. Sélectionnez le fichier à annuler.

Si le fichier que vous souhaitez annuler n'est pas affiché, appuyez sur [4] ou [ $\blacktriangledown$ ] pour le rechercher.

- 5. Appuyez sur [Annuler TX].
- 6. Appuyez sur [OK].

Pour annuler un autre fichier, répétez les étapes 4 à 6.

7. Appuyez sur [Sortie] à trois reprises.

### Envoi à un horaire spécifique (Envoi différé)

Cette fonction vous permet d'indiquer à la machine de différer la transmission du document à faxer à une heure ultérieure que vous spécifiez.

Vous pouvez ainsi profiter des frais de communication réduits pendant les heures creuses sans que cela nécessite votre présence.

Utilisez la transmission à partir de la mémoire pour cette fonction. La transmission immédiate n'est pas possible.

**A**Important

- Si l'appareil est éteint pendant douze heures, tous les fax stockés en mémoire seront perdus. Si les documents sont perdus pour cette raison, un Rapport de coupure électrique est automatiquement imprimé lorsque l'appareil est remis en marche. Consultez ce rapport pour vérifier la liste des documents perdus. Reportez-vous au manuel Dépannage $\circledcirc$ .
- Si l'heure précisée se trouve dans la période au cours de laquelle [Éteint] est défini sous [Minuterie hebdomadaire] dans [Paramètres système], l'appareil ne lance pas la transmission à l'heure précisée. L'appareil débutera la transmission lorsque l'interrupteur d'alimentation principale sera actionné. Toutefois, si l'interrupteur d'alimentation principale n'est pas actionné pendant environ une heure, les documents fax dans la mémoire sont effacés.
- 1. Appuyez sur [Para. d'envoi].

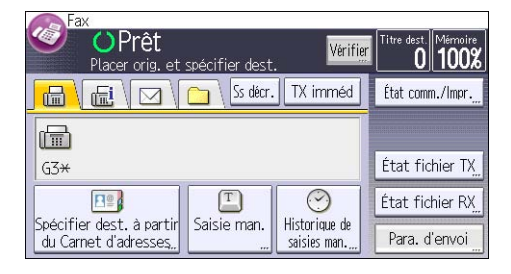

- 2. Appuyez sur  $[\mathbf{v}]$ , puis sur [Envoyer + tard].
- 3. Saisissez l'heure, puis appuyez sur  $[#]$ .

**Exaggion A** (principalement l'Europe et l'Asie)

Saisissez l'heure (format 24 heures) à l'aide du pavé numérique.

**Exate B** (principalement l'Amérique du Nord)

Saisissez l'heure à l'aide du pavé numérique, puis sélectionnez [AM] ou [PM].

Si vous saisissez une valeur inférieure à 10, faites-la précéder d'un zéro.

4. Appuyez sur [OK] deux fois.

### Enregistrer un document

Vous pouvez enregistrer et envoyer un document simultanément. Il est également possible de simplement enregistrer un document.

En fonction des besoins, il est possible de définir les informations suivantes pour les documents enregistrés :

#### Nom utilisateur

Vous pouvez configurer cette fonction si vous devez connaître le nom des utilisateurs et des services qui ont enregistré des documents dans l'appareil. Vous pouvez sélectionner le nom d'utilisateur dans le Carnet d'adresses ou le saisir manuellement.

#### Nom de fichier

Vous pouvez définir un nom pour le document enregistré. Si vous ne spécifiez aucun nom, les documents numérisés recevront automatiquement un nom comme « FAX0001 » ou « FAX0002 ».

#### Mot de passe

Vous pouvez configurer cette fonction pour n'envoyer aucun document à une personne non définie dans le système. Vous pouvez définir un mot de passe comprenant quatre à huit chiffres.

Il est également possible de modifier les informations du fichier après l'enregistrement.

1. Placez l'original et sélectionnez les paramètres de numérisation de votre choix.

Spécifiez correctement le paramètre « Sens Original ». Dans le cas contraire, l'orientation supérieure/inférieure de l'original n'apparaîtra pas correctement sur l'aperçu.

2. Appuyez sur [Para. d'envoi].

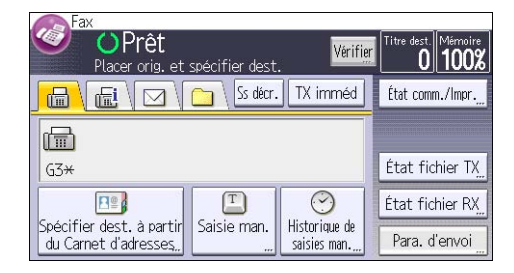

- 3. Appuyez quatre fois sur  $\lceil \mathbf{v} \rceil$ , puis sur [Enregistrer fichier].
- 4. Sélectionnez [Stocker sur disque dur] ou [Stocker sur DD  $^+$  Env.].

Sélectionnez [Stocker sur disque dur] pour enregistrer les documents. Sélectionnez [Stocker sur DD  $^+$  Env.] pour envoyer les documents une fois enregistrés. 5. Sélectionnez un nom d'utilisateur, un nom de fichier et un mot de passe, au besoin.

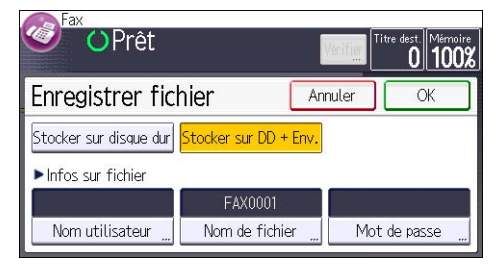

• Nom utilisateur

Appuyez sur [Nom utilisateur], puis sélectionnez un nom d'utilisateur. Pour indiquer un nom utilisateur non enregistré, appuyez sur [Saisie man.], puis saisissez le nom. Après avoir spécifié un nom utilisateur, appuyez sur [OK].

• Nom de fichier

Appuyez sur [Nom fichier], saisissez un nom de fichier, puis appuyez sur [OK].

• Mot de passe

Appuyez sur [Mot de passe], saisissez un mot de passe à l'aide du pavé numérique, puis appuyez sur [OK]. Saisissez à nouveau le mot de passe pour le confirmer, puis appuyez sur [OK].

- 6. Appuyez sur [OK] deux fois.
- 7. Si vous avez sélectionné [Stocker sur DD  $^+$  Env.], spécifiez le destinataire.
- 8. Appuyez sur la touche [Départ].

#### Envoyer des documents enregistrés

L'appareil envoie les documents enregistrés avec la fonction de fax sur le Serveur de documents.

Les documents enregistrés sur le Serveur de documents peuvent être renvoyés plusieurs fois tant qu'ils ne sont pas supprimés.

Les documents enregistrés sont envoyés avec les mêmes paramètres de numérisation qu'au moment de leur enregistrement.

Vous pouvez sélectionner les méthodes de transmission suivantes :

#### Fichier stocké uniquement

L'appareil n'envoie que les fichiers stockés.

#### Original  $^+$  Fich. stcké

L'appareil envoie les originaux, puis les fichiers stockés.

#### Fich. stocké  $+$  Original

L'appareil envoie les fichiers stockés, puis les originaux.

Cette fonction ne peut pas être utilisée avec les fonctions suivantes :

- Transmission immédiate
- Transmission mémoire parallèle
- Prise de ligne sans décrocher
- Composition manuelle
- 1. Appuyez sur [Para. d'envoi].

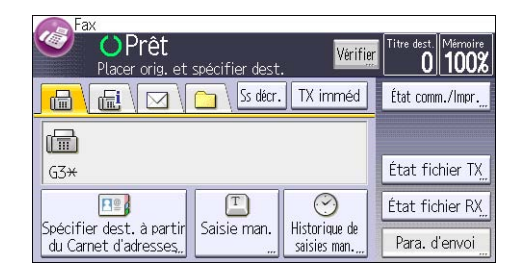

- 2. Appuyez quatre fois sur  $\mathbf{v}$ , puis sur [Choisir fichier enreg.].
- 3. Sélectionnez les documents à envoyer.

Lorsque plusieurs documents sont sélectionnés, ils sont envoyés dans l'ordre de la sélection.

- Appuyez sur [Nom fichier] pour placer les documents dans l'ordre alphabétique.
- Appuyez sur [Date] pour classer les documents par dates programmées.
- Appuyez sur [File] pour définir l'ordre des documents à envoyer.

Pour plus de détails sur les documents enregistrés, appuyez sur [Détails].

Appuyez sur [**HEE**] pour basculer l'écran sur l'affichage Vignettes.

- 4. Si vous sélectionnez un document avec un mot de passe, saisissez celui-ci à l'aide du pavé numérique, puis appuyez sur [OK].
- 5. Spécifiez la [Méthode TX] si nécessaire.

Appuyez sur [Méthode TX], sélectionnez [Original <sup>+</sup> Fich. stcké] ou [Fich. stocké <sup>+</sup> Original], puis appuyez sur [OK].

- 6. Appuyez sur [OK] deux fois.
- 7. Pour ajouter un original aux documents enregistrés, placez l'original, puis sélectionnez les paramètres de numérisation de votre choix.
- 8. Spécifiez le destinataire et appuyez sur la touche [Départ].

## Impression manuelle du journal

Pour imprimer le journal manuellement, sélectionnez la méthode d'impression : [Tout], [Imprimer par n° fichier ] ou [Imprimer par utilisateur].

#### Tout

Impression du résultat des communications dans l'ordre dans lequel elles ont été établies.

#### Imprimer par n° fichier

Impression du résultat des communications spécifiées au moyen d'un numéro de fichier.

#### Imprimer par utilisateur

Imprime le résultat des communications par expéditeur individuel.

1. Appuyez sur [État comm./Impr.].

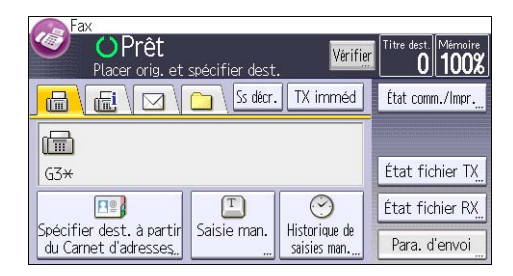

- 2. Appuyez sur [Impr. journal].
- 3. Sélectionnez la méthode d'impression.
- 4. Si vous avez sélectionné [Imprimer par n° fichier] à l'étape 3, saisissez un numéro de fichier à quatre chiffres à l'aide du pavé numérique.
- 5. Si vous avez sélectionné [Imprimer par utilisateur] à l'étape 3, sélectionnez un utilisateur dans la liste, puis appuyez sur [OK].
- 6. Appuyez sur la touche [Départ].
- 7. Appuyez sur [Sortie] deux fois.

# 5. Imprimante

Ce chapitre présente les fonctions les plus utilisées de l'imprimante. Pour les informations non incluses dans ce chapitre, consultez le manuel Imprimante sur le CD-ROM fourni.

## Installation rapide pour USB

Vous pouvez installer aisément les pilotes d'impression à l'aide du CD-ROM fourni avec cet appareil.

Grâce à Installation rapide USB, le pilote d'impression PCL 6 est installé pour être utilisé avec une connexion USB avec l'imprimante.

Important

- L'autorisation Gérer les imprimantes est requise pour installer les pilotes. Ouvrez une session en tant que membre du groupe des Administrateurs.
- 1. Fermez toutes les applications (excepté l'application vous permettant de consulter le présent manuel).
- 2. Insérez le CD-ROM fourni dans le lecteur CD-ROM de l'ordinateur.

Si la boîte de dialogue [Exécution automatique] apparaît, cliquez sur [Exécuter SETUP.EXE].

- 3. Sélectionnez une langue pour l'interface, puis cliquez sur [OK].
- 4. Cliquez sur [Installation rapide USB].
- 5. Le contrat de licence du logiciel s'affiche dans la boîte de dialogue [Contrat de licence]. Après avoir lu le contrat, cliquez sur [J'accepte les termes du contrat.], puis sur [Suivant].
- 6. Sélectionnez la méthode pour installer un pilote d'impression, puis cliquez sur [Suivant].
- 7. Sélectionnez le modèle d'appareil que vous souhaitez utiliser, puis cliquez sur [Suivant].
- 8. Assurez-vous que l'appareil soit mis hors tension et ne soit pas connecté à l'ordinateur, puis cliquez sur [Suivant].

Attendez un moment jusqu'à ce que la copie des fichiers soit terminée.

9. Connectez l'appareil et l'ordinateur avec le câble USB, puis mettez l'appareil sous tension.

La détection automatique est lancée.

Pour annuler la détection automatique, cliquez sur [Arrêt Auto-detect.].

- 10. Dans la boîte de dialogue de confirmation, sélectionnez [Oui] si vous voulez définir l'appareil comme imprimante par défaut.
- 11. Cliquez sur [Terminer].

Quand il vous est demandé de redémarrer votre ordinateur, redémarrez-le en suivant les instructions affichées.

12. Cliquez sur [Quitter] dans la première fenêtre du programme d'installation, puis retirez le CD-ROM.

## Installation rapide réseau

Vous pouvez installer aisément les pilotes d'impression à l'aide du CD-ROM fourni avec cet appareil.

Avec Installation rapide réseau, le pilote d'impression PCL 6 est installé dans l'environnement réseau, et le port TCP/IP standard est défini.

#### Important

- L'autorisation Gérer les imprimantes est requise pour installer les pilotes. Ouvrez une session en tant que membre du groupe des Administrateurs.
- 1. Fermez toutes les applications (excepté l'application vous permettant de consulter le présent manuel).
- 2. Insérez le CD-ROM fourni dans le lecteur CD-ROM de l'ordinateur.

Si la boîte de dialogue [Exécution automatique] apparaît, cliquez sur [Exécuter SETUP.EXE].

- 3. Sélectionnez une langue pour l'interface, puis cliquez sur [OK].
- 4. Cliquez sur [Installation rapide réseau].
- 5. Le contrat de licence du logiciel s'affiche dans la boîte de dialogue [Contrat de licence]. Après avoir lu le contrat, cliquez sur [J'accepte les termes du contrat.], puis sur [Suivant].
- 6. Après avoir confirmé que vous êtes prêt à vous connecter à l'imprimante réseau, cliquez sur [Suivant] dans la boîte de dialogue [Confirmer connexion réseau]
- 7. Sélectionnez le modèle d'appareil que vous voulez utiliser dans la boîte de dialogue [Sélection de l'imprimante].
- 8. Cliquez sur [Installer].
- 9. Définissez le code utilisateur, l'imprimante par défaut et l'imprimante partagé si nécessaire.
- 10. Cliquez sur [Continuer].

L'installation démarre.

Si la boîte de dialogue [Contrôle de compte d'utilisateur] apparaît, cliquez sur [Oui] ou [Continuer].

11. Cliquez sur [Terminer].

Quand il vous est demandé de redémarrer votre ordinateur, redémarrez-le en suivant les instructions affichées.

12. Cliquez sur [Quitter] dans la première fenêtre du programme d'installation, puis retirez le CD-ROM.

## Affichage des propriétés du pilote d'impression

Cette section explique comment ouvrir et définir les propriétés du pilote d'impression dans [Périphériques et imprimantes].

Important

- L'autorisation Gérer les imprimantes est requise pour modifier les paramètres de l'imprimante. Ouvrez une session en tant que membre du groupe des Administrateurs.
- Vous ne pouvez pas modifier les paramètres par défaut de l'imprimante pour les utilisateurs individuels. Les paramètres définis via la boîte de dialogue des propriétés de l'imprimante s'appliquent à tous les utilisateurs.
- 1. Dans le menu [Démarrer], cliquez sur [Périphériques et imprimantes].
- 2. Cliquer avec le bouton droit sur l'icône de l'imprimante que vous souhaitez utiliser.
- 3. Cliquez sur [Propriétés Imprimante].

### Impression standard

#### **A** Important

- Le paramètre par défaut est l'impression recto verso. Si vous souhaitez imprimer sur une seule face, sélectionnez [OFF] pour le paramètre recto verso.
- Si vous envoyez un travail d'impression via USB 2.0 lorsque l'appareil est en mode Basse consommation ou en mode Veille prolongée, il est possible qu'un message d'erreur apparaisse après l'impression. Dans ce cas, vérifiez si le document a bien été imprimé.

#### Utilisation du pilote d'impression PCL 6

- 1. Cliquez sur la touche de menu WordPad dans le coin supérieur gauche de la fenêtre, puis cliquez sur [Imprimer].
- 2. Dans la liste [Sélectionner l'imprimante], sélectionnez l'imprimante que vous voulez utiliser.
- 3. Cliquez sur [Options].
- 4. Dans la liste « Type d'impression : », sélectionnez [Impression normale].
- 5. Dans la liste « Format du document : », sélectionnez le format de l'original à imprimer.
- 6. Dans la liste « Orientation : », sélectionnez l'orientation de l'original : [Portrait] ou [Paysage].
- 7. Dans la liste « Magasin : », sélectionnez le magasin qui contient le papier sur lequel vous souhaitez imprimer.

Si vous sélectionnez [Sélection magasin auto] dans la liste « Magasin : », le magasin source est automatiquement sélectionné en fonction du format et du type de papier spécifiés.

- 8. Dans la liste « Type de papier : », sélectionnez le type de papier chargé dans le magasin papier.
- 9. Si vous souhaitez imprimer plusieurs copies, spécifiez un nombre de jeux dans la zone « Copies : ».
- 10. Cliquez sur [OK].
- 11. Lancez l'impression à partir de la boîte de dialogue [Imprimer] de l'application.

### Impression sécurisée

#### Envoi d'un fichier d'impression sécurisée

- 1. Cliquez sur la touche de menu WordPad dans le coin supérieur gauche de la fenêtre, puis cliquez sur [Imprimer].
- 2. Dans la liste « Sélectionner l'imprimante », sélectionnez l'imprimante que vous voulez utiliser.
- 3. Cliquez sur [Options].
- 4. Dans la liste « Type d'impression : », cliquez sur [Impression sécurisée].
- 5. Cliquez sur [Détails. . . ].
- 6. Saisissez un ID utilisateur dans le champ « ID utilisateur : », puis un mot de passe dans le champ « Mot de passe : ».
- 7. Cliquez sur [OK].
- 8. Modifiez les autres paramètres d'impression si nécessaire.
- 9. Cliquez sur [OK].
- 10. Lancez l'impression à partir de la boîte de dialogue [Imprimer] de l'application.

#### Impression d'un fichier d'impression sécurisée à l'aide du panneau de commande

#### **A** Important

- Une fois l'impression terminée, le fichier enregistré est supprimé.
- 1. Appuyer sur la touche [Accueil] en haut à gauche du panneau de commande, puis appuyez sur [Imprimante] sur l'écran [Accueil].

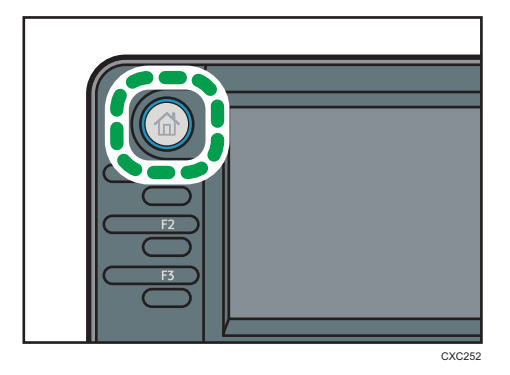

2. Appuyez sur l'onglet [Travaux impression].

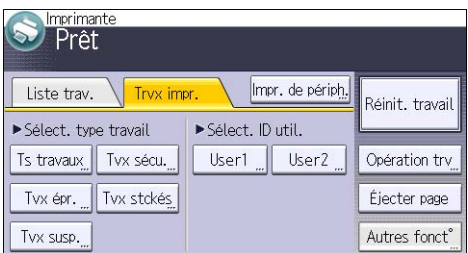

- 3. Appuyez sur [Tvx sécu.].
- 4. Sélectionnez les fichiers à imprimer.

Vous pouvez sélectionner tous les fichiers d'impression sécurisée en même temps en appuyant sur [Ts travaux] après avoir sélectionné un fichier.

5. Si nécessaire, appuyez sur [Aperçu] pour vérifier l'image d'impression d'un document.

Si vous n'avez pas besoin d'afficher un aperçu, passez à l'étape 7.

6. Saisissez le mot de passe à l'aide du pavé numérique et appuyez sur [OK].

Seule la première page du document est affichée sur l'écran d'aperçu. L'aperçu ne peut pas être affiché quand plusieurs documents sont sélectionnés.

Appuyez sur [Sortie] pour fermer l'écran d'aperçu.

- 7. Appuyez sur [Imprimer].
- 8. Saisissez le mot de passe à l'aide du pavé numérique et appuyez sur [OK].
- 9. Pour modifier les paramètres d'impression d'un document, appuyez sur [Para. détail.].
- 10. Saisissez le nombre d'exemplaires sur le pavé numérique, puis appuyez sur [Repr. imp.].

### Impression suspendue

#### Envoi d'un fichier d'impression suspendue

- 1. Cliquez sur la touche de menu WordPad dans le coin supérieur gauche de la fenêtre, puis cliquez sur [Imprimer].
- 2. Dans la liste « Sélectionner l'imprimante », sélectionnez l'imprimante que vous voulez utiliser.
- 3. Cliquez sur [Options].
- 4. Dans la liste « Type d'impression : », cliquez sur [Impression suspendue].
- 5. Cliquez sur [Détails. . . ].
- 6. Saisissez un ID utilisateur dans le champ « ID utilisateur : ».

Vous avez la possibilité de définir un nom de fichier d'un fichier d'impression suspendue.

7. Pour préciser l'heure d'impression d'un document, cochez la case [Déf. heure impr.], puis précisez l'heure.

Vous pouvez spécifier l'heure au format 24 heures.

- 8. Cliquez sur [OK].
- 9. Modifiez les autres paramètres d'impression si nécessaire.
- 10. Cliquez sur [OK].
- 11. Lancez l'impression à partir de la boîte de dialogue [Imprimer] de l'application.

#### Impression d'un fichier d'impression suspendue à l'aide du panneau de commande

Important

• Une fois l'impression terminée, le fichier enregistré est supprimé.

1. Appuyer sur la touche [Accueil] en haut à gauche du panneau de commande, puis appuyez sur [Imprimante] sur l'écran [Accueil].

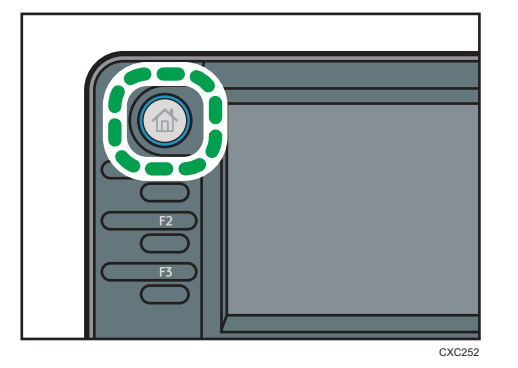

2. Appuyez sur l'onglet [Travaux impression].

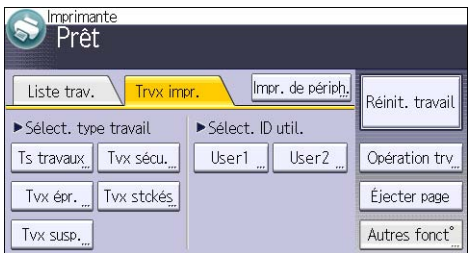

- 3. Appuyez sur la touche [Tvx susp.].
- 4. Sélectionnez les fichiers à imprimer.

Vous pouvez sélectionner tous les fichiers d'impression suspendue en même temps en appuyant sur [Ts travaux] après avoir sélectionné un fichier.

5. Si nécessaire, appuyez sur [Aperçu] pour vérifier l'image d'impression d'un document.

Seule la première page du document est affichée sur l'écran d'aperçu. L'aperçu ne peut pas être affiché quand plusieurs documents sont sélectionnés.

Appuyez sur [Sortie] pour fermer l'écran d'aperçu.

- 6. Appuyez sur [Imprimer].
- 7. Pour modifier les paramètres d'impression d'un document, appuyez sur [Para. détail.].
- 8. Saisissez le nombre d'exemplaires sur le pavé numérique, puis appuyez sur [Repr. imp.].

### Impression stockée

#### Envoi d'un fichier d'impression stockée

- 1. Cliquez sur la touche de menu WordPad dans le coin supérieur gauche de la fenêtre, puis cliquez sur [Imprimer].
- 2. Dans la liste « Sélectionner l'imprimante », sélectionnez l'imprimante que vous voulez utiliser.
- 3. Cliquez sur [Options].
- 4. Dans la liste « Type d'impression : », sélectionnez la méthode d'impression choisie pour les fichiers Impression stockée.

Vous pouvez sélectionner quatre méthodes d'impression stockée :

Pour utiliser les fonctions Impression stockée (partagée) et Stocker et imprimer (partagée), l'authentification doit être préalablement activée. Pour plus d'informations, reportez-vous au Guide sécurité $\circledcirc$ .

• Impression stockée

Stocke le fichier sur l'appareil pour l'imprimer ultérieurement depuis le panneau de commande.

• Stocker et Imprimer

Imprime le fichier directement et l'enregistre sur l'appareil.

• Impression stockée (partagée)

Stocke le fichier sur l'appareil et permet à un utilisateur qui dispose d'un droit d'impression d'imprimer le fichier ultérieurement depuis le panneau de commande.

• Stocker et imprimer (partagée)

Imprime le fichier immédiatement et stocke le fichier sur l'appareil. Tout utilisateur disposant de droits d'impression peut imprimer un fichier stocké.

- 5. Cliquez sur [Détails. . . ].
- 6. Saisissez un ID utilisateur dans le champ « ID utilisateur : ».

Vous pouvez, si vous le souhaitez, définir un nom de fichier et un mot de passe pour un fichier d'impression stockée.

- 7. Cliquez sur [OK].
- 8. Modifiez les autres paramètres d'impression si nécessaire.
- 9. Cliquez sur [OK].
- 10. Lancez l'impression à partir de la boîte de dialogue [Imprimer] de l'application.

Impression d'un fichier d'impression stockée à l'aide du panneau de commande

#### Important

- Les documents stockés ne sont pas supprimés, même une fois l'impression terminée. Pour plus d'informations sur la procédure de suppression de documents, reportez-vous au manuel  $Imprime <sup>1</sup>$ .
- 1. Appuyer sur la touche [Accueil] en haut à gauche du panneau de commande, puis appuyez sur [Imprimante] sur l'écran [Accueil].

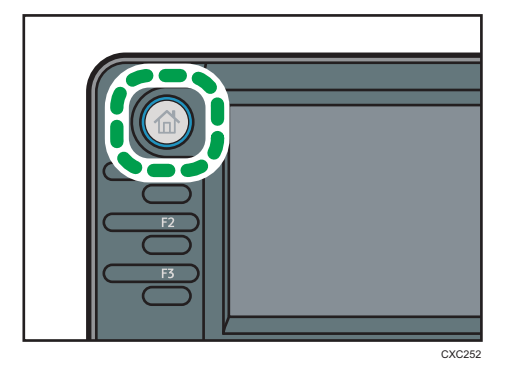

2. Appuyez sur l'onglet [Travaux impression].

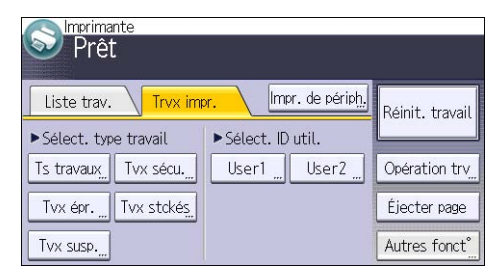

- 3. Appuyez sur la touche [Tvx stckés].
- 4. Sélectionnez les fichiers à imprimer.

Vous pouvez sélectionner tous les fichiers d'impression stockés simultanément en appuyant sur [Ts travaux] après avoir sélectionné un fichier.

5. Si nécessaire, appuyez sur [Aperçu] pour vérifier l'image d'impression d'un document.

Si vous définissez le mot de passe dans le pilote d'impression, saisissez le mot de passe.

Seule la première page du document est affichée sur l'écran d'aperçu. L'aperçu ne peut pas être affiché quand plusieurs documents sont sélectionnés.

Appuyez sur [Sortie] pour fermer l'écran d'aperçu.

6. Appuyez sur [Imprimer].

Si vous définissez le mot de passe dans le pilote d'impression, saisissez le mot de passe.

Si plusieurs fichiers d'impression sont sélectionnés et que certains d'entre eux nécessitent un mot de passe, la machine imprime les fichiers correspondant au mot passe saisi ainsi que ceux n'en nécessitant aucun. Le nombre de fichiers à imprimer s'affiche sur l'écran de confirmation.

- 7. Pour modifier les paramètres d'impression d'un document, appuyez sur [Para. détail.].
- 8. Saisissez le nombre d'exemplaires sur le pavé numérique, puis appuyez sur [Repr. imp.].

# 6. Scanner

Ce chapitre présente les fonctions les plus utilisées du scanner. Pour les informations non incluses dans ce chapitre, consultez le manuel Scanner is sur le CD-ROM fourni.

## Procédure de base pour utiliser Scan to Folder

#### **M**Important

- $\bullet$  Avant d'exécuter cette procédure, reportez-vous au manuel Scanner $\circledcirc$  et vérifiez les informations de l'ordinateur destinataire. Reportez-vous également au manuel Connexion de l'appareil/ Paramètres système $\circledcirc$  et enregistrez l'adresse de l'ordinateur destinataire dans le carnet d'adresses.
- 1. Appuyer sur la touche [Accueil] en haut à gauche du panneau de commande, puis appuyez sur l'icône [Scanner] sur l'écran [Accueil].

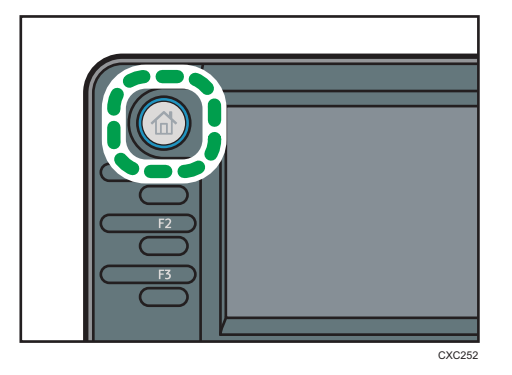

2. Veillez à ne conserver aucun paramètre précédent.

Si un paramètre précédent est encore actif, appuyez sur la touche [Réinitialiser].

3. Appuyez sur l'onglet [Dossier].

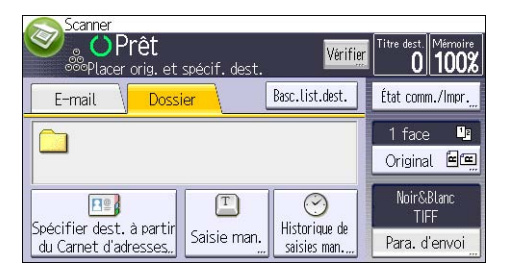

- 4. Placez les originaux.
- 5. Si nécessaire, sélectionnez [Para. d'envoi] ou [Original], puis précisez les paramètres de numérisation en fonction de l'original à numériser.

Exemple: la numérisation du document en couleur / mode recto verso, et sauvegarde d'un fichier PDF.

- Appuyez sur [Original], puis sur [2 faces].
- Appuyez sur [Para. d'envoi]. Sélectionnez [Type d'original], puis appuyez sur [Pleine coul.].
- Appuyez sur [Para. d'envoi]. Sélectionnez [Type fich.], puis appuyez sur [PDF].
- 6. Définissez le destinataire.

Vous pouvez définir plusieurs destinataires.

7. Appuyez sur la touche [Départ].

#### Utilisation de la fonction Scan to Folder sous un environnement Windows

Les procédures ci-après traitent de la création d'un dossier partagé sur un ordinateur tournant sous Windows et de la vérification des informations de l'ordinateur. Dans ces exemples, Windows 7 Édition Intégrale est le système d'exploitation et l'ordinateur fait partie du domaine réseau. Notez les informations confirmées.

#### Étape 1 : vérification du nom de l'utilisateur et du nom de l'ordinateur

Vérifiez le nom de l'utilisateur et le nom de l'ordinateur auxquels vous souhaitez transmettre des documents numérisés.

- 1. Dans le menu [Démarrer], pointez sur [Tous les programmes] puis sur [Accessoires], puis cliquez sur [Invite de commandes].
- 2. Saisissez la commande « ipconfig/all », puis appuyez sur la touche [Entrée].
- 3. Vérifiez le nom de l'ordinateur.

Le nom de l'ordinateur est affiché sous [Nom de l'hôte].

Vous pouvez également vérifier l'adresse IPv4. L'adresse affichée sous [Adresse IPv4] est l'adresse IPv4 de l'ordinateur.

- 4. Ensuite, saisissez la commande « set user », puis appuyez sur [Entrée]. (Veillez à bien détacher « set » et « user ».)
- 5. Vérifiez le nom d'utilisateur.

Le nom d'utilisateur s'affiche sous [USERNAME].

#### Étape 2 : création d'un dossier partagé sur un ordinateur tournant sous Microsoft **Windows**

Créez un dossier partagé de destination sous Windows, puis activez le partage. Dans la procédure suivante, un ordinateur fonctionnant sous Windows 7 Édition Intégrale et inclus dans un domaine est utilisé comme exemple.

#### Important

- Vous devez vous connecter en tant que membre du groupe Administrateur pour créer un dossier partagé.
- Si « Tout le monde » est laissé sélectionné à l'étape 6, le dossier partagé créé est accessible à tous les utilisateurs. Cela présente un risque pour la sécurité ; aussi, nous vous recommandons de n'octroyer des droits d'accès qu'à certains utilisateurs. Exécutez la procédure ci-après afin de désactiver l'option « Tout le monde » et d'octroyer des droits d'accès spécifiques.
- 1. Créez un dossier sur votre ordinateur, selon la procédure habituelle, à l'emplacement de votre choix.
- 2. Faites un clic droit sur le dossier, puis cliquez sur [Propriétés].

Lors de l'utilisation de Windows XP ,faites un clic droit sur le dossier, puis cliquez sur [Partage et sécurité].

3. Sous l'onglet [Partage], sélectionnez [Partage avancé...].

Lors de l`utilisation de windows XP, sous l'onglet [Partage], sélectionnez [Partager ce dossier]. Passez à l'étape 5.

- 4. Cochez la case [Partager ce dossier].
- 5. Cliquez sur [Autorisations].
- 6. Dans la liste [Noms de groupes ou d'utilisateurs :], sélectionnez « Tout le monde » et cliquez sur [Supprimer].
- 7. Cliquez sur [Ajouter...].
- 8. Dans la fenêtre [Sélectionner des utilisateurs ou groupes], cliquez sur [Avancé...].
- 9. Spécifiez un ou plusieurs types d'objet, choisissez un emplacement, puis cliquez sur [Rechercher maintenant].
- 10. Dans la liste de résultats, sélectionnez les groupes ou utilisateurs qui doivent avoir accès, puis cliquez sur [OK].
- 11. Dans la fenêtre [Sélection d'utilisateurs ou de groupes], cliquez sur [OK].
- 12. Dans la liste [Noms de groupes ou d'utilisateurs :], sélectionnez un groupe ou un utilisateur puis, dans la colonne [Autoriser] de la liste d'autorisations, cochez la case [Contrôle total] ou [Modifier].

Définissez les autorisations d'accès pour chaque groupe et utilisateur.

13. Cliquez sur [OK].

#### Étape 3 : spécification des privilèges d'accès pour le dossier de partage créé

Si vous voulez spécifier des privilèges d'accès pour le dossier créé afin de permettre aux autres utilisateurs ou groupes d'accèder au dossier, configurez le dossier comme se suit :

- 1. Faites un clic-droit sur le dossier créé à l'étape 2, puis cliquez sur [Propriétés].
- 2. Sur l'onglet [Sécurité], sélectionnez [Modifier ...].
- 3. Cliquez sur [Ajouter...].
- 4. Dans la fenêtre [Sélectionner des utilisateurs ou groupes], cliquez sur [Avancé...].
- 5. Spécifiez un ou plusieurs types d'objet, choisissez un emplacement, puis cliquez sur [Rechercher maintenant].
- 6. Dans la liste de résultats, sélectionnez les groupes ou utilisateurs qui doivent avoir accès, puis cliquez sur [OK].
- 7. Dans la fenêtre [Sélection d'utilisateurs ou de groupes], cliquez sur [OK].
- 8. Dans la liste [Noms de groupes ou d'utilisateurs :], sélectionnez un groupe ou un utilisateur puis, dans la colonne [Autoriser] de la liste d'autorisations, cochez la case [Contrôle total] ou [Modifier].
- 9. Appuyez deux fois sur [OK].

#### Enregistrement d'un dossier SMB

- 1. Appuyez sur la touche [Compteur/Outils utilisateur].
- 2. Appuyez sur [Gestion carnet adresses].
- 3. Appuyez sur [Nouv. prog.].
- 4. Appuyez sur [Noms].
- 5. Appuyez sur [Nom].

L'écran de saisie de nom s'affiche.

- 6. Saisissez le nom, puis appuyez sur [OK].
- 7. Appuyez sur  $[V]$  pour afficher [Titre 1], [Titre 2] et [Titre 3].
- 8. Appuyez sur [Titre 1], [Titre 2] ou [Titre 3] pour sélectionner la clé pour le classement que vous voulez utiliser.

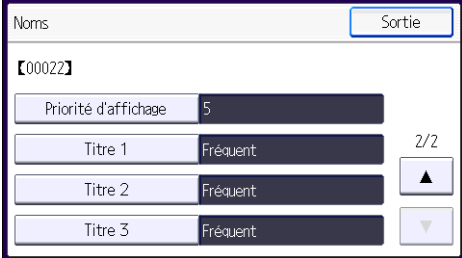

Les touches que vous pouvez sélectionner sont les suivantes :

• [Fréquent] : s'ajoute à la première page qui s'affiche.

• [AB], [CD], [EF], [GH], [IJK], [LMN], [OPQ], [RST], [UVW], [XYZ], [1] à [10] : ajouté(es) à la liste d'éléments dans le titre sélectionné.

Vous pouvez sélectionner [Fréquent] et une touche supplémentaire pour chaque titre.

- 9. Appuyez sur [OK].
- 10. Appuyez sur [Sortir].
- 11. Appuyez sur [Info auth.].

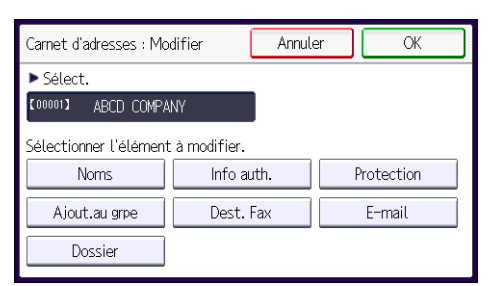

- 12. Appuyez sur [Authentificat° dossier].
- 13. Appuyez sur [Spécifier autre info auth.].

Lorsque [Ne pas spécifier] est sélectionné, le nom d'utilisateur SMB et le mot de passe SMB que vous avez définis dans [Nom d'utilisateur/Mot de passe par défaut (Envoyer)] des paramètres de Transfert de fichiers s'appliquent.

- 14. Appuyez sur [Modifier] sous « Nom util. connexion ».
- 15. Saisissez le nom utilisateur de connexion de l'ordinateur destinataire, puis appuyez sur [OK].
- 16. Appuyez sur [Modifier] sous « MdP de connexion ».
- 17. Saisissez le mot de passe correspondant à l'ordinateur destinataire, puis appuyez sur [OK].
- 18. Saisissez de nouveau le mot de passe pour le confirmer, puis appuyez sur [OK].
- 19. Appuyez sur [OK].
- 20. Appuyez sur [Sortir].
- 21. Appuyez sur [Dossier].
- 22. Contrôlez que [SMB] est sélectionné.

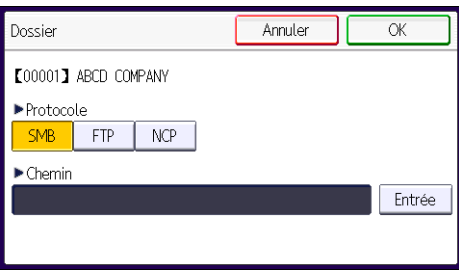

- 23. Appuyez sur [Entrée] sous « Chemin ».
- 24. Appuyez sur [Modifier] ou [Parcourir le réseau], puis spécifiez le dossier.

Pour spécifier un dossier, vous pouvez saisir le chemin d'accès manuellement ou localiser le dossier en parcourant le réseau.

- 25. Appuyez sur [Test connexion] pour vérifier si le chemin d'accès est défini correctement.
- 26. Appuyez sur [Sortir].

Si le test de connexion échoue, vérifiez les paramètres et essayez à nouveau.

- 27. Appuyez trois fois sur [OK].
- 28. Appuyez sur la touche [Compteur/Outils utilisateur].

#### Localisation manuelle du dossier SMB

- 1. Appuyez sur [Entrée] sous « Chemin ».
- 2. Saisissez le chemin d'accès du dossier.

Par exemple : si le nom de l'ordinateur destinataire est « Utilisateur » et le nom de dossier est « Partagé », le chemin sera \\Utilisateur\Partagé.

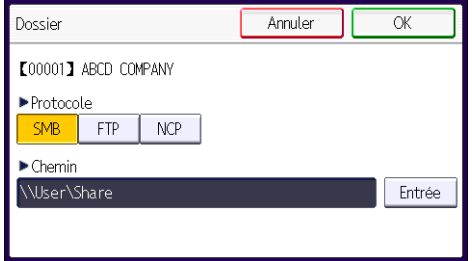

Si le réseau ne permet pas l'obtention automatique d'adresses IP, il faut inclure l'adresse IP de l'ordinateur destinataire dans le chemin. Par exemple : si l'adresse IP de l'ordinateur destinataire est « 192.168.0.191 », et que le nom de dossier est « partagé », le chemin sera \ \192.168.0.191\Partagé.

3. Appuyez quatre fois sur [OK].

Si le format du chemin d'accès saisi n'est pas correct, un message apparaît. Appuyez sur [Sortie] et saisissez à nouveau le chemin d'accès.

#### Localisation du dossier SMB à l'aide de la fonction Parcourir le réseau

1. Appuyez sur [Parcourir le réseau].

Les ordinateurs client partageant le même réseau que l'appareil apparaissent.

L'écran de réseau affiche uniquement les ordinateurs client auxquels vous êtes autorisé à accéder.
- 2. Sélectionnez le groupe qui contient l'ordinateur destinataire.
- 3. Sélectionnez le nom d'ordinateur de l'ordinateur destinataire.

Les dossiers partagés apparaissent.

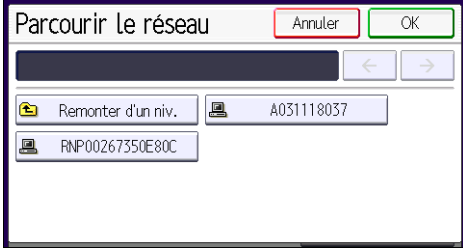

Vous pouvez appuyer sur [Remonter d'un niv.], pour basculer entre les niveaux.

- 4. Sélectionnez le dossier que vous souhaitez enregistrer.
- 5. Appuyez quatre fois sur [OK].

## Suppression d'un dossier SMB enregistré

- 1. Appuyez sur la touche [Compteur/Outils utilisateur].
- 2. Appuyez sur [Gestion carnet adresses].
- 3. Appuyez sur [Modifier].
- 4. Appuyez sur [Dossier].
- 5. Sélectionnez le nom dont vous souhaitez supprimer le dossier.

Appuyez sur la touche du nom ou saisissez le numéro enregistré à l'aide du pavé numérique.

Vous pouvez effectuer vos recherches par nom enregistré, code utilisateur, numéro de fax, nom de dossier, adresse e-mail ou destinataire Fax IP.

- 6. Appuyez sur [Dossier].
- 7. Appuyez sur le protocole qui n'est pas sélectionné actuellement.
- 8. Cliquez sur [Oui].
- 9. Appuyez sur [OK] deux fois.
- 10. Appuyez sur la touche [Compteur/Outils utilisateur].

## Saisie d'un chemin d'accès manuellement

1. Appuyez sur [Saisie man.].

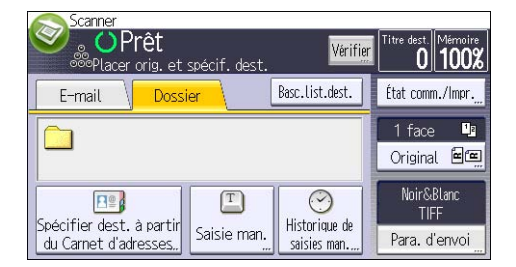

- 2. Appuyez sur [SMB].
- 3. Appuyez sur [Entrée] sous [Destinataire].
- 4. Appuyez sur [Entrée] à droite du champ de chemin.
- 5. Saisissez le chemin d'accès du dossier.

Dans l'exemple de chemin d'accès ci-après, le nom du dossier partagé est « utilisateur » et le nom de l'ordinateur est « bureau01 » :

\\desk01\user

- 6. Appuyez sur [OK].
- 7. En fonction des paramètres du destinataire, saisissez le nom d'utilisateur permettant la connexion à l'ordinateur.

Appuyez sur [Entrée] à droite du champ du nom d'utilisateur, pour afficher le clavier virtuel.

8. En fonction des paramètres du destinataire, saisissez le mot de passe permettant la connexion à l'ordinateur.

Appuyez sur [Mot de passe] pour afficher le clavier virtuel.

9. Appuyez sur [Test connexion].

Un essai de connexion est effectué pour vérifier si le dossier partagé spécifié existe.

- 10. Vérifiez le test de connexion et appuyez sur [Sortie].
- 11. Appuyez sur [OK].

# Procédure de base pour envoyer des fichiers numérisés par e-mail

1. Appuyer sur la touche [Accueil] en haut à gauche du panneau de commande, puis appuyez sur l'icône [Scanner] sur l'écran [Accueil].

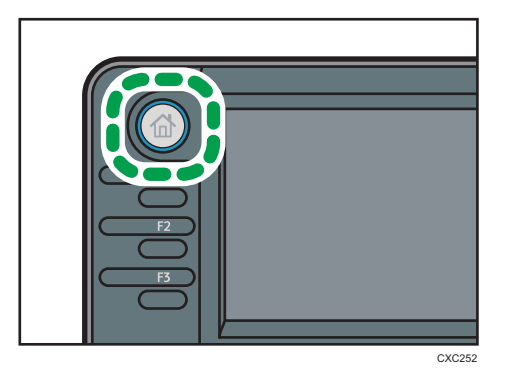

2. Veillez à ne conserver aucun paramètre précédent.

Si un paramètre précédent est encore actif, appuyez sur la touche [Réinitialiser].

3. Appuyez sur l'onglet [E-mail].

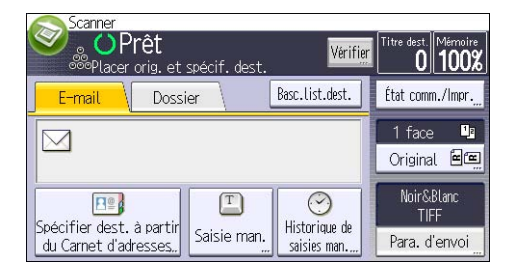

- 4. Placez les originaux.
- 5. Si nécessaire, sélectionnez [Para. d'envoi] ou [Original], puis précisez les paramètres de numérisation en fonction de l'original à numériser.

Exemple: la numérisation du document en couleur / mode recto verso, et sauvegarde d'un fichier PDF.

- Appuyez sur [Original], puis sur [2 faces].
- Appuyez sur [Para. d'envoi]. Sélectionnez [Type d'original], puis appuyez sur [Pleine coul.].
- Appuyez sur [Para. d'envoi]. Sélectionnez [Type fich.], puis appuyez sur [PDF].
- 6. Définissez le destinataire.

Vous pouvez définir plusieurs destinataires.

7. Appuyez deux fois sur [V] dans [Paramètres d'envoi], sélectionnez [Nom expéditeur], puis saisissez l'adresse e-mail de l'expéditeur.

8. Pour utiliser la fonction d'Accusé de reception, sélectionnez [Paramètres d'envoi], appuyez quatre fois sur [V], puis sur [Accusé récept°].

Si vous sélectionnez [Accusé de réception], l'expéditeur d'e-mail sélectionné reçoit une notification par e-mail l'avertissant que le destinataire a ouvert l'e-mail.

9. Appuyez sur la touche [Départ].

## Enregistrement d'un destinataire e-mail

- 1. Appuyez sur la touche [Compteur/Outils utilisateur].
- 2. Appuyez sur [Gestion carnet adresses].
- 3. Appuyez sur [Nouv. prog.].
- 4. Appuyez sur [Noms].
- 5. Appuyez sur [Nom].

L'écran de saisie de nom s'affiche.

- 6. Saisissez le nom, puis appuyez sur [OK].
- 7. Appuyez sur  $[V]$  pour afficher [Titre 1], [Titre 2] et [Titre 3].
- 8. Appuyez sur [Titre 1], [Titre 2] ou [Titre 3] pour sélectionner la clé pour le classement que vous voulez utiliser.

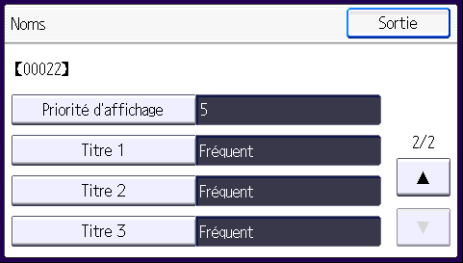

Les touches que vous pouvez sélectionner sont les suivantes :

- [Fréquent] : s'ajoute à la première page qui s'affiche.
- [AB], [CD], [EF], [GH], [IJK], [LMN], [OPQ], [RST], [UVW], [XYZ], [1] à [10] : ajouté(es) à la liste d'éléments dans le titre sélectionné.

Vous pouvez sélectionner [Fréquent] et une touche supplémentaire pour chaque titre.

- 9. Appuyez sur [OK].
- 10. Appuyez sur [Sortir].
- 11. Appuyez sur [E-mail].

## 12. [Adresse e-mail]

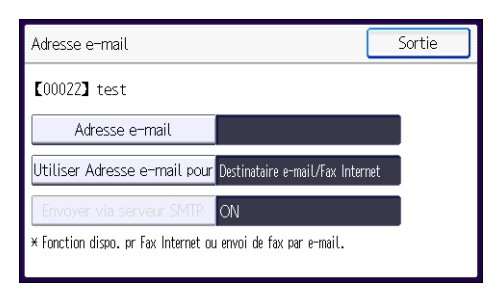

13. Saisissez l'adresse e-mail.

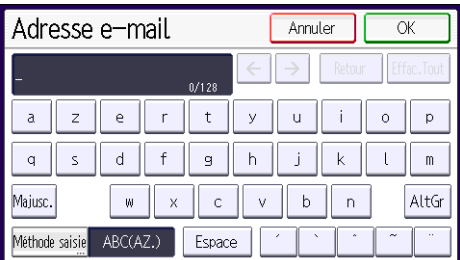

- 14. Appuyez sur [OK].
- 15. Apuyez sur [Utiliser Adresse e-mail pour], puis sélectionnez [Dest. e-mail/Fax Internet] ou [Dest. Fax Internet uniqmnt].

Si [Dest. e-mail/Fax Internet] est défini, des adresses e-mail enregistrées apparaissent dans l'affichage des adresses fax internet et dans celui des adresses e-mail de l'écran de fonction fax, et dans l'affichage des adresses de l'écran de fonction scanner.

Si [Dest.Fax Internet uniquem.] est défini, les adresses e-mail enregistrées n'apparaissent que dans l'écran fax Internet de l'écran de fonction fax.

- 16. Appuyez sur [OK].
- 17. Si vous voulez utiliser le fax Internet,appuyez sur [Envoyer via serveur SMTP], est défini sur [ON].
- 18. Appuyez sur [OK].
- 19. Appuyez sur [Sortir].
- 20. Appuyez sur [OK].
- 21. Appuyez sur la touche [Compteur/Outils utilisateur].

## Suppression d'un destinataire e-mail

- 1. Appuyez sur la touche [Compteur/Outils utilisateur].
- 2. Appuyez sur [Gestion carnet adresses].
- 3. Appuyez sur [Modifier].
- 4. Appuyez sur [E-mail].
- 5. Sélectionnez le nom dont vous souhaitez supprimer l'adresse électronique.

Appuyez sur la touche du nom ou saisissez le numéro enregistré à l'aide du pavé numérique. Vous pouvez effectuer vos recherches par nom enregistré, code utilisateur, numéro de fax, nom de dossier, adresse e-mail ou destinataire Fax IP.

- 6. Appuyez sur [E-mail].
- 7. [Adresse e-mail]
- 8. Appuyez sur [Effacer tout], puis sur [OK].
- 9. Appuyez sur [Sortir].
- 10. Appuyez sur [OK].
- 11. Appuyez sur la touche [Compteur/Outils utilisateur].

## Saisie manuelle d'une adresse e-mail

1. Appuyez sur [Saisie man.].

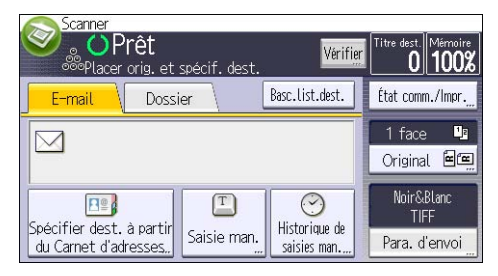

- 2. Appuyez sur [Entrée] sous [Destinataire].
- 3. Saisissez l'adresse e-mail.
- 4. Appuyez sur [OK] deux fois.

# Procédure de base pour enregistrer des fichiers numérisés

## **Colmportant**

- Vous pouvez définir un mot de passe pour chaque fichier enregistré. Les fichiers qui ne sont pas protégés par mot de passe sont accessibles par les autres utilisateurs du même réseau local utilisant DeskTopBinder. Il est conseillé de protéger les fichiers de données stockés contre tout accès non autorisé en spécifiant des mots de passe.
- Le fichier numérisé enregistré dans l'appareil peut être perdu en cas de panne. Nous déconseillons d'utiliser le disque dur pour enregistrer des fichiers importants. Le fournisseur décline toute responsabilité pour tout dommage résultant de la perte de fichiers. Pour un stockage à long terme des fichiers, nous recommandons l'utilisation de DeskTopBinder. Pour en savoir plus, contactez votre revendeur ou bien consultez la documentation de DeskTopBinder.
- 1. Appuyer sur la touche [Accueil] en haut à gauche du panneau de commande, puis appuyez sur l'icône [Scanner] sur l'écran [Accueil].

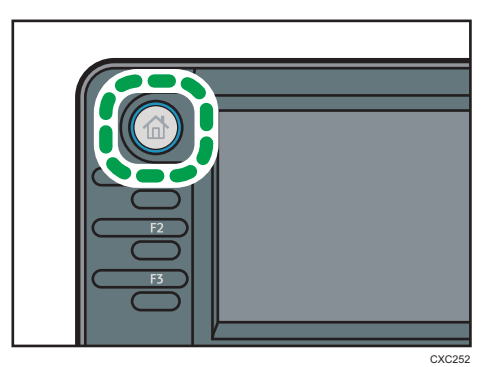

2. Veillez à ne conserver aucun paramètre précédent.

Si un paramètre précédent est encore actif, appuyez sur la touche [Réinitialiser].

- 3. Placez les originaux.
- 4. Appuyez sur [Para. d'envoi].

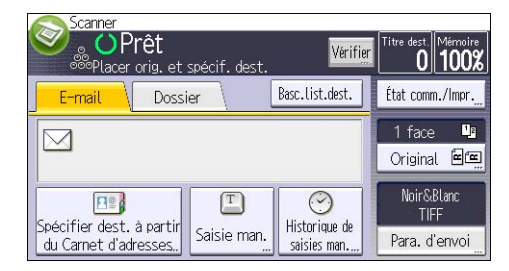

- 5. Appuyez trois fois sur  $[\nabla]$ , puis sur [Enreg. Fich.].
- 6. Appuyez sur [Stocker sur disque dur].
- 7. Le cas échéant, spécifiez les informations du fichier telles que [Nom utilisateur], [Nom fichier] et [Mot de passe].
	- Nom utilisateur

Appuyez sur [Nom utilisateur], puis sélectionnez un nom d'utilisateur. Pour indiquer un nom utilisateur non enregistré, appuyez sur [Saisie man.], puis saisissez le nom. Après avoir spécifié un nom utilisateur, appuyez sur [OK].

• Nom fichier

Appuyez sur [Nom fichier], saisissez un nom de fichier, puis appuyez sur [OK].

• Mot de passe

Appuyez sur [Mot de passe], saisissez un mot de passe, puis appuyez sur [OK]. Saisissez à nouveau le mot de passe pour le confirmer, puis appuyez sur [OK].

- 8. Appuyez sur [OK] deux fois.
- 9. Si nécessaire, appuyez sur [Para. d'envoi] ou [Original] pour définir les paramètres de résolution et de taille de la numérisation.
- 10. Appuyez sur la touche [Départ].

## Vérification des fichiers stockés sélectionnés dans la liste

Cette section traite de l'aperçu d'un fichier sélectionné à partir de la liste de fichiers enregistrés.

1. Appuyez sur [Para. d'envoi].

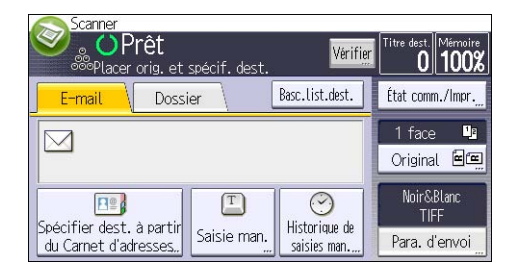

- 2. Appuyez quatre fois sur [V] puis sur [Sélect./Gérer fich. stocké].
- 3. À partir de la liste de fichiers enregistrés, sélectionnez le fichier que vous souhaitez vérifier.

Vous pouvez sélectionner plus d'un fichier.

4. Appuyez sur [Aperçu].

# Définition des Para. d'envoi

1. Appuyez sur [Para. d'envoi].

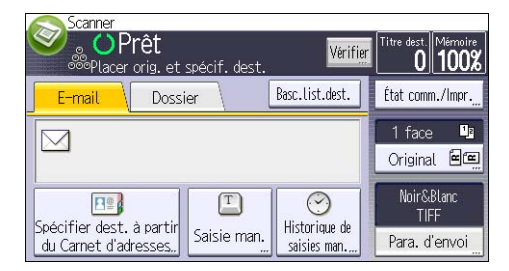

- 2. Définissez la résolution, le format de résolution et d'autres paramètres, comme requis.
- 3. Appuyez sur [OK].

# Définition d'un Type fich.

Cette section explique la procédure pour définir le type de fichier d'un fichier à envoyer.

Les types de fichier peuvent être définis lors de l'envoi de fichiers par e-mail ou Scan to Folder, de fichiers stockés par e-mail ou Scan to Folder et de l'enregistrement de fichiers sur un dispositif de stockage mémoire.

Vous pouvez sélectionner un des types de fichier suivants :

• Simple page : [PDF], [PDF Haute compr.], [PDF/A], [TIFF/JPEG]

Si vous sélectionnez un type de fichier à page simple lors de la numérisation d'originaux multiples, un fichier est créé pour chaque page simple et le nombre de fichiers envoyés est identique au nombre de pages numérisées.

• Multipage : [PDF], [PDF Haute compr.], [PDF/A], [TIFF]

Si vous sélectionnez un type de fichier multipage lors de la numérisation de multiples originaux, les pages numérisées sont combinées et envoyées en tant que fichier unique.

Les types de fichier sélectionnables varient en fonction des paramètres de numérisation et d'autres conditions. Pour plus d'informations sur les types de fichiers, reportez-vous au manuel Scanner  $\mathfrak{D}.$ 

1. Appuyez sur [Para. d'envoi].

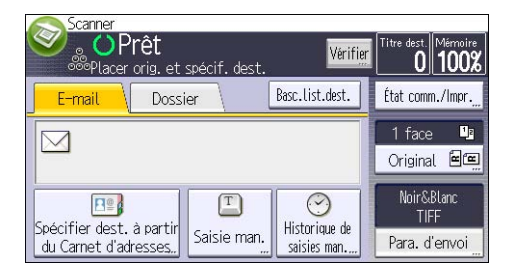

- 2. Appuyez sur [Type de fichier].
- 3. Sélectionnez un type de fichier.
- 4. Appuyez sur [OK] deux fois.

# 7. Serveur de documents

Ce chapitre présente les fonctions les plus utilisées du serveur de documents. Concernant les informations non incluses dans ce chapitre, reportez-vous à Copieur / Serveur de documents  $\circled$  sur le CD-ROM fourni.

# Stockage de données

Cette section décrit la procédure pour le stockage de documents sur le Serveur de Documents.

#### Important

- Un document auquel on a accès par un mot de passe correct reste sélectionné même une fois les opérations achevées, et d'autres utilisateurs peuvent y avoir accès. Après cette opération, veillez à appuyer sur la touche [Réinitialiser] pour annuler la sélection du document.
- Le nom d'utilisateur enregistré avec le document stocké du Serveur de Documents est utilisé pour identifier les auteurs et la nature des documents. Il ne sert pas à protéger les documents confidentiels des autres personnes.
- Après la mise en service de la transmission par télécopie ou de la numérisation par scanner, veillez à ce que toutes les opérations soient achevées.

### Nom fichier

Un nom de fichier comme « COPY0001 » et « COPY0002 » est automatiquement attribué au document numérisé. Vous pouvez modifier le nom de fichier.

## Nom utilisateur

Vous pouvez enregistrer un nom d'utilisateur pour identifier l'utilisateur ou un groupe d'utilisateurs qui ont stocké des documents. Pour l'attribuer, sélectionnez le nom d'utilisateur enregistré dans le Carnet d'Adresses, ou saisissez le nom directement En fonction des paramètres de sécurité, [Privilèges d'accès] peut apparaître à la place de [Nom utilisateur]. Pour plus d'informations sur le carnet d'adresses, reportez-vous au manuel Connexion de l'appareil/ Paramètres système  $\circledcirc$ .

#### Mot de passe

Pour empêcher une impression non autorisée, vous pouvez définir un mot de passe pour tout document stocké. Il n'est possible d'accéder à un document protégé que si son mot de passe est saisi. Si un mot de passe a été défini pour les documents, l'icône d'une clé s'affiche sur le côté gauche du nom du fichier.

1. Appuyez sur la touche [Accueil] en haut à gauche du tableau de commande, et appuyez sur l'icône du [Serveur de Documents] sur l'écran [Accueil].

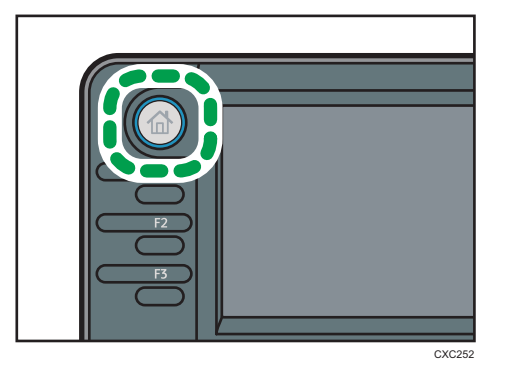

- 2. Appuyez sur [Vers Écran num.].
- 3. Appuyez sur [Nom utilisateur].
- 4. Définissez un nom d'utilisateur, puis appuyez sur [OK].

Les noms d'utilisateur affichés sont les noms qui étaient enregistrés dans le Carnet d'adresses. Pour spécifier un nom qui n'est pas affiché à l'écran, appuyez sur [Saisie man.], puis saisissez un nom d'utilisateur.

- 5. Appuyez sur [Nom fichier].
- 6. Saisissez un nom de fichier, puis appuyez sur [OK].
- 7. Appuyez sur [Mot de passe].
- 8. Saisissez le mot de passe sur le pavé numérique et appuyez sur [OK].

Le mot de passe peut contenir de quatre à huit chiffres.

- 9. À titre de vérification, saisissez une nouvelle fois le mot de passe puis appuyez sur [OK].
- 10. Placez l'original.
- 11. Définissez les critères de numérisation.
- 12. Sélectionnez le magasin papier.
- 13. Appuyez sur la touche [Départ].

L'original est numérisé. Le document est sauvegardé dans le Serveur de Documents.

Après la numérisation, une liste des documents stockés s'affiche. Si la liste n'apparaît pas, appuyez sur [Terminer numéris.].

## Impression de documents stockés

Imprime les documents stockés dans le Serveur de Documents.

Les éléments que vous pouvez définir sur l'écran d'impression sont comme suit :

- Magasin papier
- Le nombre d'impressions
- [R°/V° : Normale], [R°/V° : Inversée]
- [Trier]
- [Ajustement marge]

Pour plus d'informations sur chaque fonction, reportez-vous au manuel Copieur / Serveur de documents **.** 

## 1. Sélectionnez un document à imprimer.

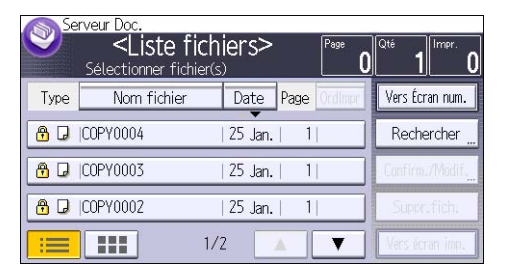

2. Si vous imprimez deux ou plusieurs documents en même temps, répétez l'étape 1.

Vous pouvez imprimer jusquà 30 documents.

- 3. Pour définir les critères d'impression, appuyez sur [Vers écran impress.], puis configurez les paramètres d'impression.
- 4. Saisissez le nombre de copies imprimées sur le pavé numérique.

La quantité maximum pouvant être saisie est 99.

5. Appuyez sur la touche [Départ].

7. Serveur de documents

# 8. Web Image Monitor

Ce chapitre présente les fonctions les plus utilisées de Web Image Monitor Pour les informations non incluses dans ce chapitre, reportez-vous à Connexion de l'appareil / Paramètres système $\mathcal \mathcal D$  sur le CD-ROM fourni ou à l'Aide de Web Image Monitor.

# Affichage de la page d'accueil

Cette section contient des informations sur la page d'accueil et sur l'affichage de Web Image Monitor.

**A** Important

- Si vous saisissez une adresse IPv4, ne commencez pas les segments par des zéros. Par exemple : si l'adresse est « 192.168.001.010 », saisissez « 192.168.1.10 ».
- 1. Démarrez votre navigateur Web.
- 2. Saisissez « http://(adresse IP ou nom d'hôte de l'appareil)/ » dans la barre d'adresse du navigateur Web.

La page d'accueil de Web Image Monitor s'affiche.

Si le nom d'hôte de l'appareil n'a pas été enregistré sur le serveur DNS ou WINS, vous devez le saisir.

Lors du paramétrage du protocole de communication cryptée SSL, sous l'environnement dans lequel est émise l'authentification serveur, saisissez « https://(adresse IP ou nom d'hôte de l'appareil)/ ».

Web Image Monitor est divisé en zones de la manière suivante :

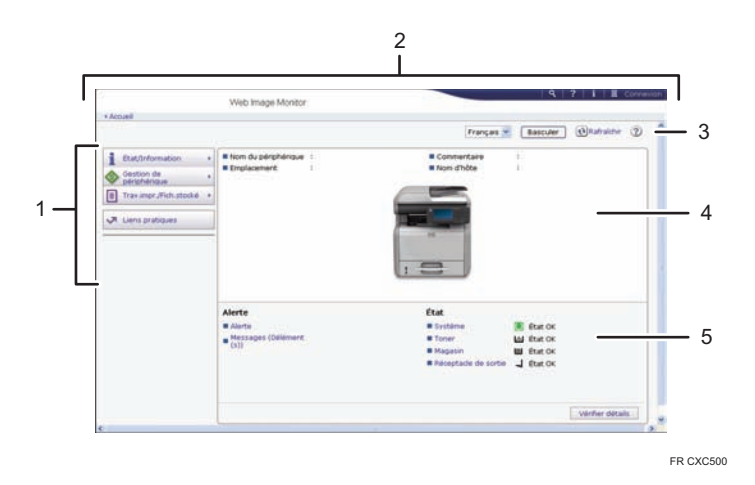

#### 1. Menu

Si vous sélectionnez un élément du menu, son contenu va s'afficher.

#### 2. Zone d'en-tête

La boîte de dialogue pour passer en mode utilisateur ou administrateur s'affiche et le menu du mode choisi s'affiche ensuite.

Le lien vers l'aide et la boîte de dialogue de recherche par mot clé s'affiche.

#### 3. Rafraîchir/Aide

 $\bm{\Theta}$  (Rafraîchir) : cliquez sur  $\bm{\Theta}$  en haut à droite de la zone de travail pour mettre à jour les informations concernant la machine. Cliquez sur le bouton [Actualiser] du navigateur Web pour rafraîchir la totalité de l'écran du navigateur.

(Aide) : utilisez l'Aide pour visualiser ou télécharger le contenu du fichier d'Aide.

#### 4. Zone d'information de base

Affiche les informations de base de la machine.

### 5. Zone de travail

Affiche le contenu de l'élément sélectionné dans la zone Menu.

# Affichage de fax reçus à l'aide de Web Image **Monitor**

- 1. Démarrez Web Image Monitor.
- 2. Cliquez sur [Fichier reçu par fax] dans le menu [Travail d'impression/Fichier stocké] du volet de gauche.
- 3. Si vous avez programmé un code d'utilisateur pour le fichier de réception enregistré, saisissez-le, puis appuyez sur [OK].

Si le code utilisateur enregistré est supprimé du Carnet d'adresses, un message indiquant que le code utilisateur est incorrect apparaît. Si tel est le cas, reprogrammez un code utilisateur.

- 4. Cliquez sur l'icône de propriété du fax désiré.
- 5. Affichez le contenu du fax.
- 6. Pour télécharger le fax reçu, cliquez sur [PDF], [PDF/A] ou sur [Multipage : TIFF], puis sur [Télécharger].

Lorsque vous sélectionnez [PDF], définissez les « Paramètres de sécurité des fichiers PDF » nécessaires avant de cliquer sur [Télécharger]. Adobe Acrobat Reader/Adobe Reader s'ouvre et le document sélectionné s'affiche.

- 7. Cliquez sur [OK].
- 8. Quittez Web Image Monitor.

8. Web Image Monitor

# 9. Ajout de papier et de toner

Ce chapitre décrit la procédure de chargement de papier dans le magasin papier et les formats et types de papier recommandés.

# Chargement du papier dans les magasins papier

Le papier est chargé de la même manière dans chaque magasin.

Dans la procédure à titre d'exemple ci-après, du papier est chargé dans le magasin 1.

## **ATTENTION**

• Lorsque vous utilisez le levier d'enveloppe, faites attention à ne pas vous coincer ou vous blesser les doigts.

## Important

- Veillez à sélectionner le format de papier et le sens d'introduction corrects à l'aide de la molette de format du papier sur le magasin. Autrement, l'appareil pourrait être endommagé, ou des problèmes d'impression pourraient survenir.
- Ne mélangez pas différents types de papier dans le même magasin.
- Assurez-vous que la pile de papier ne dépasse pas la marque de limite supérieure à l'intérieur du magasin papier. Une pile trop importante peut entraîner des incidents papier.
- Une fois le papier chargé, définissez le format du papier à l'aide du panneau de commande ou de la molette de format du papier, ainsi que le type de papier à l'aide du panneau de commande. Lorsque vous imprimez un document, définissez les mêmes type et format de papier dans le pilote d'impression que ceux spécifiés sur l'appareil.
- Si vous chargez du papier dont le format n'est pas indiqué sur le pavé de format de papier, vous pouvez spécifier le format du papier dans les [Paramètres magasin pap.]. Pour plus d'informations, reportez-vous au manuel Caractéristiques papier et ajout de papier $\circledcirc$ .
- Ne déplacez pas les guides papier latéraux et arrière en forçant. Ce faisant, vous risquez d'endommager le magasin.
- Lorsque vous chargez un petit nombre de feuilles, veillez à ne pas serrer les guides papier latéraux et le guide arrière trop fortement. Si les guides papier latéraux et le guide arrière serrent excessivement le papier, les bords peuvent se froisser ou le papier peut être mal alimenté.
- Lorsque vous chargez du papier à étiquettes, chargez-le feuille par feuille.
- Le paramètre d'usine par défaut maintient le levier enveloppe baissé. Avant d'imprimer sur du papier, sauf sur des enveloppes, pensez à le relever entièrement.

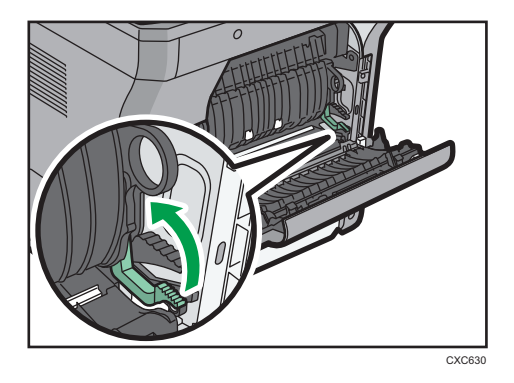

1. Vérifiez que le papier dans le magasin papier n'est pas utilisé, puis tirez délicatement le magasin papier. Ajustez le sélecteur de format de papier afin qu'il corresponde au format et au sens d'alimentation du papier dans le magasin papier.

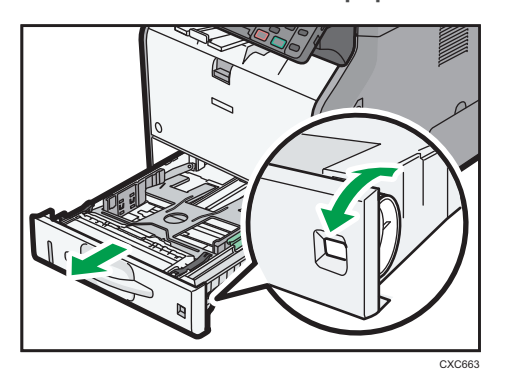

2. Tirez délicatement le magasin jusqu'à ce qu'il s'arrête, soulevez l'avant du magasin, puis retirez-le de l'appareil.

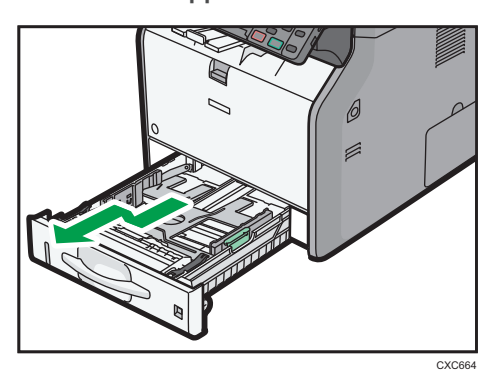

Placez le magasin sur une surface plate.

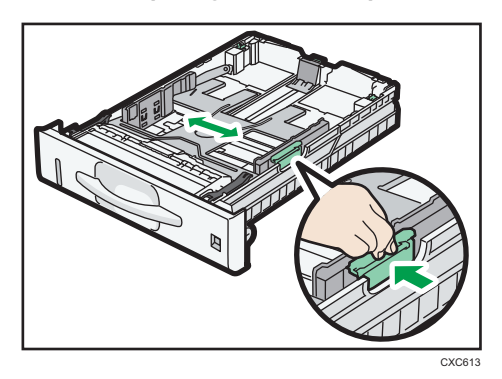

3. Pincez le clip du guide latéral, puis faites-le coulisser pour l'ajuster au format papier.

4. Pincez le guide arrière et faites-le glisser vers l'intérieur pour l'ajuster au format standard.

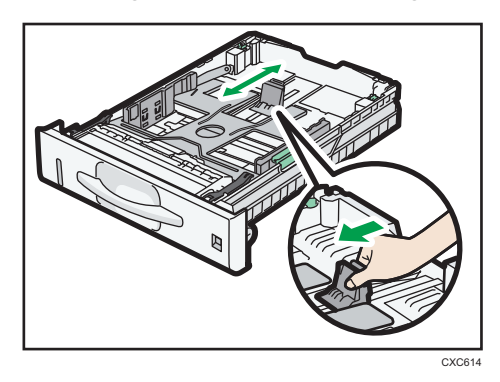

5. Aérez le papier avant de le charger dans le magasin.

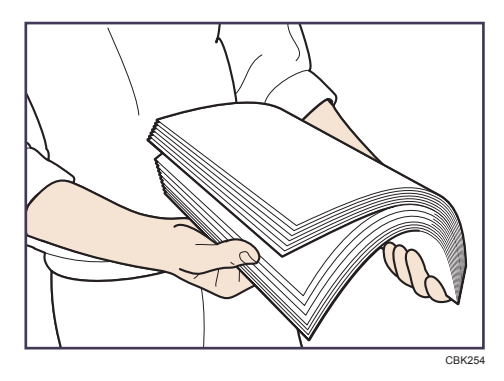

6. Chargez la nouvelle pile de papier face imprimable tournée vers le bas.

Assurez-vous que la pile de papier ne dépasse pas la limite supérieure (ligne supérieure) marquée à l'intérieur du magasin.

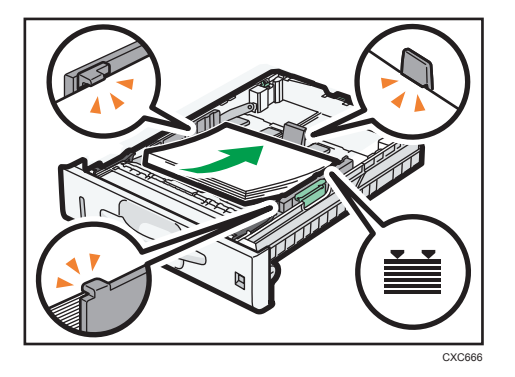

7. Ajustez les guides pour combler tout écart.

Ne déplacez pas le papier chargé dans le magasin de plus de quelques millimètres.

Un mouvement excessif du papier chargé risque de déchirer les bords des feuilles au niveau des ouvertures de la plaque de levage du magasin, risquant de plier ou coincer les feuilles.

8. Soulevez l'avant du magasin, puis faites-le glisser avec précaution dans l'appareil jusqu'à ce qu'il s'arrête.

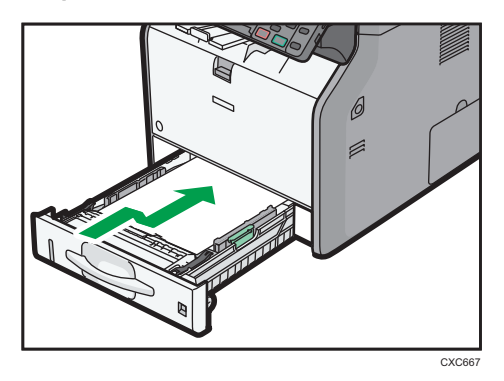

Pour éviter les incidents papier, assurez-vous que le magasin est correctement inséré.

#### **A** Remarque

- Le papier à en-tête doit être chargé selon une orientation bien spécifique. Pour de plus amples informations, voir [P. 135 "Chargement du papier à orientation fixe ou du papier Recto/Verso".](#page-136-0)
- Vous pouvez charger des enveloppes dans le magasin 1. Pour plus d'informations sur la procédure de chargement des enveloppes, reportez-vous au manuel Ajout de papier $\circledcirc$ .

# Chargement du papier dans le Bypass

Veuillez charger dans le Bypass les transparents pour rétroprojecteur ainsi que le papier ne pouvant pas être chargé dans les magasins papier.

Important

- La quantité maximale de feuilles qu'il est possible de charger simultanément dépend du type de papier utilisé. Veillez à ce que le haut de la pile ne dépasse pas le repère de limite. Pour connaître le nombre maximum de feuilles pouvant être chargées, reportez-vous à [P. 138 "Formats et types](#page-139-0) [de papier recommandés".](#page-139-0)
- Ne mélangez pas différents types de papier.
- Une fois le papier chargé, indiquez le format et le type du papier à l'aide du panneau de commande. Lorsque vous imprimez un document, définissez les mêmes type et format de papier dans le pilote d'impression que ceux spécifiés sur l'appareil.
- Lorsque vous chargez du papier à étiquettes, chargez-le feuille par feuille.
- 1. Maintenez le bouton enfoncé en haut au centre du bypass et tirez le magasin.

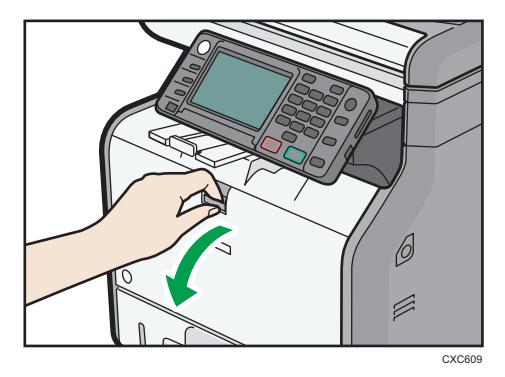

Retirez l'extension lorsque vous chargez du papier dont le format est supérieur à A4 $\overline{\nu}$  ou 8 $^{\rm l}/_2$  ×  $11D$ .

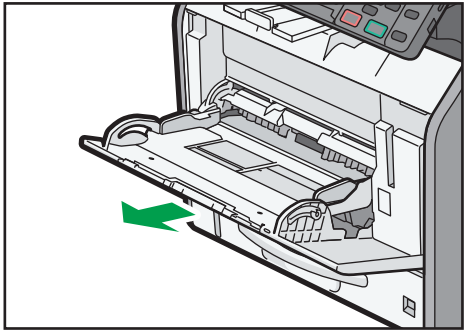

2. Faites glisser les deux côtés du guide papier vers l'extérieur et chargez le papier à fond, face imprimable tournée vers le haut.

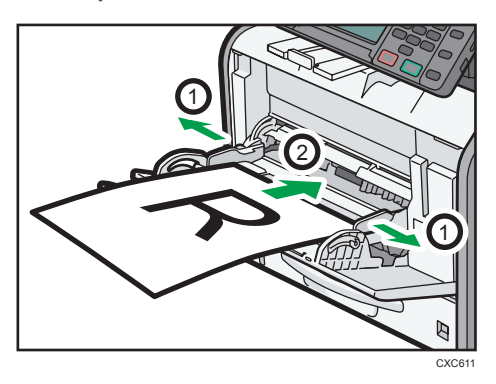

3. Ajustez les deux côtés du guide papier à la largeur du papier.

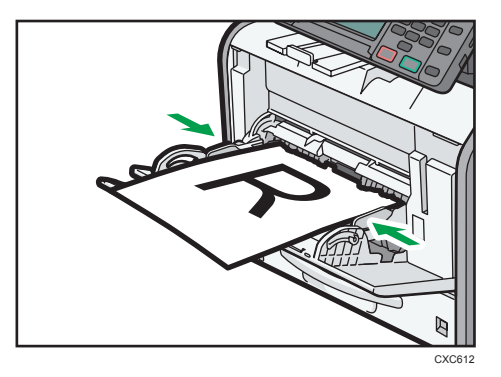

## **Remarque**

- Lorsque vous utilisez le Bypass, nous vous conseillons de définir l'orientation du papier sur  $\nabla$ .
- Lorsque vous chargez du papier épais ou des transparents pour rétroprojecteur, définissez le type et le format du papier.
- Le papier à en-tête doit être chargé selon une orientation bien spécifique. Pour de plus amples informations, voir [P. 135 "Chargement du papier à orientation fixe ou du papier Recto/Verso".](#page-136-0)
- Vous pouvez charger des enveloppes dans le Bypass. Pour plus d'informations sur le chargement d'enveloppes, reportez-vous au manuel Caractéristiques papier et ajout de papier $\circledcirc$  .
- $\bullet~$  Lors de la copie à partir du Bypass, reportez-vous au manuel Copieur / Serveur de documents $\mathcal{\mathbb{C}}$  . Si vous souhaitez imprimer à partir d'un ordinateur, veuillez vous reporter à [P. 131 "Réalisation](#page-132-0) [d'une impression via le Bypass à l'aide de la fonction Imprimante".](#page-132-0)
- Si la [Tonalité touches panneau] est désactivée, aucun son n'est émis lors de l'insertion de papier dans le Bypass. Pour plus d'informations sur la [Tonalité panneau], reportez-vous au manuel Connexion de l'appareil/ Paramètres système $\circledcirc$ .

## <span id="page-132-0"></span>Réalisation d'une impression via le Bypass à l'aide de la fonction Imprimante

## Important

- Si vous sélectionnez [Paramètre(s) machines] dans [Bypass] sous [Priorité param. magasin] sous [Système] dans le menu Fonction Imprimante, les paramètres définis à l'aide du panneau de commande prévalent sur les paramètres définis par le pilote d'impression. Pour plus d'informations, reportez-vous au manuel Imprimante $\mathbb{C}$ .
- Par défaut, le [Bypass] est défini sur [Pilote/Commande].

## **A** Remarque

- Les paramètres restent valides jusqu'au moment de leur modification.
- Pour plus d'informations sur la configuration des pilotes d'impression, reportez-vous au manuel  $Imprime <sup>1</sup>$ .
- *Enterion* A (principalement l'Europe et l'Asie)
- [A4 $\overline{\phantom{a}}$ ] est la valeur par défaut pour [Frmt pap. Bypass impr.].
- *Exercise B* (principalement l'Amérique du Nord)
- $[8^1/\text{,} \times 11\text{F}]$  est la valeur par défaut pour [Frmt pap. Bypass impr.].

## Définition des formats standards à l'aide du panneau de commande

1. Appuyez sur la touche [Compteur/Outils utilisateur].

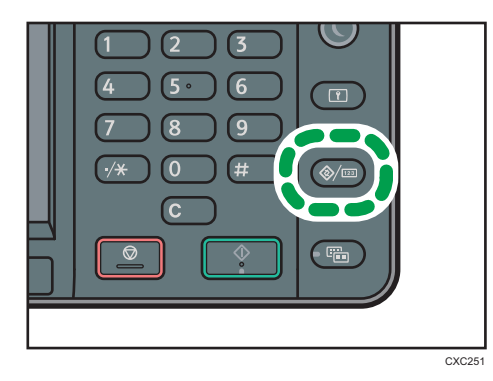

- 2. Appuyez sur [Paramètres papier du magasin].
- 3. Appuyez sur  $\lbrack \mathbf{v} \rbrack$ .
- 4. Appuyez sur [Format papier Bypass imprimante].

9

<span id="page-133-0"></span>5. Sélectionnez le format papier.

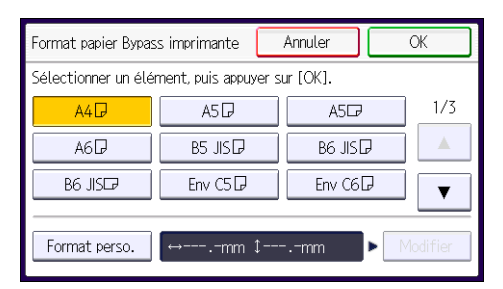

- 6. Appuyez sur [OK].
- 7. Appuyez sur la touche [Compteur/Outils utilisateur].

## Définition d'un format papier personnalisé à l'aide du panneau de commande

1. Appuyez sur la touche [Compteur/Outils utilisateur].

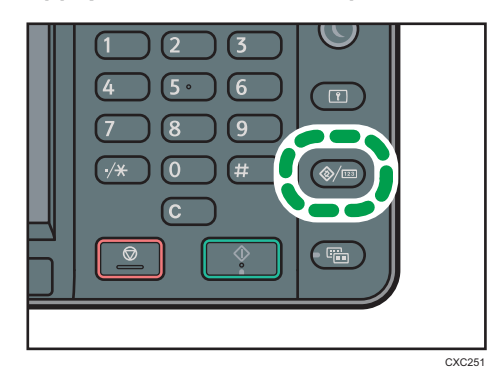

- 9
- 2. Appuyez sur [Paramètres papier du magasin].
- 3. Appuyez sur  $[\nabla]$ .
- 4. Appuyez sur [Format papier Bypass imprimante].
- 5. Appuyez sur [Format personnalisé].

Si un format personnalisé est déjà défini, appuyez sur [Modifier].

6. Appuyez sur [Vertical].

7. Saisissez la dimension verticale à l'aide du pavé numérique, puis appuyez sur la touche  $[ 1, 1]$ 

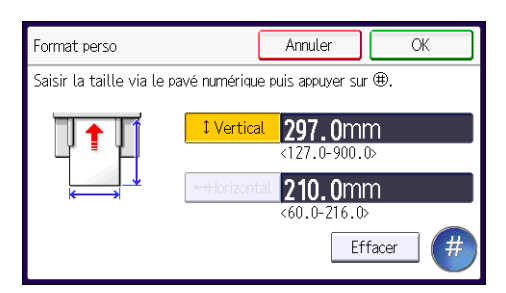

- 8. Appuyez sur [Horizontal].
- 9. Saisissez la dimension horizontale à l'aide du pavé numérique, puis appuyez sur  $[\ddot{H}]$ .
- 10. Appuyez sur [OK] deux fois.
- 11. Appuyez sur la touche [Compteur/Outils utilisateur].

Définition de papier épais ou de transparents pour rétroprojecteur pour type de papier à l'aide du panneau de commande

```
A Important
```
- Habituellement, seule une des faces est utilisée pour imprimer sur des transparents. Assurez-vous de les charger avec le côté imprimable vers le haut.
- Lors de l'impression sur transparents pour rétroprojecteur, retirez les feuilles imprimées une à une.
- 1. Appuyez sur la touche [Compteur/Outils utilisateur].

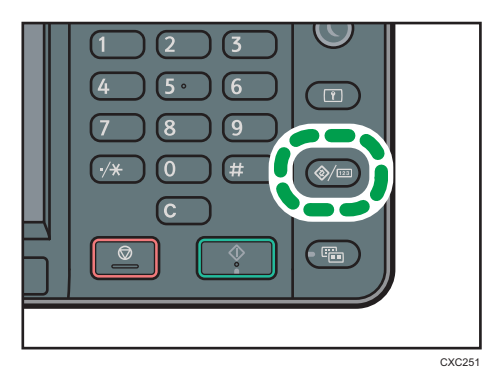

- 2. Appuyez sur [Paramètres papier du magasin].
- 3. Appuyez sur  $[\nabla]$ .
- 4. Appuyez sur [Format papier Bypass imprimante], puis spécifier le format papier.
- 5. Appuyez sur [OK].
- 6. Appuyez sur [Type papier : Bypass].

9

## 7. Appuyez sur [Type papier].

## 8. Sélectionnez le type de papier.

Pour charger du papier épais, appuyez sur la touche [Papier ordinaire].

Pour charger les transparents pour rétroprojecteurs, appuyez sur la touche [Transparents].

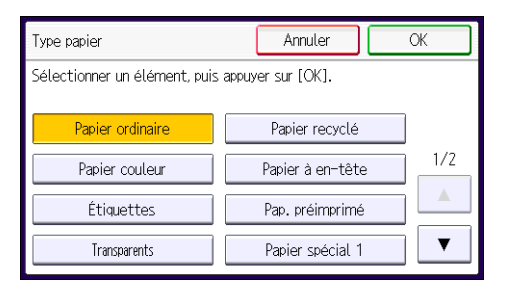

9. Appuyez sur [OK].

Lorsque vous imprimez sur des transparents, passez à l'étape 11.

- 10. Lors de l'impression sur du papier épais, assurez-vous que le grammage papier spécifié est affiché dans [Grammage papier].
- 11. Appuyez sur la touche [Compteur/Outils utilisateur].

## **A** Remarque

• Pour plus d'informations sur l'épaisseur du papier, reportez-vous au manuel Connexion de l'appareil/ Paramètres système .

# <span id="page-136-0"></span>Chargement du papier à orientation fixe ou du papier Recto/Verso

Il est possible que les impressions réalisées sur papier à orientation fixe (haut vers bas) ou sur papier Recto/Verso (par exemple, papier à en-tête, papier perforé ou papier copié) ne soient pas correctes, selon le positionnement des originaux et du papier.

## Paramètres des Outils util.

Dans les [Paramètres magasin], définissez [Papier à en-tête] pour le paramètre [Type papier] du magasin que vous souhaitez utiliser.

• Mode copieur

Définissez [ON] pour [Paramètre papier à en-tête] sous [Entrée/Sortie] dans le menu F° Copieur/Serv. docs, puis placez le document original et le papier comme illustré ci-après.

• Mode imprimante

Définissez [Détection auto] ou [ON (tjs)] pour [Paramètre papier à en-tête] dans [Système] sous Paramètres imprimante, puis positionnez le papier comme illustré ci-dessous.

Pour plus d'informations sur les paramètres d'en-têtes, reportez-vous à Copieur / Serveur de  $d$ ocuments $\bigcirc$  ou Imprimante $\bigcirc$ .

## Orientation de l'original et orientation du papier

Signification des icônes :

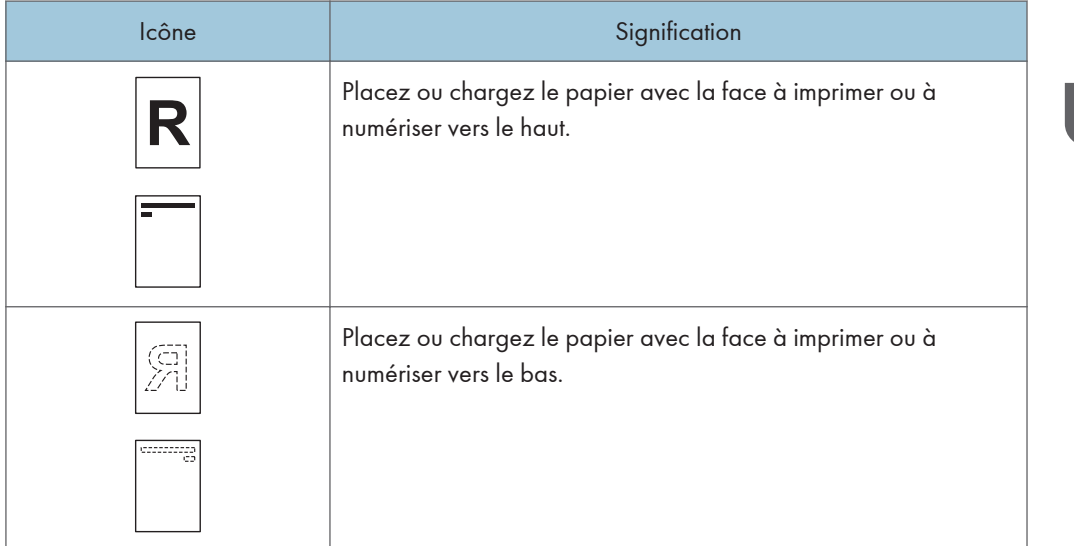

• Orientation original

Placez les originaux comme indiqué ci-dessous :

9

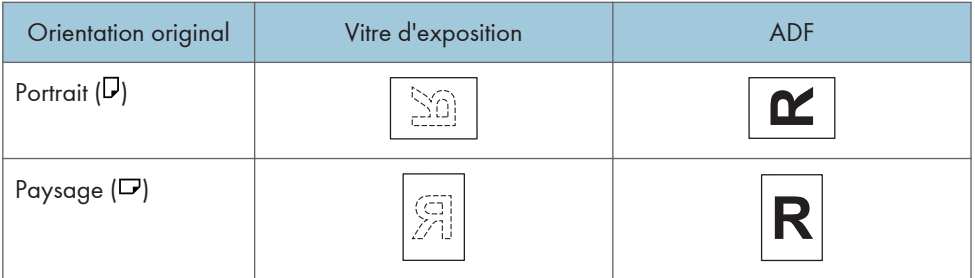

- Orientation du papier
	- Mode copieur

Lorsque vous placez les documents originaux dans l'ADF et que vous copiez sur papier à orientation fixe depuis le Bypass, spécifiez le format du papier.

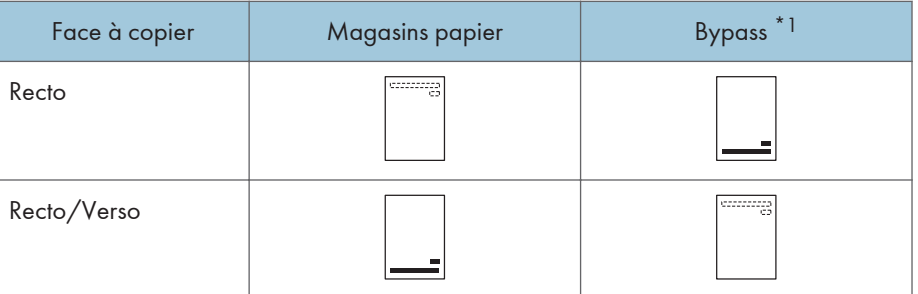

\*1 Si vous placez les originaux dans l'ADF et copiez sur papier à orientation fixe depuis le Bypass sans spécifier le format du papier, il se peut que l'image soit copiée à l'envers. Afin que les copies soit réalisées correctement, placez le papier à l'envers ou spécifiez le format de papier.

#### • Mode imprimante

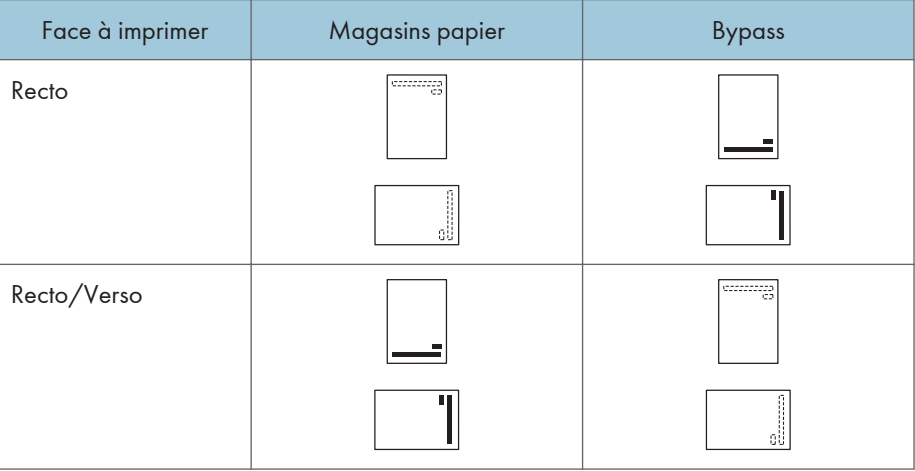

## **A** Remarque

- En mode copieur :
	- Pour plus de détails sur la réalisation de copies Recto/Verso, reportez-vous à [P. 59 "Copie](#page-60-0) [Recto/Verso"](#page-60-0).
- En mode impression :
	- Pour imprimer sur papier à en-tête lorsque [Détect° auto] est défini sur [Paramètre Papier à en-tête], vous devez spécifier [Papier à en-tête] en tant que type de papier dans les paramètres du pilote d'impression.
	- Si un travail d'impression est modifié en cours d'exécution, de recto simple à recto verso, il est possible que les impressions en recto simple réalisées après la première copie soient dans un sens différent. Pour garantir que toutes les impressions soient dans le même sens, définissez des magasins différents pour l'impression en recto simple et pour l'impression en recto verso. Veuillez également noter que l'impression recto-verso doit être désactivée pour le magasin défini pour l'impression en recto simple.
	- Pour plus d'informations sur la réalisation d'impressions recto verso, reportez-vous à  $Imprime <sup>1</sup>$ .

## <span id="page-139-0"></span>Formats et types de papier recommandés

Cette section décrit les formats et les types de papier recommandés.

## Important

- Si vous utilisez un papier ondulé, soit parce qu'il est trop sec ou trop humide, un incident papier risque de se produire.
- N'utilisez pas de papier spécialement conçu pour les imprimantes à jet d'encre, car il risquerait de se coller à l'unité de fusion et de provoquer un incident papier.
- Lorsque vous chargez des transparents, vérifiez le recto et le verso des feuilles et placez-les correctement. Sinon, un incident papier risque de se produire.

## Magasin 1

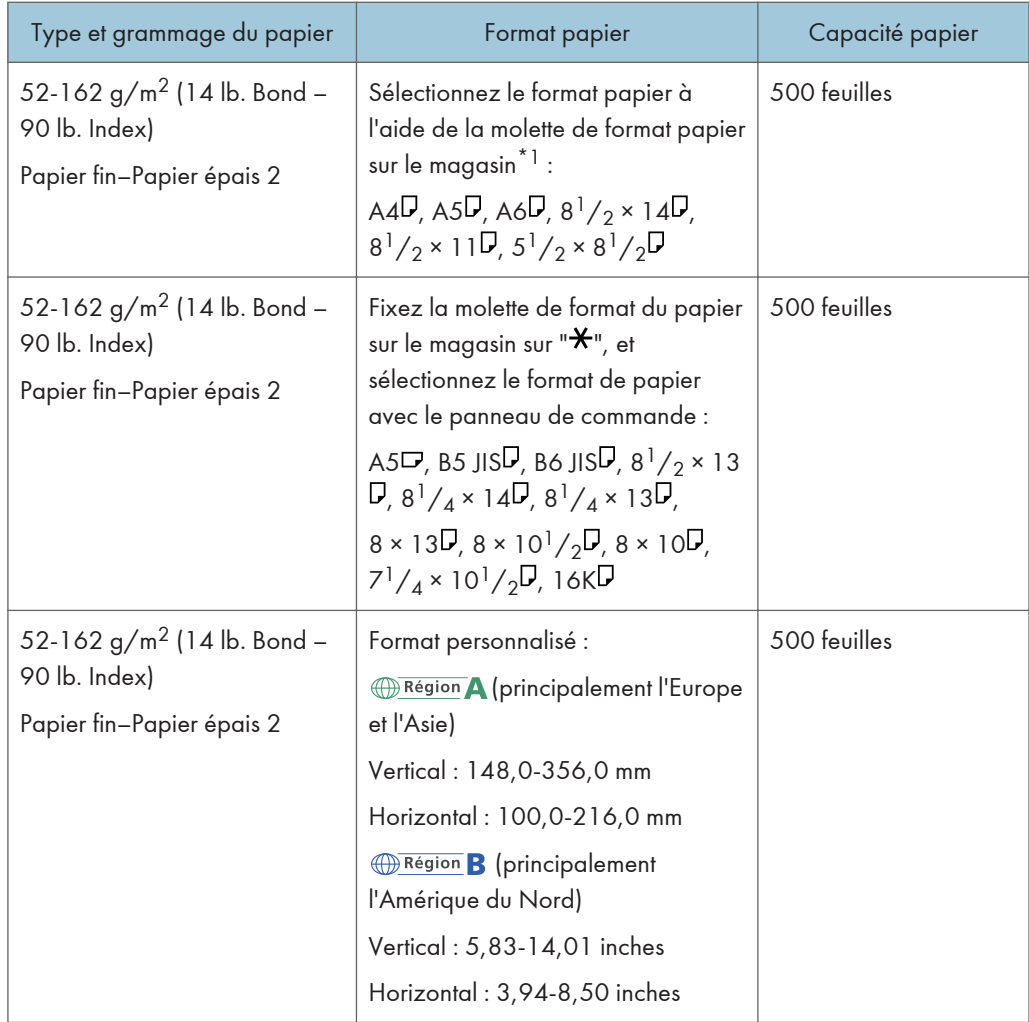

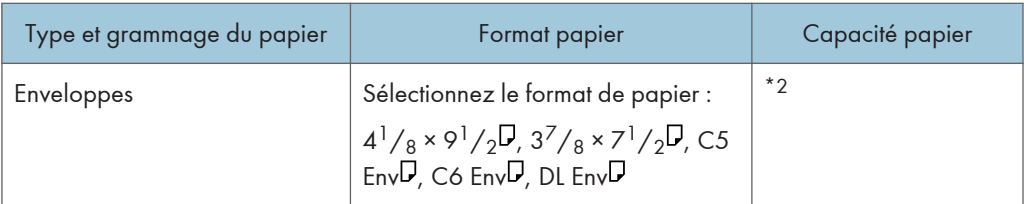

- \*1 Lorsqu'un travail d'impression est réalisé sur du papier A5 ou 5  $\frac{1}{2}$ " × 8  $\frac{1}{2}$ ", il est recommandé de placer le papier horizontalement. Lorsqu'un travail d'impression est réalisé sur du papier chargé verticalement, il peut y avoir des traînées près des bords du papier imprimé. Utilisez le Bypass lorsque vous imprimez sur du papier placé horizontalement.
- \*2 N'empilez pas de feuilles de papier au-delà du repère. Le nombre de pages que vous pouvez charger dans le magasin dépend du grammage et de l'état du papier.

## Magasin papier inférieur (250 feuilles)

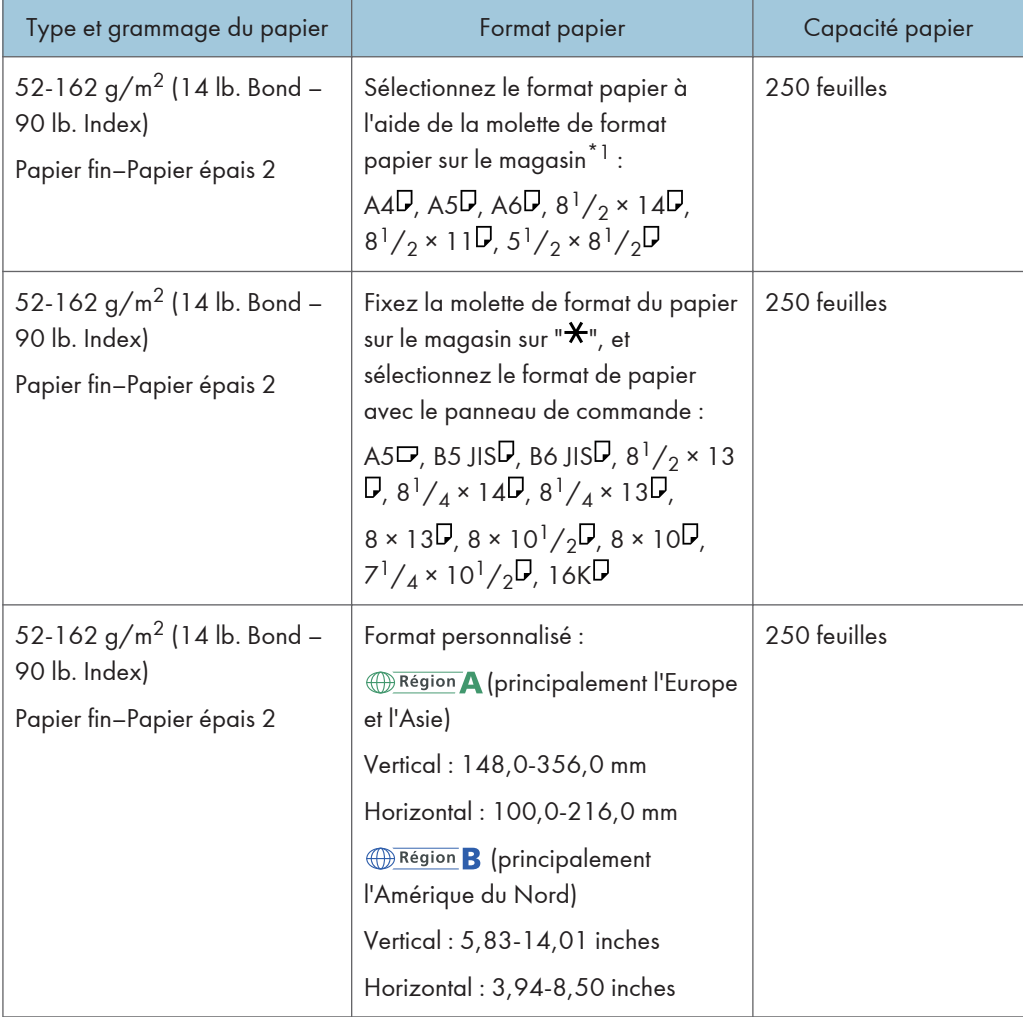

## Magasin papier inférieur (500 feuilles)

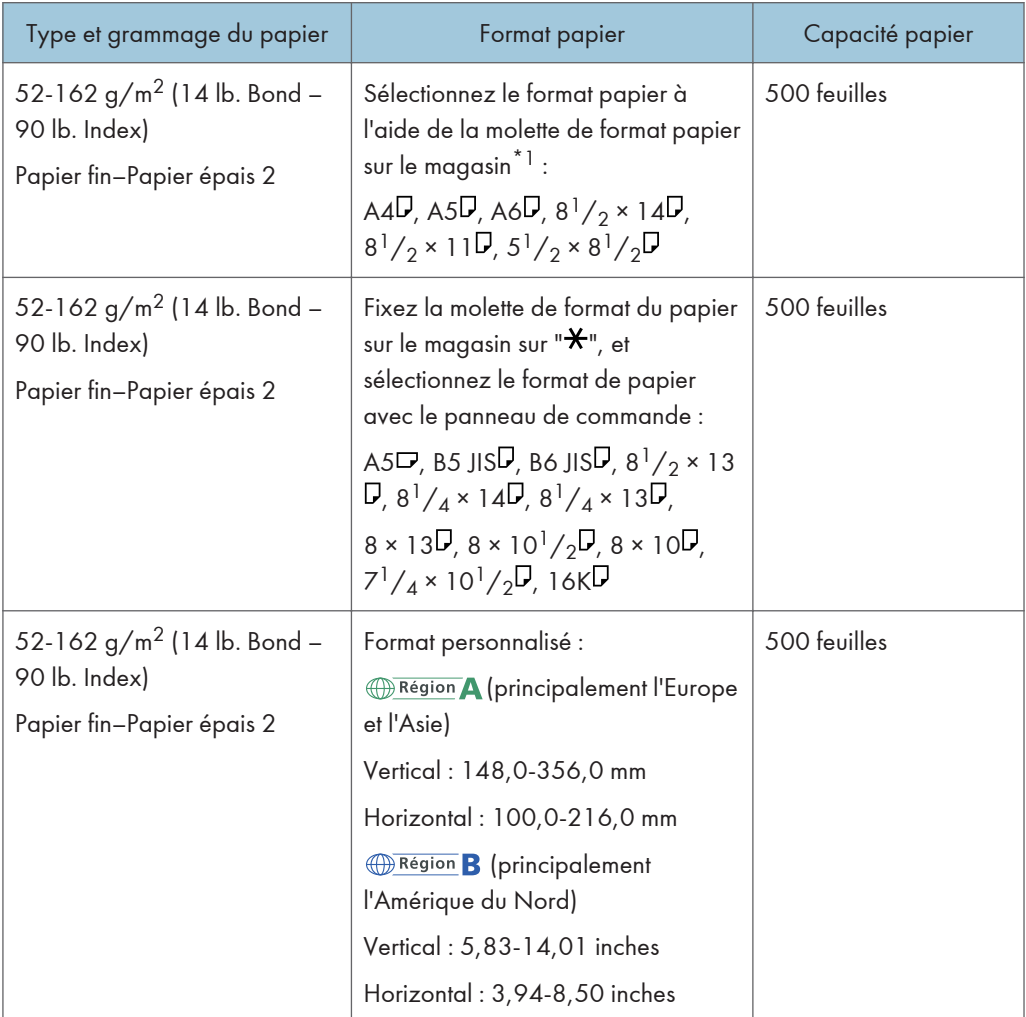

## Bypass

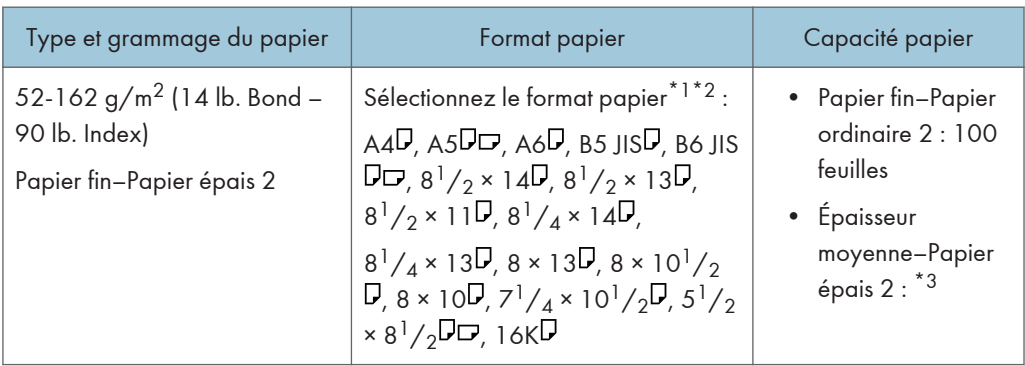

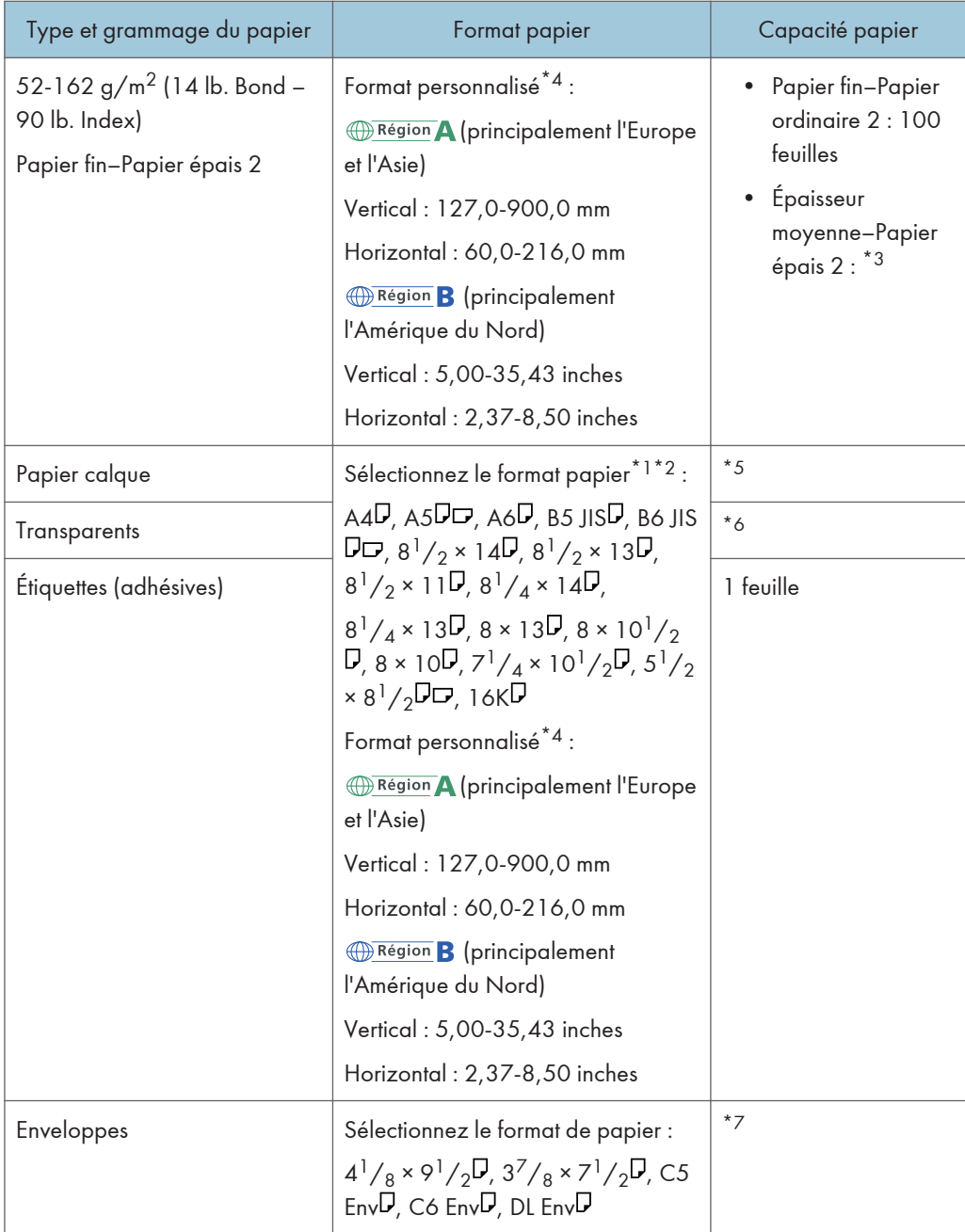

- \*1 Lorsqu'un travail d'impression est réalisé sur du papier A5 ou 5  $1/2$ " × 8  $1/2$ ", il est recommandé de charger le papier horizontalement. Lorsqu'un travail d'impression est réalisé sur du papier chargé verticalement, il peut y avoir des traînées près des bords du papier imprimé.
- \*2 Pour le mode copieur, reportez-vous au manuel Copieur / Serveur de documents . Pour le mode impression, reportez-vous à [P. 131 "Définition des formats standards à l'aide du panneau de](#page-132-0) [commande"](#page-132-0).
- \*3 Lors du chargement de papier épais dans le Bypass, n'empilez pas le papier au-delà de la limite. Le nombre de pages que vous pouvez charger dans le magasin dépend du grammage et de l'état du papier.
- \*4 Sélectionnez le format de papier. Pour le mode copieur, reportez-vous au manuel Copieur / Serveur de documents©. Pour le mode impression, reportez-vous à [P. 132 "Définition d'un format papier](#page-133-0) [personnalisé à l'aide du panneau de commande".](#page-133-0)
- \*5 Lors du chargement de papier calque dans le Bypass, n'empilez pas le papier au-delà de la limite.
- \*6 Lors du chargement de transparents pour rétroprojecteurs dans le Bypass, n'empilez pas le papier audelà de la limite.
- \*7 Chargez les enveloppes de façon à ce que la pile ne dépasse pas la limite du Bypass dans devoir appuyer sur la pile d'enveloppes.

#### Épaisseur papier

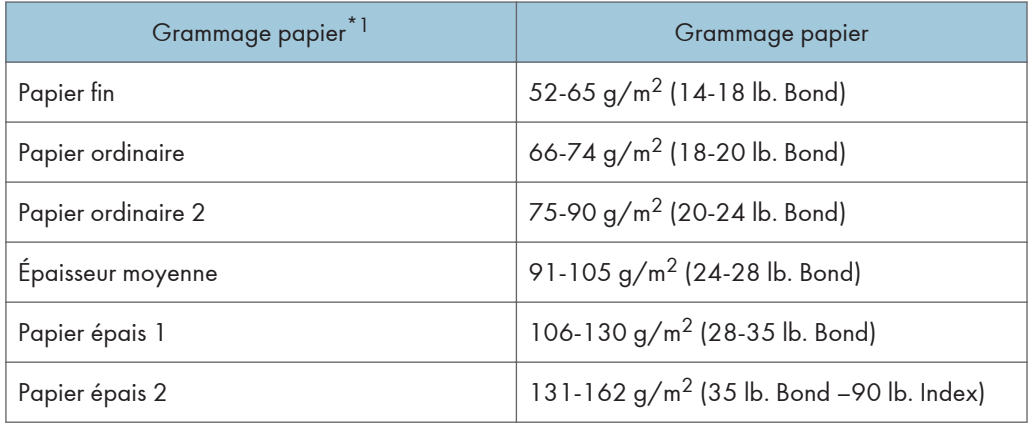

\*1 La qualité d'impression diminue si le papier que vous utilisez est proche du grammage minimal ou maximal. Modifiez le paramètre de grammage du papier et définissez s'il est plus fin ou plus épais.

#### **A** Remarque

- Papier recommandé : Papier avec un taux de carbonate de calcium (CaCO3) inférieur ou égal à 15%.
- Certains types de papier, comme le papier translucide ou les transparents, peuvent faire du bruit lors de la sortie. Ce bruit n'indique pas un problème et la qualité d'impression n'est pas affectée.
- La capacité papier que vous trouverez dans les tableaux ci-dessus n'est qu'un exemple. En fonction du format papier, il est possible que la capacité papier réelle soit inférieure.
- Lors du chargement du papier, veillez à ce que le haut de la pile ne dépasse pas la marque limite du magasin papier.
- En cas d'alimentation multiple, déramez soigneusement les feuilles de papier ou chargez le papier feuille par feuille dans le Bypass.
- Aplatissez les feuilles ondulées avant de les charger.
- Selon les formats et les types de papier utilisés, la vitesse de copie/d'impression peut être plus lente que d'habitude.
- Lors du chargement d'enveloppes, reportez-vous au manuel Caractéristiques papier et ajout de papier $\bigcirc$ .
- Pour charger du papier épais d'un grammage compris entre  $106$  et  $162$  g/m<sup>2</sup> (28 lb. Bond–90 lb. Index), reportez-vous à [P. 144 "Papier épais".](#page-145-0)
- Lors de la copie ou de l'impression sur papier en-tête, l'orientation du papier diffère selon la fonction que vous utilisez. Pour de plus amples informations, voir [P. 135 "Chargement du papier à](#page-136-0) [orientation fixe ou du papier Recto/Verso".](#page-136-0)
- Si vous chargez du papier de même format et de même type dans au moins deux magasins, l'appareil bascule automatiquement vers un autre magasin dès qu'un magasin est vide. Cette fonction s'appelle Basculement auto magasin. Cette fonction permet d'éviter d'interrompre la copie afin de recharger du papier lors de la réalisation d'un grand nombre de copies. Vous pouvez spécifier le type de papier des magasins sous [Type papier : Magasin 1]–[Type papier : Magasin 3]. Pour plus d'informations, reportez-vous au manuel Connexion de l'appareil/ Paramètres système $\circledcirc$ . Pour connaître la procédure de configuration de la fonction Basculement auto magasin, reportez-vous au manuel Copieur / Serveur de documents $\circledcirc$ .
- Pour le chargement d'étiquettes :
	- Nous vous conseillons d'utiliser des étiquettes spécialement adaptées.
	- Après avoir sélectionné un magasin, spécifiez [Étiquettes] en tant que [Type papier], puis indiquez [Papier ordin. 2], [Gram. moyen] ou [Papier épais 1] en tant que [Grammage papier]..
- Lors du chargement des transparents :
	- Si l'alimentation simultanée de plusieurs feuilles se produit, veuillez ne placer qu'une seule feuille à la fois.
	- Lors de la copie sur des transparents, reportez-vous au manuel Copieur / Serveur de documents<sup>3</sup>.
	- Pour imprimer sur des transparents de rétroprojecteur depuis un ordinateur, reportez-vous à [P. 133 "Définition de papier épais ou de transparents pour rétroprojecteur pour type de](#page-134-0) [papier à l'aide du panneau de commande".](#page-134-0)
	- Déramez soigneusement les transparents lorsque vous les utilisez. Ainsi, les transparents ne colleront pas ensemble et seront alimentés correctement.
	- Récupérez les copies ou les impressions une à une.
- Lors du chargement de papier calque :
	- En cas d'alimentation multiple, déramez soigneusement les feuilles de papier ou chargez le papier feuille par feuille.
	- Lorsque vous chargez du papier calque, n'utilisez que du papier à grain long et orientez le papier selon son grain.

9

<span id="page-145-0"></span>• Le papier calque peut facilement absorber l'humidité et gondoler. Éliminez le gondolage du papier calque avant de le charger.

### Papier épais

Cette section fournit des détails et des recommandations concernant les papiers épais.

Lorsque vous chargez du papier épais de grammage  $106-162$  g/m<sup>2</sup> (28 lb. Bond-90 lb. Index) dans le Bypass, suivez les recommandations ci-après pour éviter les incidents papier et une dégradation de la qualité de l'image.

- Des incidents papier et des défauts d'alimentation peuvent se produire lors de l'impression sur du papier lisse épais. Pour éviter de tels inconvénients, n'omettez pas de déramer soigneusement les feuilles de papier lisse avant de les charger. Si les feuilles continuent de se coincer ou de se charger à plusieurs même après les avoir déramées, chargez-les une à une dans le Bypass.
- Si vous chargez du papier épais, orientez le papier selon son grain, comme indiqué dans le schéma ci-après.

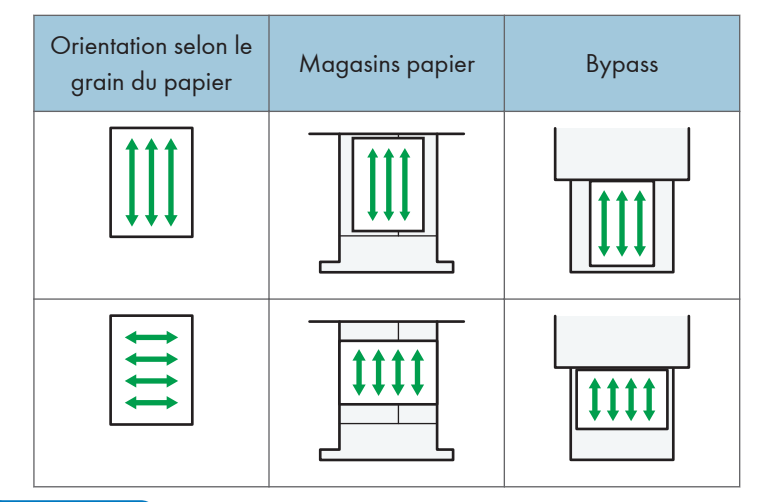

### **J. Remarque**

- Sélectionnez l'option [Papier épais 1] ou [Papier épais 2] en tant que grammage du papier dans [Paramètres magasin pap.].
- Si l'option [Papier épais 2] est sélectionnée, la vitesse d'impression peut changer.
- Même si vous chargez le papier épais selon les recommandations ci-dessus, les opérations normales et la qualité d'impression peuvent être altérées, selon le type de papier.
- Les impressions peuvent avoir des plis verticaux saillants.
- Les impressions peuvent être nettement recourbées. Aplanissez les impressions si elles sont pliées ou recourbées.

### Enveloppes

Cette section fournit des détails et des recommandations concernant les enveloppes.

### Important

- N'utilisez pas d'enveloppes à fenêtre.
- Déramez les enveloppes avant de les charger afin de les séparer et d'empêcher la colle qui se trouve dessus de les coller entre elles.
- Certains types d'enveloppes peuvent provoquer des incidents papier ou des plis ou une mauvaise qualité d'impression.
- Lorsque vous chargez des enveloppes dans l'orientation  $\nabla$ , chargez-les avec les rabats fermés.
- Avant de charger des enveloppes, appuyez sur la pile pour supprimer l'air qui se trouve à l'intérieur et aplatissez les quatre bords. Si elles sont pliées ou gondolées, aplatissez les bords d'attaque (le bord entrant dans l'appareil) en faisant passer un stylo ou une règle dessus.
- Lors du chargement d'enveloppes, veillez à ne pas charger le papier au-delà de la limite. Si vous empilez trop d'enveloppes dans le Bypass, le papier risque de se coincer.

### En mode copieur

Pour copier sur des enveloppes, veuillez les charger selon les orientations applicables indiquées cidessous :

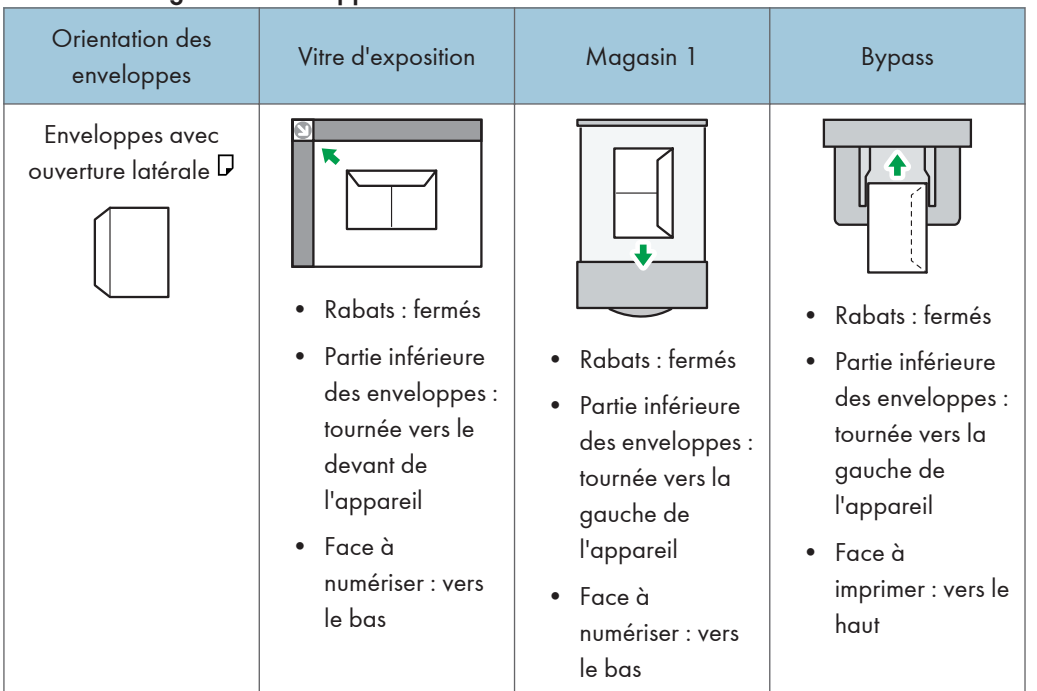

### Comment charger des enveloppes

9

Lors du chargement des enveloppes, veuillez définir le format et le grammage de l'enveloppe. Pour de plus amples informations, voir [P. 68 "Copie sur des enveloppes".](#page-69-0)

### En mode impression

Lors de l'impression sur des enveloppes, veuillez les charger conformémement à l'orientation indiquée ci-dessous :

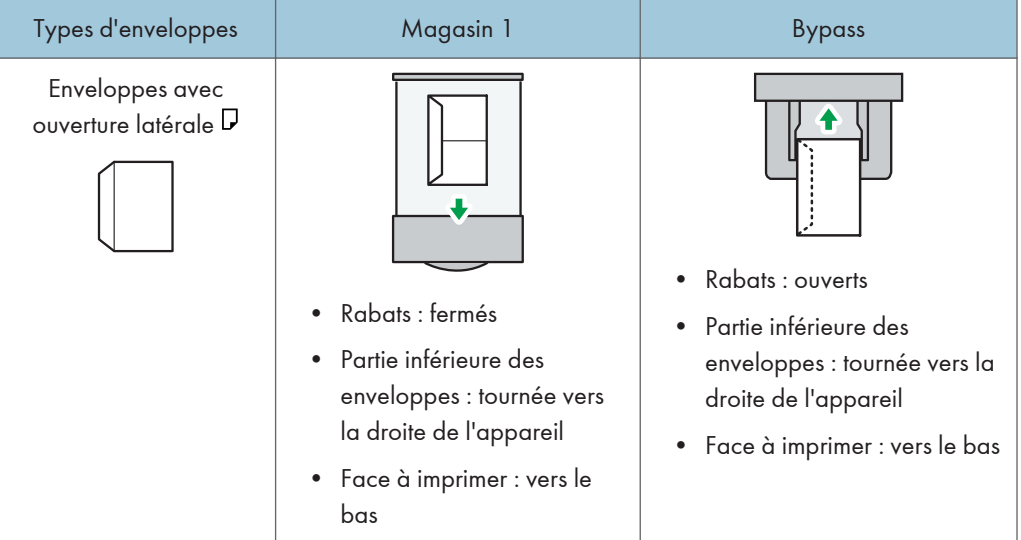

### Comment charger des enveloppes

Lors du chargement d'enveloppes, sélectionnez « Enveloppe » comme type de papier en utilisant à la fois les Outils Utilisateurs et le pilote d'impression, et définissez également le grammage des enveloppes. Pour plus d'informations, reportez-vous au manuel Imprimante $\mathcal{\mathbb{C}}$ .

#### Enveloppes recommandées

Pour en savoir plus sur les enveloppes recommandées, contactez votre fournisseur local.

Pour plus d'informations sur les formats d'enveloppes qu'il est possible de charger, reportez-vous à [P. 138 "Formats et types de papier recommandés"](#page-139-0).

### **J. Remarque**

- Ne chargez qu'un seul format et type d'enveloppe à la fois.
- Pour obtenir une meilleure qualité d'impression, il est recommandé de définir la marge d'impression du bord d'attaque sur 15 mm (0,6 inch) minimum et les autres marges sur 10 mm (0,4 inch) minimum chacune.
- La qualité d'impression des enveloppes risque d'être irrégulière si certaines parties de l'enveloppe ont une épaisseur différente. Imprimez une ou deux enveloppes pour vérifier la qualité d'impression.
- Aplanissez les impressions si elles sont pliées ou recourbées.
- Vérifiez que les enveloppes ne sont pas humides.
- Une température élevée et un fort taux d'humidité peuvent réduire la qualité d'impression et froisser les enveloppes.
- En fonction de l'environnement, la copie ou l'impression sur des enveloppes peut entraîner des faux-plis, même s'il s'agit d'enveloppes recommandées.
- Il est possible que certains types d'enveloppes soient froissés, sales ou mal imprimés. Si vous imprimez une couleur unie sur une enveloppe, il est possible que des lignes apparaissent à l'endroit où les bords de l'enveloppe se chevauchent, la rendant ainsi plus épaisse.

## Ajout de toner

Cette section explique les précautions à prendre lors de l'ajout de toner, la procédure d'envoi des fax ou des documents numérisés lorsqu'il n'y a plus de toner et la procédure de mise au rebut du toner usagé.

### A AVERTISSEMENT

- Ne brûlez pas de toner (neuf ou usagé) ou les cartouches de toner. Cela risque de provoquer des brûlures. Le toner s'enflamme au contact d'une flamme nue.
- Ne stockez pas le toner (neuf ou usagé) ou les cartouches de toner à proximité de flammes nues. Cela risque de provoquer un incendie ou des brûlures. Le toner s'enflamme au contact d'une flamme nue.
- N'utilisez pas d'aspirateur pour retirer le toner renversé (y compris le toner usagé). Le toner aspiré peut provoquer un incendie ou une explosion en raison du vacillement du contact électrique à l'intérieur de l'aspirateur. Il est cependant possible d'utiliser un aspirateur antidéflagrant et anti-inflammation. Si vous renversez du toner sur le sol, retirez-le délicatement à l'aide d'un tissu humide afin d'éviter de l'éparpiller.

### **ATTENTION**

- N'écrasez pas ou ne comprimez pas les cartouches de toner. Cela risque de provoquer un déversement du toner, pouvant éventuellement salir la peau, les vêtements et le sol, ou entraîner une ingestion accidentelle.
- Stockez le toner (neuf ou usagé), les récipients de toner et les consommables qui ont été en contact avec le toner hors de portée des enfants.
- Si vous inhalez du toner ou du toner usagé, gargarisez-vous avec une grande quantité d'eau et allez dans un endroit où vous pouvez respirer de l'air frais. Consultez un médecin, si nécessaire.
- Si du toner ou du toner usagé est projeté dans vos yeux, rincez-les immédiatement avec une grande quantité d'eau. Consultez un médecin, si nécessaire.
- Si vous avalez du toner ou du toner usagé, diluez-le en buvant une grande quantité d'eau. Consultez un médecin, si nécessaire.
- Lors du retrait du papier coincé ou du remplacement du toner, évitez de déverser du toner (neuf ou usagé) sur vos vêtements. Si du toner entre en contact avec vos vêtements, lavez la zone tâchée à l'eau froide. L'eau chaude fixe le toner dans le tissu et vous risquez de ne plus pouvoir enlever la tâche.

### **A ATTENTION**

• Lors du retrait du papier coincé ou du remplacement du toner, évitez de déverser du toner (neuf ou usagé) sur votre peau. Si du toner entre en contact avec votre peau, lavez soigneusement la zone affectée avec de l'eau et du savon.

Important

- Remplacez toujours la cartouche de toner dès qu'une notification apparaît sur l'appareil.
- Une panne peut se produire si vous utilisez du toner d'un type différent de celui recommandé.
- Lorsque vous ajoutez du toner, ne mettez pas l'appareil hors tension. Si vous le faites, les paramètres seront perdus.
- Stockez le toner à un endroit où il ne sera pas exposé à la lumière directe du soleil, à des températures supérieures à 35°C (95°F) ou à un taux élevé d'humidité.
- Conservez le toner sur une surface plane.
- Ne secouez pas la cartouche de toner avec son embouchure vers le bas après l'avoir retirée. Du toner résiduel pourrait se répandre.
- N'intallez et désinstallez pas les cartouches de toner à plusieurs reprises. Ceci pourrait conduire à une fuite du toner.

Remplacez la cartouche de toner lorsque le message suivant apparaît à l'écran. Pour remplacer la cartouche de toner, veuillez suivre les instructions qui s'affichent à l'écran.

"Fin de toner. "

"Remplacer cartouche de toner. "

### Remarque

- Si le message "Cartouche de toner presque vide. " apparaît, cela signifie qu'il n'y aura bientôt plus de toner. Prévoyez une cartouche de toner de remplacement.
- Si s'affiche alors qu'il y reste suffisamment de toner, observez la procédure de remplacement de toner à l'écran : Extrayez la cartouche, puis réinstallez-là.

Envoi de télécopies ou de documents numérisés lorsque la cartouche de toner est vide

Lorsque l'appareil ne contient presque plus de toner, l'indicateur sur l'écran s'allume. Notez que même s'il ne reste plus de toner, vous pouvez encore envoyer des fax ou des documents numérisés.

#### **A**Important

• Si le nombre de communications effectuées après que la fin du toner et qui ne sont pas listées automatiquement dans le journal d'envoi dépasse 200, la communication n'est pas possible.

1. Appuyez sur la touche [Accueil] dans la partie supérieure gauche du panneau de commande, puis appuyez sur l'icône [Fax] ou l'icône [Scanner] sur l'écran [Accueil].

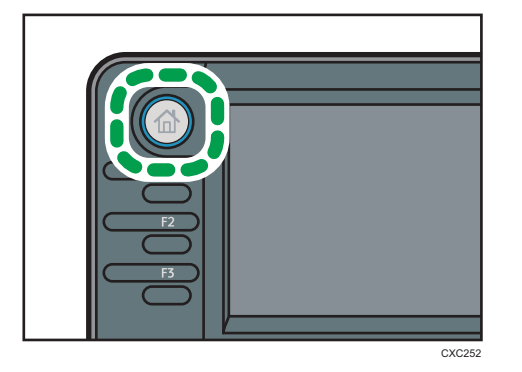

2. Appuyez sur la touche [Sortie], puis effectuez une opération de transmission. Le message d'erreur disparaît.

### **D** Remarque

• Tous les rapports ne sont pas imprimés.

### Mise au rebut du toner usagé

Cette section traite de la mise au rebut du toner usagé.

Les toners ne peuvent pas être réutilisés.

Emballez les cartouches de toner usagé dans la boîte de la cartouche ou dans un sac afin d'éviter toute fuite de toner lorsque vous jetez la cartouche.

**Exator A** (principalement l'Europe et l'Asie)

Si vous souhaitez jeter votre réceptacle de toner usagé, veuillez contacter votre agence commerciale locale. Si vous la jetez vous-même, traitez-la comme un matériau plastique général.

**Exaggion B** (principalement l'Amérique du Nord)

Veuillez consulter le site de votre filiale locale pour obtenir plus d'informations sur le recyclage des produits consommables. Vous pouvez également recycler ces éléments conformément aux exigences de votre municipalité ou des organismes de recyclage privés.

# 10. Dépannage

Ce chapitre traite des procédures de dépannage de base.

## Voyants

Cette section traite des voyants qui s'affichent afin d'indiquer à l'utilisateur qu'il doit retirer du papier coincé, ajouter du papier ou effectuer d'autres procédures.

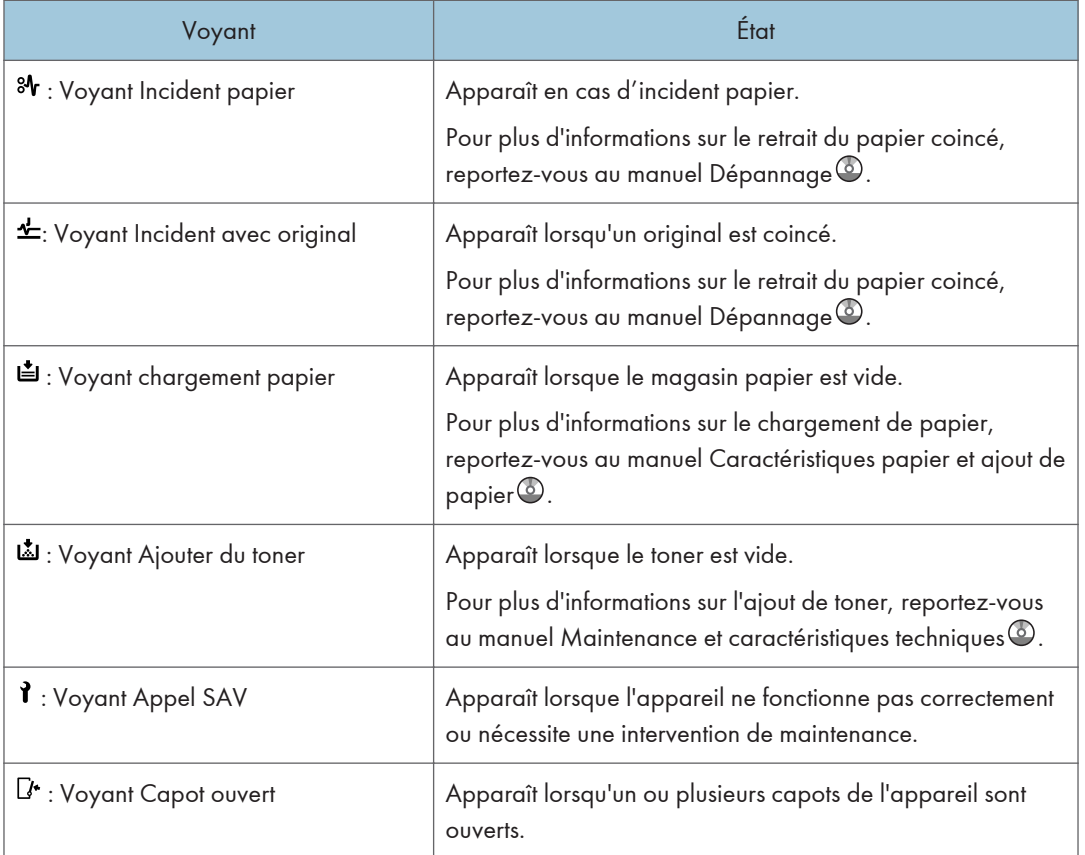

## Lorsqu'un voyant de la touche [Vérifier état] est allumé

Lorsqu'un voyant de la touche [Vérifier l'état] s'allume, appuyez sur la touche [Vérifier l'état] pour afficher l'écran [Vérifier l'état]. Vérifiez l'état de chaque fonction sur l'écran [Vérifier l'état].

### Écran [Vérifier l'état]

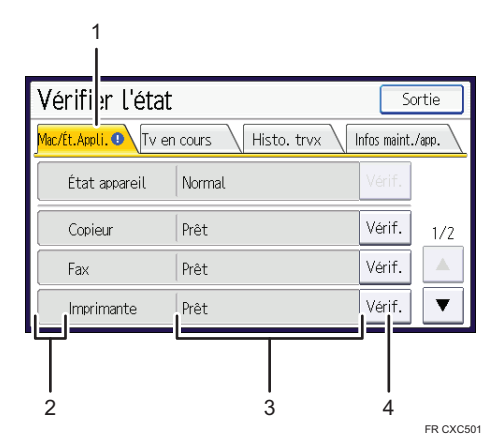

### 1. Onglet [Mac/Ét.Appli.]

Indique l'état de l'appareil et de chaque fonction.

#### 2. Icônes d'état

Chaque icône qui s'affiche est décrite ci-après :

- $\mathcal G$  : La fonction exécute une tâche.
- $\blacktriangle$ : Une erreur est survenue sur l'appareil.

 $\bf 0$  : Une erreur est survenue dans la fonction en cours d'utilisation. Ou bien la fonction ne peut être utilisée car une erreur est survenue sur l'appareil.

#### 3. Messages

Affiche un message indiquant l'état de l'appareil et de chaque fonction.

#### 4. [Vérif.]

Si une erreur survient sur l'appareil ou une fonction, appuyez sur [Vérif.] pour afficher les détails.

Le fait d'appuyer sur [Vérif.] affiche un message d'erreur ou l'écran de la fonction correspondante. Contrôlez le message d'erreur affiché sur l'écran de la fonction et agissez en conséquence.

- • [P. 165 "Messages affichés lors de l'utilisation de la fonction Copieur/Serveur de documents"](#page-166-0)
- • [P. 168 "Messages affichés lors de l'utilisation de la fonction fax"](#page-169-0)
- • [P. 183 "Messages affichés lors de l'utilisation de la fonction imprimante"](#page-184-0)
- • [P. 200 "Messages affichés lors de l'utilisation de la fonction scanner"](#page-201-0)

Le tableau ci-après répertorie les dysfonctionnements pouvant déclencher l'allumage d'un voyant :

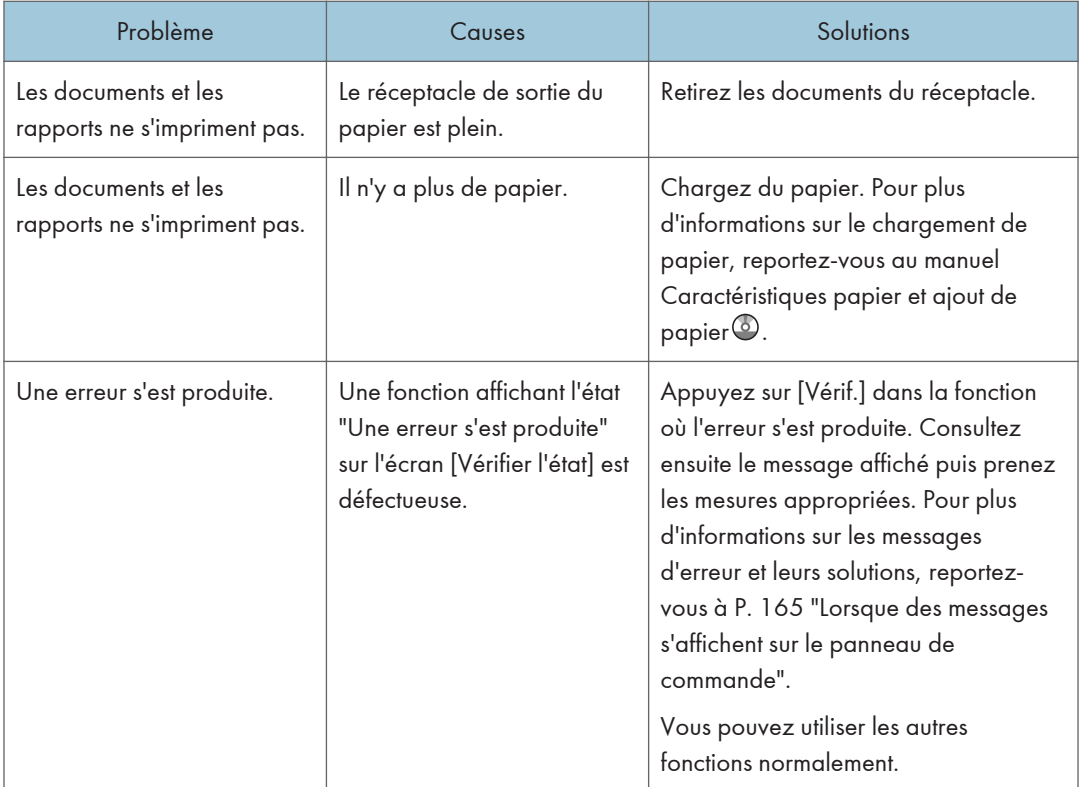

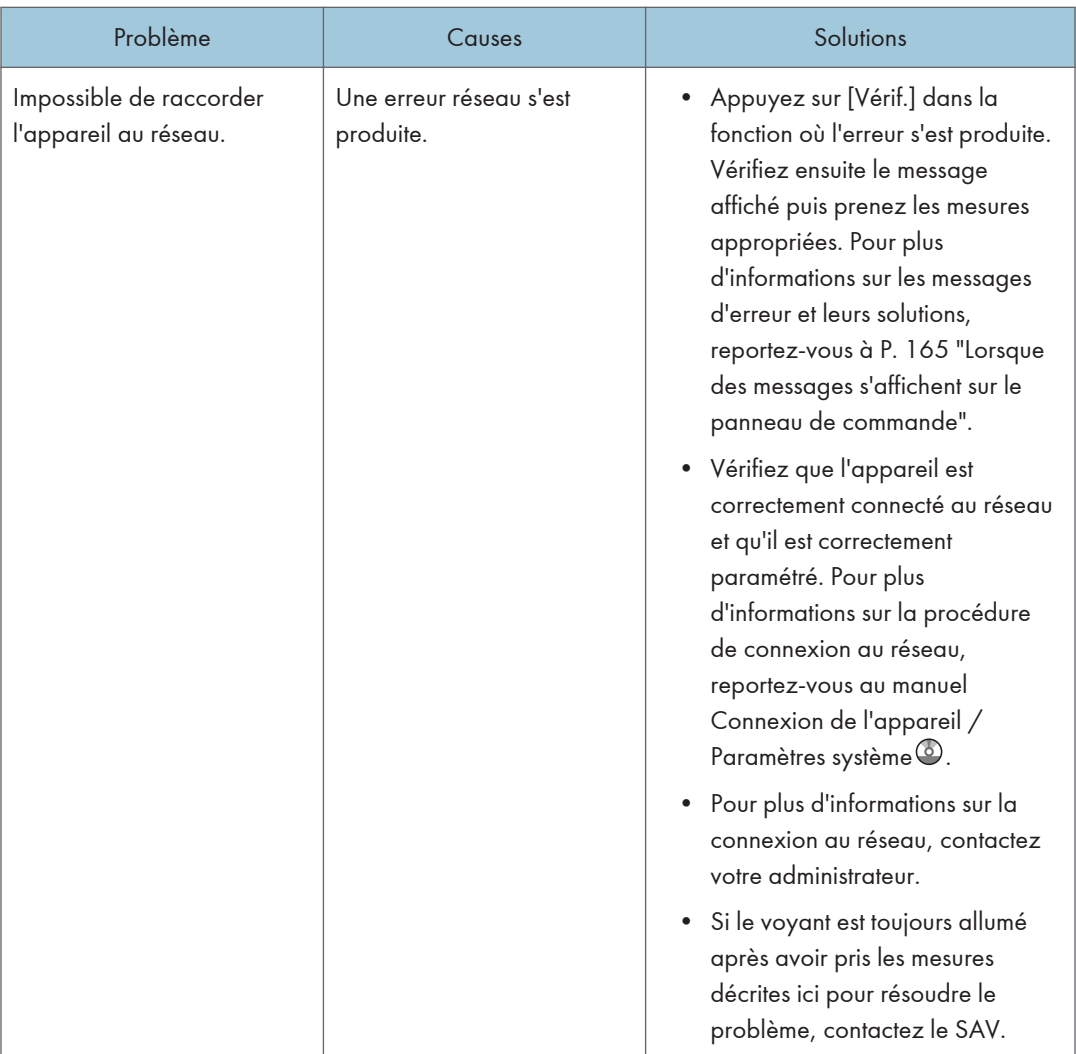

 $10<sub>o</sub>$ 

## Tonalité panneau

Le tableau suivant présente les différents motifs sonores des signaux émis par l'appareil pour avertir les utilisateurs d'un original oublié ou d'autres états de l'appareil.

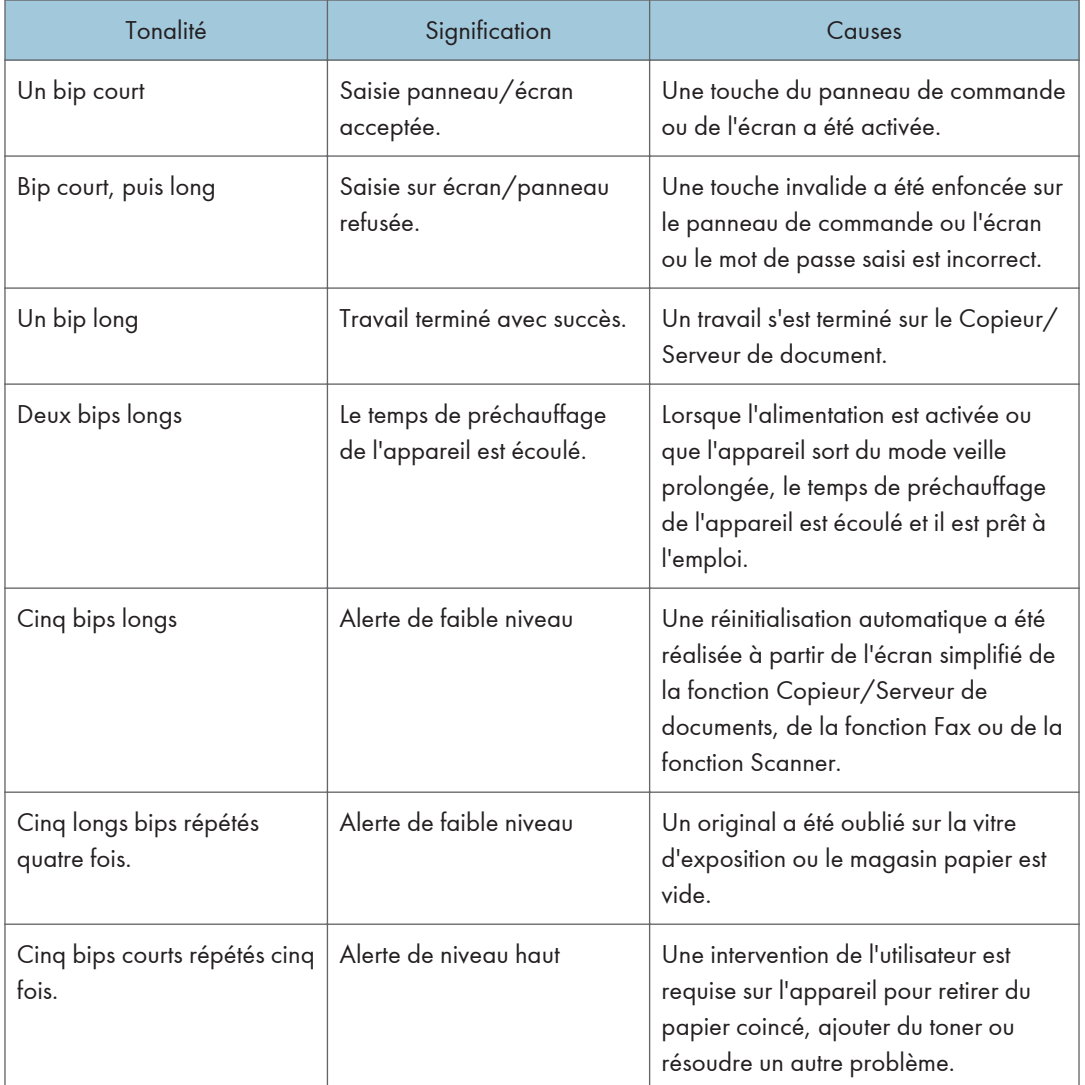

### **D** Remarque

• Les utilisateurs ne peuvent pas couper les bips d'alerte de l'appareil. Lorsque l'appareil sonne pour alerter les utilisateurs d'un incident papier ou d'une demande de toner, si les capots de l'appareil sont ouverts et fermés de manière répétée dans un court laps de temps, l'alerte peut continuer, même lorsque l'appareil est revenu à son état normal.

• Vous pouvez activer ou désactiver les alertes sonores. Pour plus d'informations sur les paramètres de Tonalité touches, consultez le manuel Connexion de l'appareil / Paramètres système .

## <span id="page-158-0"></span>En cas de problèmes d'utilisation de l'appareil

Cette section décrit des problèmes et messages courants. Si d'autres messages s'affichent, suivez les instructions à l'écran.

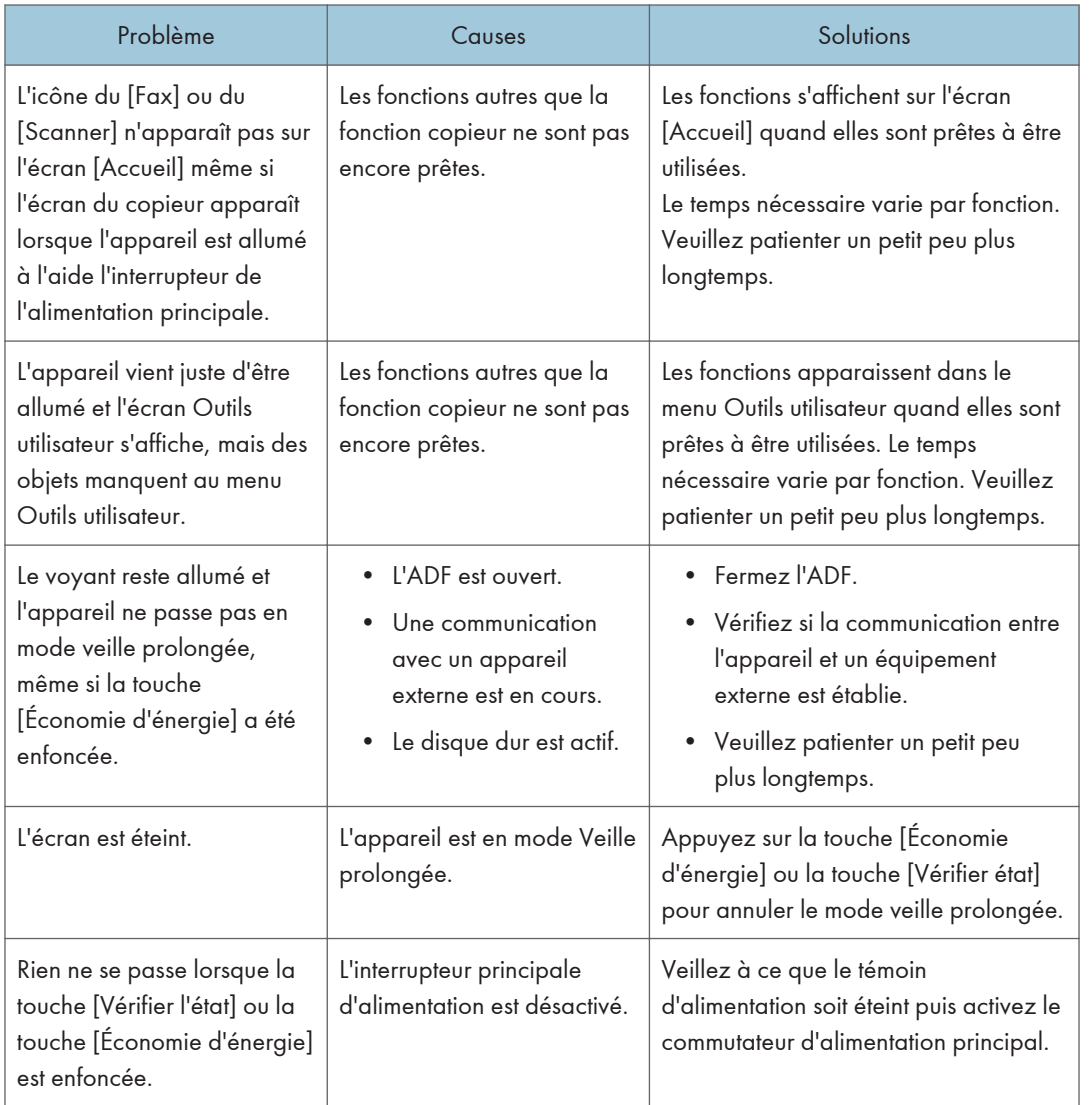

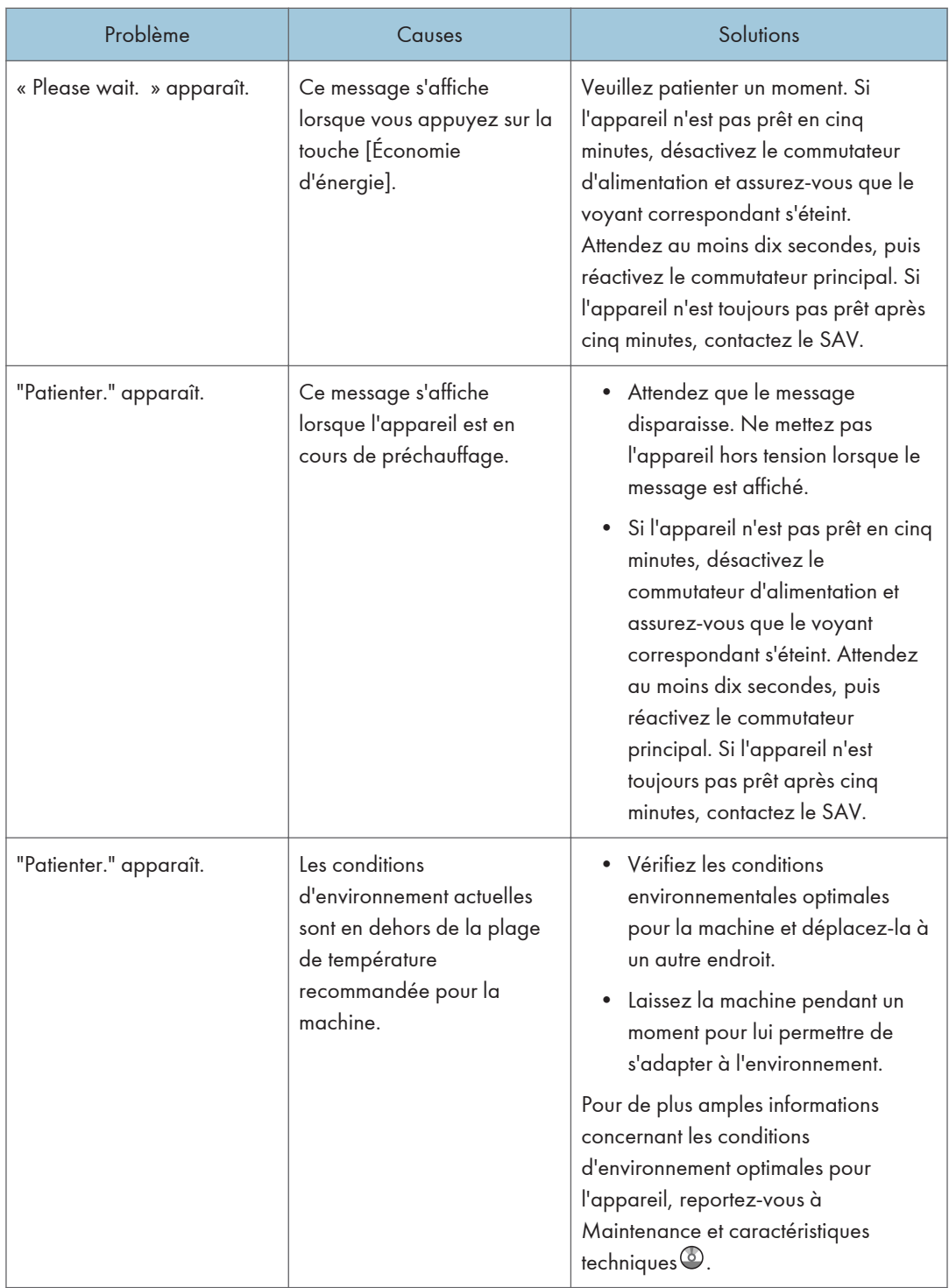

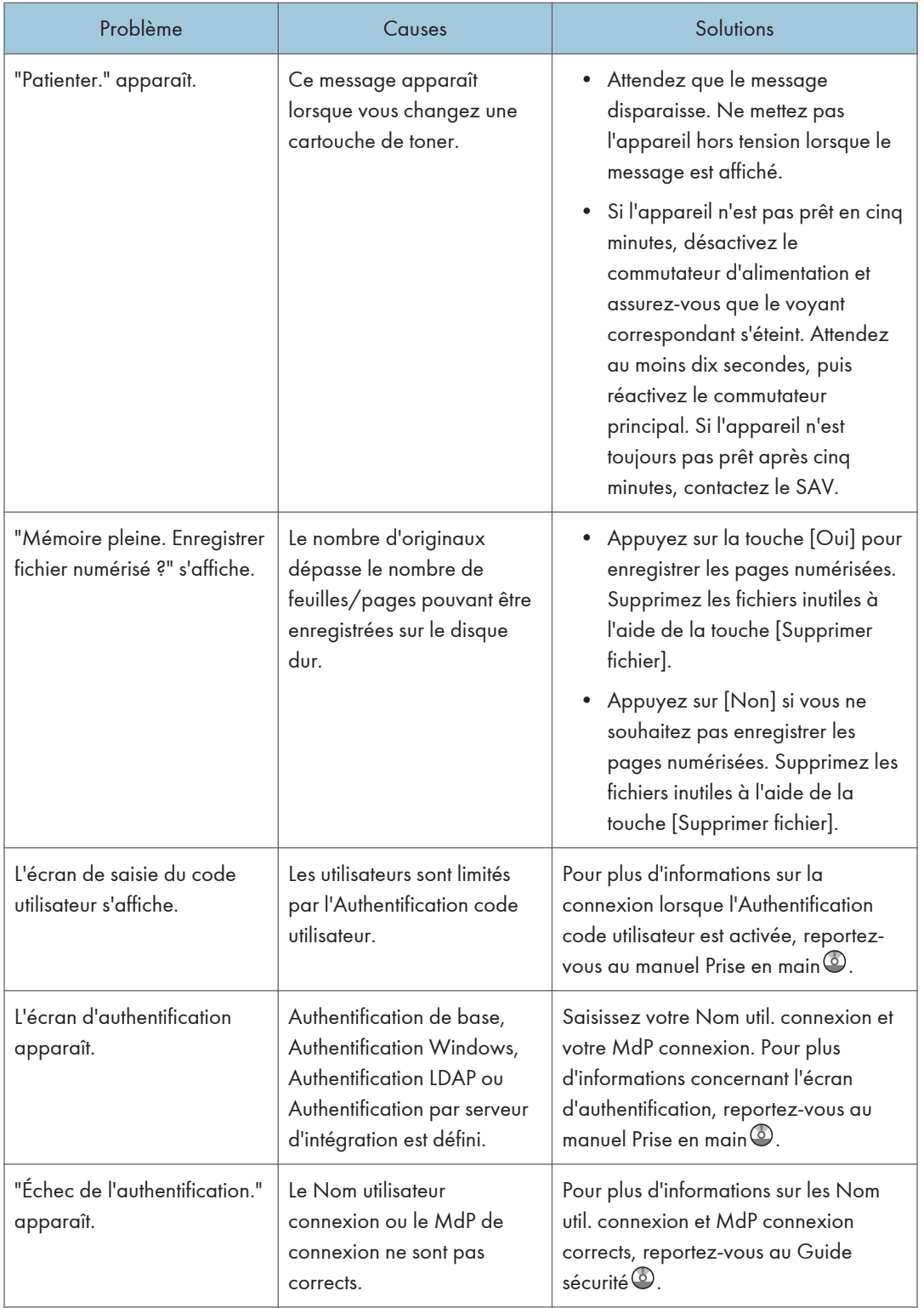

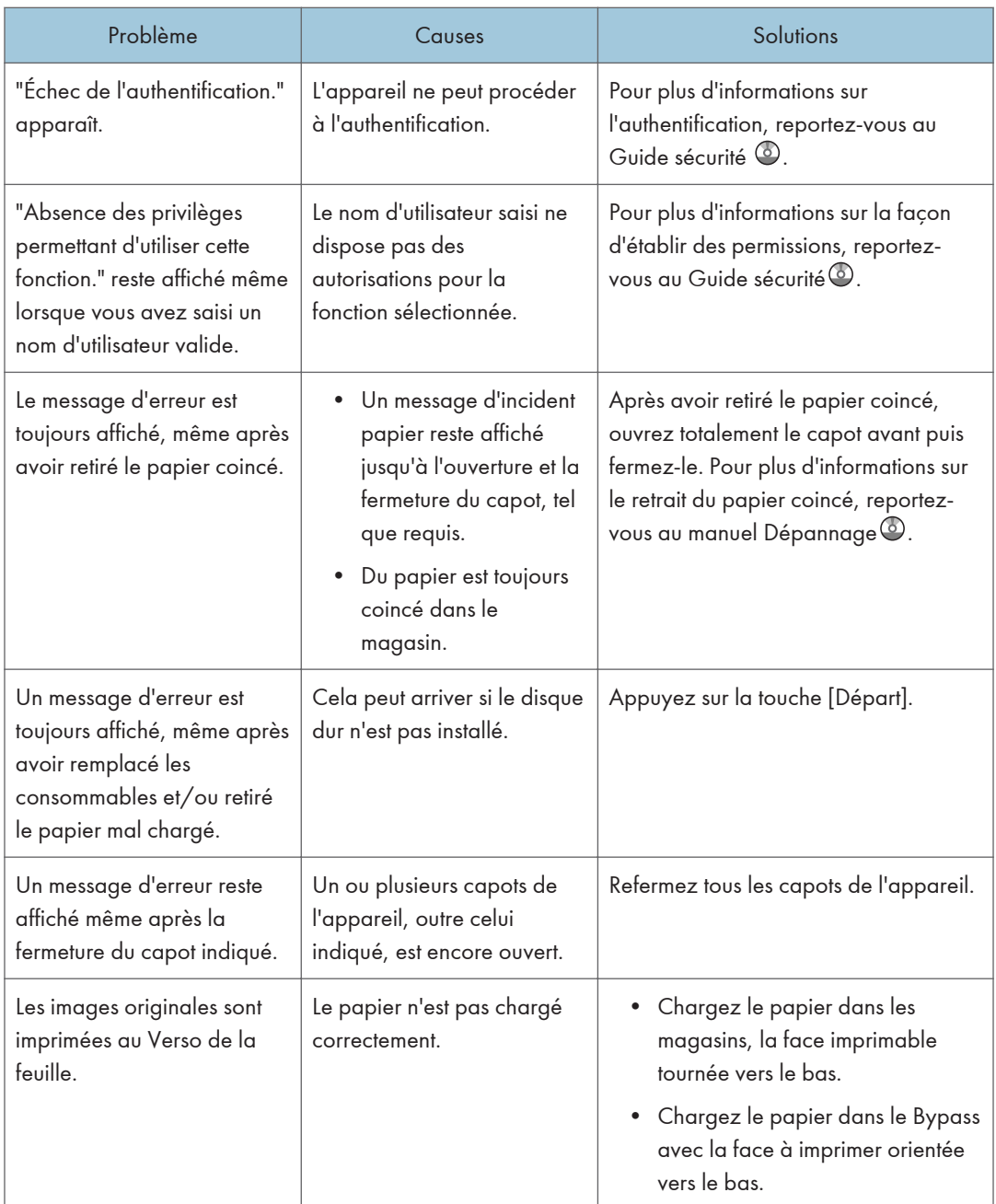

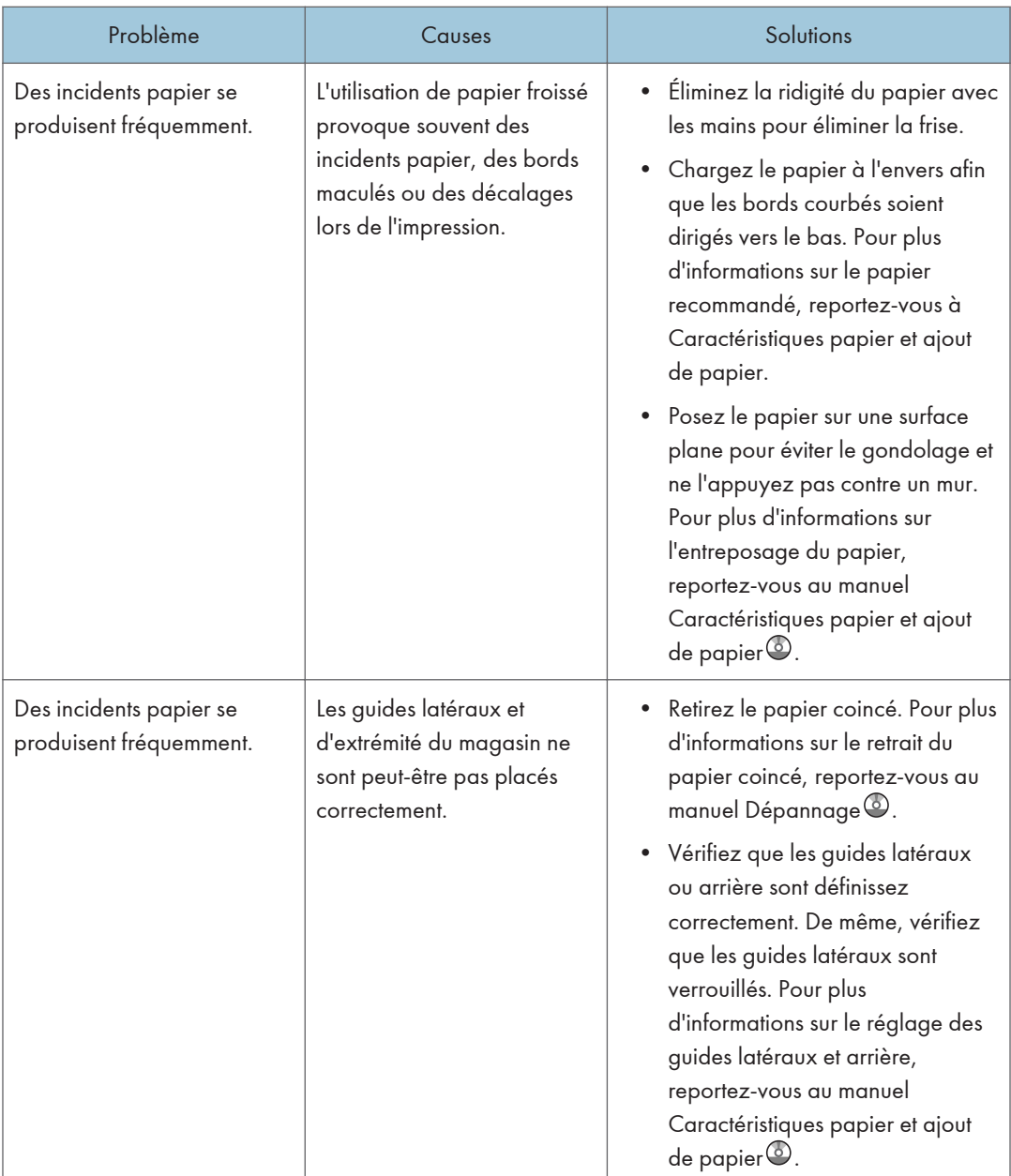

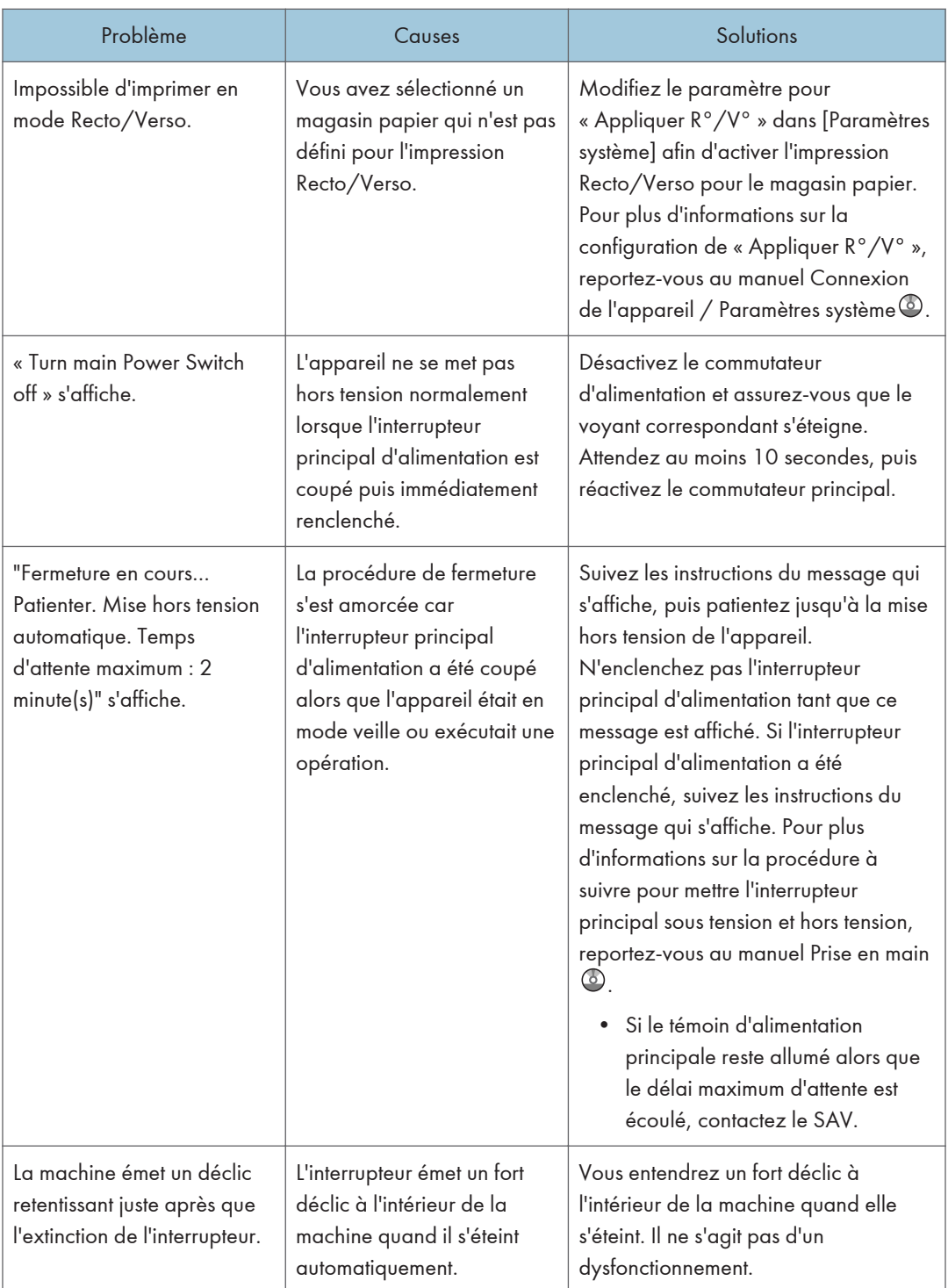

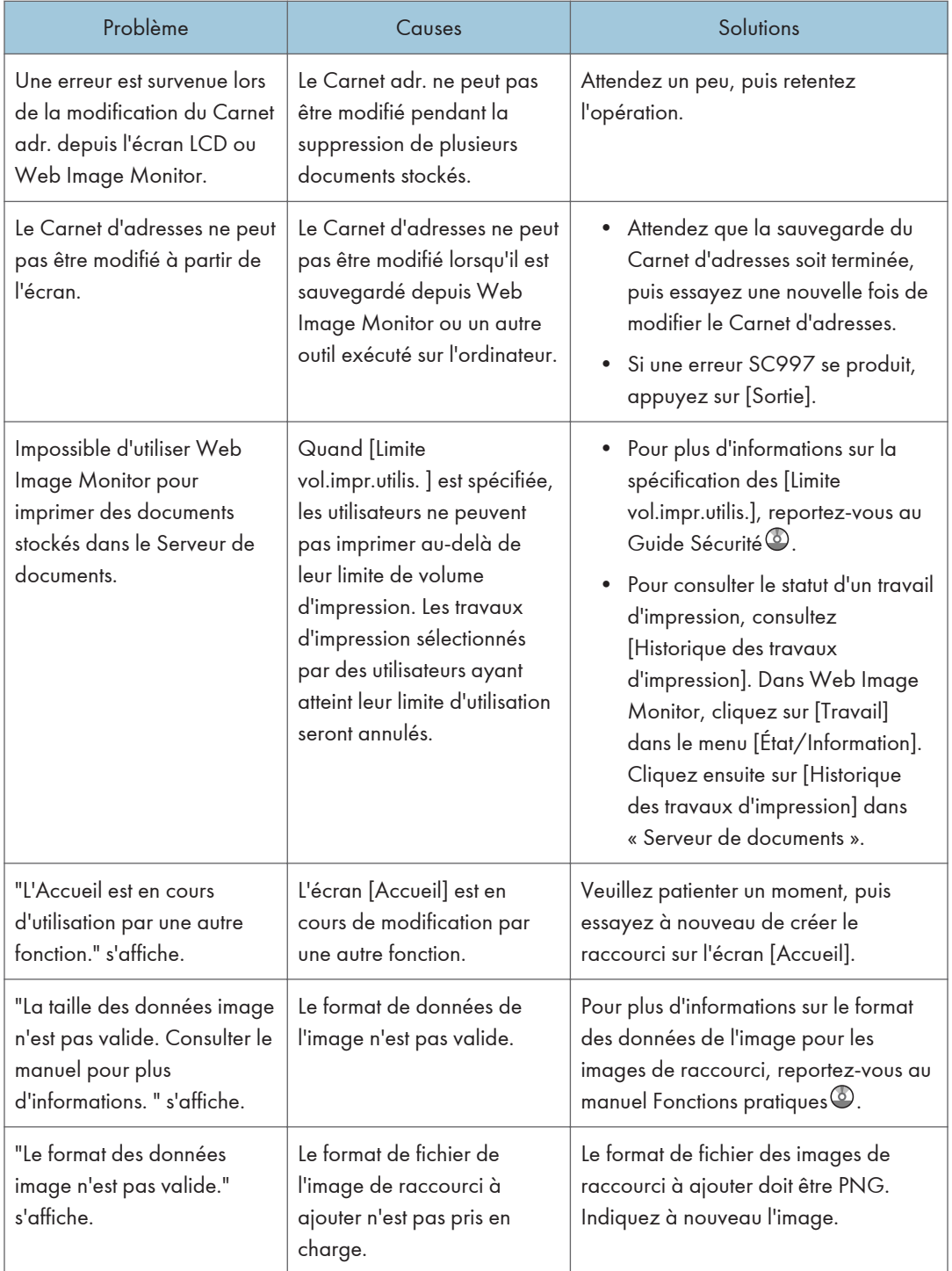

### **J** Remarque

• S'il s'avère impossible d'effectuer les copies voulues en raison du type de papier, du format papier ou de la capacité, utilisez le papier approprié. Pour plus d'informations sur le papier recommandé, reportez-vous à [P. 138 "Formats et types de papier recommandés".](#page-139-0)

## <span id="page-166-0"></span>Lorsque des messages s'affichent sur le panneau de commande

### Messages affichés lors de l'utilisation de la fonction Copieur/Serveur de documents

Cette section décrit les messages principaux de l'appareil. Si d'autres messages s'affichent, suivez les instructions qu'ils contiennent.

### Important

- S'il s'avère impossible d'effectuer les copies voulues en raison de la capacité, du format ou du type de papier, utilisez le papier approprié. Pour plus d'informations sur le papier recommandé, reportez-vous à [P. 138 "Formats et types de papier recommandés".](#page-139-0)
- Pour les messages qui ne sont pas répertoriés ici, reportez-vous à [P. 157 "En cas de problèmes](#page-158-0) [d'utilisation de l'appareil".](#page-158-0)

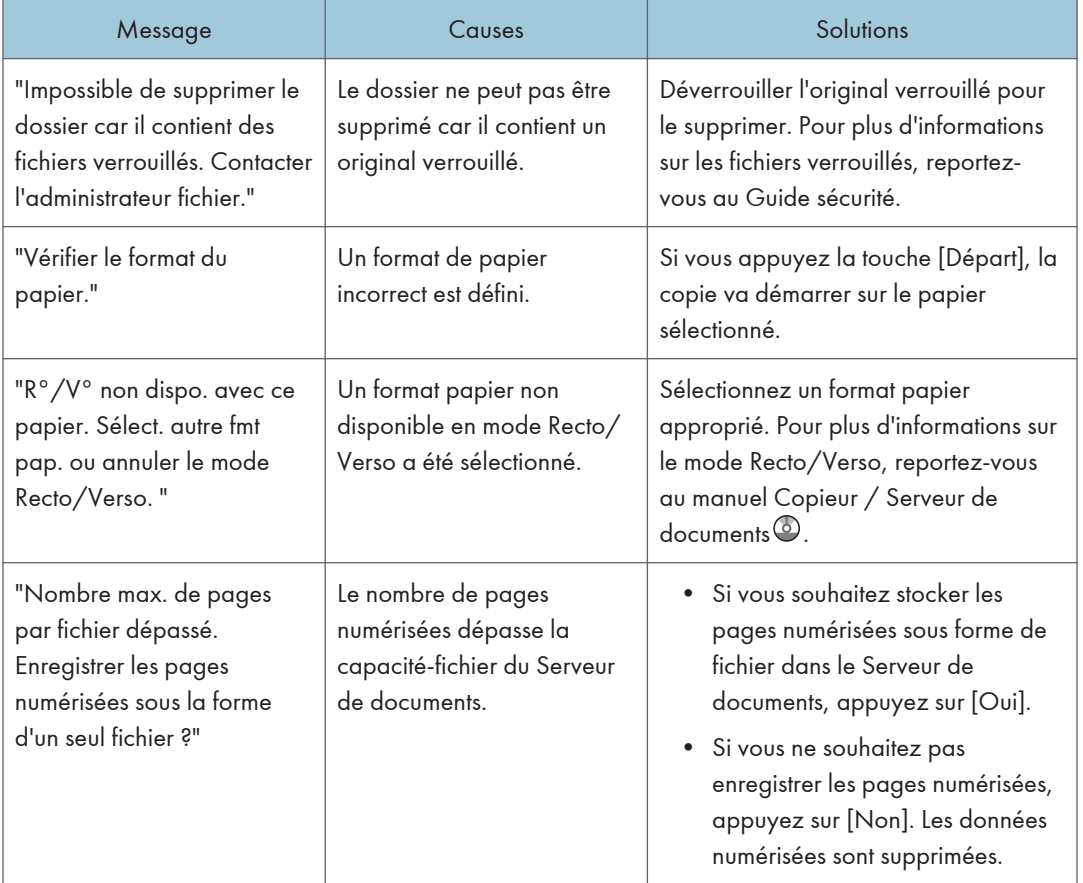

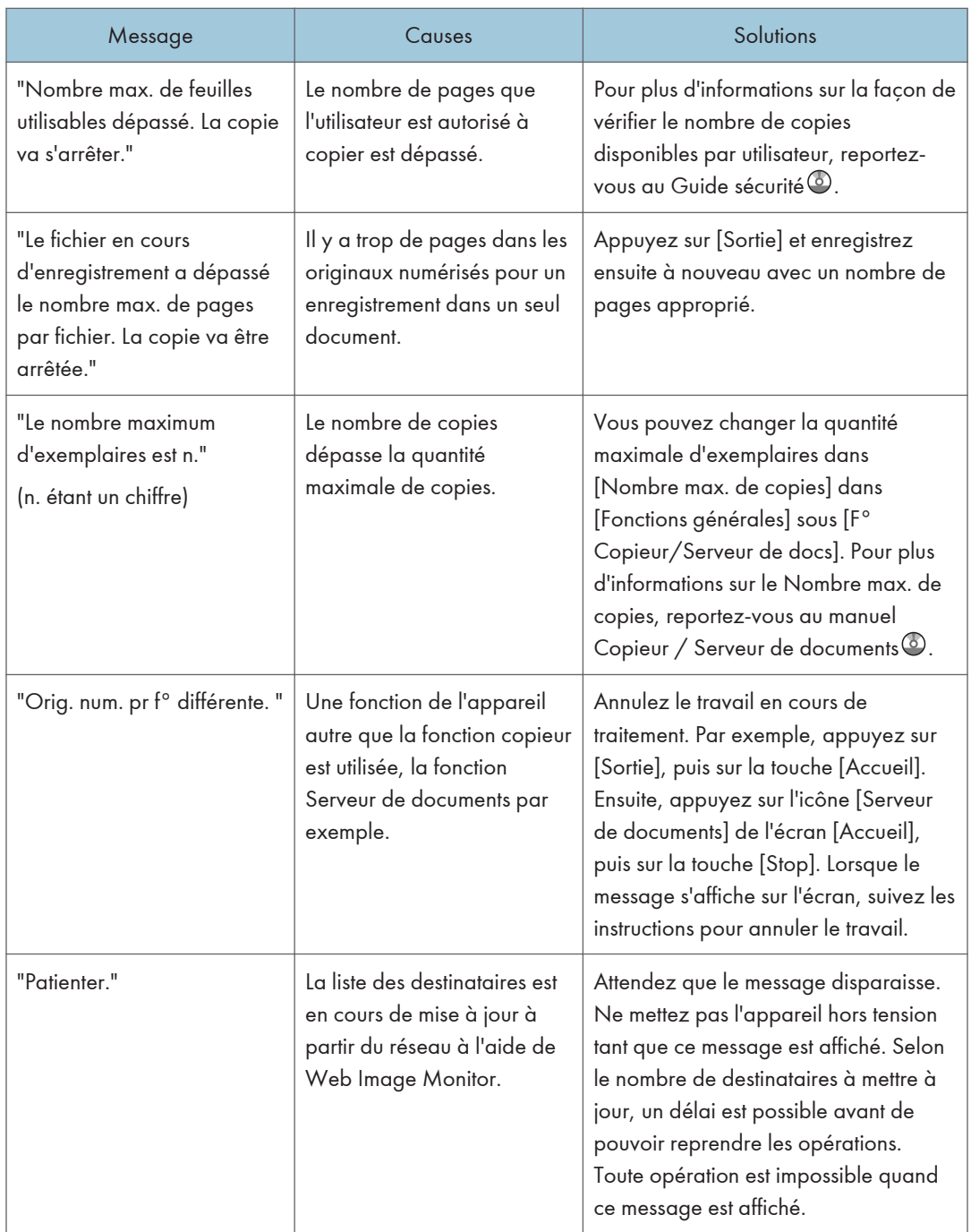

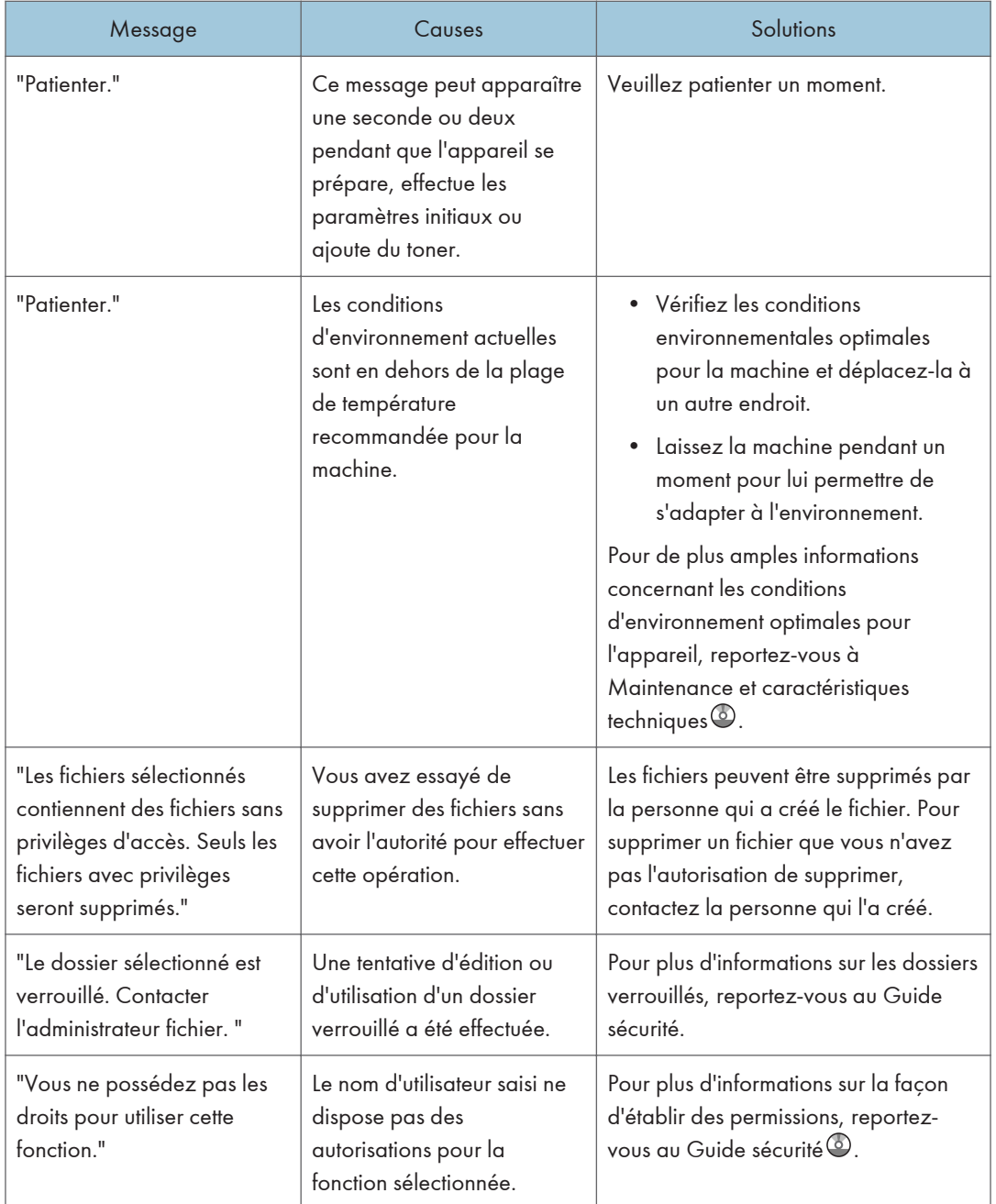

### <span id="page-169-0"></span>Lorsque la mémoire sature au cours de l'utilisation de la fonction Copieur/Serveur de documents

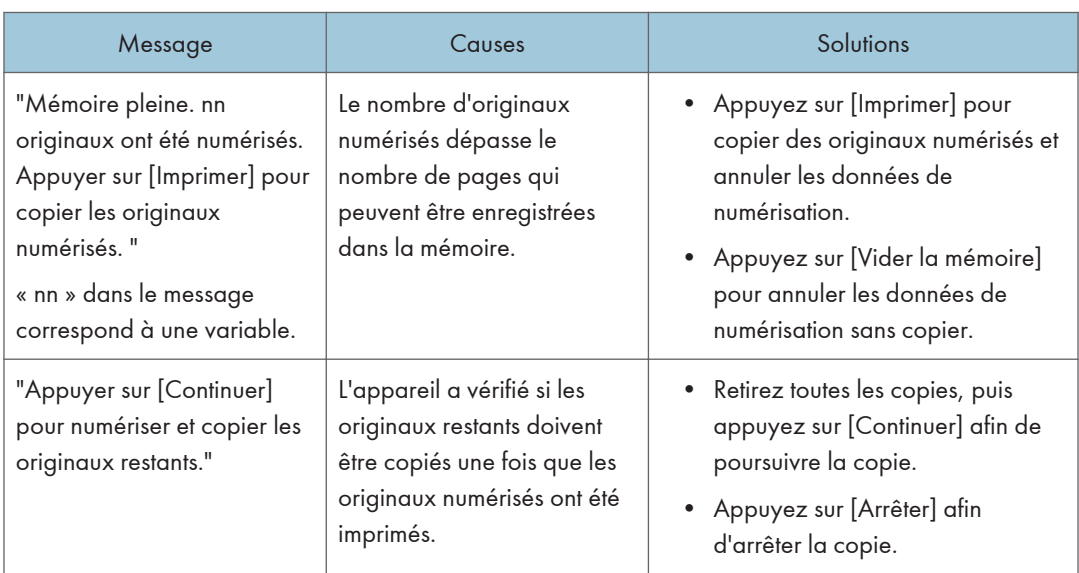

### **D** Remarque

• Si vous positionnez [Réin. num. auto mémoire pleine] dans [Entrée/Sortie] des Outils utilisateur sur [ON], le message de dépassement de mémoire ne sera pas affiché même si la mémoire est pleine. L'appareil effectuera tout d'abord des copies des originaux numérisés, puis numérisera et copiera automatiquement les originaux restant. Dans ce cas, l'ordre de sortie des pages ne sera pas séquentiel. Pour plus d'informations sur Mémoire pleine réinit.numéris.auto, reportez-vous au manuel Copieur/Serveur de documents $\circledcirc$  .

### Messages affichés lors de l'utilisation de la fonction fax

Cette section décrit les messages principaux de l'appareil. Si d'autres messages s'affichent, suivez les instructions qu'ils contiennent.

### **A** Remarque

• Les paramètres pouvant être confirmés dans Paramètres système ou Fax sur le panneau de commande peuvent également être confirmés depuis Web Image Monitor. Pour plus d'informations sur la manière de confirmer les paramètres depuis Web Image Monitor, reportez-vous à l'Aide de Web Image Monitor.

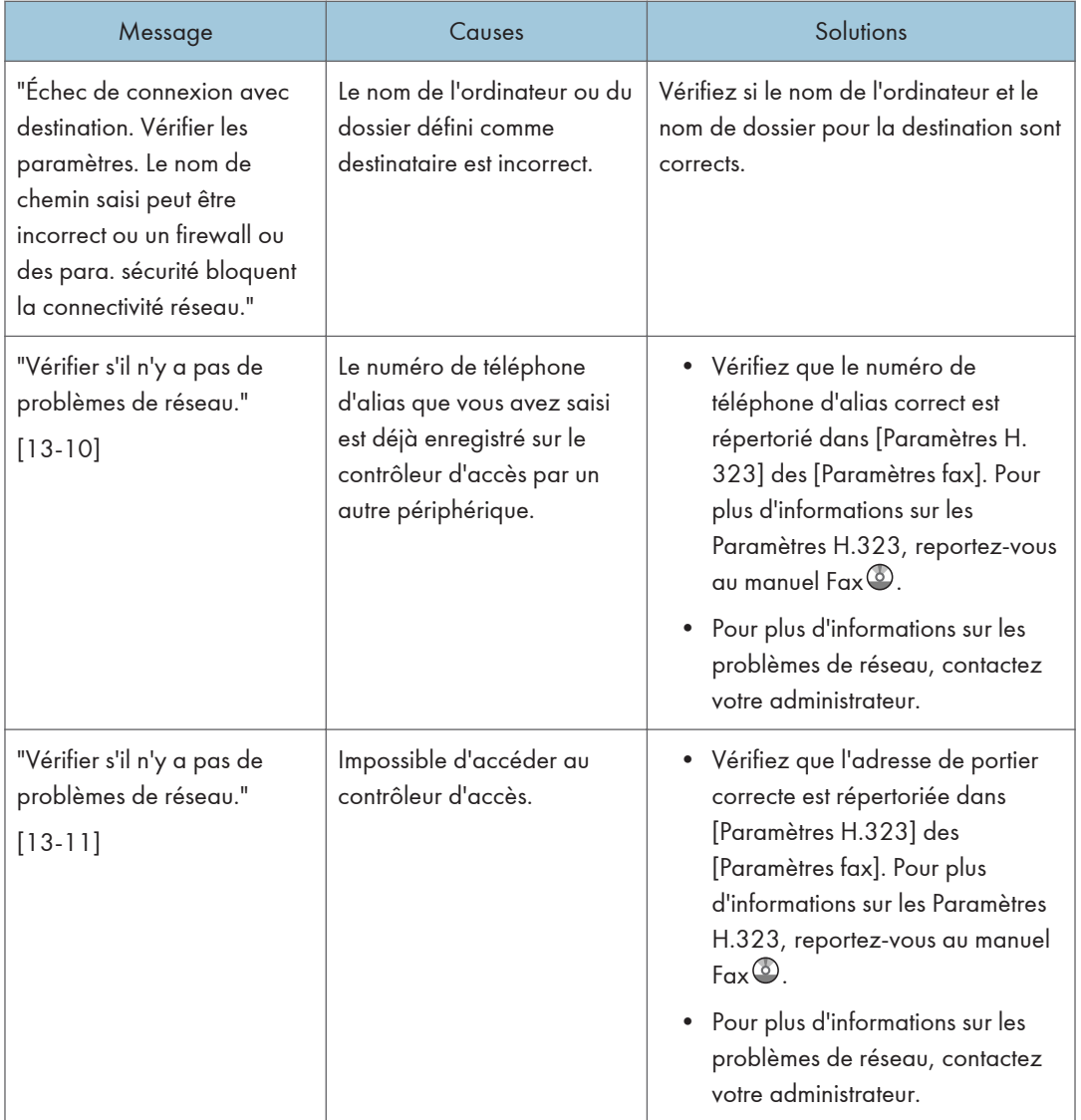

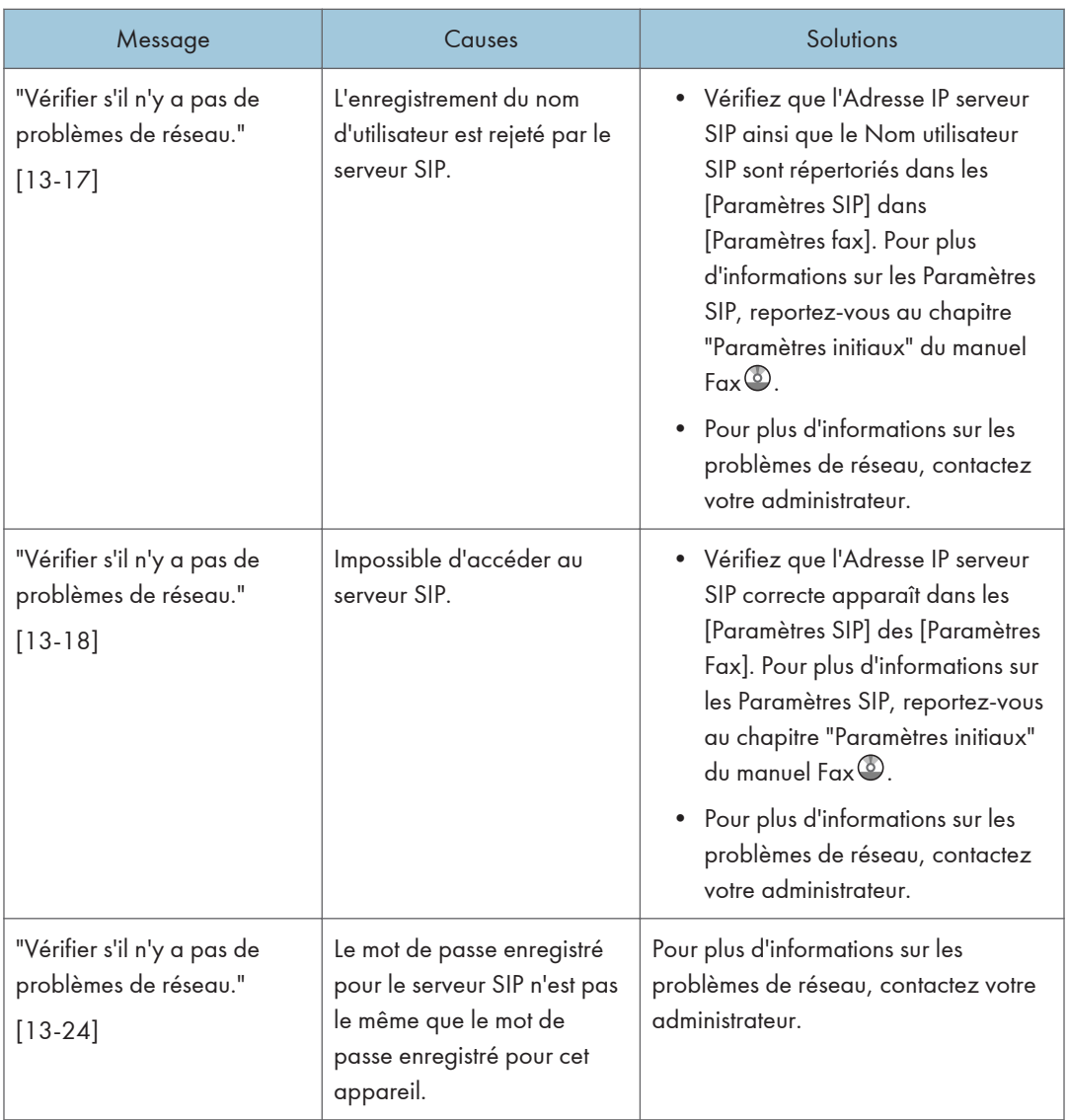

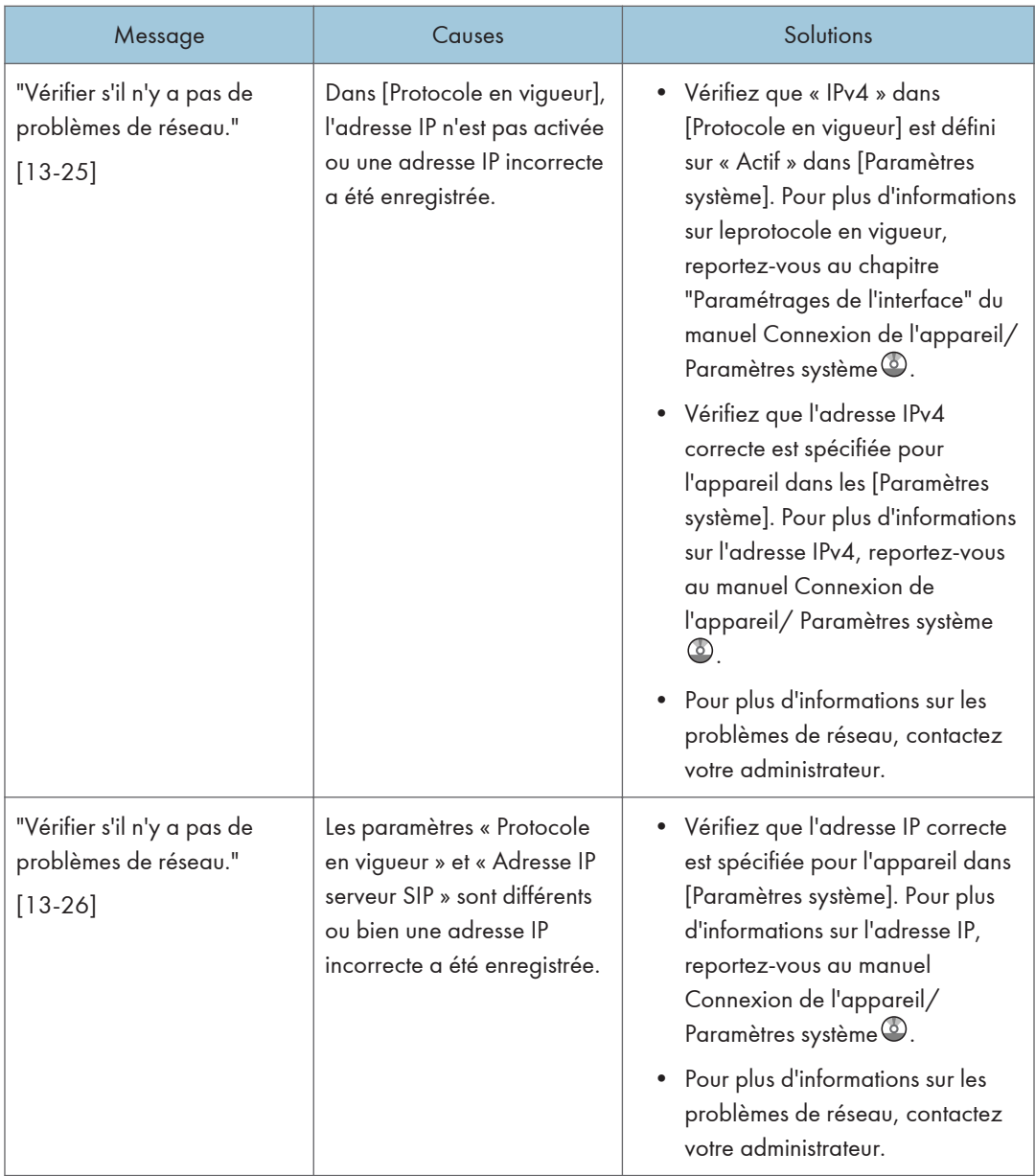

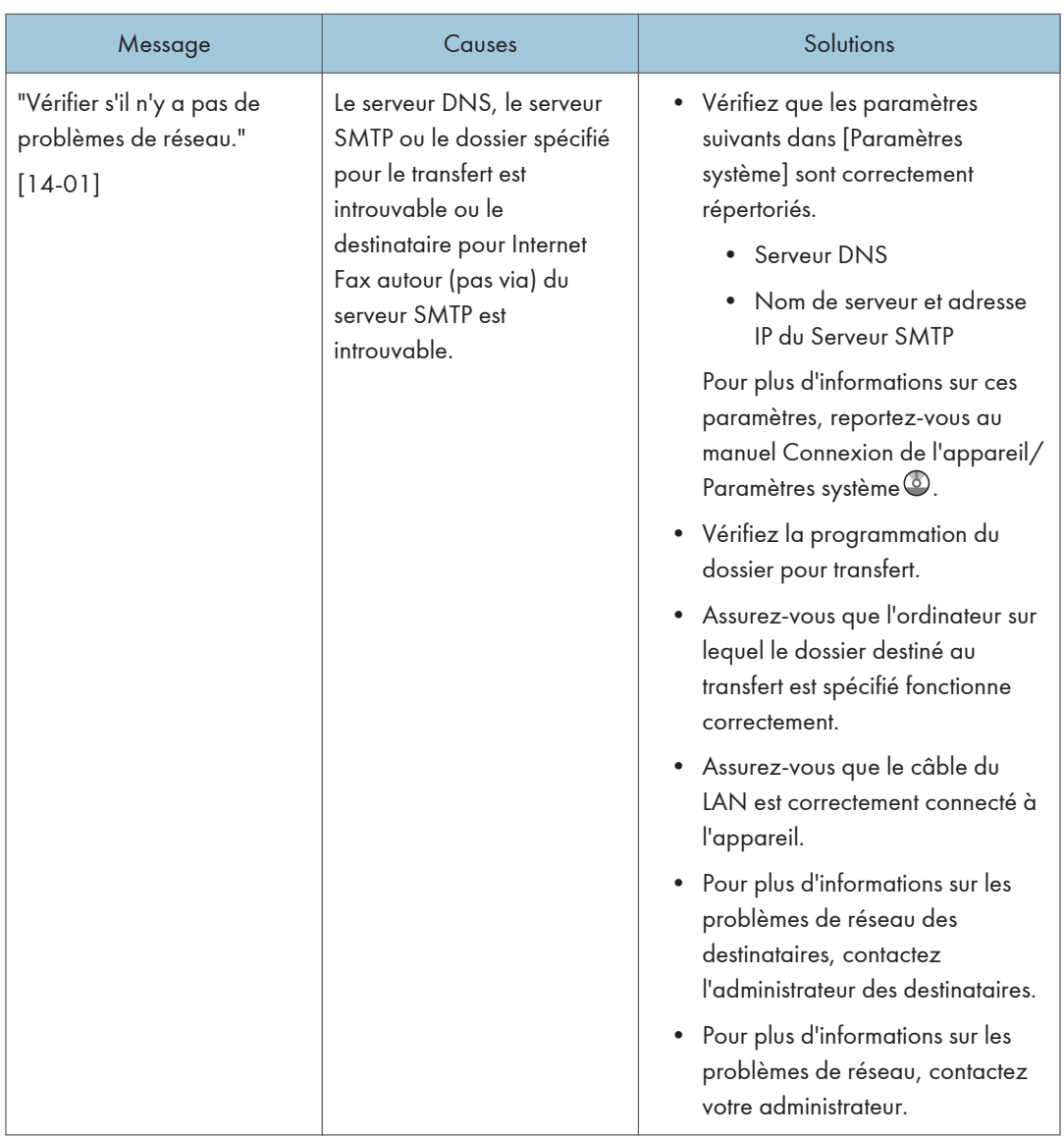

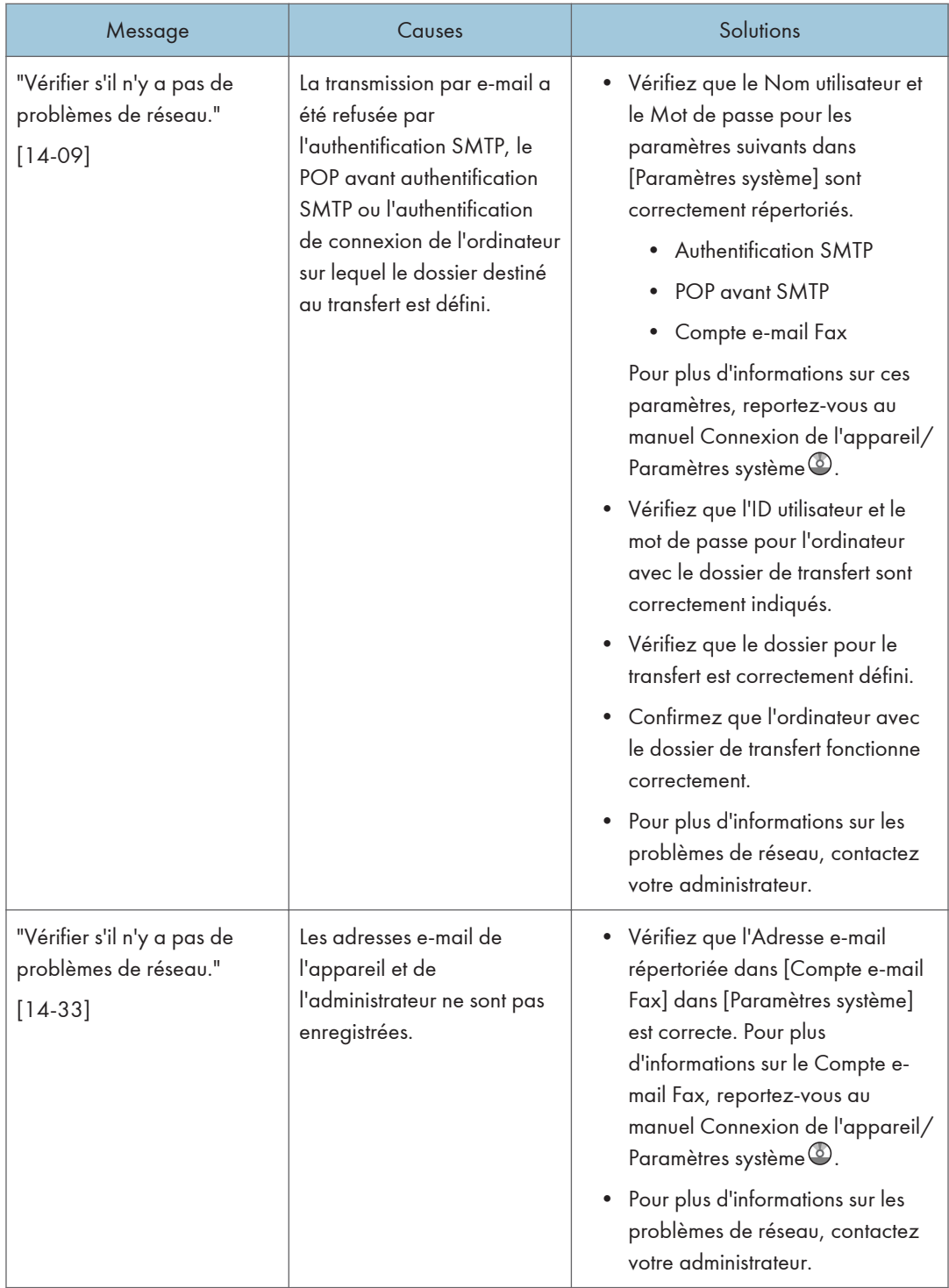

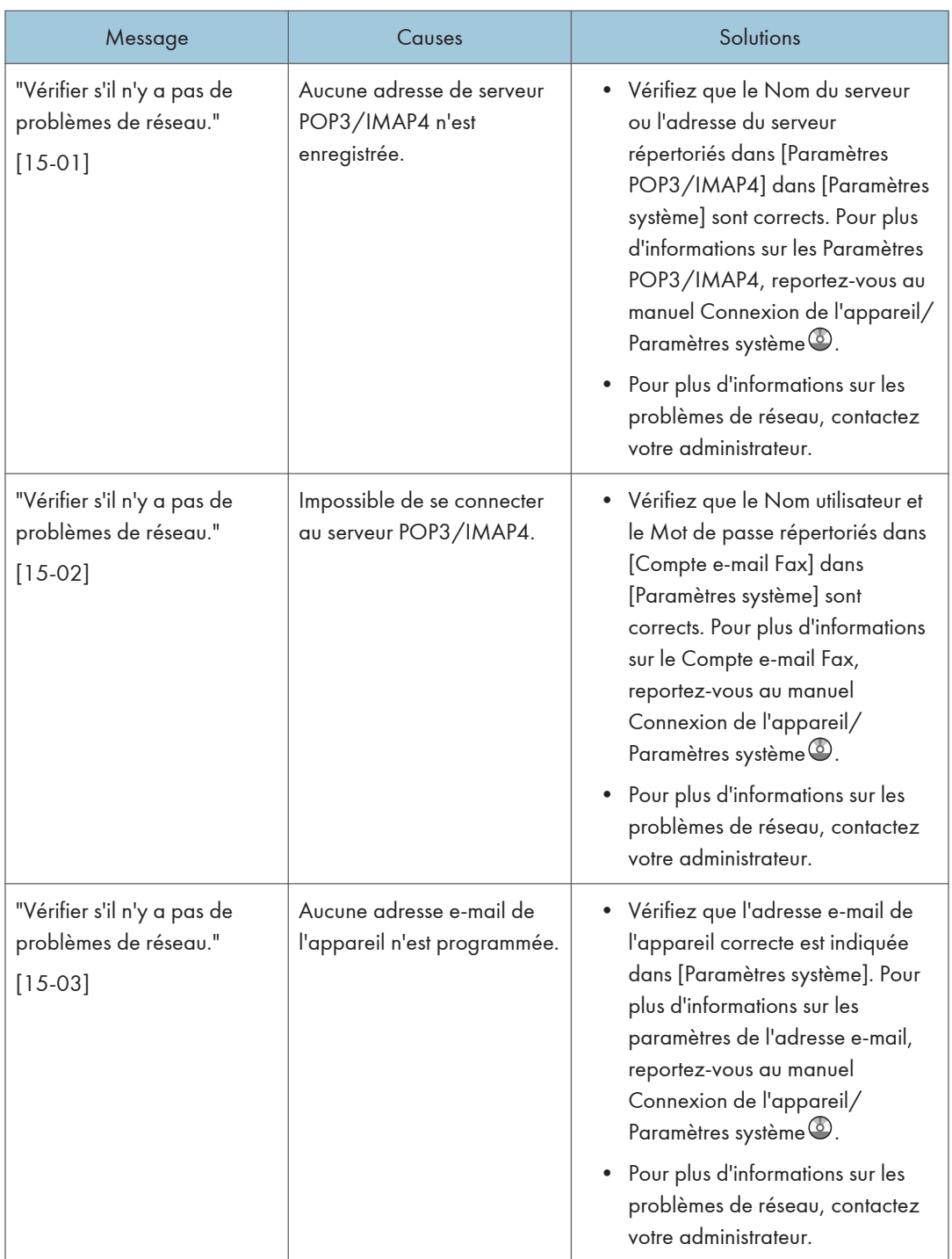

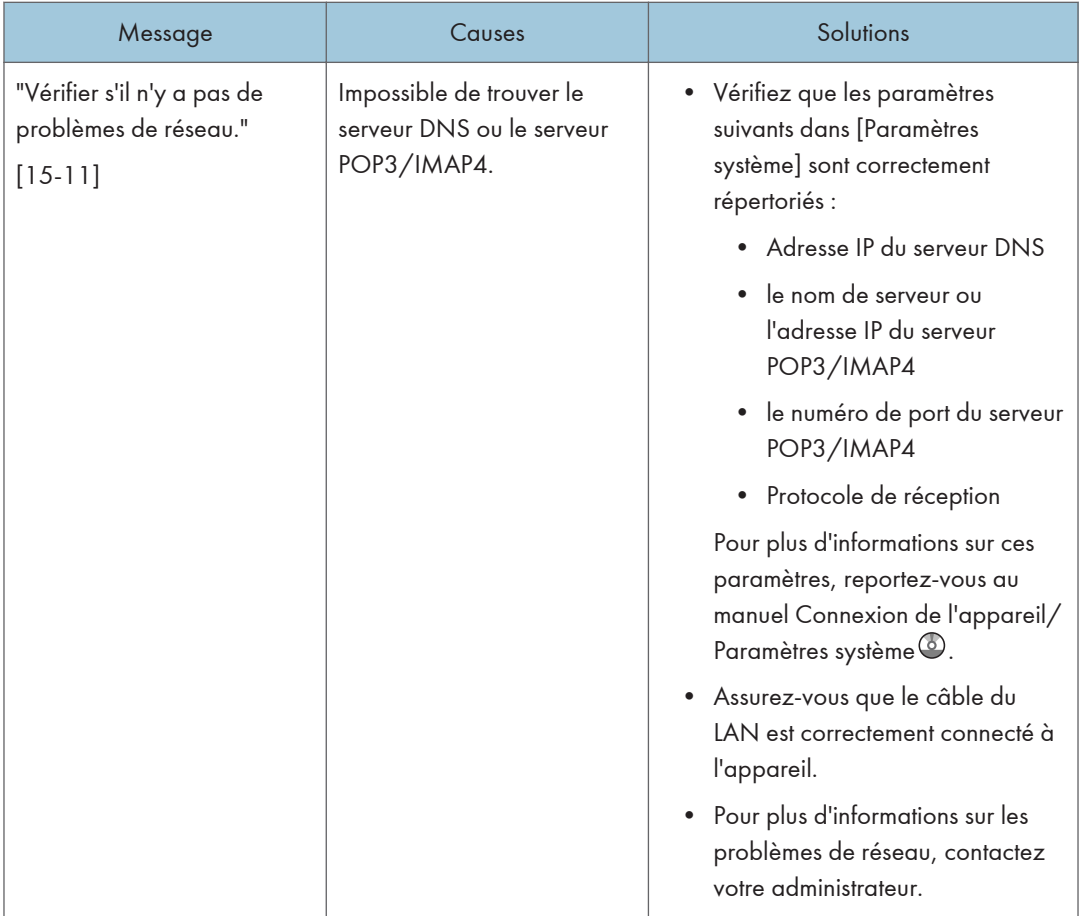

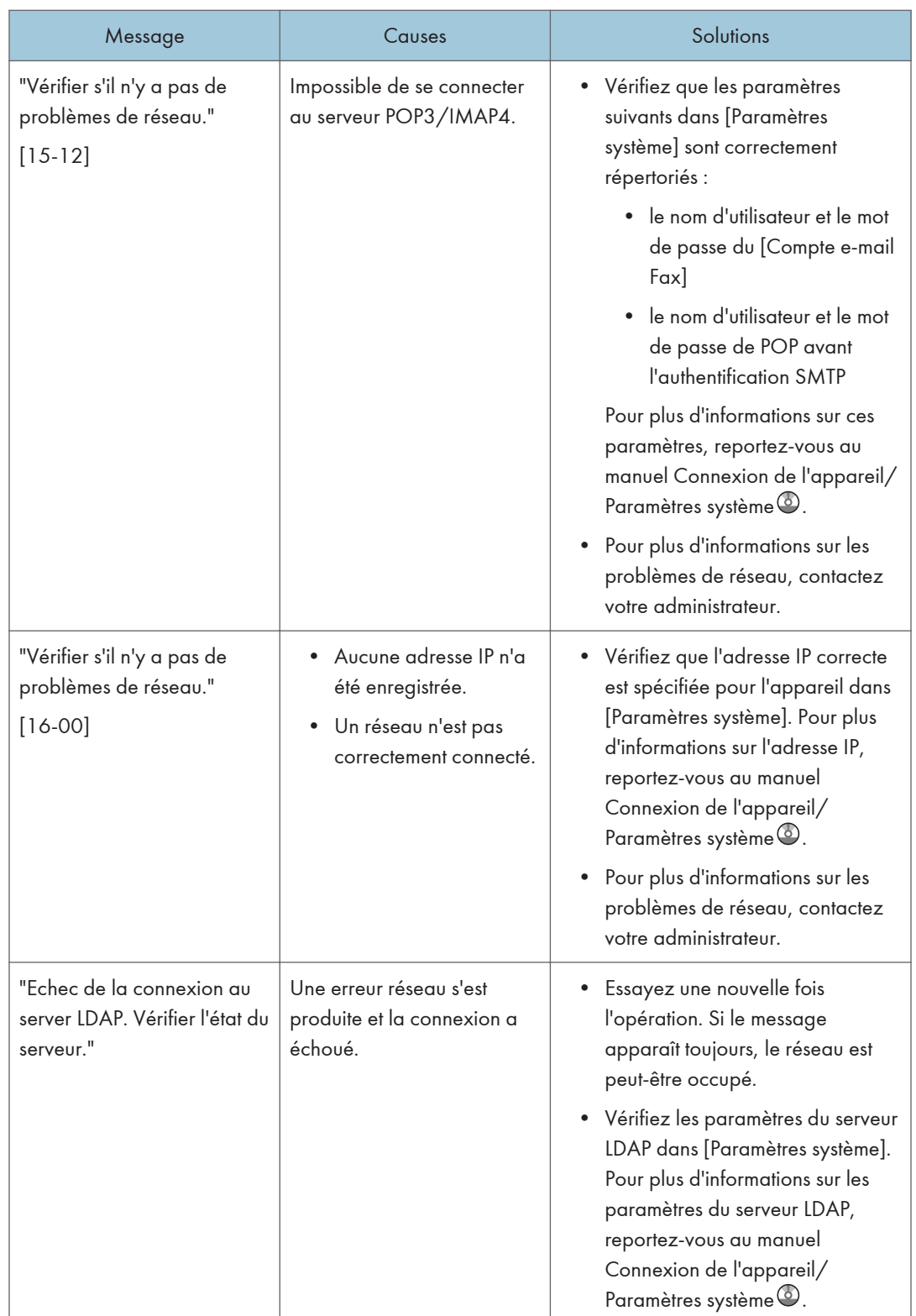

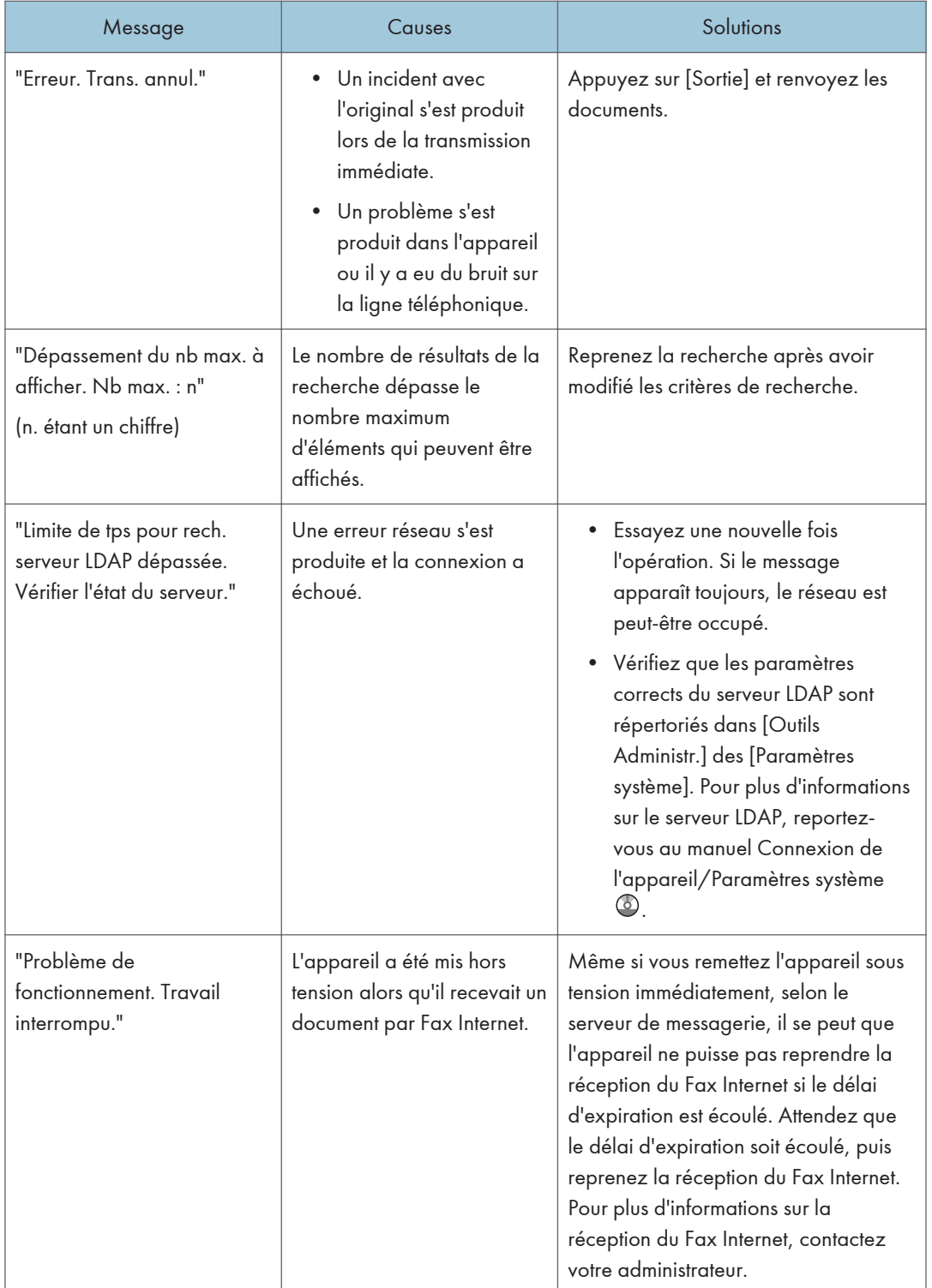

![](_page_179_Picture_227.jpeg)
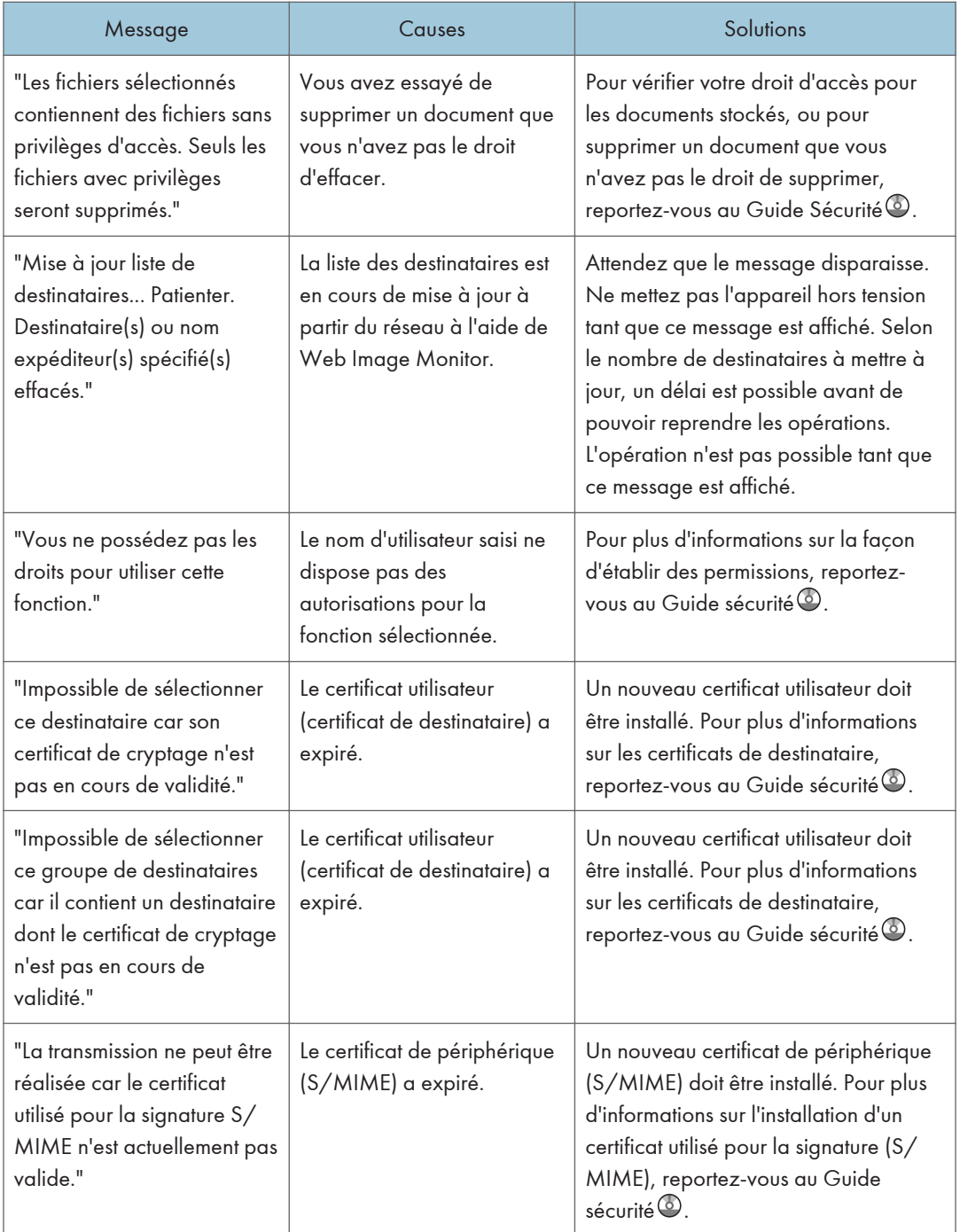

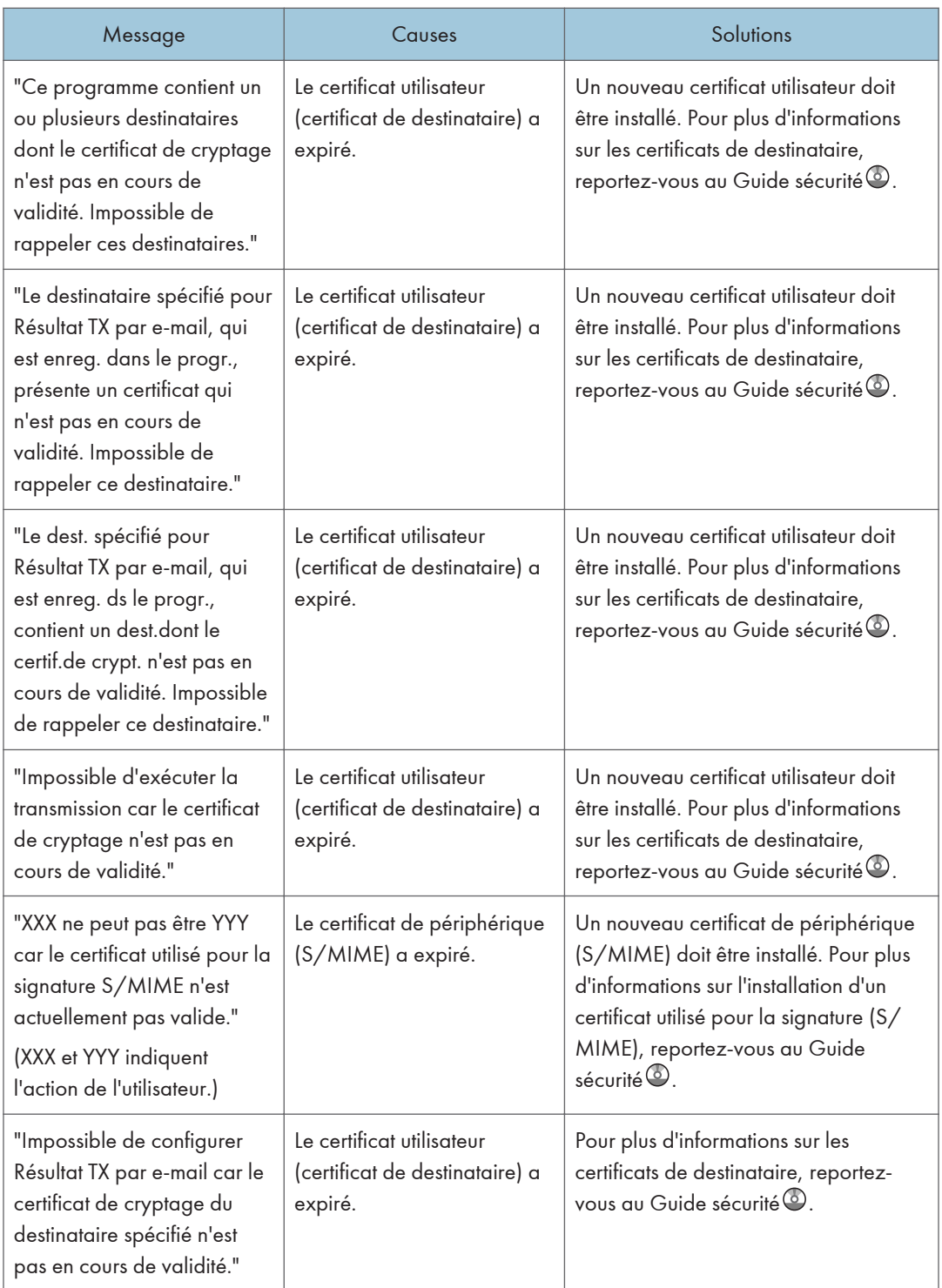

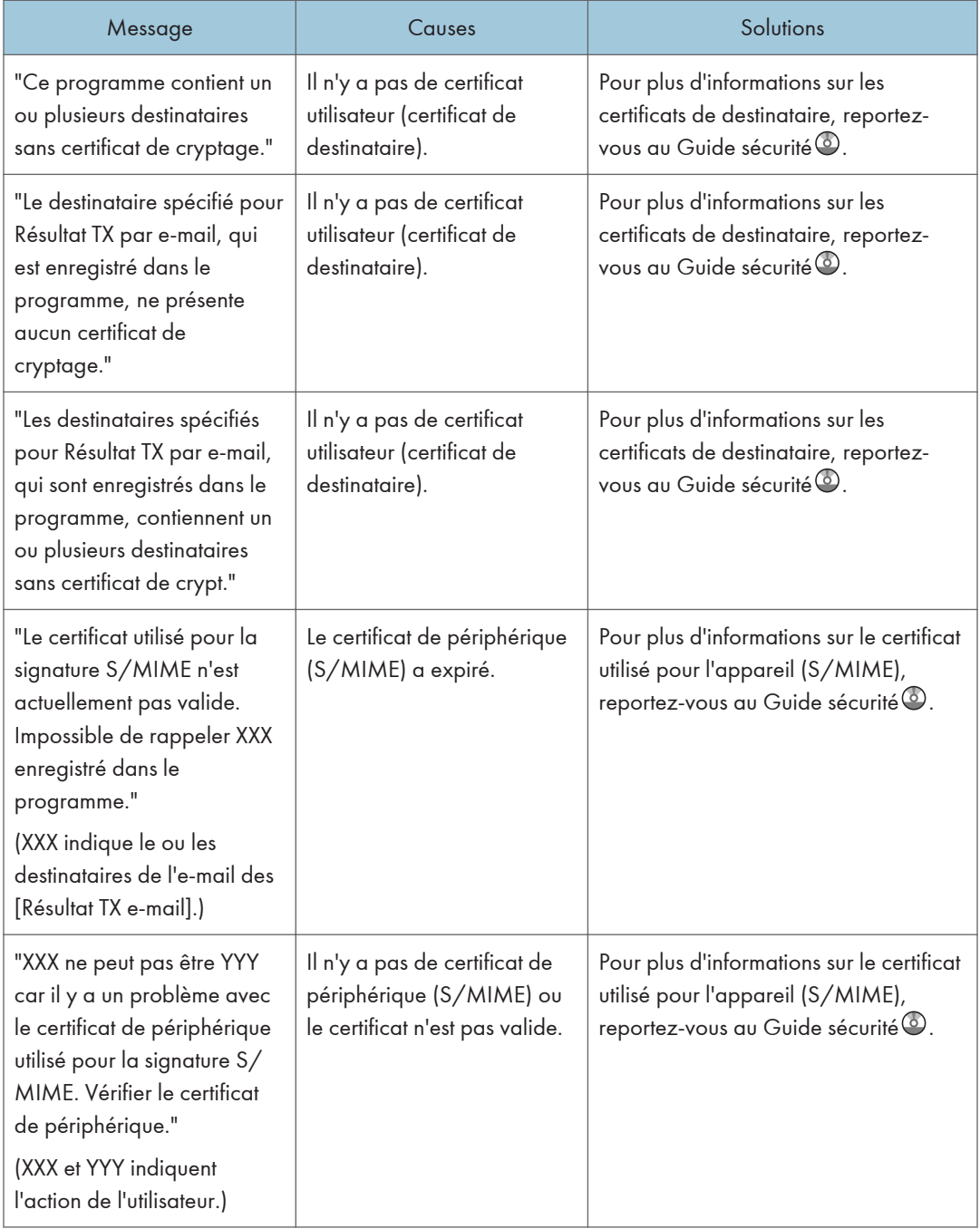

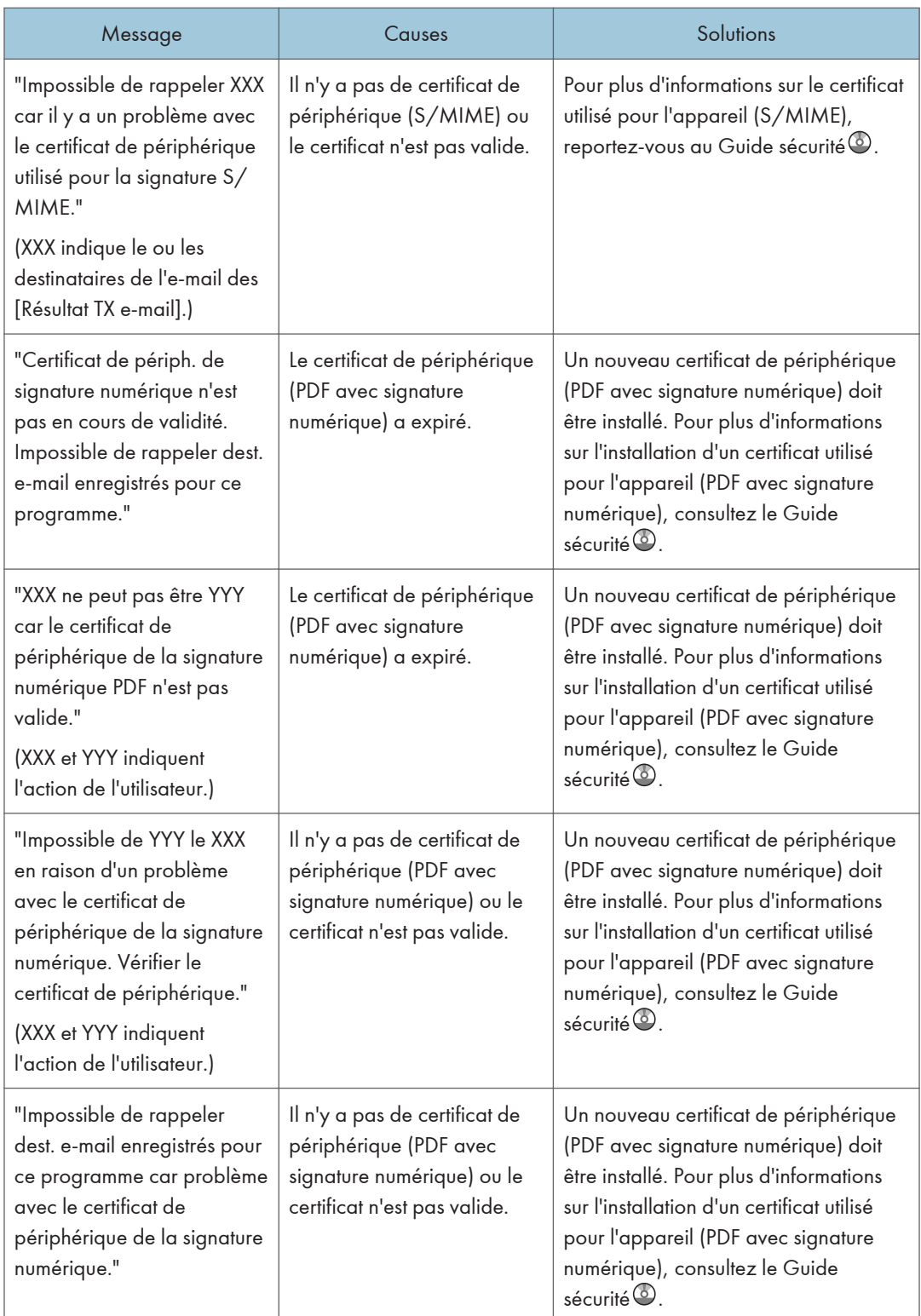

#### **D** Remarque

- Si "Vérifier s'il n'y a pas de problèmes réseau." s'affiche, l'appareil n'est pas correctement connecté au réseau ou les paramètres de l'appareil ne sont pas corrects. Si vous n'avez pas besoin de vous connecter à un réseau, vous pouvez préciser le paramètre de sorte que ce message ne s'affiche pas et la touche [Vérifier l'état] ne s'allumera plus. Pour plus de détails, reportez-vous au manuel Fax . Si vous reconnectez l'appareil au réseau, veillez à positionner « Affichage » en configurant le Paramètre utilisateur approprié.
- S'il n'y a plus de papier dans le magasin, "Impossible d'imprimer le fax. Charger papier." s'affiche vous demandant de remettre du papier. S'il reste du papier dans d'autres magasins, vous pouvez recevoir des documents comme d'habitude même si le message apparaît à l'écran. Vous pouvez désactiver cette fonction avec « Configuration paramètres ». Pour plus de détails, reportez-vous au manuel  $Fax \oplus$ .

#### Lorsque la mémoire sature lors de l'utilisation de la fonction Télécopieur

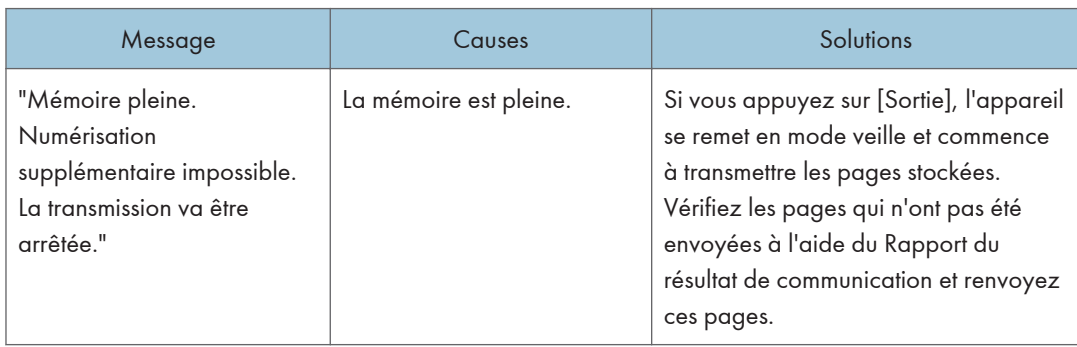

# Messages affichés lors de l'utilisation de la fonction imprimante

Cette section décrit les principaux messages qui apparaissent sur l'écran LCD, ainsi que les journaux et les rapports d'erreur. Si d'autres messages s'affichent, suivez les instructions qu'ils contiennent.

#### Messages d'état

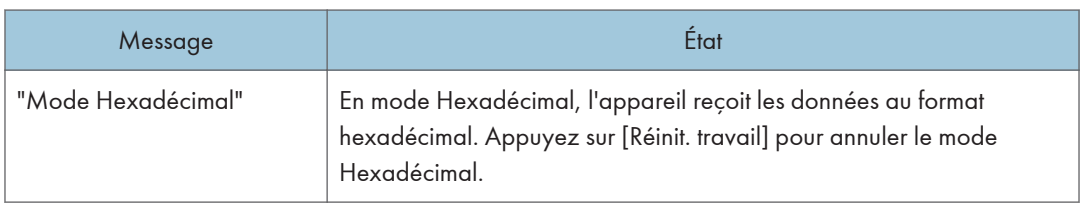

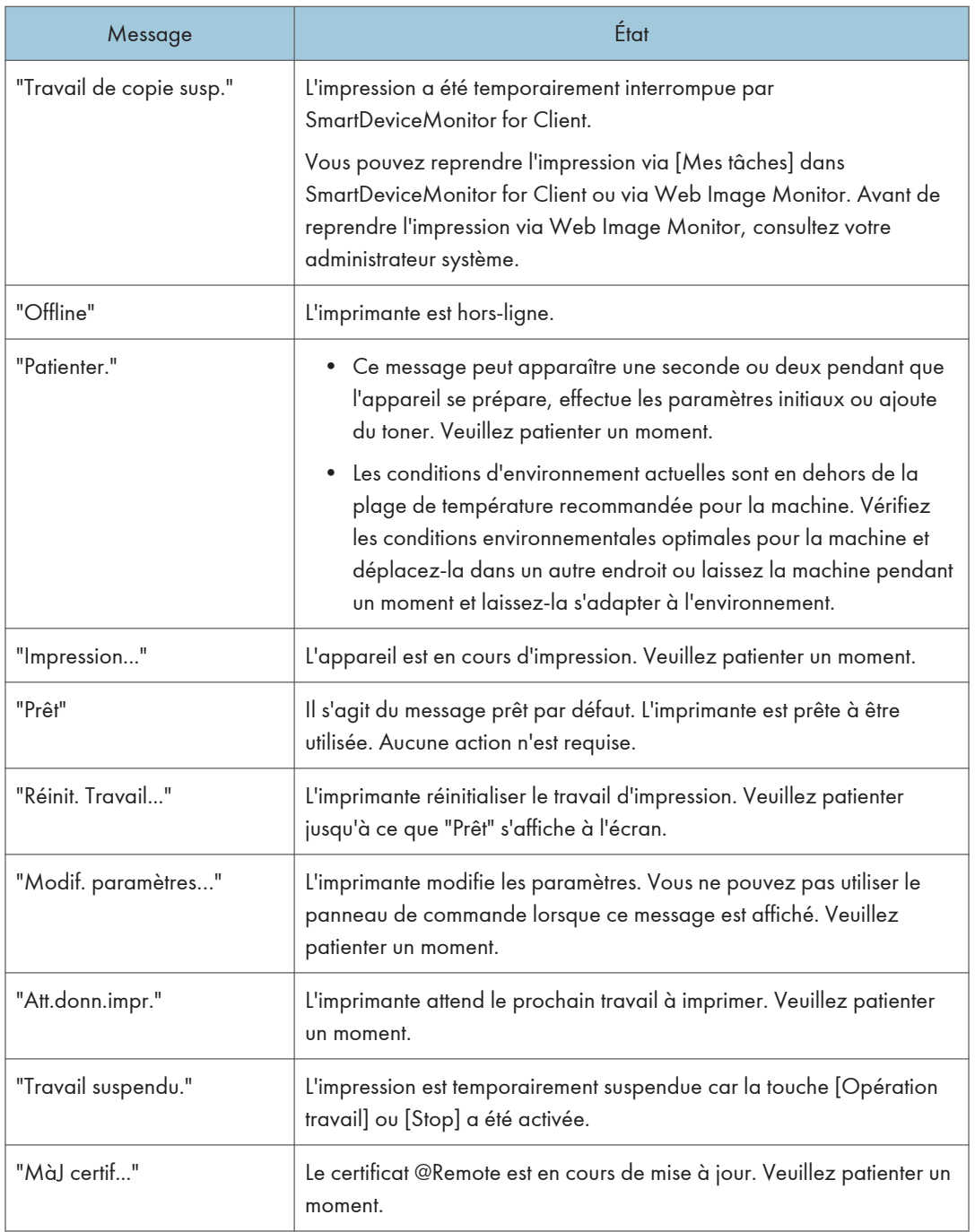

## Messages affichés sur le panneau de commande lors de l'utilisation de la fonction imprimante

Important

• Avant de mettre l'appareil hors tension, consultez [P. 47 "Mise sous tension/hors tension".](#page-48-0)

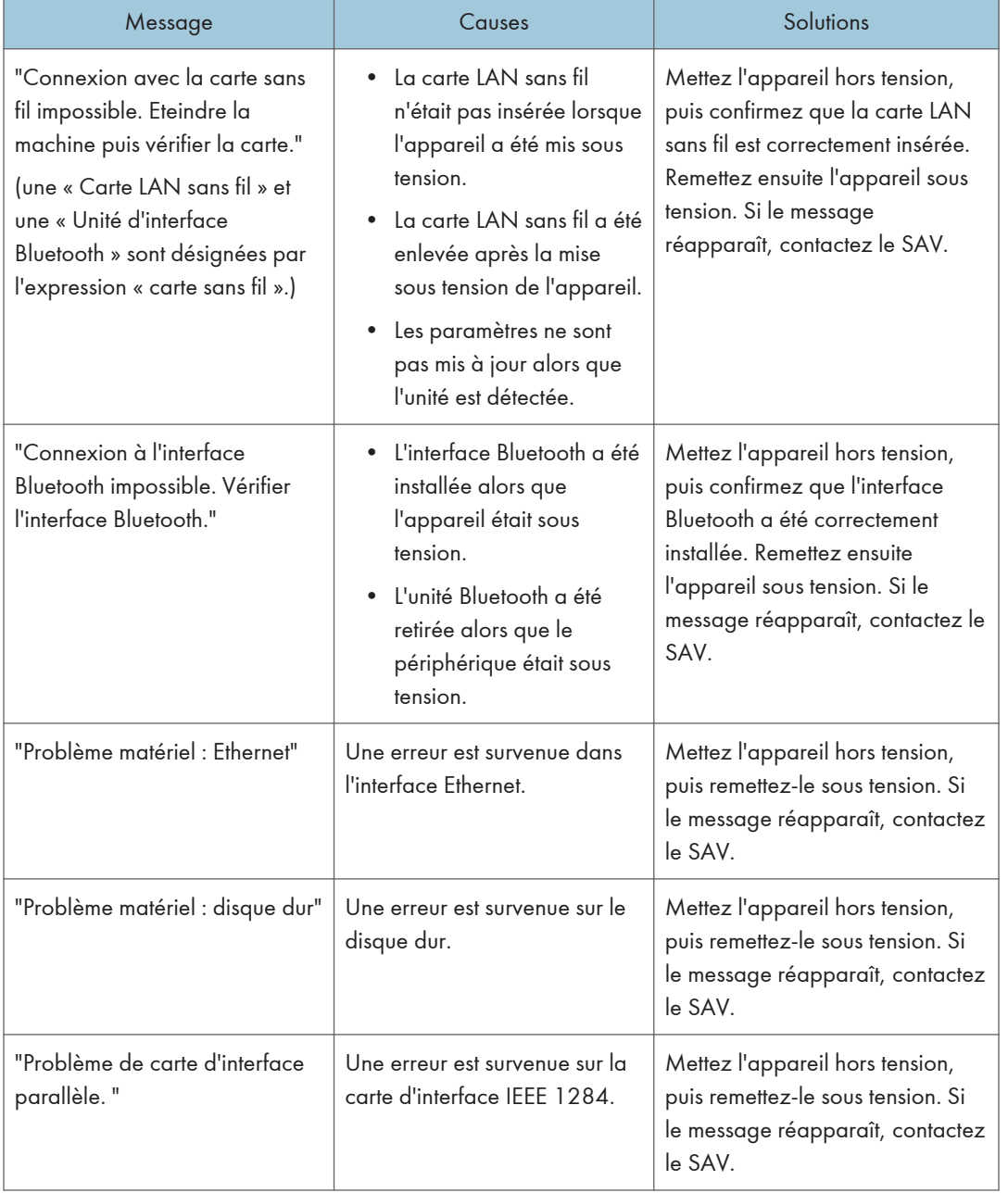

![](_page_187_Picture_208.jpeg)

![](_page_188_Picture_221.jpeg)

![](_page_189_Picture_188.jpeg)

![](_page_190_Picture_181.jpeg)

### Messages pendant l'impression directe à partir d'un (de) périphérique (s) de stockage de mémoire

#### Autres messages

Cette section répertorie les causes probables des messages d'erreur imprimés sur les journaux des erreurs et les rapports d'erreurs, ainsi que les solutions possibles.

![](_page_191_Picture_179.jpeg)

![](_page_192_Picture_205.jpeg)

![](_page_193_Picture_181.jpeg)

![](_page_194_Picture_186.jpeg)

![](_page_195_Picture_228.jpeg)

![](_page_196_Picture_209.jpeg)

![](_page_197_Picture_122.jpeg)

![](_page_198_Picture_159.jpeg)

![](_page_199_Picture_228.jpeg)

![](_page_200_Picture_241.jpeg)

## Messages pendant l'impression directe à partir d'un (de) périphérique (s) de stockage de mémoire

![](_page_200_Picture_242.jpeg)

Si l'impression ne démarre pas, contactez le SAV.

#### **U** Remarque

• Le contenu des erreurs peut être imprimé sur la Page de configuration. Vérifiez la Page de configuration en parallèle avec le journal des erreurs. Pour plus d'informations sur l'impression de la Page de configuration, consultez le manuel Imprimante  $\ddot{\textcircled{\e}}$  .

# Messages affichés lors de l'utilisation de la fonction scanner

Cette section décrit la cause des messages d'erreur qui s'affichent sur le panneau de commande et les solutions possibles. Si un message qui apparaît n'est pas répertorié dans cette section, suivez les instructions qu'il contient.

![](_page_201_Picture_150.jpeg)

![](_page_202_Picture_221.jpeg)

![](_page_203_Picture_206.jpeg)

![](_page_204_Picture_207.jpeg)

![](_page_205_Picture_231.jpeg)

![](_page_206_Picture_244.jpeg)

![](_page_207_Picture_217.jpeg)

![](_page_208_Picture_203.jpeg)

![](_page_209_Picture_185.jpeg)

![](_page_210_Picture_274.jpeg)

![](_page_211_Picture_208.jpeg)

![](_page_212_Picture_259.jpeg)

![](_page_213_Picture_152.jpeg)

![](_page_214_Picture_197.jpeg)

![](_page_215_Picture_264.jpeg)
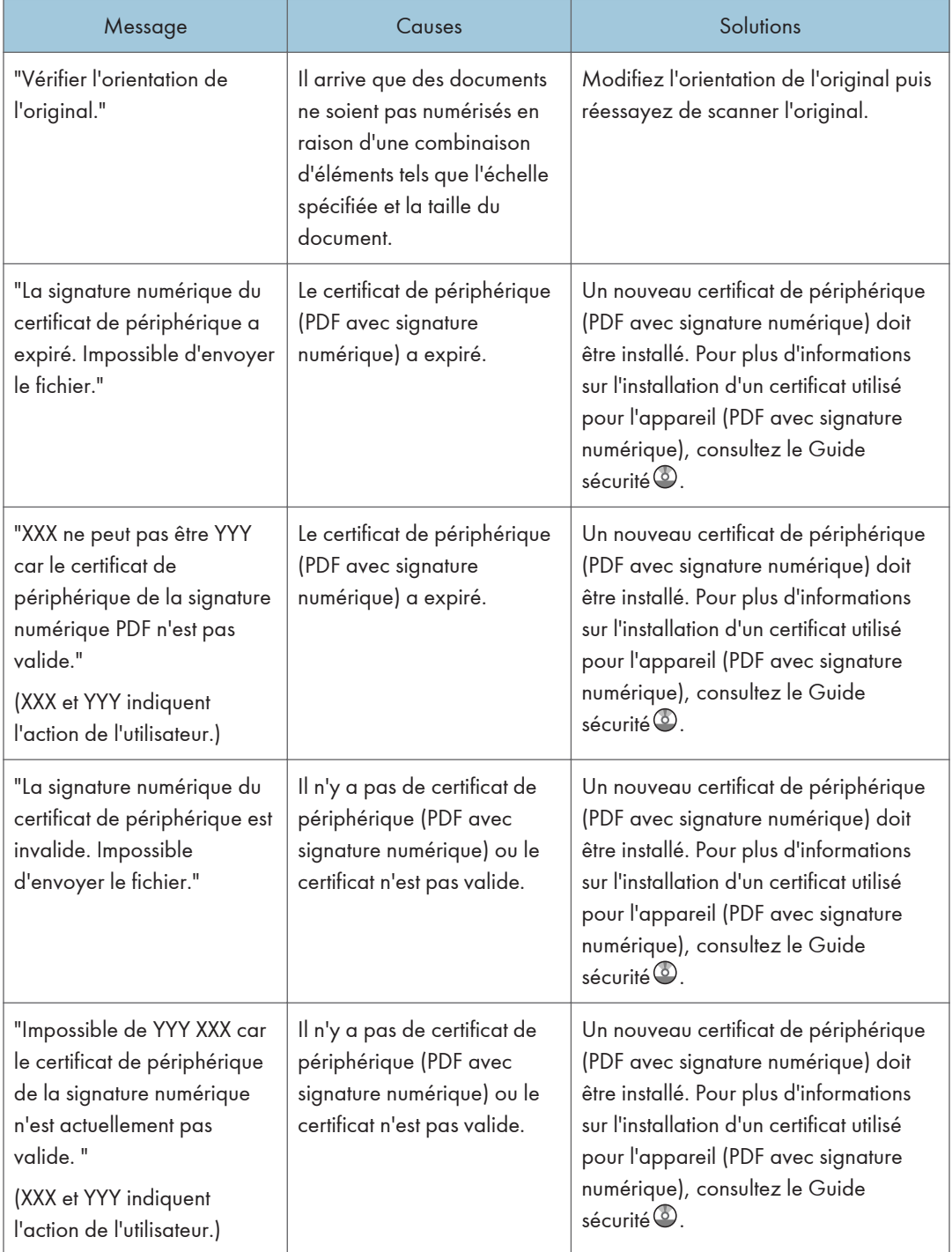

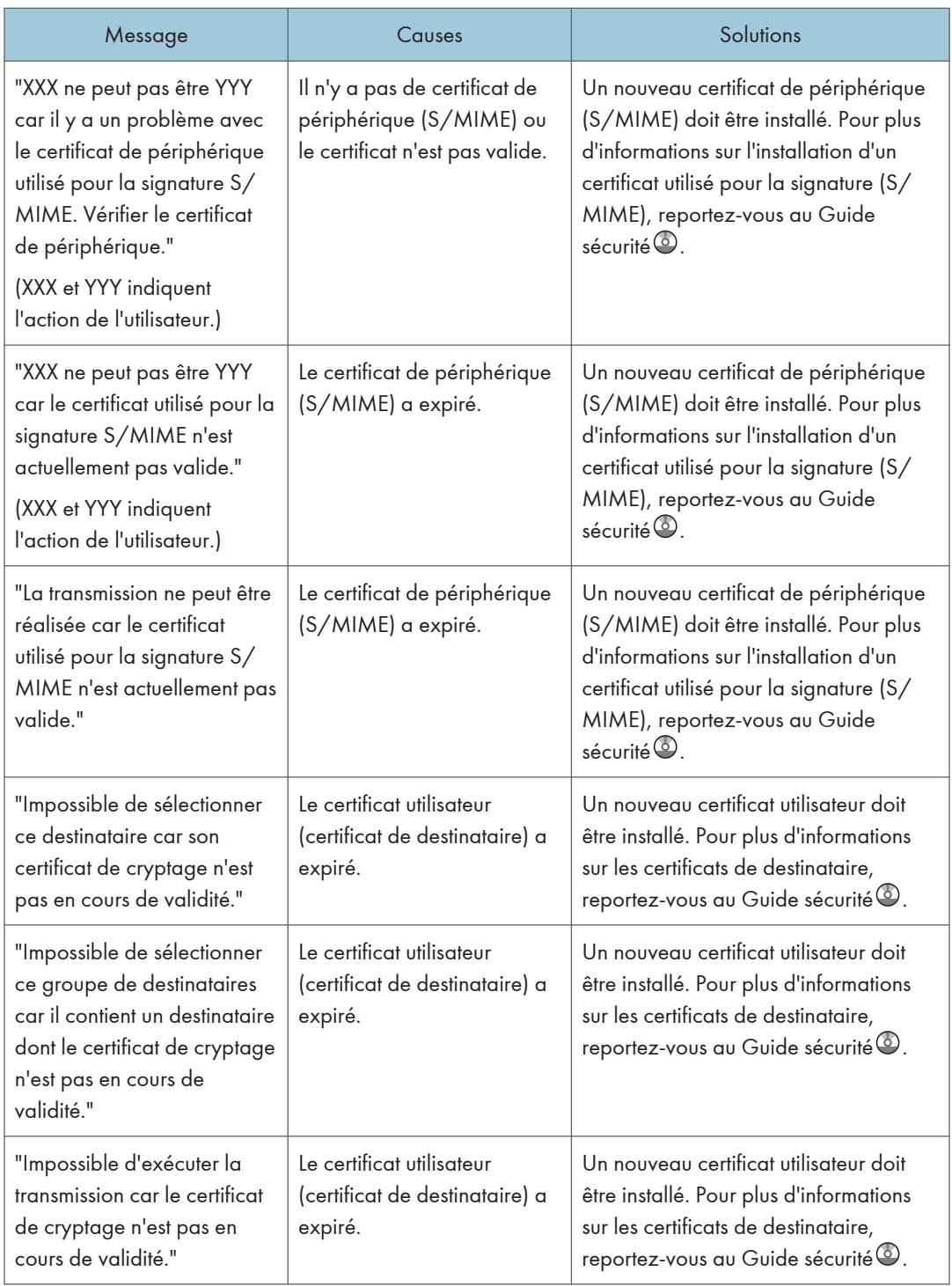

## <span id="page-218-0"></span>Lorsque des messages s'affichent sur l'écran de votre ordinateur

#### Messages affichés lors de l'utilisation de la fonction scanner

Cette section décrit les causes des principaux messages d'erreur qui apparaissent sur l'ordinateur client lorsque le pilote TWAIN est utilisé et leur cause possible. Si un message qui apparaît n'est pas répertorié dans cette section, suivez les instructions qu'il contient.

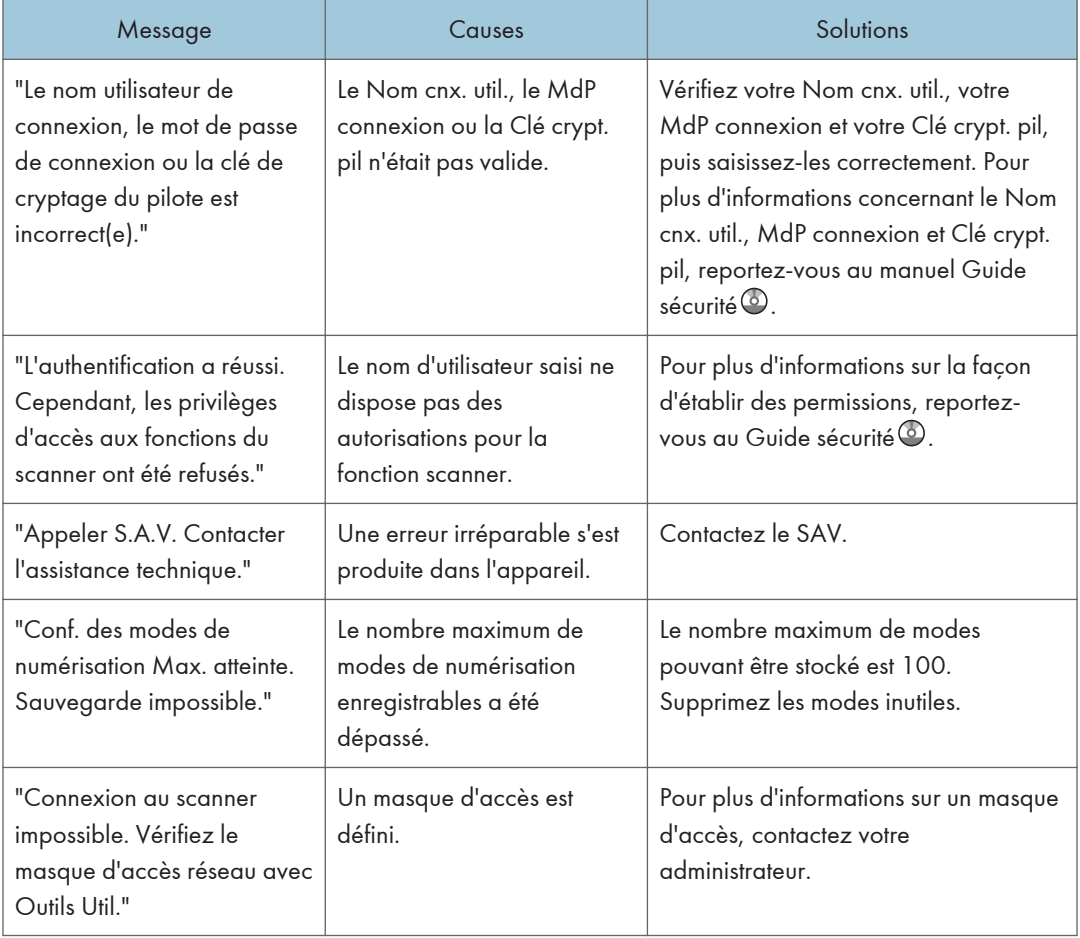

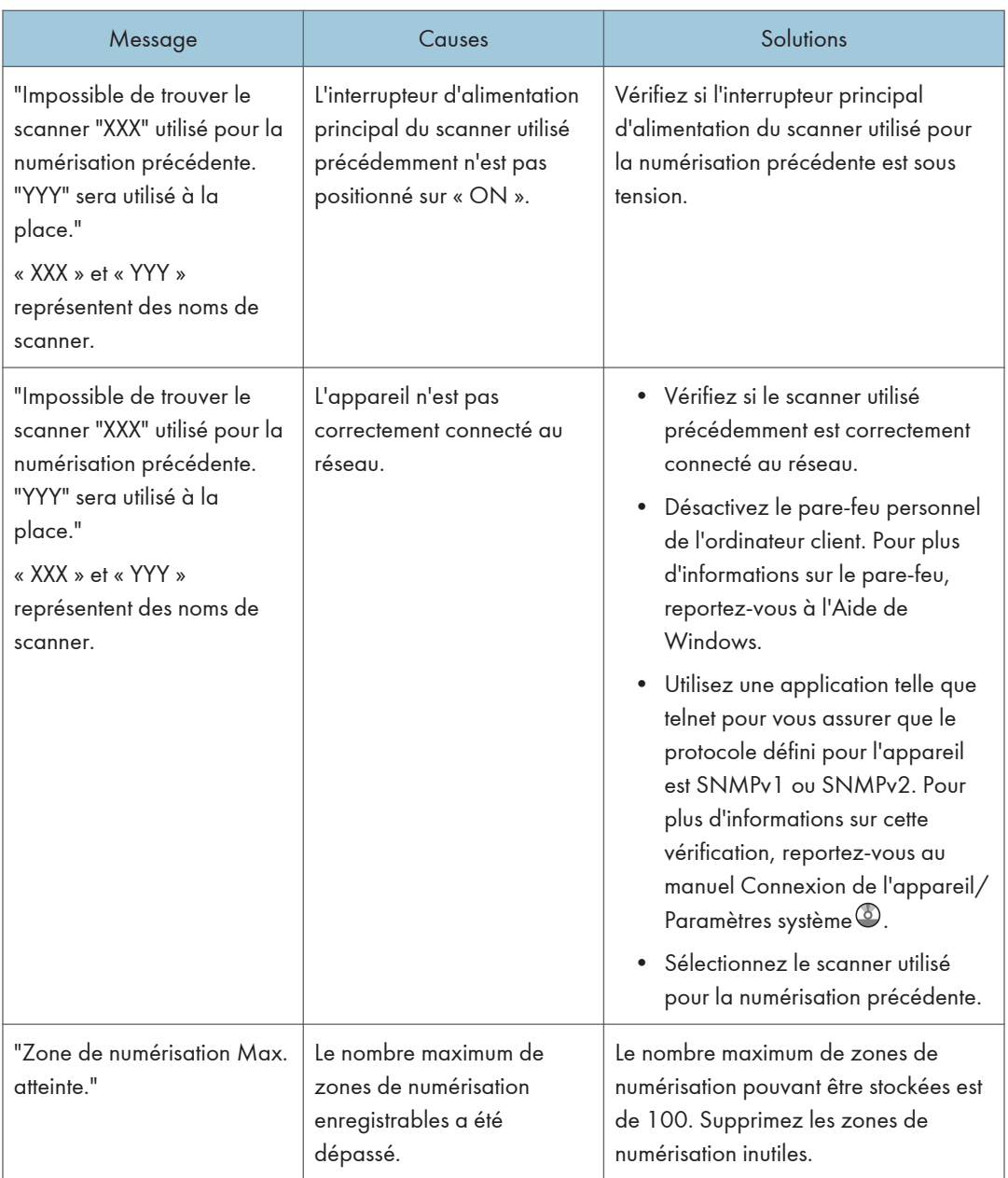

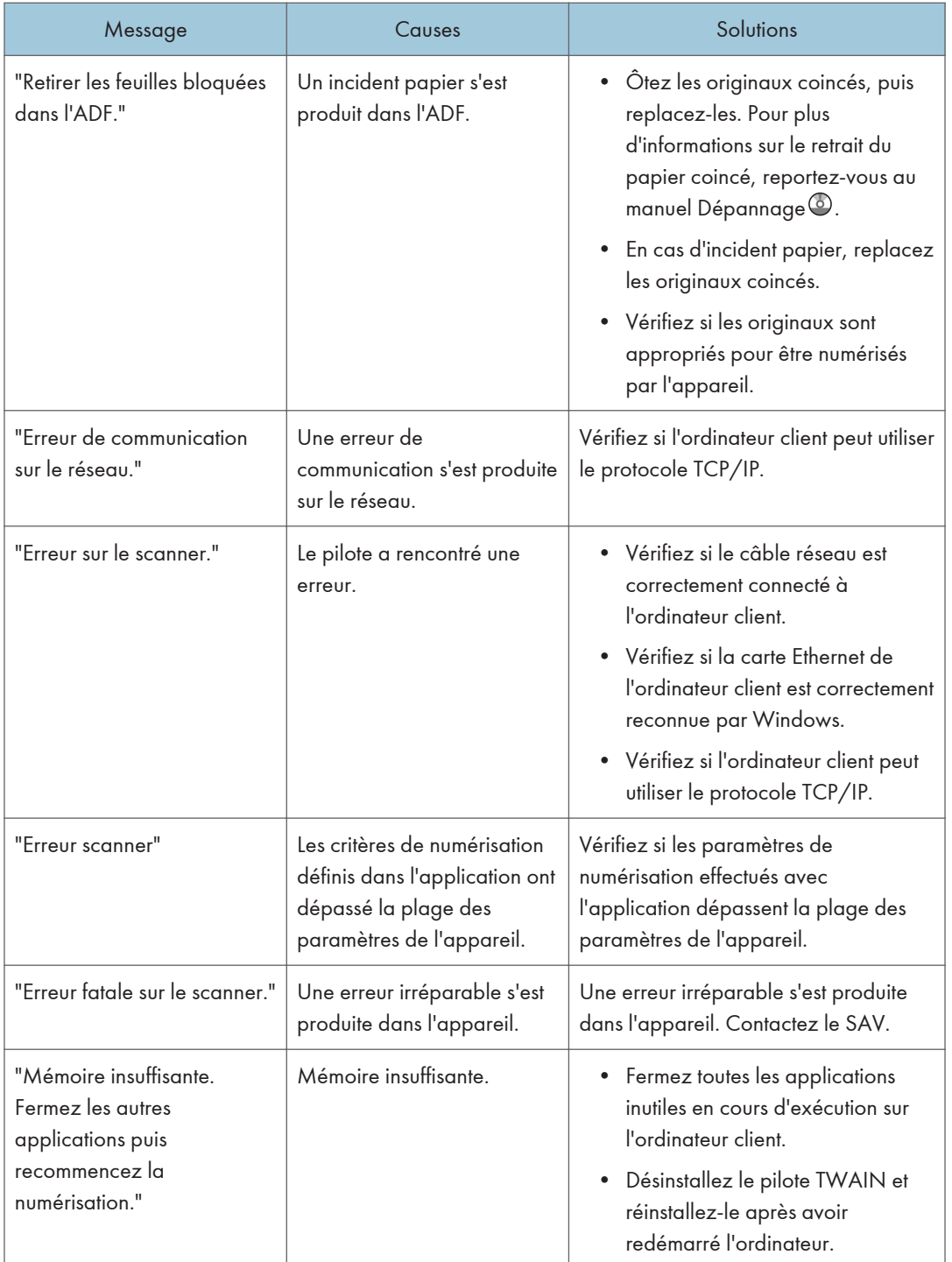

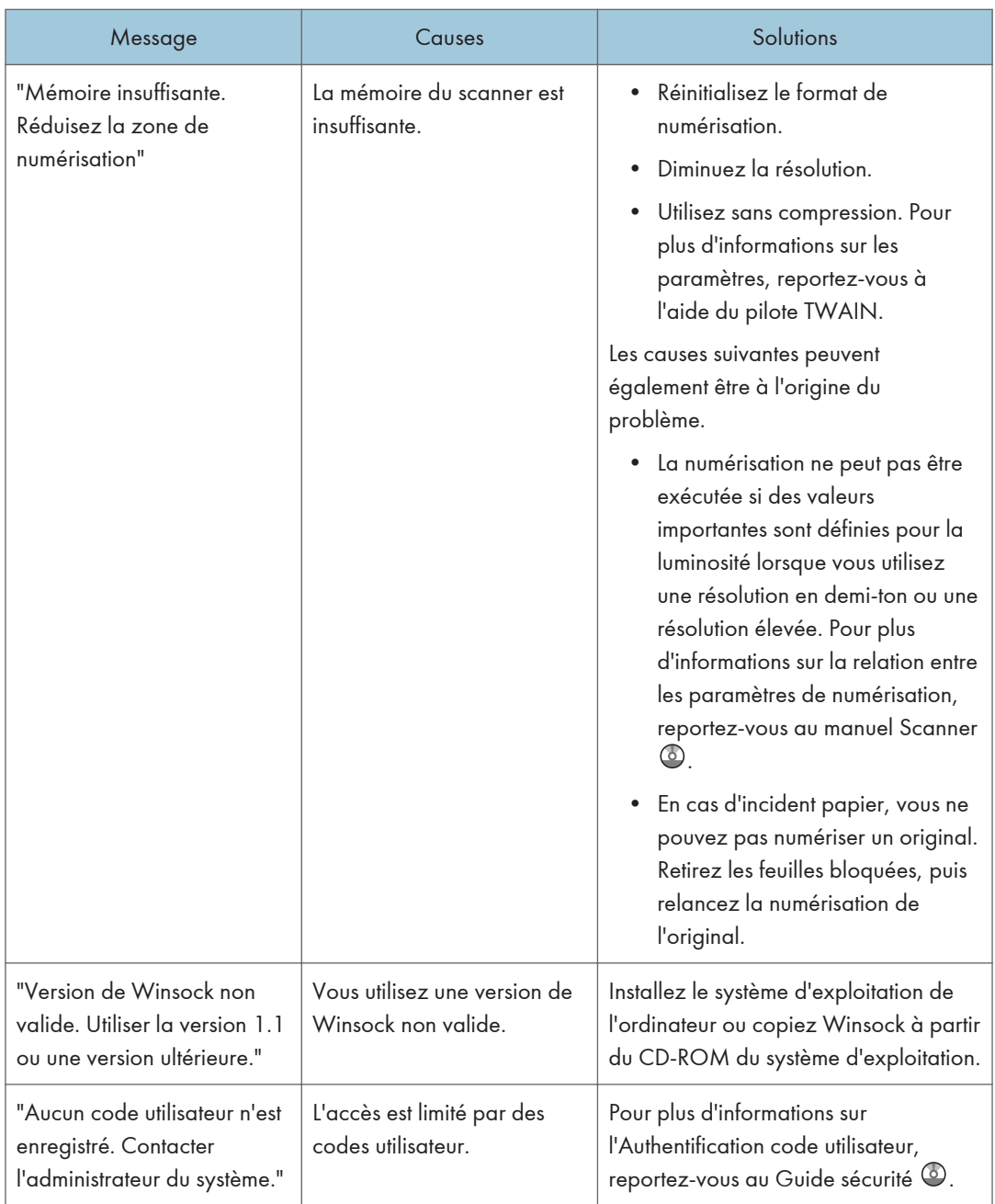

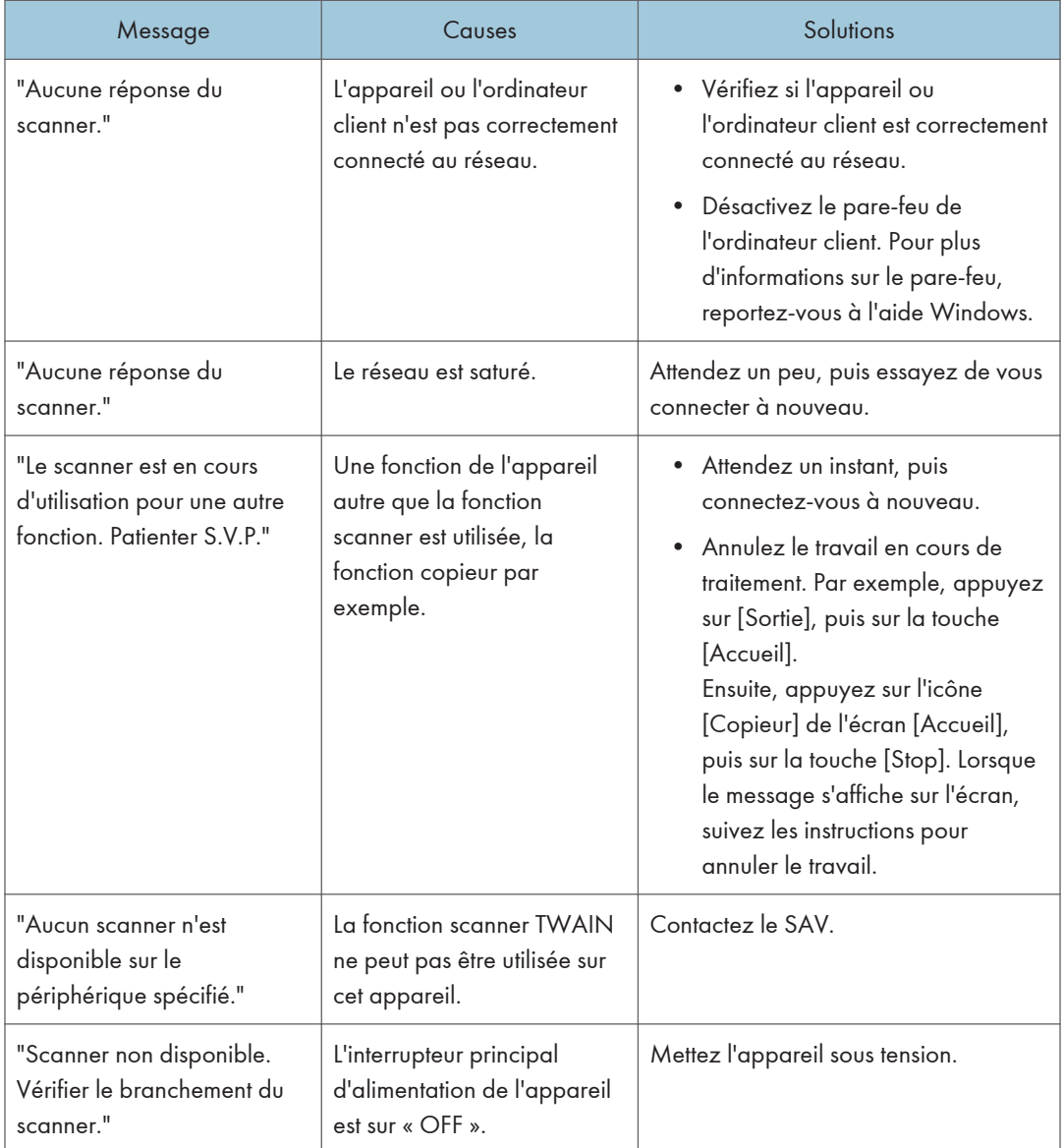

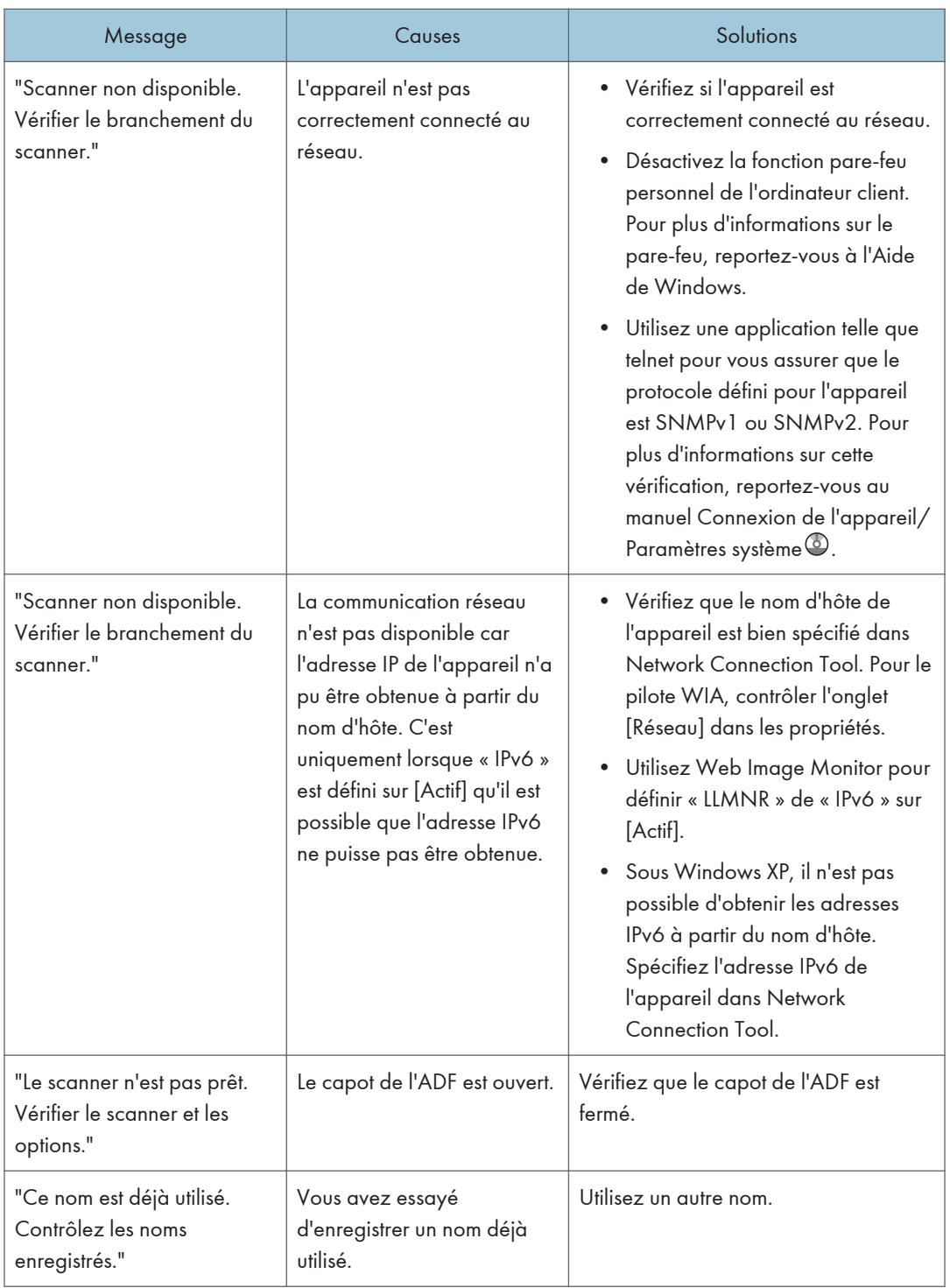

# <span id="page-224-0"></span>11. Annexe

Ce chapitre porte sur les marques commerciales.

# Marques commerciales

Adobe, Acrobat, PostScript, PostScript 3 et Reader sont soit des marques déposées, soit des marques commerciales d'Adobe Systems Incorporated aux États-Unis et/ou dans d'autres pays.

La marque Bluetooth<sup>®</sup> et les logos correspondants sont des marques déposées détenues par Bluetooth SIG, Inc. et toute utilisation de telles marques par Ricoh Company, Ltd. s'effectue sous licence.

Microsoft et Windows sont des marques déposées ou des marques commerciales de Microsoft Corp. aux États-Unis et/ou dans d'autres pays.

SD et le logo SD sont des marques commerciales de SD-3C, LLC.

Les appellations exactes des systèmes d'exploitation Windows sont les suivantes :

• Les noms de produits pour Windows XP sont les suivants : Microsoft® Windows® XP Professionnel

Microsoft® Windows® XP Édition familiale

Microsoft® Windows® XP Édition Media Center

Microsoft® Windows® XP Édition Tablet PC

• Les noms de produits pour Windows 7 sont les suivants : Microsoft® Windows® 7 Édition Familiale Premium Microsoft® Windows® 7 Professionnel Microsoft® Windows® 7 Édition Intégrale Microsoft® Windows® 7 Entreprise

D'autres noms de produits sont mentionnés ici dans un souci d'identification uniquement ; il peut s'agir des marques de leurs sociétés détentrices respectives. Nous renonçons à tout ou partie des droits relatifs à ces marques.

Captures d'écran des produits Microsoft reproduites avec la permission de Microsoft Corporation.

11. Annexe

# INDEX

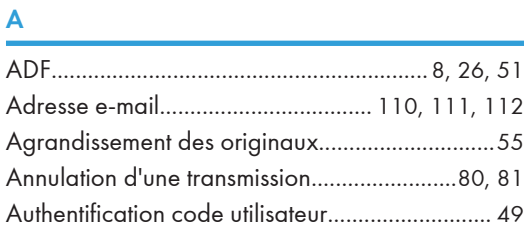

#### B

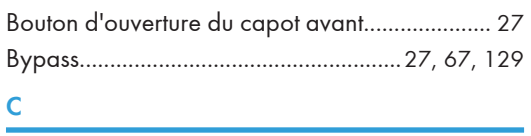

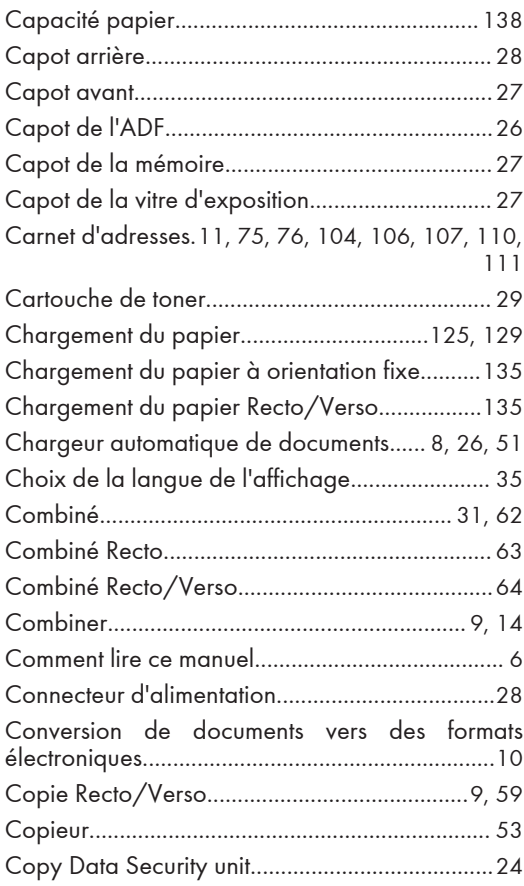

#### D

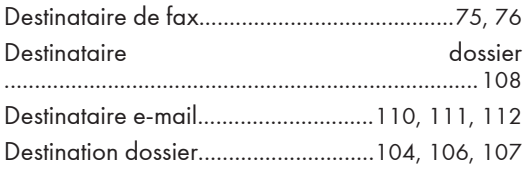

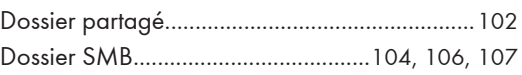

#### E

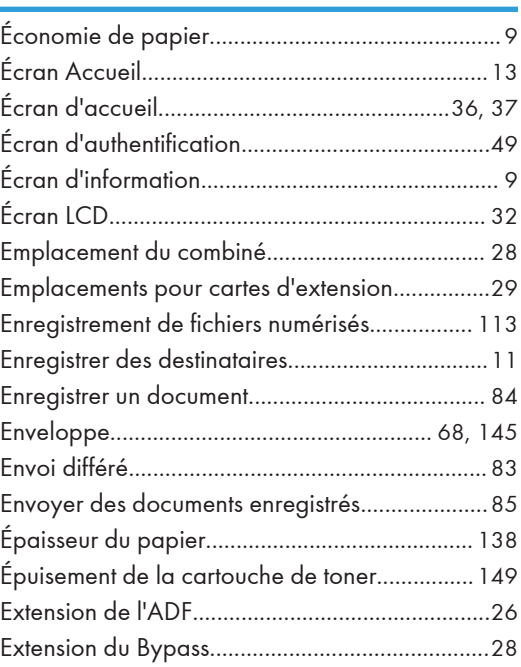

#### F

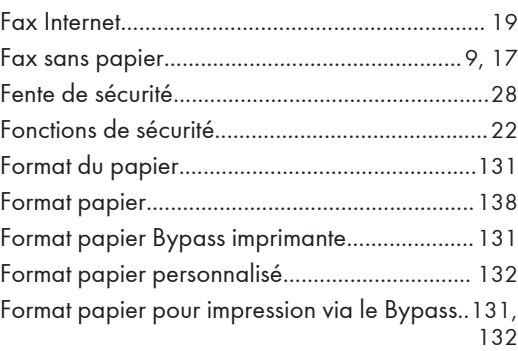

#### G

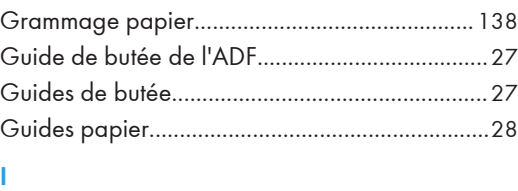

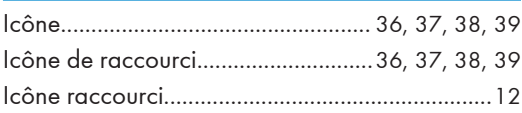

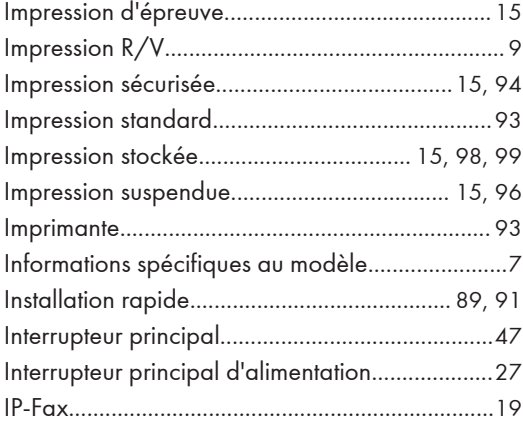

#### J

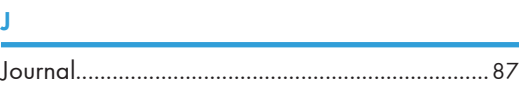

#### L

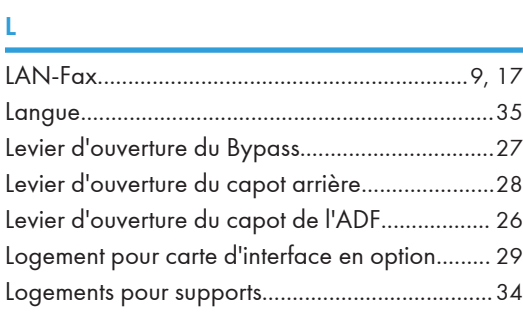

#### M

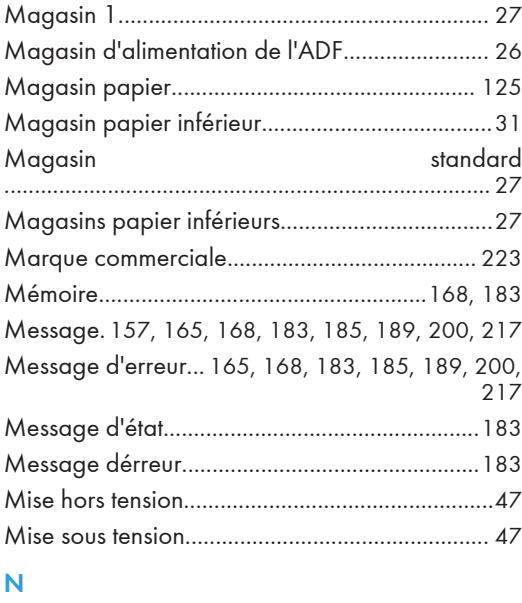

Noms des principales fonctions..............................[8](#page-9-0)

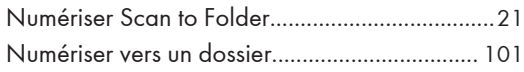

#### O

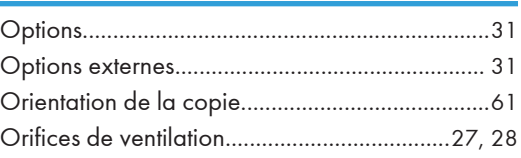

#### P

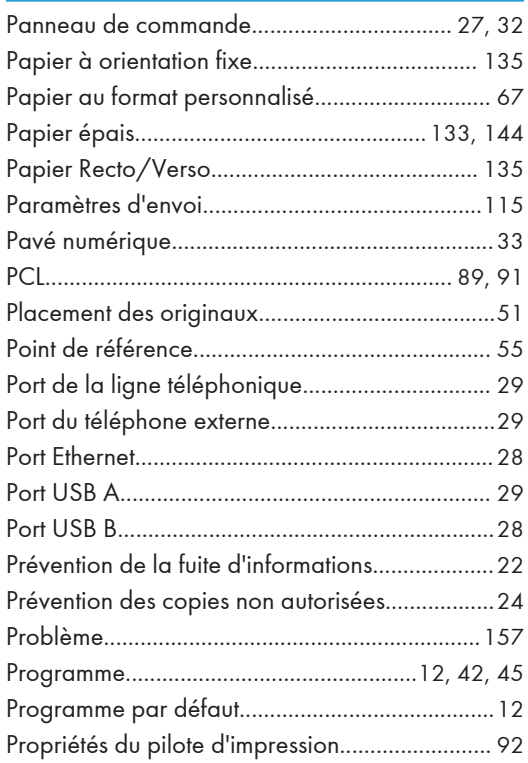

#### R

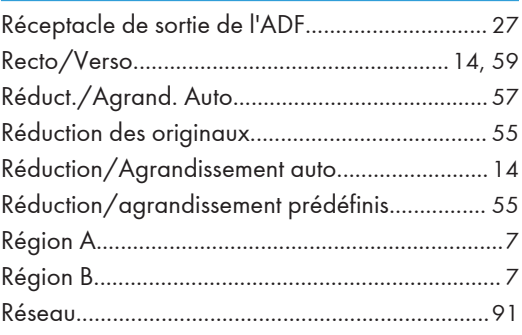

#### S

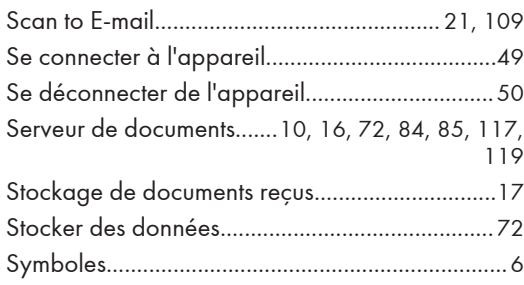

#### T

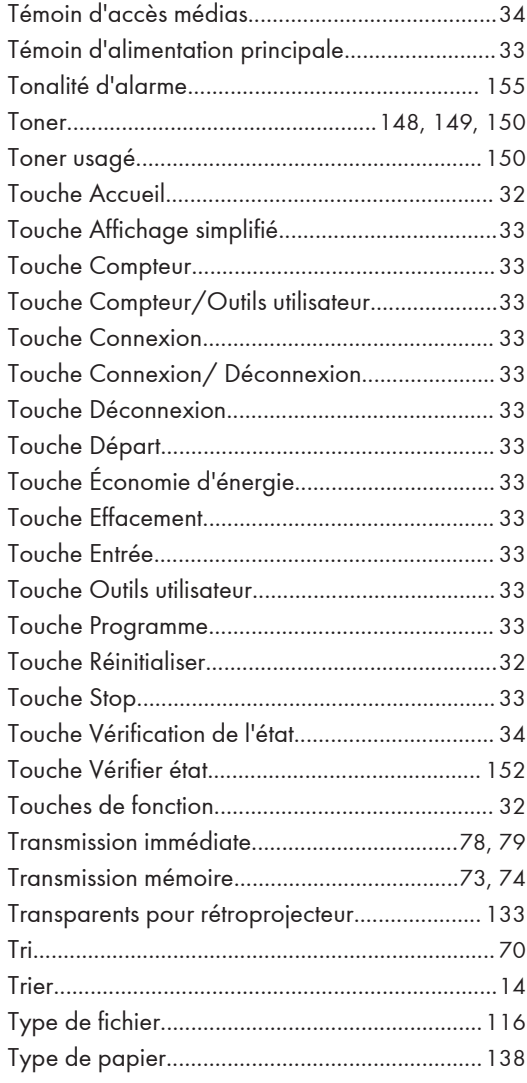

## U

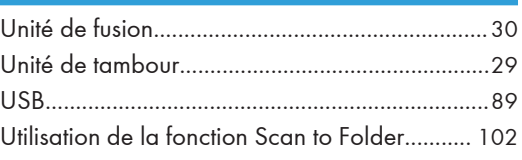

#### V

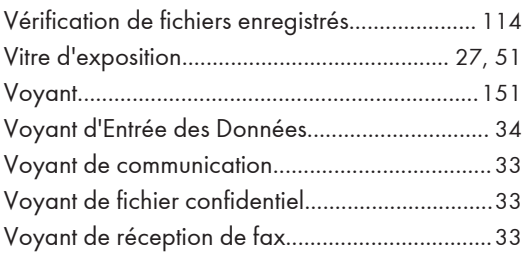

### W

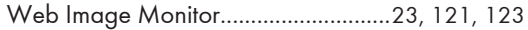

### Z

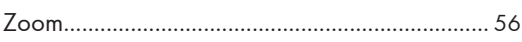

MEMO

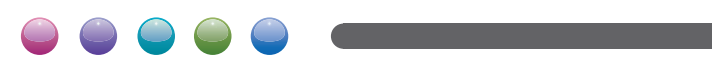